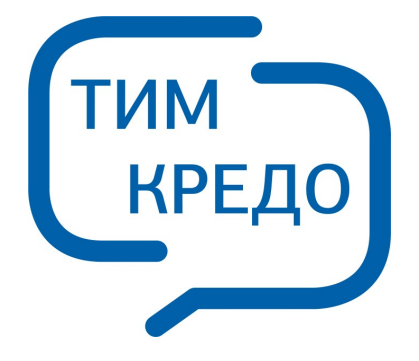

## ПРОГРАММНАЯ СИСТЕМА ДЛЯ ИНФОРМАЦИОННОГО МОДЕЛИРОВАНИЯ НА РАЗЛИЧНЫХ СТАДИЯХ ЖИЗНЕННОГО ЦИКЛА ОБЪЕКТОВ ПГС И ТРАНСПОРТА

## **ГНСС**

**Руководство пользователя для начинающих**

**THCC** 

 $\overline{\mathbf{2}}$ 

# Содержание

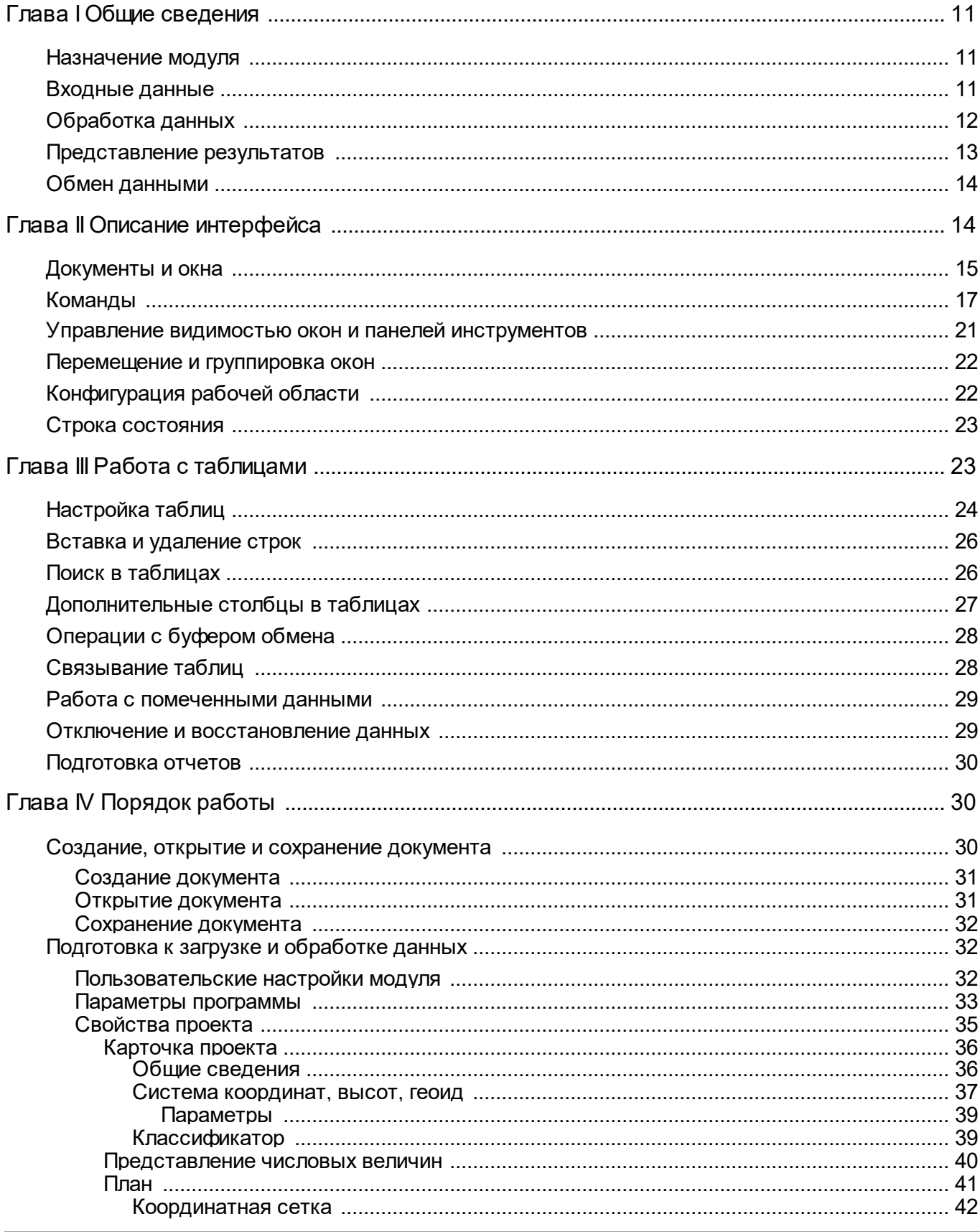

 $\overline{\mathbf{3}}$ 

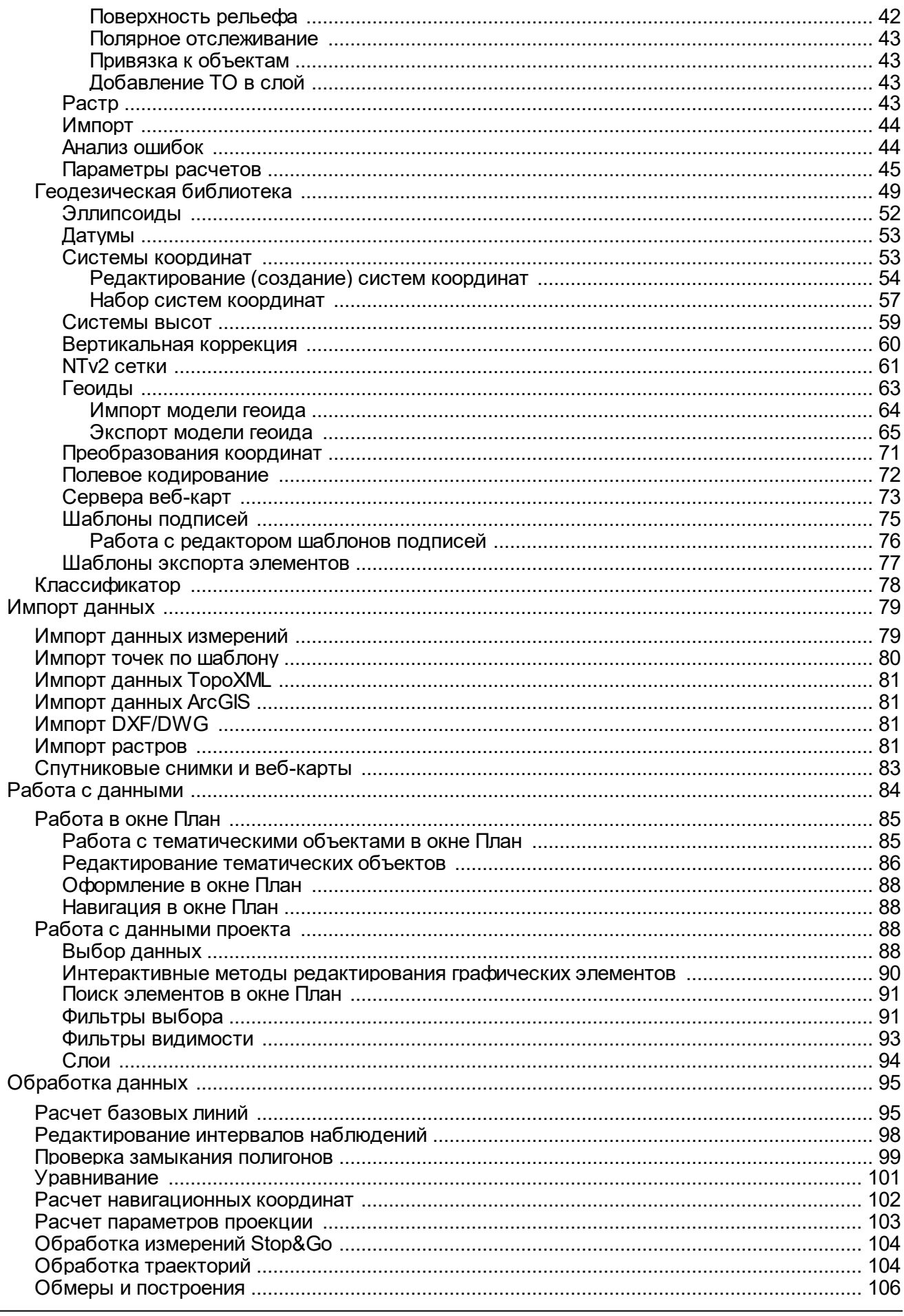

**THCC** 

 $\overline{\mathbf{4}}$ 

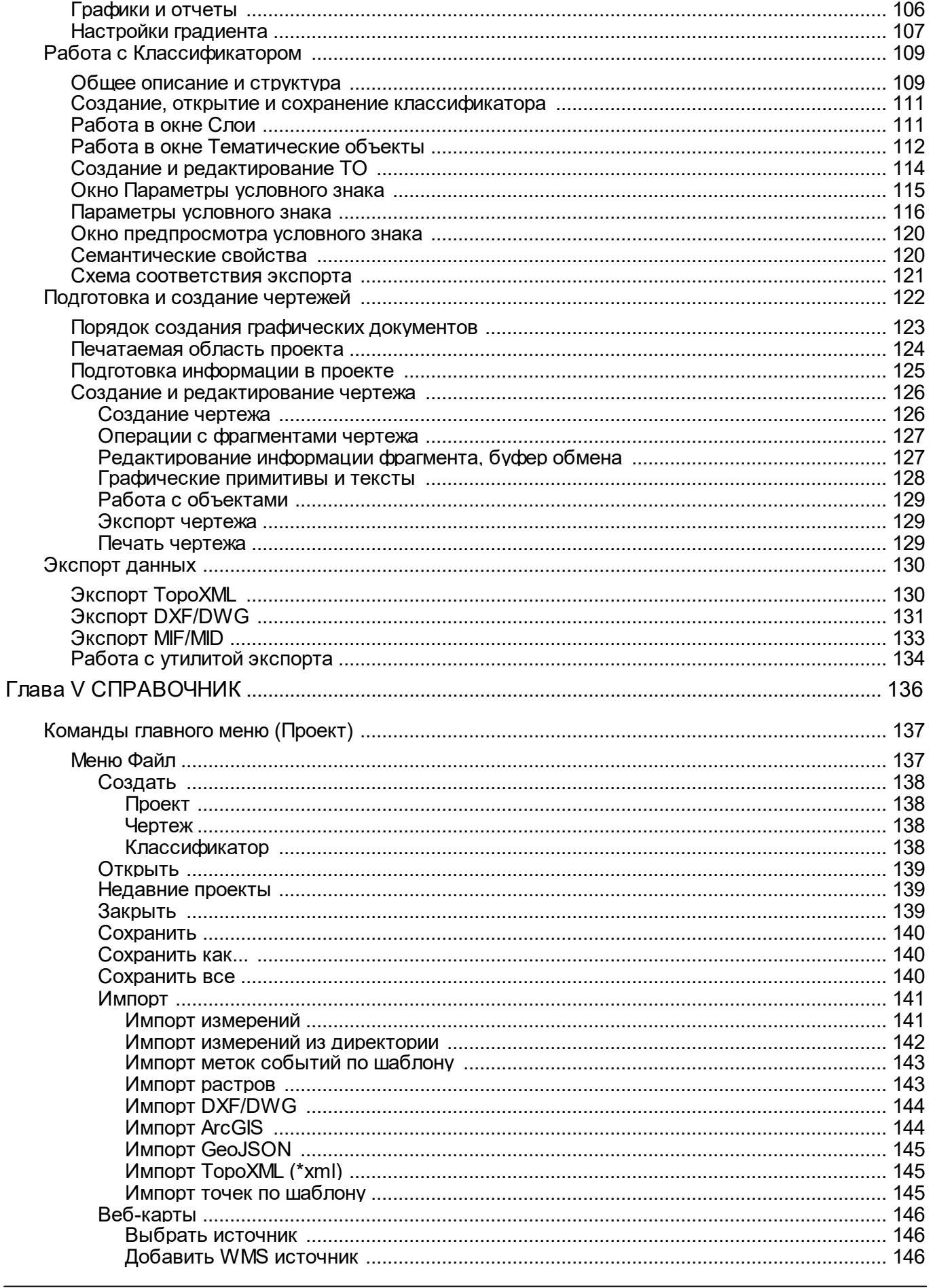

Руководство пользователя для начинающих

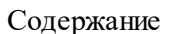

 $5\phantom{a}$ 

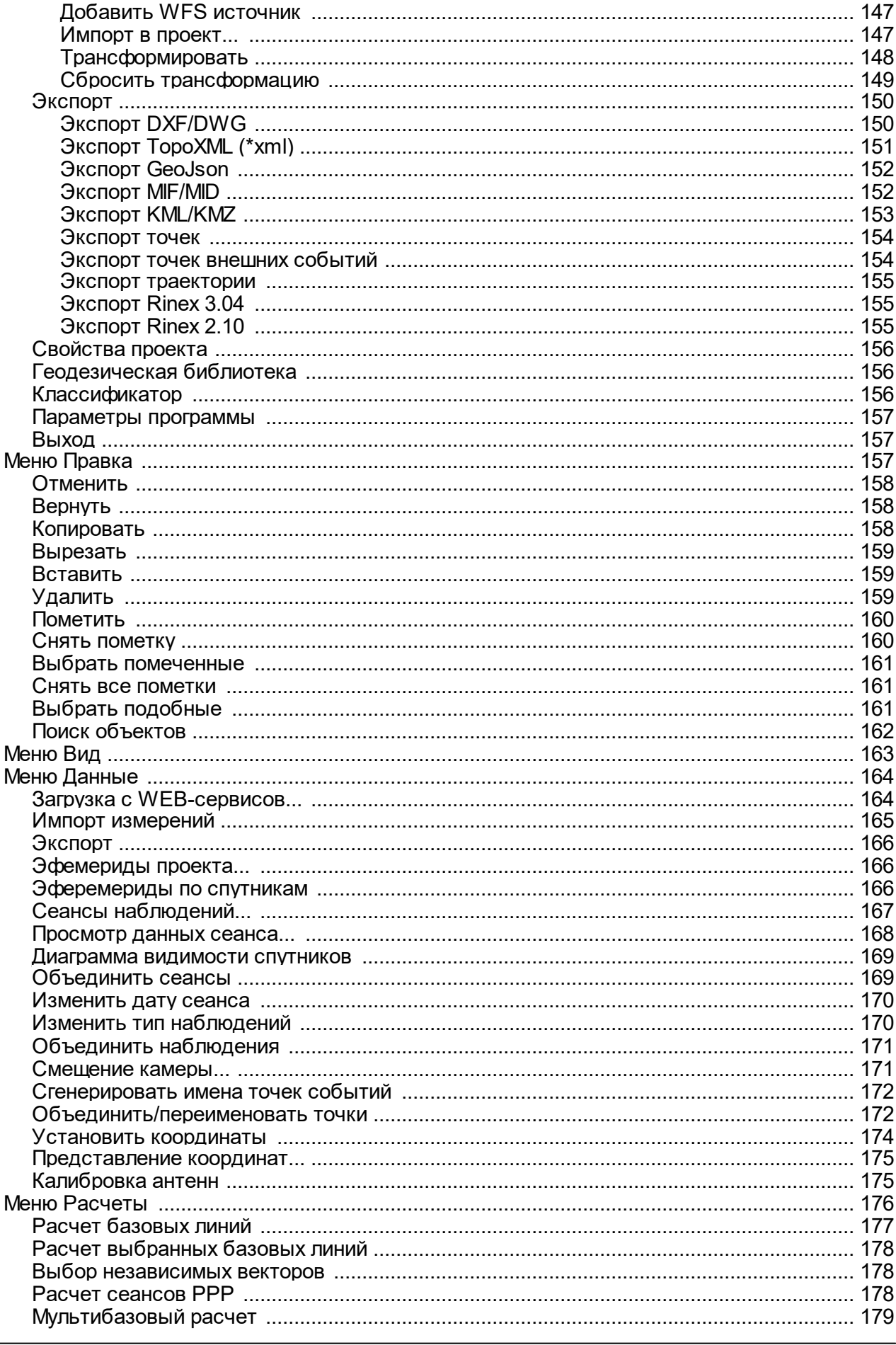

![](_page_5_Picture_10.jpeg)

Руководство пользователя для начинающих

![](_page_6_Picture_12.jpeg)

 $\overline{7}$ 

![](_page_6_Picture_13.jpeg)

support@credo-dialogue.com

![](_page_7_Picture_14.jpeg)

Руководство пользователя для начинающих

 $\boldsymbol{9}$ 

![](_page_8_Picture_16.jpeg)

support@credo-dialogue.com

![](_page_9_Picture_12.jpeg)

## **Общие сведения**

<span id="page-10-0"></span>Темы раздела:

- [Назначение](#page-10-1) модуля
- <u>[Входные](#page-10-2) данные</u>
- [Обработка](#page-11-0) данных
- · [Представление](#page-12-0) результатов
- Обмен [данными](#page-13-0)

#### **Назначение модуля**

<span id="page-10-1"></span>Модуль предназначен для обработки спутниковых геодезических измерений и выполняет:

- обработку измерений, выполненных дифференциальным методом (одновременная работа двух приемников) в статике и кинематике с оценкой точности и надежности решения;
- · расчет точек внешних событий на траекториях ГНСС;
- · уравнивание спутниковых геодезических сетей.

К измерениям относятся:

- · измеренные расстояния от спутника до приемника по коду (псевдодальность);
- · измеренные расстояния от спутника до приемника по фазе несущей частоты (Фаза);
- · эпоха (дата и время), в которую осуществлено измерение.

<span id="page-10-2"></span>Дополнительными данными, необходимыми для расчетов являются эфемериды – параметры орбиты спутника.

#### **Входные данные**

#### **Исходными данными для модуля могут быть:**

- · Данные спутниковых геодезических измерений и эфемерид в формате RINEX;
- · Данные спутниковых геодезических измерений и эфемерид в форматах спутниковых геодезических приемников (перечень форматов определяется установленными модулями импорта);
- · Координаты точек из текстовых файлов в произвольных форматах, настраиваемых пользователем;
- · Точные эфемериды (могут быть загружены автоматически на временной диапазон проекта);
- Растровые изображения в форматах: BMP, GIF, TIFF (GeoTIFF), JPEG, JPEG2000, PNG, CRF, ECW, RSW;
- · Настройка и использование нескольких классификаторов, обработка кодовых строк расширенной системы кодирования для полевой регистрации геометрической и атрибутивной информации о топографических объектах;

- Создание и использование собственных систем (наборов кодов) полевого кодирования;
- Ввод и табличное редактирование данных, использование интерактивных графических операций.

Также в модуле можно работать с данными картографических веб-сервисов Google Maps, Bing, другие сервисы, обеспечивающие доступ через тайловый сервер или по протоколам WMS/WFS.

#### Обработка данных

<span id="page-11-0"></span>В модуле осуществляется расчет спутниковых геодезических измерений в дифференциальном режиме. В этом режиме предполагается одновременная работа двух или более приемников, при этом каждая пара приемников, работавшая одновременно формирует базовую линию - вектор в пространстве, который может быть рассчитан по данным наблюдений. Основной моделируемой величиной при расчете базовой линии является двойная разность фазовых наблюдений. Упрощенно уравнение позиционирования по фазовым измерениям можно выразить так:

$$
\phi_r^s = f/c * (p_r^s + c * (\delta t_r + \delta t^s) + \delta t r + \delta i o n) + N_r^s + \varepsilon
$$
, (1)

где  $\phi_r^s$  – измеренное значение фазы для приемника r до спутника s,

 $\rho_r^s$  – геометрическое расстояние между приемником и спутником,

 $\delta t_r$ ,  $\delta t^s$  — поправки часов приемника и спутника,

 $N_r^s$  – фазовая неоднозначность (неизвестное число целых циклов фазы несущей),

 $\delta tr$ ,  $\delta$ ion – тропосферная и ионосферная задержки,

 $\varepsilon$  – остальные факторы влияния,

- $f$  частота электромагнитной волны сигнала,
- $c$  скорость света.

Двойные разности (2) образуются путем формирования разности уравнений, сначала между двумя спутниками с одного приемника (таким образом компенсируется поправка часов приемника и частично влияние атмосферы), затем между двумя спутниками по двум приемникам (дополнительно компенсируются часы спутников и в большей степени влияние атмосферы). При этом при формировании разностей сохраняется целочисленная природа неоднозначности. (3).

$$
\phi dd = f/c * (\rho dd + \delta tr dd - \delta ion dd) + Ndd + \varepsilon dd, (2)
$$

$$
_{\Gamma \text{He}} Ndd = N_{r1}^{s1} - N_{r1}^{s2} - (N_{r2}^{s1} - N_{r2}^{s2}),
$$
 (3)

Сохранение целочисленной природы неоднозначности при моделировании - один из факторов, обеспечивающих высокую точность расчета базовых линий. При расчете формируются уравнения двойных разностей, неизвестными в которых являются поправки в координаты определяемого приемника и значения неоднозначностей. Решая систему уравнений по методу наименьших квадратов, получаем значения неоднозначностей, при которых сумма квадратов поправок (VTPV) минимальна. Однако эти значения не являются целочисленными, He cootbetctbyet изначальному определению что неолнозначности.

Следующим шагом является поиск такого набора нелочисленных неоднозначностей, который соответствует полученному решению. Каждое округление параметра, полученного при решении системы уравнений приводит к уходу в сторону от минимума VTPV. Задача состоит в том, чтобы найти набор неоднозначностей, наименьшим образом уводящий решение в сторону от минимума VTPV, полученного по методу наименьших квадратов и доказать, что этот набор действительно является оптимальным. Критерием приемлемости целочисленного решения является величина отношение. Каждый из целочисленных наборов неоднозначностей - кандидатов уводит решение от минимума VTPV на величину dVTPV. Отношение получаем как частное dVTPV (наилучшего кандидата) / dVTPV (второго наилучшего кандидата). Таким образом, чем больше отношение, тем с большей достоверностью можно считать полученное целочисленное решение истинным. Если величина отношения больше пороговой, производится окончательный расчет базовой линии при условии фиксирования неоднозначностей (фиксированное решение), если меньше пороговой - остается решение, полученное при моделировании неоднозначностей - плавающее решение.

Следует отметить, что успешное получение фиксированного решения зависит от множества факторов, среди которых и продолжительность наблюдений, и влияние атмосферы (в первую очередь, ионосферы), и помехи от наземных объектов. Однако самым важным фактором является отсутствие неучтенных срывов слежения и пропусков циклов фазы. Первая часть факторов учитывается и максимально устраняется качественным моделированием. Для учета срывов слежения и пропусков циклов каждому решению базовых линий предшествует анализ наблюдений. Он осуществляется путем дифференцирования двойных разностей по времени - формированием так называемых тройных разностей. Основным свойством тройных разностей является устранение неоднозначности как таковой из уравнения при условии отсутствия пропуска циклов. А наличие пропуска приводит к вылету (всплеску) в невязке по уравнению, содержащему пропуск. Таким образом, тройные разности позволяют выявить пропуски циклов для учета их при моделировании измерений.

<span id="page-12-0"></span>Замкнутая сеть из рассчитанных векторов может быть уравнена. В модуле реализована возможность пространственного уравнивания векторов в пространственной геоцентрической системе координат XYZ.

#### Представление результатов

#### Результатом работы модуля может быть:

• Создание ведомостей и каталогов, выдача их в принятой форме. Настройка выходных документов согласно национальным стандартам или стандартам предприятия, с настройкой на любые языки, включая языки типа иврит или арабский с использованием приложения Редактор шаблонов.

- Создание чертежей в принятых или настраиваемых условных обозначениях, полное оформление в чертежной модели и печать графических документов.
- Построение графиков невязок двойных разностей по базовым линиям.
- Экспорт результатов в распространенные форматы: DXF (AutoCAD), MIF/MID (MapInfo).
- Сохранение координат точек, вектора и их ковариационные матрицы для передачи в CREDO DAT (GDS).
- Экспорт координат точек и траекторий в текстовый файл (ТХТ).

Проекты модуля хранятся в файлах формата GNSS.

Подготовленный в модуле чертеж можно сохранить в файл формата DDR4, после чего экспортировать в файлы различных форматов (PDF, DXF, SVG).

#### Обмен ланными

#### Формат TopoXML

<span id="page-13-0"></span>Формат TopoXML обеспечивает обмен данными между проектами других компонент системы ТИМ КРЕДО. Использование формата TopoXML позволяет сохранить такие данные, как поверхность, точки, тематические объекты, а также другие данные в зависимости от продукта, выполняющего экспорт.

#### Буфер обмена

С помощью буфера обмена можно выполнить не только обмен данными между различными проектами модуля, но и между проектами других компонент системы ТИМ КРЕДО.

При этом следует иметь в виду, что копирование/вставка осуществляется по принципу: "что вижу, то и копирую".

Кроме того, с помошью буфера обмена данные любых таблиц данного модуля могут быть вставлены в виде структурированного текста в некоторые приложения Microsoft Office, например, Word и Excel.

## Описание интерфейса

<span id="page-13-1"></span>Темы раздела:

- Документы и окна
- Команды
- Управление видимостью окон и панелей инструментов
- Перемещение и группировка окон
- Конфигурация рабочей области
- Строка состояния

#### **Документы и окна**

<span id="page-14-0"></span>Модуль поддерживает работу с документами типов проект, классификатор и чертеж. Данные проектов хранятся в файлах с расширением **GNSS**, данные классификаторов и чертежей – в файлах с расширениями, соответственно, **CLS4** и **DDR4.**

Модуль является однодокументным приложением. При открытии или создании нового документа текущий документ не закрывается.

Используя стандартные команды меню **Файл**, можно создавать и открывать проекты, а также сохранять их (в том числе и под другим именем).

#### **Типы интерфейса**

Интерфейс программы может быть двух типов: **классическим** (Меню и тулбары) либо **ленточным** (Лента команд). Классический тип интерфейса содержит главное меню, панели инструментов и окна данных (см. рисунок ниже). Ленточный тип интерфейса содержит панель быстрого доступа, ленту команд, сгруппированных по вкладкам и группам, и окна данных.

Как к классическому, так и к ленточному стилю интерфейса может быть применено любое оформление. Исключение составляет Классическое оформление – оно может быть применено только к классическому стилю интерфейса.

Если активирован стиль интерфейса **Лента команд**, при выборе классического оформления стиль автоматически переключается на **Меню и тулбары**.

![](_page_14_Figure_9.jpeg)

Выбор необходимого типа и стиля интерфейса выполняется из меню [Рабочая](#page-242-3) [область](#page-242-3) (правый верхний угол окна программы). С помощью команд, сгруппированных в подменю **Оформление**, можно выбрать необходимый стиль интерфейса.

Для ленточного типа интерфейса предусмотрена **Панель быстрого запуска**, которая располагается в левой части заголовка окна программы. На данную панель можно вынести часто используемые команды для их быстрого запуска.

В данной справочной системе описан вариант вызова команд из главного меню классического типа интерфейса.

#### **Окна данных**

Все данные программы представлены в отдельных окнах, которые по их наполнению могут быть условно разделены на табличные, графические и вспомогательные окна. Каждое окно (вкладка) имеет собственные панели инструментов окон.

*Примечание: Правым щелчком в области названия окна вызывается список существующих панелей инструментов для окна. Флажок напротив наименования панели инструментов управляет её видимостью.*

*Панели инструментов для окон настраиваются в диалоге [Команды.](#page-16-0) Выход из диалога выполняется клавишей <Esc>.*

Команды управления отображением окон и вкладок (в группах вкладок) представлены в меню **Вид.**

Все импортированные из внешних источников или введенные с клавиатуры данные заносятся в таблицы (табличные редакторы) и являются доступными для последующего редактирования. Каждая из таблиц предназначена для работы только с соответствующим типом данных.

Данные из таблиц отображаются в графических окнах. О настройке панелей инструментов окон – см. диалог [Команды.](#page-16-0)

Для большинства команд главного меню предусмотрена работа в окнах **План, ЗD и Динамический 3D поперечник**.

Чтобы определить в каком окне нужно выполнить действие команды, перед ее запуском появляется окно-подсказка «Укажите окно для запуска интерактива». Указать следует нажатием левой клавишей мыши по рабочей области выбранного окна.

#### *Примечание. Действие команды по умолчанию будет выполняться в активном окне, если:*

- *работа в проекте осуществляется в нескольких окнах, но на момент запуска команды они скрыты или находятся в свернутом состоянии (См. [Управление](#page-20-0) видимостью окон и панелей [инструментов](#page-20-0));*
- *в проекте активно одно окно и работа осуществляется только в нем.*

## **Графическое окно План**

Данные из таблиц отображаются в графическом окне. О настройке панелей инструментов окон – см. диалог [Команды.](#page-16-0)

**Вспомогательные окна ( Свойства, История)**

- · Окно **Свойства**. Содержит список параметров. Если в таблицах или в графическом окне проекта выбраны однотипные элементы, то их параметры можно просмотреть и отредактировать в окне Свойства.
- · Окно **История**. Содержит список действий, выполненных пользователем в течение текущего сеанса работы, и является инструментом для управления операциями "*отката назад"* и *"повтора".*

Все окна данных содержат заголовок, кнопки управления вкладкой и локальную панель инструментов.

Команды на панели инструментов и в контекстном меню каждого окна дают возможность управления данными, представленными в этом окне.

В целях экономии рабочего пространства окна могут быть объединены в группу вкладок. Действия по перемещению, минимизации и парковке группы вкладок выполняются так же, как для обычного окна (См. Управление [видимостью](#page-20-0) окон и панелей [инструментов](#page-20-0)).

*См. о кнопках панели инструментов окон – в описании диалога [Команды](#page-16-0) (вкладка Панели инструментов).*

#### **Команды**

<span id="page-16-0"></span>Диалог служит для настройки панелей инструментов и ленты команд. Вызывается командой **Рабочая область\Команды.**

Окно настроек может содержать вкладки **Панели инструментов, Лента команд, Панель быстрого доступа**. В нижней части окна располагаются кнопки для импорта, экспорта и восстановления настроек.

Для каждой конфигурации рабочей области может быть создан отдельный набор команд ленты и панелей инструментов.

*Если активирован классический тип интерфейса (Меню и тулбары), вкладки для настройки ленты команд и панели быстрого доступа недоступны.*

#### **Вкладка Панели инструментов**

На вкладке выполняются настройки панелей инструментов главного окна и паркуемых окон. Возможно создание новых панелей, а также редактирование существующих см. рисунок диалога.

![](_page_17_Picture_388.jpeg)

В левой части диалога содержится список всех окон. Центральная часть диалога содержит все операции, которые могут выполняться для элементов выбранного окна. В правой части диалога для выбранного окна можно настроить панель инструментов и ее команды (операции).

#### **Создание новой панели инструментов**

В разделе **Панели инструментов** (справа) перечислены панели инструментов, созданные для выбранного окна.

Чтобы для конкретного окна создать новую панель и настроить список её операций, выполните следующее:

- · В левой части диалога выделите имя окна. В центральной части диалога отобразится список всех доступных в этом окне операций.
- · В правой части диалога в разделе **Панели инструментов** нажмите кнопку **Добавить панель** инструментов и создайте строку с новой панелью (можно здесь же изменить ее имя). Кнопкой **Удалить выделенную панель** можно удалить из списка.
- · Разместите на созданной панели необходимые кнопки операций. Для этого в центральном разделе **Операции** выделите нужную команду и в разделе **Операции текущей панели** с помощью кнопки **Добавить операцию** добавьте ее в список панели.
- · Для применения настроек нажмите кнопку **Применить** или **ОК.**

Редактирование списков операций существующих панелей выполняется аналогично.

#### **Настройки:**

**Добавить операцию на панель** – добавляет выбранную операцию в список;

**Добавить разделитель на панель** – добавляет разделитель между операциями;

**Переместить операцию вверх/вниз** – перемещает кнопку с операцией на уровень вверх или вниз;

**Убрать операцию с панели** – удаляет выбранную операцию.

## **Вкладка Лента команд**

На вкладке выполняется настройка ленты команд см. рисунок диалога.

![](_page_18_Picture_8.jpeg)

В левой части диалога содержится список всех команд меню. В центральной части диалога находятся кнопки для создания панели на ленте команд, а также список панелей и их команд. В правой части диалога для выбранной панели можно настроить отображение ее команд.

Чтобы создать новую вкладку на ленту и настроить список её команд, выполните следующее:

- · Создайте вкладку на ленте. Для этого нажмите кнопку **Добавить вкладку** в центральной части диалога.
- · В центральной и в правой части диалога отобразится поле с именем созданной вкладки, имя можно отредактировать.
- Для новой вкладки создайте группу команд (нажмите кнопку **Добавить группу**).

· Добавьте в группу необходимые команды. Для этого в левой части диалога

выделите нужную команду и нажмите кнопку **Добавить команду**.

- Кнопкой Кнопкой **Создать групповую команду** можно создать групповую команду и добавить в нее команды.
- · Отрегулируйте местоположение команд на вкладке при помощи кнопок

Переместить выше/ниже. При необходимости можно **Добавить разделитель**

## и **Удалить команду.**

- · В разделе **Параметры** (справа) для выбранной команды доступна настройка внешнего вида на ленте: отображение только иконки или текста возле иконки и т.д.
- · Для применения настроек нажмите кнопку **Применить** или **ОК.**

Редактирование существующих вкладок ленты выполняется аналогично.

#### **Настройки:**

**Добавить вкладку** – добавляет новую вкладку на ленту;

**Добавить группу** – добавляет новую группу команд для выбранной вкладки;

**Добавить команду** – добавляет в выбранную группу любую команду, выделенную в левой части диалога;

**Создать групповую команду** – создает групповую команду в выбранной группе команд;

**Добавить разделитель** – добавляет разделитель между командами в группе команд;

**Переместить выше/ниже** – перемещает команды выше, ниже в группе команд;

**Удалить** – удаляет выбранный объект в ленте команд.

## **Вкладка Панель быстрого доступа**

На вкладке **Панель быстрого доступа** можно редактировать содержимое панели быстрого доступа, которая размещается в левой части заголовка окна программы.

Вид панели редактируется аналогично панели **Лента команд**.

Общие кнопки и параметры диалога

Параметр **Применить** к сохраненным конфигурациям рабочей области. При установленном флажке все настройки панелей инструментов будут применены в конфигурациях, перечисленных в диалоге Конфигурации рабочей области.

Кнопка **Восстановить** умолчания отменяет установки диалога и восстанавливает его параметры, назначенные по умолчанию.

Кнопки **Импорт и Экспорт** предназначены для импорта и экспорта настроек.

Кнопка **Применить** применяет заданные настройки, но не закрывает диалог.

Кнопка **ОК** сохраняет заданные настройки и закрывает диалог.

Кнопка **Отмена** закрывает диалог без сохранения изменений.

См. также [Документы](#page-14-0) и окна

#### **Управление видимостью окон и панелей инструментов**

<span id="page-20-0"></span>Меню **Вид** содержит команды управления отображением окон и панелей инструментов. Выбор команды включает или отключает видимость соответствующего окна, панели инструментов.

Выбор верхней строки меню (*пунктирная линия*) переводит меню в режим диалогового окна, в котором можно включить или отключить видимость сразу нескольких окон.

Скрытое окно можно сделать видимым также с помощью контекстного меню, которое открывается правым щелчком мыши в свободной от вкладок области заголовка окна. При этом выбранное окно будет добавлено в качестве вкладки на строке заголовка того окна, из которого было вызвано контекстное меню.

Закрыть окно можно с помощью кнопки **X** на панели заголовка.

Чтобы закрыть группу вкладок, нажмите кнопку **Выбрать вкладку** системного меню группы вкладок и выберите команду **Закрыть все вкладки**.

При закрытии окна запоминается его положение относительно главного окна приложения, и при дальнейшем открытии окно восстанавливает свое прежнее положение.

С помощью кнопки **Минимизировать панель** системного меню «припаркованное» окно можно свернуть (минимизировать) до размера заголовка. Если окно уже находится в свернутом состоянии, то с помощью кнопки **Максимизировать панель** окну может быть возвращен прежний размер. Следует учесть, что окна сворачиваются только «вниз» и «вверх», причем для этого несколько окон (групп вкладок) должны быть расположены друг над другом по вертикали.

Каждое окно (вкладка) имеет собственные панели инструментов, настраиваемые в диалоге [Команды](#page-16-0) из предложенного списка команд. Список панелей инструментов для окна (вкладки) вызывается правым щелчком в области названия окна или вкладки. Установкой флажка напротив наименования панели инструментов можно управлять видимостью каждой панели:

![](_page_20_Picture_16.jpeg)

#### **Перемещение и группировка окон**

<span id="page-21-0"></span>С помощью захватов и перемещений можно выполнить группировку и парковку окон. Окно можно разместить в центральной области главного окна документа, припарковать с любой стороны от центральной области или расположить поверх других окон («плавающий» режим). Вкладки, находящиеся в плавающем режиме, могут быть развернуты на весь экран.

После перевода вкладки в плавающий режим в верхней правой части вкладки появляется кнопка **Развернуть панель на весь экран**, выполняющая разворачивание вкладки на весь экран. У развернутой вкладки кнопка **Свернуть панель в окно** позволяет вернуться к исходному размеру. Таким образом можно удобно разворачивать необходимые окна, в том числе при работе с несколькими мониторами.

Областью захвата для окна является его заголовок, для группы вкладок – крайняя левая область заголовка, обозначенная иконкой , для окна в составе группы вкладок – заголовок вкладки.

Изменение местоположения окна производится следующим образом:

- · если окно находится в свернутом состоянии, разверните его;
- · нажмите левую клавишу мыши в области захвата окна и, удерживая ее, переместите окно в нужную область главного окна документа. По мере движения курсора программа автоматически предлагает место для парковки, освобождая пространство рядом с центральной областью и подсвечивая существующие окна и группы вкладок для включения в их состав паркуемого окна;
- · выбрав нужную область для парковки, отпустите клавишу мыши.
- · перетаскиванием вкладок можно изменить их порядок в группе.
- · по аналогичному сценарию производится перемещение окна в другую группу вкладок и перевод окна в плавающий режим.

#### **Конфигурация рабочей области**

<span id="page-21-1"></span>Для быстрого изменения конфигурации рабочей области (состав, размер и расположение видимых окон, а также настройка панелей инструментов либо ленты команд) в программе предусмотрен специальный механизм.

Диалог **Конфигурации рабочей области** позволяет активизировать ранее сохраненную конфигурацию, переименовать выбранную конфигурацию или удалить ее из списка.

По умолчанию предлагается следующие конфигурации рабочей области: Компакт, Одно окно, Широкий экран.

![](_page_21_Picture_639.jpeg)

Текущая конфигурация может быть сохранена с заданным именем с помощью команды **Сохранить текущую конфигурацию рабочей области** (команда [Конфигурации](#page-243-0) меню [Рабочая](#page-242-3) область).

![](_page_22_Picture_390.jpeg)

После сохранения имя конфигурации включается в список конфигураций.

Для активизации выбранной конфигурации нажмите кнопку **Применить выбранную конфигурацию рабочей области**.

<span id="page-22-0"></span>Диалог позволяет также переименовать выбранную конфигурацию или удалить конфигурацию из списка.

#### **Строка состояния**

Строка состояния, представляющая собой горизонтальную область, расположенную ниже окна проекта, содержит информацию о текущем состоянии программы. Она содержит:

- · Имя конфигурации рабочей области;
- · Количество выделенных элементов;
- · Текущую систему координат;
- · Систему высот;
- Модель геоида;
- · Если открыто окно **План**: координаты курсора, текущий именованный фильтр видимости, текущий именованный фильтр выбора.

## **Работа с таблицами**

<span id="page-22-1"></span>Темы раздела:

- [Настройка](#page-23-0) таблиц
- Вставка и [удаление](#page-25-0) строк
- Поиск в [таблицах](#page-25-1)
- [Дополнительные](#page-26-0) столбцы в таблицах
- · [Операции](#page-27-0) с буфером обмена
- [Связывание](#page-27-1) таблиц
- <u>Работа с [помеченными](#page-28-0) данными</u>
- · Отключение и [восстановление](#page-28-1) данных
- [Подготовка](#page-29-0) отчетов

## **Настройка таблиц**

<span id="page-23-0"></span>Все импортированные из внешних источников или введенные с клавиатуры данные заносятся в таблицы (табличные редакторы) и являются доступными для последующего редактирования. Каждая из таблиц предназначена для работы только с соответствующим типом данных.

При работе с таблицами пользователь может управлять их параметрами – видимостью и расположением колонок, выравниванием информации в ячейках таблицы и т.д.

Изменение имени таблицы, заголовков колонок, настройка видимости и ширины колонок, выравнивание заголовка и ячеек выполняется в диалоге **Настройка представления таблиц**, вызывается командой **Настройки** из контекстного меню таблицы или одноименной кнопкой **Настройка** на локальной панели инструментов таблины.

![](_page_23_Picture_438.jpeg)

Диалог настройки таблиц представляет собой окно, в котором объединены все параметры таблицы, доступные для редактирования.

В диалоге можно изменить заголовок таблицы, а также задать имена ее столбцов и настроить их видимость.

- · В текстовом поле **Заголовок таблицы** можно задать имя таблицы, которое будет отображаться в окне программы.
- · В окне **Столбец** приводится список столбцов выбранной таблицы. Список содержит поле с флажком видимости столбца, поля **Столбец**, **Заголовок**, **Ширина**, **Выравнивание заголовка** и **Выравнивание ячеек**. Поле **Заголовок** можно редактировать. При установленном флажке столбец является видимым в окне таблицы, иначе – невидимым. Изменить порядок следования столбцов можно перетаскиванием их заголовков непосредственно в таблице.

*Руководство пользователя к версии 2024.1*

- · Кнопка **ОК** сохраняет заданные настройки.
- · Кнопка **Отмена** закрывает диалог без сохранения настроек.
- · Кнопка **Применить** применяет заданные настройки.

Отображение таблицы можно настроить также с помощью контекстного меню, вызываемого правым щелчком мыши в области заголовка любого из столбцов таблицы.

![](_page_24_Picture_433.jpeg)

- · Команда **Скрыть** скрывает столбец.
- · **Зафиксировать** столбец фиксируется и при горизонтальном скроллинге остается на месте.
- · **Минимизировать** ширина столбца минимизируется по его содержимому.
- · Группы команд **Выравнивание заголовка** и **Выравнивание ячеек** выравнивают текст заголовка и содержимое ячеек слева, справа, по центру.
- · Группа **Состав** включает перечень столбцов таблицы с флажками напротив заголовка столбца. Снятие флажка скрывает столбец.

Можно интерактивно менять расположение и ширину столбцов.

- · Интерактивно перемещать (менять местами) столбцы таблицы. Для этого нужно просто перетащить столбец влево (вправо) в горизонтальном направлении, захватив левой клавишей мыши заголовок столбца.
- · Интерактивно изменять ширину колонок (через перетаскивание границы заголовка). Двойной щелчок по границе установит ширину по содержимому столбна.

Все настройки, заданные для таблиц проекта, сохраняются с файлом проекта.

Вид таблиц настраивается также в диалоге Параметры [программы](#page-32-0) в разделе **Представление таблиц**. Кроме того, в диалоге настройки таблиц можно экспортировать, импортировать, а также восстановить настройки, заданные по умолчанию.

Следует учесть, что настройки представления таблиц, вызываемые кнопкой **Настройка** на локальной панели инструментов таблицы, корректируют вид таблицы только для текущего сеанса. Настройки, указываемые в **Параметрах программы**, сохраняются и используются в следующих сеансах.

#### **Вставка и удаление строк**

<span id="page-25-0"></span>Вставка строк используется при редактировании таблиц и осуществляется с помощью команд контекстных меню таблиц **Вставить строку** и **Добавить строку**.

Для того чтобы вставить новую строку, выделите строку, над которой вы хотите вставить новую.

*Примечание: Если в новую строку не введены данные – она автоматически удаляется.*

Для вставки существующих строк см. [Операции](#page-27-0) с буфером обмена.

<span id="page-25-1"></span>Чтобы удалить строку или несколько строк, примените команду [Удалить](#page-158-2) меню **Правка** или команду контекстного меню/панели инструментов таблиц **Удалить строку.**

#### **Поиск в таблицах**

В таблицах предоставлена возможность поиска строки по значению ячейки одного из полей заголовка таблицы.

В окне диалога **Найти в таблице** необходимо задать выбираемые из выпадающего списка наименования полей, выбрать условия поиска и указать необходимое значение.

Диалог вызывается по кнопке  $\Box$  на панели инструментов таблицы, по команде **Найти контекстного меню**, вызываемого правой клавишей мыши или сочетанием клавиш <*Ctrl + F*>.

*Примечание: Курсор должен быть позиционирован в области таблицы.*

![](_page_25_Picture_421.jpeg)

Диалог может содержать два логических выражения. В верхней строке задается первое условие поиска, устанавливается переключатель в нужное положение (И, ИЛИ), затем в нижней строке задаются значения второго логического выражения.

*Примечание: Нижняя строка может быть пустой. Тогда поиск производится только по условию, заданному в первой строке.*

В группе **Условие:**

- · Выберите наименование столбца из выпадающего списка заголовков всех столбцов данной таблицы (включая невидимые). Поле с наименованием столбца во втором выражении (в нижней строке) может быть пустым.
- · Из выпадающего списка выберите логическую операцию для данного типа поля. В нижней строке это поле доступно для редактирования, если первое поле заполнено.
- · Введите значение для поиска в правое поле.
- · Установите переключатель И, ИЛИ в нужное положение.

При установленном флажке P **<sup>В</sup> обратном направлении** поиск выполняется от текущей строки вверх до первой. В противном случае – от текущей вниз до последней.

Флажок P **<sup>С</sup> учетом регистра** доступен только для строковых полей. Если флажок установлен, то при сравнении строк учитывается регистр.

При нажатии на кнопку **Найти далее** начинается поиск следующей строки, удовлетворяющей условию. Если строка найдена, то ее первая ячейка становится текущей.

При нажатии на кнопку **Выбрать все** в таблице выбираются (выделяются) все строки, удовлетворяющие условию.

*Диалог закрывается клавишей <Esc> или кнопкой системного меню.*

#### **Дополнительные столбцы в таблицах**

К дополнительным столбцам в таблицах относятся:

<span id="page-26-0"></span>– столбец **Комментарий** служит для оперативного добавления и просмотра текстовой информации, связанной с данной строкой таблицы. Комментарии могут формироваться в программе двумя способами:

- · автоматически при импорте файлов приборов, т.е. заполненное в файле поле комментария попадает в такое же поле таблицы;
- · вручную заполняется пользователем.

Символ "выноски" в таблице показывает, что для соответствующего элемента имеется комментарий.

Для создания или изменения комментария необходимо в поле **Комментарий** двойным щелчком мыши открыть диалоговое окно **Текст**, в котором можно вводить, редактировать и удалять текст.

– столбец **Вложение** предназначен для прикрепления к необходимому элементу таблицы одного или нескольких файлов. Например, к пункту в таблице может быть прикреплена фотография пункта, кроки пункта и т.д.

На наличие в таблице вложений указывает символ "скрепки".

Чтобы добавить, открыть или удалить вложения, необходимо в поле Вложение двойным щелчком мыши открыть соответствующий диалог.

– столбец **Пометка** используется для выделения множества элементов, выбранных в разных таблицах и графическом окне. С помощью пометок пользователь может сформировать группу разнотипных элементов для выполнения над ними в дальнейшем операций с буфером обмена, экспорта и выдачи ведомостей.

– столбец **Замечания** указывает на то, что в результате выполнения какойлибо расчетной или импортной операции соответствующий протокол содержит сообщение, связанное с данным пунктом или измерением. Щелчок в поле **Замечание** показывает протокол с сообщениями, относящимися к данному элементу.

#### **Операции с буфером обмена**

<span id="page-27-0"></span>Выбранные в табличном редакторе строки можно поместить в буфер обмена, а затем вставить в другую таблицу.

- · Выделите в таблице строку или несколько строк, которые вы хотите скопировать.
- · В меню **Правка** выберите команду [Копировать](#page-157-2), можно выбрать эту команду из контекстного меню, вызываемого правой клавишей мыши. Для удаления выбранных строк в буфер обмена воспользуйтесь командой [Вырезать.](#page-158-0)
- · Перейдите в другую таблицу. Для того, чтобы перейти в другой проект, воспользуйтесь командой [Окно/Открытые](#page-242-2) документы.
- · Для вставки выбранных строк используйте команду контекстного меню таблиц **Вставить строку** или команду [Вставить](#page-158-1) меню **Правка.**

**Примечание:** *Если вы вставляете пункты в таблицу, в которой уже есть строки с совпадающими именами, то к имени вставляемых пунктов программа добавляет символ подчеркивания и порядковый номер.*

*С помощью буфера обмена можно также редактировать ячейки таблиц.*

#### **Связывание таблиц**

<span id="page-27-1"></span>Два окна называются связанными, если режим отображения одного окна зависит от режима отображения другого окна. При этом одно из связанных окон является родительским, другое – дочерним. Для родительских и дочерних окон действуют следующие правила:

- · Окно может иметь только одного родителя.
- · Дочерние окна не могут быть родительскими.
- · При активизации окна все связанные с ним окна становятся видимыми.
- · Если родительское окно минимизируется или становится невидимым (оказывается под другой вкладкой), то все его незакрытые дочерние окна минимизируются.
- · Если родительское окно закрывается, то закрываются все его дочерние окна.

Связанными могут быть окна, содержащие следующие таблицы:

![](_page_28_Picture_578.jpeg)

#### **Работа с помеченными данными**

<span id="page-28-0"></span>Чтобы исключить случайное снятие выделения, в программе предусмотрена возможность установки пометок для выбранных строк таблицы. Пометки играют роль долговременного выделения, которое не может быть снято случайным нажатием клавиши или щелчком мыши.

Помеченные элементы можно выбирать, копировать и вставлять в другой проект, а также *Отключать/Восстанавливать* из расчета. Для помеченных данных в таблицах устанавливаются флажки в колонке √ . Пометка напротив выбранной строки (строк).

Команды по работе с помеченными данными сгруппированы в меню [Правка](#page-156-2) .

*Примечание: Пометить данные можно также в окне План при помощи команды контекстного меню.*

#### **Отключение и восстановление данных**

<span id="page-28-1"></span>Существует возможность временно исключить пункты и измерения из процесса обработки данных. Не удаляя элементы из проекта, пользователь может временно их отключить, а затем, при необходимости, восстановить. Отключение и последующее восстановление выполняется в таблицах или графическом окне.

Для того, чтобы отключить элементы:

· В таблице выделите строки, которые необходимо отключить. Результат выбора зависит от того, нажата ли в процессе выделения клавиша *<Shift> или <Ctrl>:*

- o при нажатой клавише *<Shift>* элементы добавляются в существующую группу,
- o если нажата *<Ctrl>*, то выбор работает в режиме добавления элементов, а повторный выбор элемента отменяет выбор – т.е. исключает из группы,
- o при выборе строки без нажатых клавиш *<Shift>* или *<Ctrl>* выделяется новая строка, а существующая группа расформировывается.

· Выберите из контекстного меню или в меню **Правка**, команду **Отключить**. Аналогично для графического окна: используя способы выбора элементов, в графическом окне выделите пункты, которые необходимо отключить. В меню **Правка** или в контекстном меню, вызываемом в области окна таблицы, выберите команду **Отключить**.

- · Отключенные элементы изменят цвет и не будут участвовать в расчетах.
- · Для того чтобы восстановить элементы, выберите из контекстного меню или в меню **Правка** команду **Восстановить**.

#### **Подготовка отчетов**

<span id="page-29-0"></span>Работая с таблицами, можно создать отчет (ведомость) по имеющимся данным, вызвав команду **Ведомость таблицы** из контекстного меню нажатием правой клавиши мыши или выбрав команду **Ведомость таблицы** на локальной панели инструментов.

## **Порядок работы**

<span id="page-29-1"></span>Темы раздела:

- · Создание, открытие и [сохранение](#page-29-2) документа
- · [Подготовка](#page-31-1) к загрузке и обработке данных
- [Импорт](#page-78-0) данных
- <u>Работа с [данными](#page-83-0)</u>
- [Обработка](#page-94-0) данных
- Работа с [Классификатором](#page-108-0)
- [Подготовка](#page-121-0) и создание чертежей
- [Экспорт](#page-129-0) данных

#### **Создание, открытие и сохранение документа**

<span id="page-29-2"></span>Темы раздела:

- Создание [документа](#page-30-0)
- · Открытие [документа](#page-30-1)
- [Сохранение](#page-31-0) документа

#### **Создание документа**

<span id="page-30-0"></span>Для создания нового документа выполните команду [Создать](#page-137-0) меню **Файл**. В зависимости от нужного типа документа выберите  $\Box$  [Проект](#page-137-1),  $\Box$  [Классификатор,](#page-155-2) или [Чертеж](#page-137-2).

По умолчанию новому проекту присваивается имя *Новый проект 1.* Последующие новые проекты будут называться *Новый проект 2, Новый проект 3* и т.д. Эти имена будут предлагаться в качестве имени файла при первой попытке сохранения проекта с помощью команды **Сохранить** меню **Файл**.

Аналогично присваиваются имена чертежам и классификаторам. По умолчанию новому чертежу присваивается имя *Новый чертеж 1,* а новому классификатору – *Новый классификатор 1.*

См. также Открытие [документа](#page-30-1) [Сохранение](#page-31-0) документа

#### **Открытие документа**

<span id="page-30-1"></span>Данные проектов хранятся в файлах с расширением GNSS, данные классификаторов – в файлах с расширениями CLS4 (CLS), чертежей – в файлах с расширениями DDR4.

Для открытия существующего проекта, классификатора или чертежа :

- Выберите в меню **Файл** команду <sup>2</sup> [Открыть](#page-138-0).
- · В окне диалога **Открыть проект** в списке **Тип файлов** укажите формат **Проекты** (\*.gnss), **Классификаторы** (\*.cls, \*.cls4), **Чертежи** (\*.ddr4) или **Все файлы**.
- · Выберите нужный файл. Если имя не представлено в списке файлов текущей папки, то измените диск или папку в поле **Папка** или введите имя файла с указанием полного пути в поле **Имя файла**.
- · Загрузите выбранный файл проекта, нажав кнопку **Открыть.**

**Примечание:** *Вариант Все файлы (\*.\*) позволяет открывать проекты других компонентов программной системы ТИМ КРЕДО, при этом из проекта будут прочитаны только поддерживаемые программой данные.*

См. также Создание [документа](#page-30-0) [Сохранение](#page-31-0) документа <span id="page-31-0"></span>32

#### Сохранение документа

Проект сохраняется на диске в виде файла с расширением \*.gnss. Чертеж сохраняется с расширением \*.ddr4. Классификатор сохраняется с расширением \*.cls4. При сохранении проекта или чертежа в файле сохраняются все установки и параметры этого проекта или чертежа, а также описания, параметры систем координат, и внесенные в процессе работы дополнения в текущем наборе систем координат.

Для сохранения документа выберите в меню Файл команду Сохранить или нажмите клавини  $\langle Ctrl+S\rangle$ .

Для сохранения документа на диске под другим именем:

- Выберите в меню Файл команду  $\boxed{=}$  Сохранить как...
- В панели Сохранить проект в списке Тип файла укажите формат: Проект (\*.gnss), Чертеж (\*.ddr4) или Классификатор (\*.cls4).
- Выберите файл для сохранения в списке файлов или введите имя файла в поле Имя файла. Если имя не представлено в списке файлов текущей папки, то измените диск или папку в поле Папка или введите имя файла с указанием полного пути в поле Имя файла.
- Сохраните файл, нажав кнопку Сохранить.

См. также Создание документа Открытие документа

#### Подготовка к загрузке и обработке данных

<span id="page-31-1"></span>Темы раздела:

- Пользовательские настройки модуля
- Параметры программы
- Свойства проекта
- Геодезическая библиотека
- Классификатор

#### Пользовательские настройки модуля

<span id="page-31-2"></span>К пользовательским настройкам относятся настройки, задающие предпочтения конкретного пользователя, вошелшего в систему под своим логином и паролем.

Эти настройки задаются в диалогах Параметры программы (команда Файл/Параметры программы) и Команды (команда Рабочая область/Команды...). Кроме того, они включают все умолчания для новых проектов, которые задаются в диалоге Свойства проекта (команда Файл/Свойства проекта), а также расположение и размер окон, именованные фильтры выбора и видимости.

Руководство пользователя к версии 2024.1

Пользовательские настройки хранятся в файле *settings.xml*, который располагается в папке \**AppData\Roaming\CREDO GNSS\**, откуда он загружается при каждом запуске модуля, и в случае редактирования настроек они автоматически туда сохраняются по окончании работы.

Расположение папки пользователя:

*C:\Пользователи\<логин\_пользователя>\Документы\CREDO GNSS*

Если этот файл отсутствует в указанной папке, то он загружается из папки **Templates** (путь по умолчанию \**Program Files \TIM CREDO\CREDO GNSS** либо **\Program Files (x86)\TIM CREDO\CREDO GNSS** в зависимости от разрядности операционной системы).

Подробно о свойствах проекта – см. раздел [Свойства](#page-34-0) проекта.

#### **Параметры программы**

<span id="page-32-0"></span>Команда позволяет установить настройки цветов, отображения, выполнить настройки для таблиц и общие настройки.

![](_page_32_Picture_290.jpeg)

· Вызовите команду. Откроется диалоговое окно.

· В разделе **Общие настройки** задаются следующие настройки:

При установленном значении *Да* в строке **Резервные копии** при сохранении проектов создаются их резервные копии.

При установленном значении *Да* в строке **Автосохранение** будет происходить автоматическое сохранение проектов через заданный период времени (строка **Период автосохранения, мин.**).

**Период автосохранения, мин.** – указывается период, через который будет происходить автоматическое сохранение.

Автосохранение производится в папку, указанную в строке **Временная папка**. Создается копия проекта с внесенными на момент автосохранения изменениями с расширением GNSS – для файлов проекта, DDR4 – для файлов чертежей, CLS4 – для файлов классификатора.

**Размер истории документов** – задается количество последних открытых проектов, которые отображаются в меню **Файл/Недавние проекты.**

**Размер истории изменений** – задается количество последних действий при редактировании данных проектов, которые отображаются в окне **История**.

**Временная папка** – папка для хранения временных файлов. По умолчанию задана системная временная папка.

**Язык интерфейса** – выбирается язык интерфейса программы.

· Раздел **Горячие клавиши**

В этом разделе можно настроить сочетания клавиш для большинства команд программы.

 $\times$ • Параметры программы  $\blacktriangle$ Обшие настройки Команда Комбинация Горячие клавиши Правка  $\overline{\phantom{a}}$ План • Отменить  $Ctrl + Z$ Швета ← Вернуть  $Ctrl + V$ Линии невязок Точки **□ Копировать**  $Ctrl + C$ Подписи **&** Вырезать  $C$ trl+ $X$ ▶ Представление таблиц  $Ctrl + V$ **Вставить** Прокси Х Удалить Del Вид  $+$  План **© Точки трансформации D**рагменты • Веб-карты **E** Свойства • История Операции **Pacuër** ₩ Поменять панели **10** Обновить высоты точек Z Поиск параметров ГЦ перехода 恆 Поиск параметров ≫ Расчет вертикальной коррекции Нажмите комбинацию клавиш Назначить Сбросить Импорт Экспорт Восстановить умолчания OK Отмена Применить

При необходимости можно изменить существующие комбинации клавиш.

Выберите нужную команду из списка и укажите на клавиатуре клавишу/сочетание клавиш для выбранной команды. Нажмите кнопку **Назначить**, чтобы сохранить комбинацию или **Сбросить**, чтобы отменить имеющееся сочетание.

- · Раздел **План** содержит настройки цвета, толщины, размера для графического отображения точек и подписей.
- · В разделе **Представление таблиц** выполняется настройка параметров таблиц для наглядного отображения необходимых параметров.
- · В разделе **Прокси** настраиваются параметры для работы веб-карт в нестандартном сетевом окружении.
- · Раздел **Импорт измерений** предназначен для настройки отображения диалога проверки импортированных измерений.
- · В разделе **Серверы точных данных** настраиваются параметры доступа к импортируемым данным из внешних источников.

Заданные параметры могут быть импортированы и экспортированы (кнопки **Импорт** и **Экспорт** в нижней части диалога).

В качестве обменного формата используется формат **XML**.

При экспорте и импорте можно указать разделы настроек, относительно которых производится обмен.

Кнопка **Восстановить умолчания** предназначена для установки настроек, заданных по умолчанию.

Для выхода из диалога с сохранением внесенных изменений нажмите кнопку **Применить** и **ОК**.

Для отказа от установленных настроек нажмите кнопку **Отмена**.

#### **Свойства проекта**

<span id="page-34-0"></span>В диалоге редактируются свойства, используемые для оформления чертежей и ведомостей, параметры расчетов, система координат и т.п.

Вызывается командой **Файл/** [Cвойства](#page-155-0) проекта.

#### **Кнопки диалога**

**• Импорт**. Позволяет импортировать сохраненные ранее настройки из XML-файла.

**• Экспорт**. Позволяет экспортировать внесенные настройки в файл XML.

**• Восстановить умолчания**. Устанавливает свойства проекта, заданные в программе по умолчанию.

**• Для новых проектов**. Применение текущих настроек ко всем вновь создаваемым проектам.

**• ОК**. Применяет настройки диалога и закрывает диалог.

**• Отме**на. Отказ от установленных настроек.

**• Применить**. Применяет все выполненные в диалоге настройки без закрытия окна диалога.

Темы раздела:

- <u>[Карточка](#page-35-0) проекта</u>
- [Представление](#page-39-0) числовых величин
- $\overline{\text{InaH}}$
- <u>[Растр](#page-42-3)</u>
- · [Импорт](#page-43-0)
- <u>Анализ [ошибок](#page-43-1)</u>
- · [Параметры](#page-44-0) расчетов

#### **Карточка проекта**

#### **Общие сведения**

<span id="page-35-0"></span>В параметрах заполняют текстовые поля, которые затем будут использоваться для зарамочного оформления чертежей и ведомостей. Раздел включает в себя поля **Ведомство, Организация, Объект, Населенный пункт, Площадка, Гриф секретности, Примечания.**

Также в разделе представлена возможность выбрать масштаб съемки. **Масштаб съемки** выбирается из выпадающего списка и определяет степень детализации отображения элементов проекта в окнах **План** и **Чертеж** (стиль и размер элементов чертежа, характер разбиения на планшеты, параметры координатной сетки).

Значения параметров используются в полях ведомостей и чертежей.

Темы раздела:

- · Общие [сведения](#page-35-1)
- Система [координат,](#page-36-0) высот, геоид
- [Классификатор](#page-38-1)

#### **Общие сведения**

Данное окно содержит общие данные по проекту.

<span id="page-35-1"></span>В параметрах заполните текстовые поля, которые затем будут использоваться для зарамочного оформления чертежей и ведомостей. Раздел включает в себя поля **Ведомство, Организация, Объект, Населенный пункт, Площадка, Гриф секретности, Примечания.**

Также в разделе представлена возможность выбрать масштаб съемки.

Выберите **Масштаб съемки** из выпадающего списка. Он определяет степень детализации отображения элементов проекта в окнах **План** и **Чертеж** (стиль и размер элементов чертежа, характер разбиения на планшеты, параметры координатной сетки).
## **Система координат, высот, геоид**

## **Система координат**

Задаются система координат (СК), система высот, которые будут использоваться в проекте.

## *Импорт EPSG*

Импорт параметров системы координат из базы (реестра) хранения описаний СК (EPSG) осуществляется при помощи диалогового окна **Выбор СК**. см. рисунок.

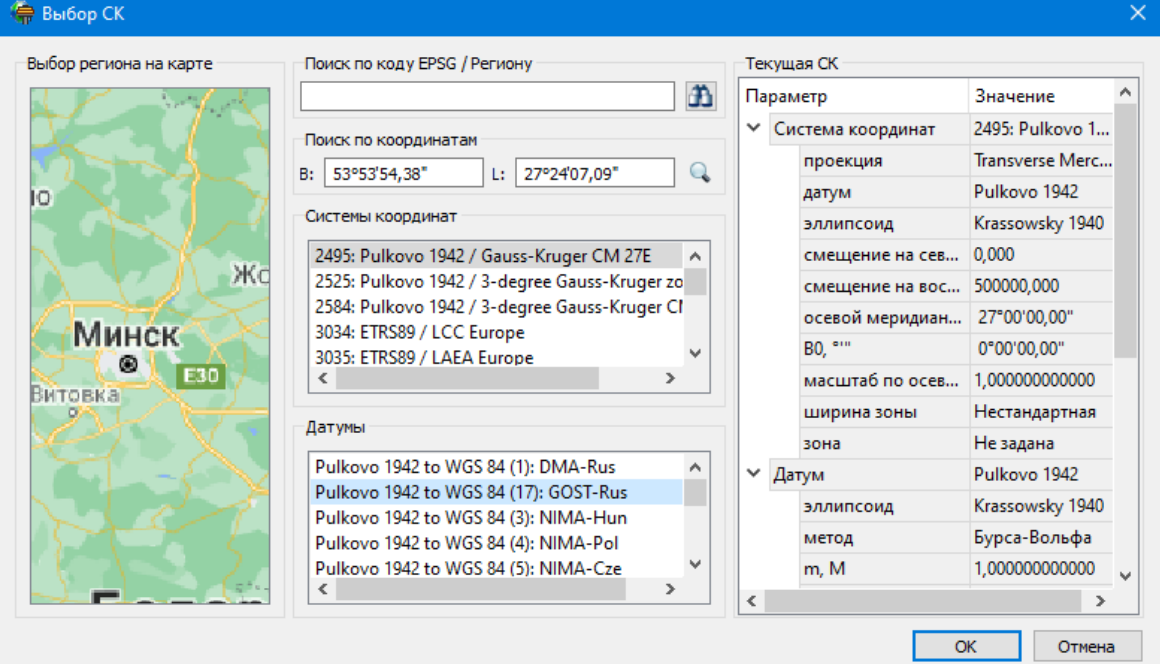

## **Выбор координат возможен следующими способами:**

- **1. Выбор региона на карте.**
- · Навигация осуществляется при помощи курсора и колеса мыши.
- · Укажите на карте необходимый регион;
- · В окне **Системы координат** выберите нужную систему, а в окне **Датумы** требуемый датум;
- · Нажмите **ОK**.
- **2. Поиск по коду EPSG/Региону.**
- · В строке **Поиск по коду EPSG/Региону** укажите код;
- · В окне **Системы координат** выберите нужную систему, а в окне **Датумы** требуемый датум;
- · Нажмите **OK.**
- **3. Поиск по координатам**
- · Заполните поля **B** и **L** раздела **Поиск по координатам**;
- · В окне **Системы координат** выберите нужную систему, а в окне **Датумы** требуемый датум;
- · Нажмите **OK**.

Система координат проекта может быть добавлена в геодезическую библиотеку.

Для добавления необходимо кликнуть правой кнопкой мыши по описанию **СК проекта** и выбрать появившуюся в контекстном меню команду **Добавить в библиотеку**.

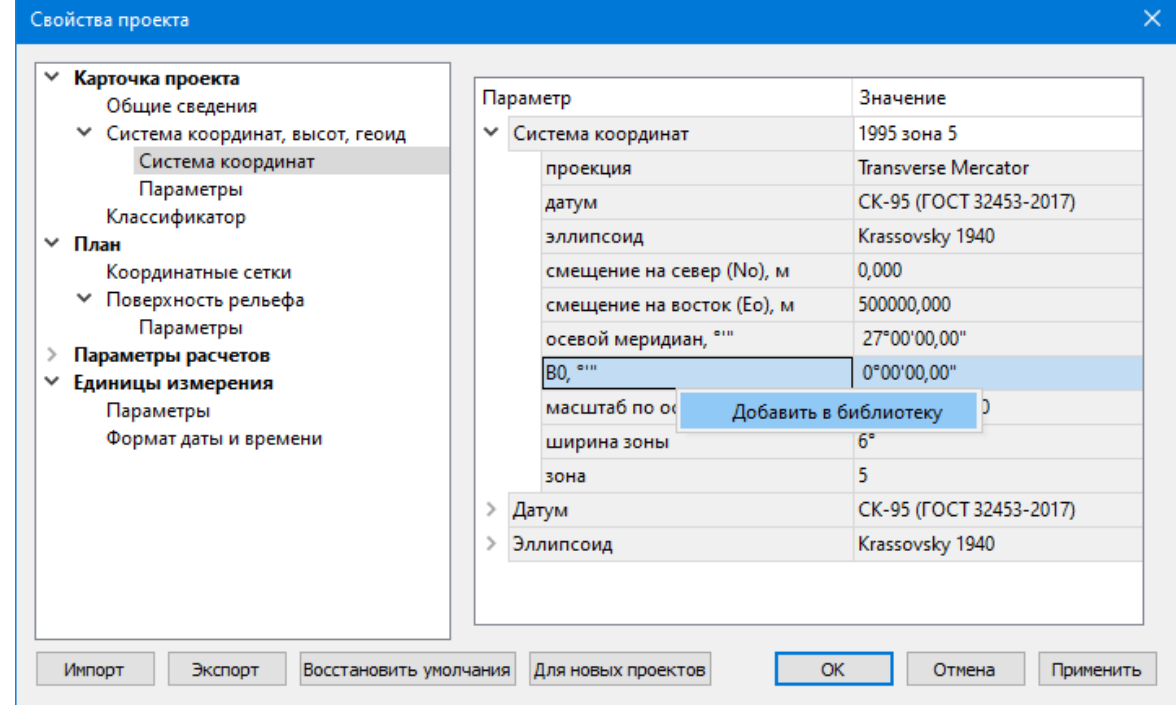

В **Библиотеке геодезических данных** системы координат создаются и дополняются в разделе **Системы координат.**

Параметры **Датум и Эллипсоид** носят информационный характер. **Датум** задается в [Геодезической](#page-48-0) Библиотеке для каждой **СК**, при создании или редактировании параметров датума задается эллипсоид.

## *Импорт СК Mapinfo*

В разделе необходимо выбрать из выпадающего списка **Импорт СК MapInfo/WKT.**

Программа считывает идентификаторы систем координат из файла и открывает диалоговое окно, в котором пользователем настраиваются необходимые параметры системы координат, а также выбираются данные для импорта.

#### *Система координат*

Раздел включает в себя полное описание системы координат, выбранной в проекте (для окна **План**):

· **Модель геоида** – выбор модели геоида из [Геодезической](#page-48-0) библиотеки.

При использовании местной (МСКхх) или государственной СК (СК42, СК63 и др.), то есть СК, имеющей датум (связь с WGS84) по умолчанию используется модель геоида EGM2008. При использовании региональных моделей, моделей, созданных пользователем и внесенных в геодезическую библиотеку, в разделе [Геоиды](#page-62-0) отображается список моделей, хранящийся в геодезической библиотеке.

· **Отображать номер зоны** – настройка отображения номера зоны.

- · **Вертикальная коррекция** выбор параметров преобразования высот проекта из [Геодезической](#page-48-0) библиотеки.
- · **Система высот** значение выбирается из выпадающего списка. Системы высот создаются и дополняются в диалоге **Библиотека геодезических данных** в разделе [Системы](#page-58-0) высот. Систему высот можно выбрать как из **Геодезической библиотеки**, так и при выборе в окне **Свойства проекта**. Для смены систем высот без пересчета высот точек необходимо установить систему высот *Не задана*, после чего выбрать нужную систему высот.

*Составными частями какой-либо реализации нормальной системы высот могут выступать: модель геоида (EGM-08 или созданная пользователем), высотная коррекция, вертикальное смещение.*

· **NTv2 сетка** – выбирается из выпадающего списка, если данная сетка – элемент геодезической системы координат, от которой является производной описываемая в данном разделе СК в картографической проекции. NTv2 сетки хранятся и дополняются в диалоге **Библиотека геодезических данных** в соответствующем разделе.

**Примечание***: В текущей версии программы система высот не связана неразрывно с какой-либо системой координат. Системы координат и высот могут быть скомбинированы между собой в различных сочетаниях. Пользователю необходимо понимать, что в этом случае не исключается возможность случайного использования несогласованного набора параметров Система координат-Система высот.*

#### **Параметры**

Раздел **Параметры** включает в себя:

**Отображать номер зоны** – устанавливает опцию отображения номера зоны в координате E (восток). Данная опция работает только для систем координат в поперечноцилиндрической проекции Меркатора (Transverse Mercator). Параметр влияет также на импорт данных.

## **Классификатор**

В параметрах настраивается путь к файлу классификатора, выполняется выбор системы кодирования и полевого кодирования.

· **Путь к классификатору** – при необходимости задайте или измените файл классификатора. Нажмите кнопку

В открывшемся окне со списком файлов текущей папки выберите нужный файл. Если имя не представлено в списке, то измените диск или папку в поле **Папка** или введите имя файла с указанием полного пути в поле **Имя файла**. Задайте выбранный файл классификатора, нажав кнопку **Открыть**.

· **Система кодирования** – выберите систему кодирования в выпадающем списке.

Если проект содержит тематический объект, для которого в выбранной системе кодирования не задан код, то информация о структуре семантического описания данного объекта будет утеряна. Это может привести к потере данных, о чем система выдаст соответствующее предупреждение.

Система кодирования по умолчанию – **Базовый код.**

#### **Представление числовых величин**

В разделе указываются:

- · единицы измерения для величин: угловых, линейных, температуры, давления, геодезических и высотных координат, расстояния, площади, уклона, а также точность их представления;
- · представление координат;
- · формат даты и времени.

Значения для единиц измерения и точность представления выбираются из выпадающих списков.

### **Формат даты и времени**

#### **Настройка формата даты и времени**

Поле формат даты/времени редактируемое, позволяет настраивать представление даты/времени.

*Примечание: в текущей версии количество отображаемых знаков после запятой (дробная часть секунд) ограничена 3.*

В таблице перечислены доступные выражения, которые можно использовать для определения пользовательских форматов дат:

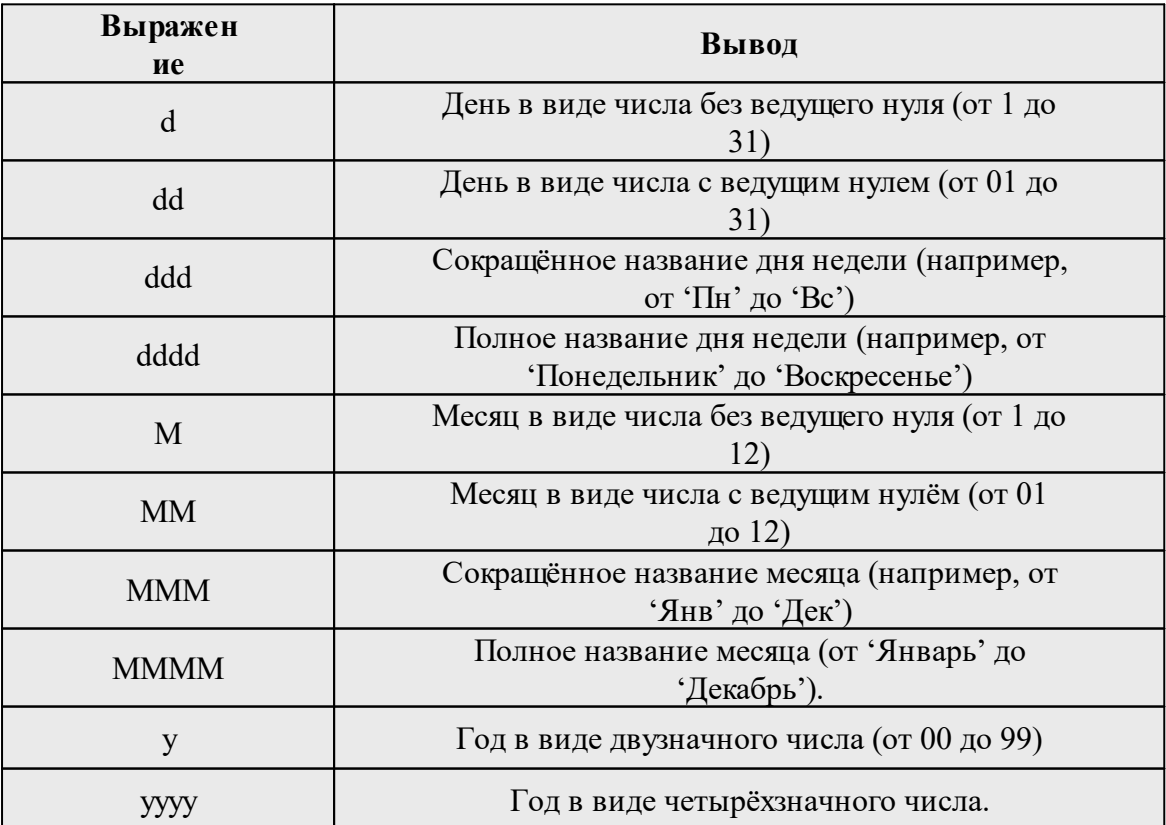

#### **Примеры представления даты:**

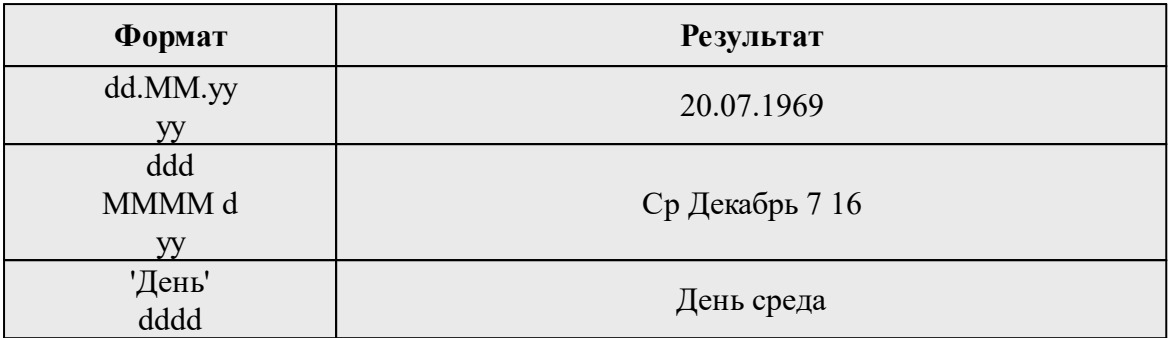

В таблице перечислены доступные выражения, которые можно использовать для определения пользовательских форматов времени:

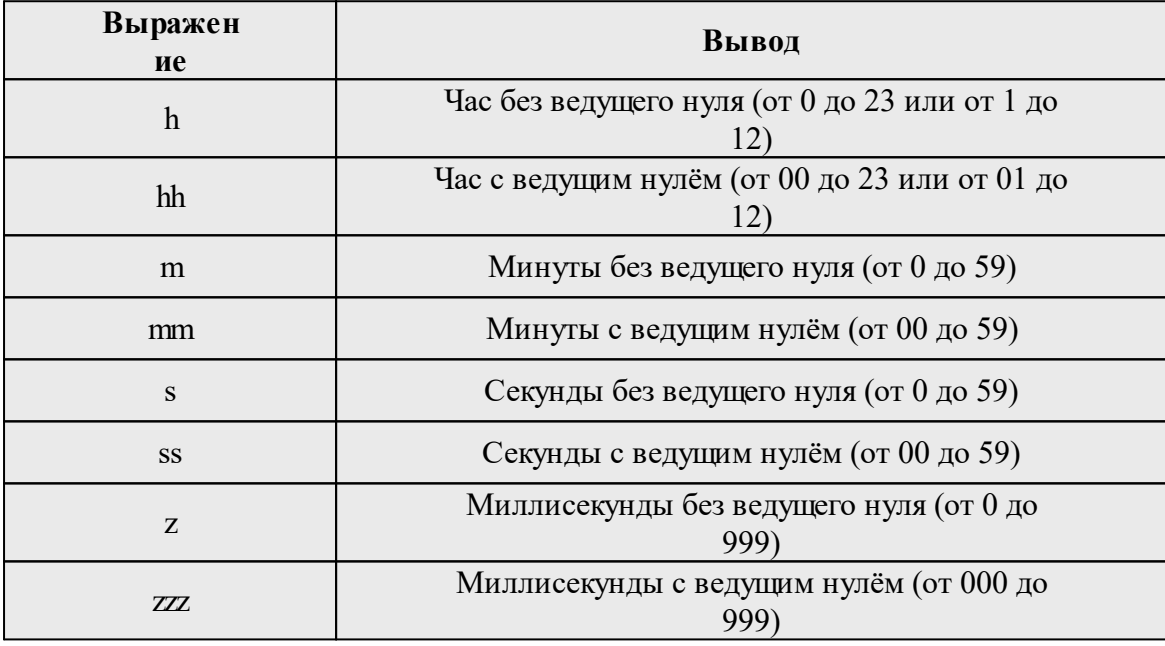

## **Примеры представления времени:**

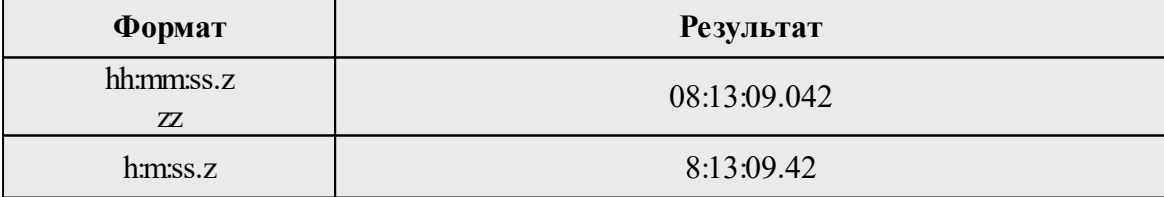

## **План**

# **Координатная сетка**

Устанавливаются настройки отображения координатной сетки: шаг, толщина линий, цвет и размер крестов в узлах.

# **Полярное отслеживание**

Позволяет включить/выключить опцию полярного отслеживания (привязка к направлениям, кратным заданному значению) при создании линейных и площадных объектов и настроить значение отслеживаемого угла.

## **Привязка к объектам**

Позволяет включить привязку к объектам (позволяет привязывать создаваемые узлы линейных и площадных объектов к существующим точкам и линиям), а также настроить типы привязок.

## **Добавление ТО в слой**

При установленном значении "*Да*", создаваемым ТО будут автоматически присваиваться слои в соответствии с классификатором.

Темы раздела:

- [Координатная](#page-41-0) сетка
- · [Поверхность](#page-41-1) рельефа
- · Полярное [отслеживание](#page-42-0)
- [Привязка](#page-42-1) к объектам
- [Добавление](#page-42-2) ТО в слой

#### **Координатная сетка**

<span id="page-41-1"></span><span id="page-41-0"></span>Устанавливаются настройки отображения координатной сетки: шаг, толщина линий, цвет и размер крестов в узлах.

#### **Поверхность рельефа**

#### **Параметры:** *Модель:*

- · **Тип интерполяции**. Определяет тип интерполяции поверхности.
- · **Сгущать триангуляцию**. Позволяет включать и выключать сгущение триангуляции. При выключенном параметре строится классическая триангуляция Делоне, при включенном – формируются дополнительные точки, обеспечивающие равномерное заполнение триангуляцией всей области, по критерию минимальной кривизны результирующей поверхности
- · **Длина ребра триангуляции**. Определяет максимальную длину ребра при формировании треугольников (используется при построении контура поверхности).
- · **Упрощенная отрисовка**. При включенном параметре не выполняется расчет подписей горизонталей и бергштрихов, что обеспечивает более быстрое перестроение поверхности.

#### *Изолинии:*

· Настройка параметров изолиний: шаг, точность представления, тип, цвет и толщина линий.

*Руководство пользователя к версии 2024.1*

## *Утолщенные изолинии:*

- · Настройка параметров утолщенных изолиний: кратность, тип и толщина линий.
- · Подписи изолиний, бергштрихи:
- · Группы параметров доступны при выключенной упрощенной отрисовки. Позволяют настраивать параметры подписей изолиний и длину бергштрихов.

## *Градиент:*

· Настройка параметров прозрачности градиента.

## **Построение:**

· Настройки элементов, учитывающихся как структурные линии. Учитывается при построени поверхности и экспорте в TopoXml.

## **Полярное отслеживание**

<span id="page-42-0"></span>Позволяет включить/выключить опцию полярного отслеживания (привязка к направлениям, кратным заданному значению) при создании линейных и площадных объектов и настроить значение отслеживаемого угла.

#### **Привязка к объектам**

<span id="page-42-1"></span>В данном разделе выполняется настройка привязки курсора к объектам в интерактивных построениях. Включение и выключение привязки доступно также на панели инструментов окна **План**.

При включенной привязке к объектам в процессе построения курсор при приближении к объекту меняет вид и "прилипает" к соответствующей точке.

## **Добавление ТО в слой**

<span id="page-42-2"></span>При установленном значении "*Да*", создаваемым ТО будут автоматически присваиваться слои в соответствии с классификатором.

## **Растр**

В разделе настраивается алгоритм интерполяции цвета, способ сохранения растра, политика создания копий при редактировании.

Параметр **Тип интерполяции** – значение выбирается из выпадающего списка. Пункты списка: *Ближайших соседей и Билинейная.*

- · *Алгоритм ближайших соседей* применяется для растровых изображений любой глубины цвета и обеспечивает удовлетворительные результаты при операциях над цветными и монохромными (256 оттенков серого) изображениями, сами операции выполняются намного быстрее, чем при билинейном алгоритме.
- · *Алгоритм билинейный* более сложный алгоритм, чем алгоритм ближайших соседей. Обеспечивает высокое качество преобразований растров, при этом снижается четкость изображений. Значительно замедляет процесс трансформации, поворота и некоторых других операций. Этот алгоритм рекомендуется использовать для получения качественных цветных и монохромных (256 оттенков серого) фрагментов. Для черно-белых 1-битных фрагментов его применять не имеет смысла.

Параметр **Хранение** управляет способом хранения растра. Внутреннее хранение – растр сохраняется непосредственно в проекте. Внешнее хранение – растр сохраняется внешним файлом. Внутреннее хранение более удобно при необходимости передачи проекта, однако для больших растров рекомендуется использовать внешнее хранение – оно существенно ускоряет загрузку проекта. Также доступны опции внешнего хранения при превышении определенного размера файла растра.

Параметр **Редактирование** управляет политикой создания копий при редактировании растров. Всегда копии – создаются копии пре редактировании растра, возможна отмена операции. Всегда на месте – редактируется непосредственно оригинал растра в проекте, отмена операции невозможна. При редактировании очень больших растров создание копий – медленная операция, к тому же большое количество копий занимают место на диске. Также доступны опции автоматической политики создания копий для растров, не превышающих определенный размер.

## **Импорт**

### **Обработка полевого кодирования**

Система полевого кодирования позволяет закодировать при производстве съемки определенную информацию, которая распознается в процессе импорта данных, в результате чего автоматически могут быть созданы, например, условные знаки тематических объектов или пунктам присвоены нужные типы.

Параметры раздела:

- · **Содержание кодов**. Указывает, как воспринимать кодовую строку при импорте (Кодовая строка, Комментарий, Не импортировать).
- · **Система полевого кодирование** система полевого кодирования, используемая при импорте.
- Направление **Направление съемки поперечников** - задает направление съемки поперечников (Постоянное, Последовательное - змейкой).
- · **ТО линий поперечников** код ТО, используемый по умолчанию для линий поперечника.

Нажмите кнопку ОК для сохранения внесенных изменений или Отмена при отказе от сохранения.

## **Анализ ошибок**

Раздел предназначен для ввода настроек умолчаний сходимости исходных пунктов для расчета параметров локального датума (см. команда [Расчеты/Анализ](#page-183-0) координат [исходных](#page-183-0) пунктов ГНСС).

- · Поля **Допустимая плановая невязка** и **Допустимая высотная невязка** служат для задания масштаба гистограммы в последнем столбце таблицы при расчете локального датума.
- · Поля **Углы поворота (W), Смещения (D) и Масштабный коэффициент (m)**. Если СКО какого-либо параметра превышает заданный допуск, то в первом

столбце таблицы **Датум** диалога **Анализ координат исходных пунктов ГНСС** в строке данного параметра отображается пиктограмма.

# **Параметры расчетов Импорт**

Минимальное расстояние между точками – настраивается допуск расстояния между точками при совпадении имен. При импорте наблюдений в случае совпадения имен и превышении этого порога к имени наблюдения добавляется номер (1, 2 …) и, соответственно, создается новая точка. Также порог сходимости используется для проверки правильности вводимых пользователем координат в таблицу **Пункты ПВО**. Программа не даст ввести координаты, если они будут отличаться от навигационных координат соответствующего наблюдения на величину, большую, чем заданный порог.

## **Системы позиционирования**

Выбор используемых для расчетов систем позиционирования. Позволяет выбрать системы позиционирования и каналы для использования в расчетах. Редактор свойств отображает только имеющиеся в проекте системы позиционирования и каналы. При этом если изменить умолчания, включив, например ГЛОНАСС, то при последующем импорте данных с наблюдениями ГЛОНАСС в новый проект соответсвующие флаги будут включены.

## **Параметры предобработки**

## **Настраивается ряд параметров предобработки измерений.**

В группе **Исключение** данных настраиваются параметры, отвечающие за алгоритм исключения шумных наблюдений при расчете базовых линий.

Анализ шумных наблюдений выполняется на начальном этапе расчета базовых линий. Он анализирует качество навигационного решения и фактическую точность псевдодальностей. Порог погрешности псевдодальности настраивается. При превышении порога запускается алгоритм поиска и исключения наблюдений по спутнику, приведших к снижению точности решения. Если спутник локализован, данные наблюдений по нему помечаются как невалидные и в расчетах не используются. Если последовательное отключение спутников не привело к увеличению точности, исключаются все наблюдения в соответствующей эпохе для приемника. Информация об исключении наблюдений можно посмотреть в Протоколе после расчета БЛ. При необходимости анализ может быть отключен.

- · *Угол отсечения спутника* значение угла возвышения спутника, при котором он берется в обработку.
- · *Исключение шумных наблюдений* при установленном значении <*Да*> необходимо настроить параметр Пороговая погрешность псевдодальности.

#### **Параметры группы Срывы циклов**

· *LLI флаги приемника* - параметр указывает, использовать ли в расчетах флаги пропуска циклов из файлов наблюдений (флаги, выставленные приемником в ряде случаев могут не соответствовать действительности).

· *Метод анализа пропуска циклов* - позволяет выбрать анализ пропусков циклов по тройным разностям, интервальный расчет или комбинированный метод.

Для тройных разностей устанавливается допуск на обнаружение в поле **Допуск тройных разностей**.

Тройные разности эффективно находят большие разрывы (пропуски в несколько циклов), стабильно их обрабатывая. Интервальный расчет более чувствителен и находит пропуски в 1 цикл, но он может работать нестабильно при наличии неучтенных крупных пропусков.

Комбинированный метод учитывает крупные срывы с помощью тройных разностей, а интервальным фильтром обрабатывает маленькие пропуски.

## **Обработка базовых линий**

Настраивается метод расчета, используемые эфемериды, ионосферная и тропосферная модели.

**Метод расчета** – выбирается метод расчета из выпадающего списка:

- · **Авто** автоматический выбор метода расчета. Автоматический метод расчета выполняет серию вычислений различными методами и анализирует полученную точность. В результате принимается решение об использовании зафиксированных неоднозначностей и финальным выбирается наиболее точное решение из возможных. Этот метод рекомендуется использовать в большинстве типовых сценариев расчета.
- · **Поканальное решение** производится расчет, при котором каждая частота считается независимо.
- · **WideLane** расчет с использованием фазовых измерений по двум частотам (L1, L2), при этом моделируется комбинация измерений  $\varphi$ 1 –  $\varphi$ 2. Полученная комбинация имеет длину волны  $\lambda = 0.86$  м, что в 4 раза больше, чем по L1. Это свойство позволяет успешно получать фиксированное решение на достаточно длинных базовых линиях, при этом существенно увеличивается шум полученной комбинации фазовых измерений.
- · **Iono-Free** расчет с использованием фазовых измерений по двум частотам (L1, L2), при этом моделируется комбинация измерений  $\varphi$ 1 \* f1 –  $\varphi$ 2 \* f2. Данная комбинация устраняет влияние ионосферы на 99%, что является особенно важным при расчете длинных базовых линий, на которых ионосферные условия для точек начала и конца базовой линии могут существенно отличаться. Данная комбинация также увеличивает уровень шума.

*Примечание: При расчете кинематики автоматический метод расчета в некоторых сценариях может ухудшать точность отдельных участков траектории. Ухудшение может происходить при наличии срывов наблюдений по второй частоте на отдельных интервалах времени (участках траектории): в таком случае комбинация наблюдений (WideLane или IonoFree) может дать лучшую формальную оценку точности при недостоверном решении (по небольшому числу спутников). При обработке таких траекторий рекомендуется выбрать режим Поканальное решение.*

· **Интервал расчета** - позволяет настроить необходимый интервал расчета. Программа позволяет рассчитывать с меньшим интервалом, чем фактический интервал наблюдений. Также имеется возможность считать с частотой наблюдений на ровере, в случае меньшей частоты (большего интервала) работы базы (точность расчета будет ниже, чем при совместных наблюдениях). При расчете с интервалом ровера при формировании разностей берется ближайшее по времени измерений базового приемника. При этом, если на базовом приемнике в пределах половины максимального шага эпох базы нет наблюдения, разность сформирована не будет и эпоха ровера не будет обработана.

#### **Исходные данные**

- · **Данные наблюдений** настройка используемых типов наблюдений (фаза, псевдодальность).
- · **СКО(код)/СКО(фаза)** параметр соотношения ошибки кода и фазы при расчете базовых линий. Используется только при совместном расчете по фазам и псевдодальностям.
- · **Тип эфемерид** позволяет настроить тип эфемерид, используемых для расчета (Точные, Переданные, Авто – любые из доступных).
- · **Модель тропосферы** выбор используемой в расчетах модели тропосферы. Также можно отключить моделирование тропосферы.
- · **Модель ионосферы** выбор модели ионосферы. Также можно отключить моделирование ионосферы. По умолчанию используется автоматический метод выбора модели ионосферы, выбирающий наиболее предпочтительные параметры. Параметры ионосферы в большинстве сценариев крайне важны для точного и достоверного решения. Рекомендуется по возможности использовать глобальные карты ионосферы IONEX.
- · **Коррекция за земные приливы** параметр позволяет учитывать коррекцию за земные приливы. Применение коррекции имеет смысл при расчете длинных базовых линий.

#### **Постобработка**

- · *Уравнивать сегменты траекторий* параметр позволяет управлять опцией дополнительного уравнивания участков траекторий из смежных частей решения при наличии нестыковок в геометрическом положении сегментов. При включенной опции участки траектории с худшей оценкой точности выравниваются по отношению к соседним сегментам с более высокой точностью. Результирующая оценка точности для таких участков пересчитывается. Отключение опции позволяет оценить расчет траектории по целостности линии и наличию/отсутствию резких отклонений координат в плане.
- · *Считать взвешенные поправки* при включенной опции поправки в кодовые и фазовые наблюдения вычисляются в соответствии с параметром соотношения их веса. Это позволяет анализировать поправки в кодовые и фазовые наблюдения в одном масштабе графиков (См. Редактирование интервалов наблюдений).

· *Фильтр грубых измерений*. Позволяет включать и выключать фильтр измерений, основанный на значении поправки в наблюдения. Основное назначение фильтра – отбраковка случайных отскоков в фазовых измерениях, не являющихся пропусками циклов. Не рекомендуется отключать этот фильтр.

#### **Фиксирование неоднозначностей**

Настраиваются параметры получения плавающего или фиксированного решения ("фиксированное решение" – это решение, при котором достоверно вычислены целочисленные фазовые неоднозначности).

- · **Тип решения** позволяет выбрать тип решения. При выборе фиксированного решения, необходимо настроить параметр Порог отношения.
- $\bullet$   $\Box$ opor **отношения** – минимальный допустимый показатель качества целочисленного решения, порог отношения d[PVV] наилучшего и второго наилучшего кандидата целочисленных неоднозначностей. Если отношение меньше указанного, целочисленные неоднозначности не учитываются и решение получается плавающее. Более высокое значение отношения указывает на более высокую надежность решения.

## **Расчет точек внешних событий**

· Исправлять усеченное время эпохи - параметр позволяет корректно обрабатывать ситуацию с записью приемниками дополнительных эпох при фиксации времени внешнего события. Актуально для некоторых типов приемников. Менять настройку имеет смысл при наличии проблем с обработкой траекторий с точками внешних событий.

*Примечание: Параметр применяется только при расчете кинематики с точками внешних событий для некоторых приемников. Необходимость параметра вызвана особенностью работы некоторых приемников при записи меток времени внешних событий. При регистрации времени внешнего события такие приемники добавляют в этот момент эпоху, не кратную шагу (фактически - измерения в момент регистрации события). При этом поля, хранящие время эпохи, не позволяют записать точное время - значение времени округляется до 0.001 с. Получается несоответствие фактической эпохи записанных измерений и записанной метки времени. При этом сама метка времени внешнего события фиксирует время с адекватной точностью. Включение опции добавляет этап анализа эпох в окрестностях времени внешнего события, попытки определения и исправления эпохи с усеченным временем (замены времени эпохи временем из метки события). Для приемников, не генерирующих нерегулярные эпохи или не имеющих ограничений по точности представления времени эпохи опцию включать не нужно - она может привести к некорректным значениям эпох, близких к меткам внешних событий. На данный момент опция необходима при обработки данных с приемников ComNav (SinoGNSS).*

- · **Степень полинома** параметр позволяет выбрать степень, с которой будут определяться точки внешних событий.
- · **Эллипсы на точках событий** позволяет включить создание эллипсов на точках внешних событий при их расчете.

## **Параметры атмосферы**

Задаются параметры атмосферы, которые используются при расчете тропосферной коррекции (в моделях Саастамоинена, Хопфилд, модифицированной модели Хопфилд) при отсутствии данных для наблюдения в таблице Наблюдения.

#### **Замыкание полигонов**

Устанавливаются допуски на допустимое незамыкание полигонов векторов ГНСС в плане и по высоте (при отсутствии ошибок сумма векторов замкнутой фигуры должна быть равна 0).

## **Уравнивание**

*Метод уравнивания* - позволяет выбрать метод уравнивания: 3D или раздельное (См. подробнее Уравнивание).

Множитель апостериорной СКО - применяется для раздельного уравнивания. Умножает фактическую СКО, полученную на расчете базовых линий. Обычно оценка точности, полученная в результате расчета базовых линий чрезмерно оптимистична, что приводит к тому, что значение СКО единицы веса, полученной в результате уравнивания далеко от единицы и Хи-квадрат тест не выполняется. Умножение СКО всех базовых линий на один множитель меняет только СКО единицы веса и никак не влияет на точность и результаты уравнивания.

Число итераций при уравнивании и допуск сходимости поправок (в координаты пунктов).

Процесс уравнивания будет завершен при выполнении первого либо второго условия.

## **Оценка точности**

Устанавливается доверительный коэффициент (множитель для СКО в соответствии с заданной вероятностью в %) и масштабы для эллипсов ошибок и СКО отметок.

## **Геодезическая библиотека**

<span id="page-48-0"></span>Данные, которые являются общими для всех проектов, хранятся в геодезической библиотеке. **Геодезическая библиотека** создается один раз при первой инсталляции приложения.

Для работы с библиотекой предназначен диалог **Библиотека геодезических данных**, который открывается командой **Геодезическая библиотека** меню **Файл** и включает в себя разделы:

- [Эллипсоиды](#page-51-0)
- · [Датумы](#page-52-0)
- Системы [координат](#page-52-1)
- · [Системы](#page-58-0) высот
- [Вертикальная](#page-59-0) коррекция
- NTv2 [сетки](#page-60-0)
- <u>[Геоиды](#page-62-0)</u>
- [Преобразования](#page-70-0) координат
- · Полевое [кодирование](#page-71-0)
- · Сервера [веб-карт](#page-72-0)
- · [Шаблоны](#page-74-0) подписей
- Шаблоны экспорта [элементов](#page-76-0)

Диалог **Библиотека геодезических данных** позволяет ввести необходимые параметры для используемых в проекте систем координат, эллипсоидов и др. ресурсов, которые могут быть в дальнейшем использованы в проектах.

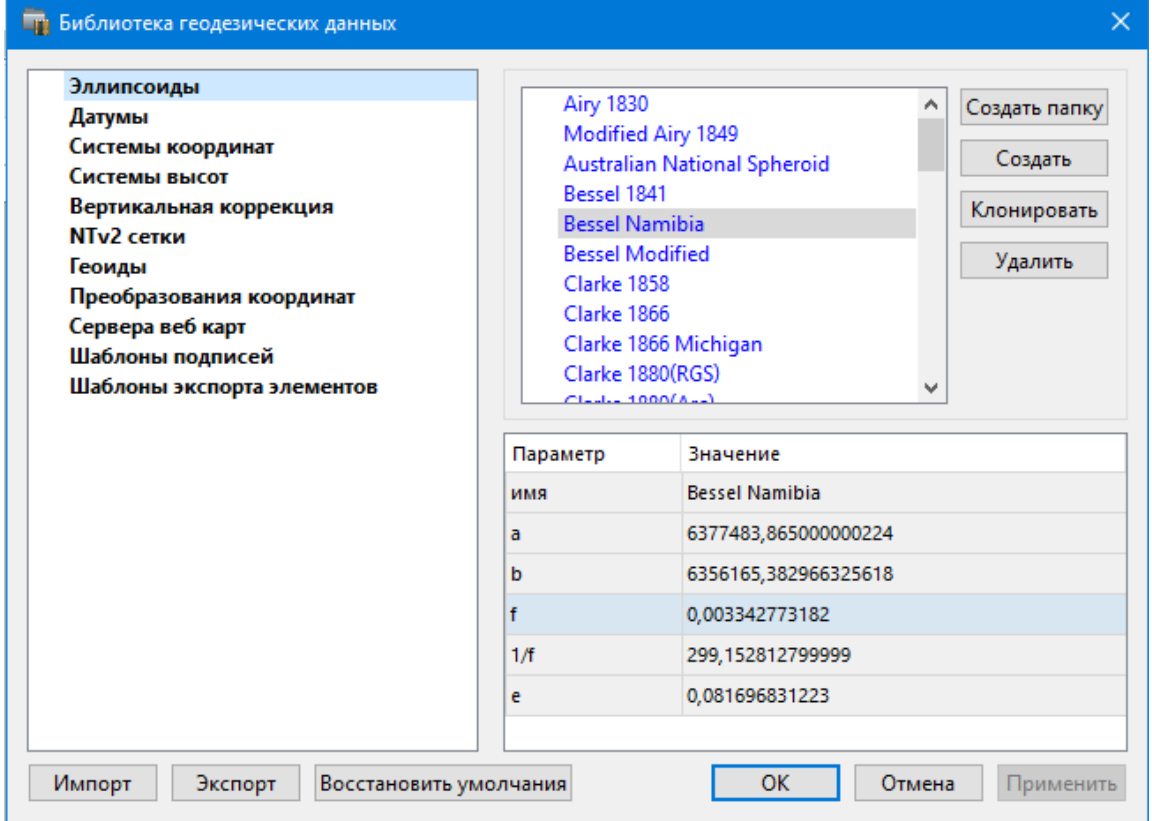

*Примечание: В геодезической библиотеке содержатся системные элементы – элементы, изменение которых недоступно пользователю. Такие элементы обозначены синим цветом. Коричневый цвет элементов указывает на то, что программа не нашла его по указанному пути.*

# **Импорт и экспорт данных библиотеки**

Данные библиотеки могут быть импортированы и экспортированы, в качестве обменных используются файлы формата XML.

При импорте и экспорте можно указать разделы библиотеки, относительно которых производится обмен. Для этого после указания XML-файла в дополнительном диалоге следует установить флажки для нужных разделов.

При импорте в дополнительном диалоге можно уточнить режим импорта (заменить или добавить). Следовательно, в зависимости от установленного режима, при импорте будет либо заменено все содержимое библиотеки, либо его часть (**Очищать содержимое**), либо просто добавлены элементы в дополнение к созданным пользователем (**Добавлять с переименованиями**).

*Примечание: Импорт из поставочного файла XML выполнится также при восстановлении параметров элементов по умолчанию (кнопка Восстановить умолчания).*

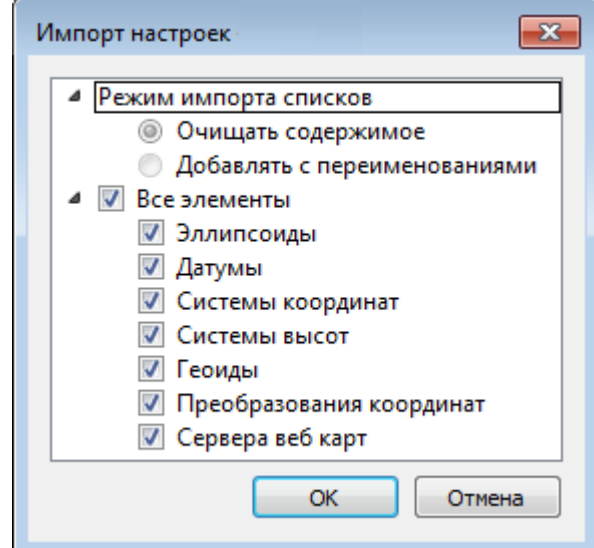

*Примечание: Команда Экспорт позволяет сохранять данные (создается файл с расширением XML). Файлы формата XML можно экспортировать в другие компоненты программной системы ТИМ КРЕДО.*

## **Кнопки диалога**

- · **Создать папку** создание папки в списке элементов.
- · **Создать** добавление нового элемента в список библиотеки. Возможно введение нового имени элемента и настройка его параметров (в окне параметров).
- · **Клонировать** создание копии существующего элемента библиотеки.
- · **Удалить** удаление выделенного элемента из списка библиотеки.
- · **Импорт, Экспорт** импорт или экспорт данных библиотеки (обменный формат XML).
- · **Восстановить умолчания** восстановление значений параметров элементов по умолчанию (импорт из поставочного файла XML), установка режима импорта *см. об импорте раздел выше.*
- · **ОК** применение текущих настроек и закрытие диалога.
- · **Отмена** отмена текущих настроек и закрытие диалога.

· **Применить** – применение текущих настроек без закрытия диалога.

## **Эллипсоиды**

<span id="page-51-0"></span>В разделе производится редактирование библиотеки параметров эллипсоидов, используемых при описании систем координат на плоскости в различных проекциях. В библиотеке можно создать новый, а также удалить или отредактировать существующий эллипсоид.

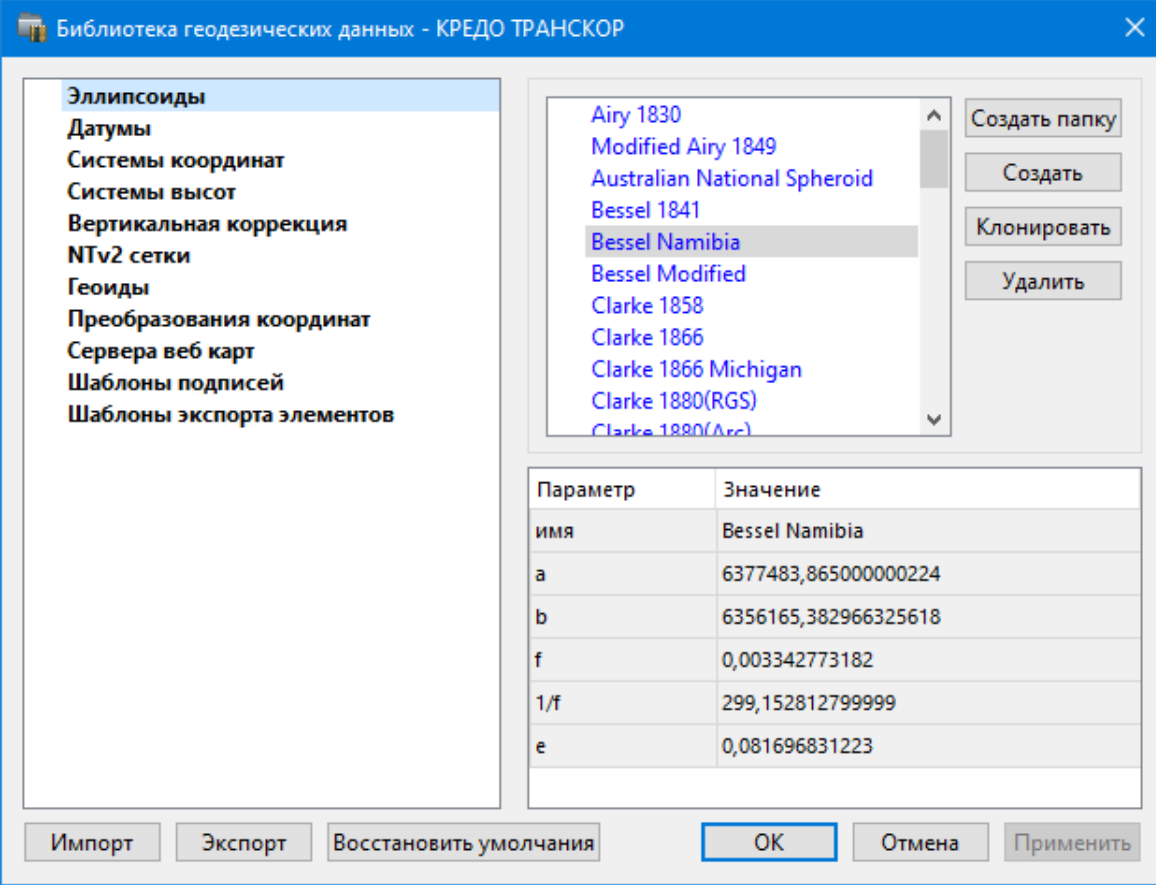

В программе используются двухосные эллипсоиды, описываемые произвольным именем и двумя параметрами – либо значениями полуосей, либо значением одной из полуосей и сжатием.

Чтобы изменить параметры существующего эллипсоида, необходимо выбрать его имя из списка в верхней части окна. Отредактируйте необходимые параметры в полях нижней части окна. Пять доступных для редактирования параметра (a, b, f, 1 / f, e) взаимосвязаны – то есть при изменении одного из них автоматически пересчитываются остальные.

Для создания нового эллипсоида нажмите кнопку **Создать**. Укажите имя эллипсоида и нажмите кнопку **OK.**

После этого заполните (отредактируйте) необходимые параметры в полях нижней части окна и нажмите кнопку **OK.** Отредактированный (дополненный) эллипсоид добавится в текущий набор.

Кнопка **Удалить** удаляет выбранный в списке текущего набора эллипсоид.

Кнопка **Отмена** отменяет выполненное редактирование.

Для сохранения внесенных изменений нажмите **Применить.**

#### **Датумы**

<span id="page-52-0"></span>В разделе отображается список датумов – ориентированных в пространстве земных эллипсоидов. Здесь можно создать новый элемент, отредактировать существующий или удалить.

- · Чтобы изменить параметры существующего датума, необходимо выбрать его имя из списка в верхней части окна, а в нижней части отредактировать необходимые значения. По завершении редактирования нажмите кнопку **OК**.
- · Чтобы добавить датум в библиотеку воспользуйтесь командой **Создать**. В нижней части окна необходимо задать имя датума, выбрать из выпадающего списка нужный эллипсоид и метод преобразования (Бурcа-Вольфа или Бурcа-Вольфа (полная матрица поворота)).

Параметры перехода с использованием метода Бурcа-Вольфа задаются значениями Dx, Dy, Dz (смещение начал общеземной и референцной систем координат), Wx, Wy, Wz (разворот координатных осей) и m (масштабный коэффициент).

Параметры перехода с использованием метода Бурcа-Вольфа (полные формулы разворота) задаются такими же значениями, как и Бурcа-Вольфа. Для датумов, основанных на методе Бурcа-Вольфа (полные формулы разворота) используют полные матрицы трансформации, с тригонометрическими функциями углов разворота вместо значений углов (классическая матрица вращения R1-R2-R3). Использование полной матрицы позволяет корректно преобразовывать координаты при больших значениях углов разворота осей датума.

Для создания папки воспользуйтесь командой **Создать папку**.

<span id="page-52-1"></span>Кнопкой **Удалить** удаляется выбранный в списке датум. Кнопка **Отмена** отменяет выполненное редактирование.

Для сохранения внесенных изменений нажмите **Применить.**

## **Системы координат**

Темы раздела:

- [Редактирование](#page-53-0) (создание) систем координат
- Набор систем [координат](#page-56-0)

В данном разделе можно создать новые и редактировать существующие системы координат (СК), в том числе удалять СК.

В программе используются СК различных проекций (Локальная, Transverse Mercator, Местная с ПК, Lambert, Mercator, PseudoMercator, Orthographic, Композиционная, Другая). При выборе варианта **Другая** становятся доступны все проекции базы данных EPSG (тип проекции задается в поле Projection), список параметров проекции формируется динамически в зависимости от типа проекции.

Для **Локальных СК** никаких настроек не выполняется;

Для СК в проекциях Transverse Mercator и Местная с ПК правильность описания начальных установок имеет определяющее значение для редуцирования измерений. Следует обратить внимание на следующее:

· Для СК обязательно нужно выбрать датум (по умолчанию это эллипсоид WGS84). Эллипсоид будет выбран автоматически.

- · Для СК, осевые меридианы зон, которых кратны 3 или 6 градусам, нужно выбрать ширину зоны, указать ее номер или ввести долготу ОМ, заполнить значение ординаты ОМ – смещение на восток (Eо).
- · Для СК, у которых долготы осевых меридианов являются нестандартными, например СК-63, указывается долгота ОМ, значение смещения на восток (Eо) – условная ордината осевого меридиана, ширина зоны указывается Нестандартная и при необходимости указывается номер зоны. Для таких СК чаще всего приходится указывать еще и смещение по оси  $X$  – смещение на север (No).

*ВНИМАНИЕ! Изменения, внесенные в систему координат после импорта ее в проект, не применяются в проекте. Чтобы изменения вступили в силу необходимо повторно импортировать СК в проект из геодезической библиотеки.*

#### См. также

Карточка [проекта/Система](#page-35-0) координат

### **Редактирование (создание) систем координат**

<span id="page-53-0"></span>Создание и редактирование систем координат ведется в [Геодезической](#page-48-0) [библиотеке.](#page-48-0) Для редактирования либо создания систем координат выберите **Геодезическая библиотека** меню **Файл**. Перейдите на вкладку **Системы координат**.

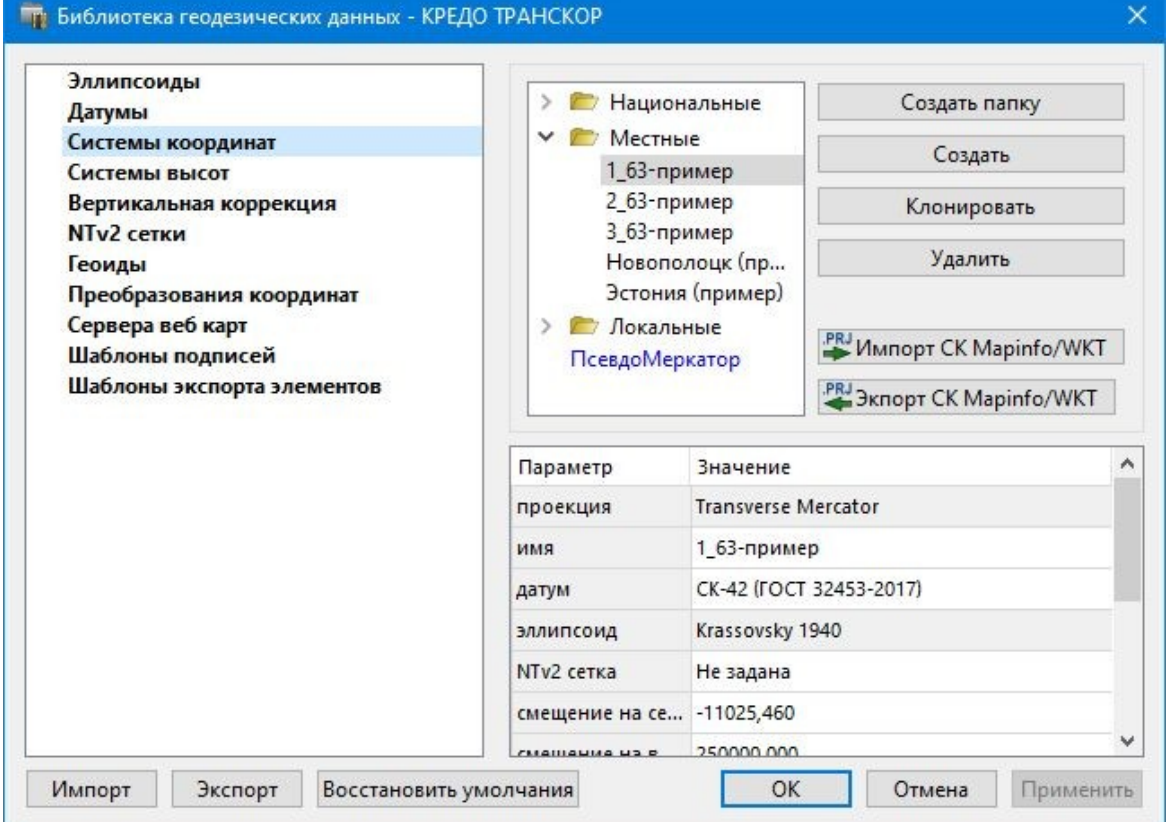

В верхней части диалога размещен список систем координат, сгруппированных по типам. В нижней части – параметры выбранной СК. Список редактируемых параметров зависит от типа проекции выбранной СК.

Для добавления новой системы координат в текущий набор предназначена кнопка **Создать**. В окне **Задайте тип проекции** из выпадающего списка выбирается тип создаваемой **СК**, в поле **Имя** вводится имя системы координат.

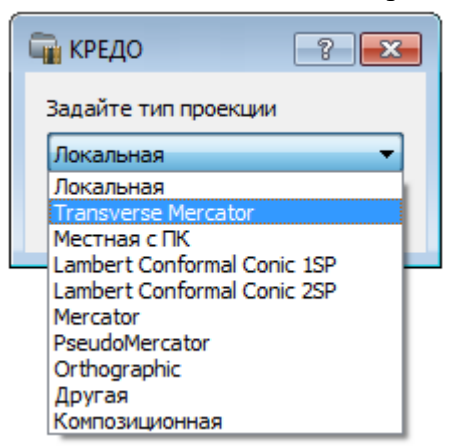

После выбора существующей или создания новой СК становятся доступны [параметры,](#page-56-0) наличие которых обусловлено типом проекции **СК**.

*Примечание: Для корректного использования разных систем координат необходимо знание параметров связи пространственных прямоугольных референцных систем координат, параметров эллипсоидов, свойств различных проекций и их параметров, примененных в различных СК, параметров плоских прямоугольных СК (условное начало, ориентировка и масштаб).*

#### **При этом:**

– Для прямоугольной СК на проекции Гаусса-Крюгера (UTM) также вводятся параметры СК – Масштаб по осевому меридиану, Смещение на север (N0), Смещение на восток (E0). Задав **Номер зоны** и **Ширину зоны** (трехградусную, шестиградусную или нестандартную), в поле **Осевой меридиан** автоматически занесется значение долготы **Осевого меридиана**.

Если первоначально ввести значение долготы **Осевого меридиана**, то в поле **Номер зоны** автоматически установится номер зоны.

– Для создания **СК** на равноугольной конической проекции Ламберта в окне описания системы координат указываются параметры проекции – широты Стандартных параллелей (если конус рассекает поверхность Земли), в случае, когда стандартная параллель одна, вместо значения ее широты задается **Масштаб, координаты** Условного начала (задаются географическими, Широта и Долгота, и плоскими, Смещение на север и Смещение на восток, координатами).

– Для создания композиционной **СК** указываются параметры проекции Коэффициент для проекции 1, Коэффициент для проекции 2, Широта и долгота условного начала (B0, L0), **Масштаб**.

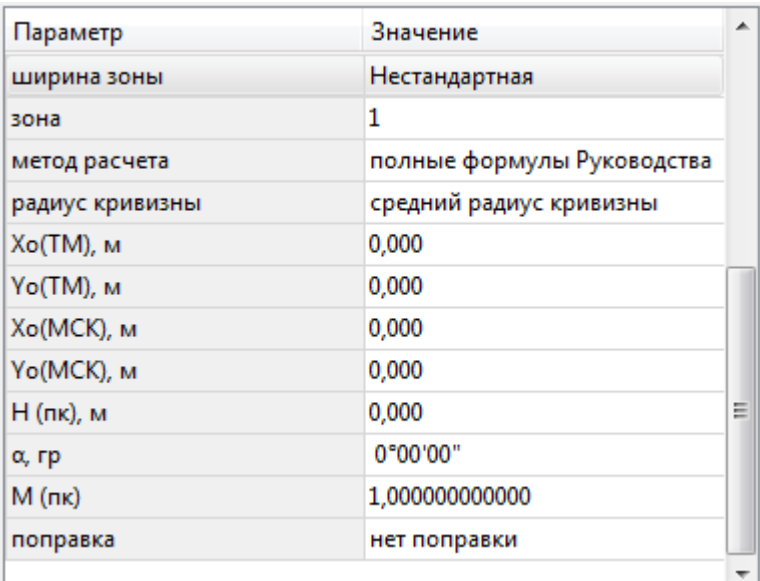

Задаются дополнительные параметры местной **СК** (тип проекции **Местная с ПК**):

- · плановые параметры (координаты условного начала в исходной и местной СК; величина угла поворота МСК в точке начала координат – положительное направление угла принято в системе по направлению часовой стрелки; значение масштабного коэффициента или отметки поверхности относимости);
- высотный параметр Н (пк);
- поправка поправка и масштабный коэффициент, связанный с поверхностью редуцирования для ограниченной территории (введено обозначение М (пк)).

Предусмотрена возможность импорта СК из файла MapInfo с расширением (\*.prj) с помощью команды контекстного меню или кнопки  $\rightarrow$  Импорт СК MapInfo/WKT.

При необходимости, СК можно экспортировать. Выберите СК и с помощью контекстного меню вызовите команду **Экспорт или Экспорт CК Mapinfo/WKT**. Укажите путь для сохранения файла и нажмите **ОК**.

Кнопкой **Удалить** удаляется выбранная в списке текущего набора система координат.

Для записи в текущий набор отредактированной или созданной системы координат необходимо нажать кнопку **OК.**

Кнопка **Отмена** отменяет выполненное в диалоге редактирование.

Для создания папки хранения СК нажмите кнопку **Создать папку**, укажите имя папки и нажмите **OK.**

См. также [Эллипсоиды](#page-51-0)

## **Набор систем координат**

<span id="page-56-0"></span>Системы координат хранятся в [Геодезической](#page-48-0) библиотеке во вкладке [Системы](#page-52-1) [координат.](#page-52-1)

Описанные в поставляемом наборе системы координат редактируются, дополняются пользователем, а ненужные из него удаляются.

## **Параметры систем координат**

Каждая система координат определяется именем и типом проекции.

**Имя системы** координат вводится произвольное. Желательно, чтобы имя отражало сущность добавляемой системы координат. Например, 42\_6\_5 (прямоугольная СК-42, пятая шестиградусная зона), WGS-84 (геоцентрическая общеземная WGS-84) или УрюпинскМ (местная прямоугольная система координат г. Урюпинска).

**Тип проекции** системы координат определяет состав параметров, описывающий данную систему координат. Программа поддерживает следующие типы проекций:

- · **Локальная** не имеет никаких параметров.
- · **Transverse Mercator** равноугольная поперечно-цилиндрическая проекция Меркатора.
- Смещение на север (No);
- Смещение на восток (Eo);
- Осевой меридиан;
- Широта условного начала B0;
- Масштаб по осевому меридиану;
- Ширина зоны (трехградусная, шестиградусная и нестандартная);
- Зона.

# · **Местная с ПК**

- Смещение на север (No);
- Смещение на восток (Eo);
- Осевой меридиан;
- Широта условного начала B0;
- Масштаб по осевому меридиану;
- Ширина зоны (трехградусная, шестиградусная и нестандартная);
- Зона;

– Метод расчета (краткие формулы Руководства, полные формулы Руководства, формулы Тревого И.С., Шевчук П.М.);

– Радиус кривизны – (средний радиус кривизны, радиус кривизны в первом вертикале);

– Xo (TM), Yo (TM), Xo (MCK), Yo (MCK) – координаты условного начала в исходной и местной СК;

– H (Пк) – высотный параметр;

–  $\alpha$  – величина угла поворота МСК в точке начала координат, положительное направление угла принято в системе по направлению часовой стрелки;

– М (пк) – значение масштабного коэффициента, зависит от поверхности относимости;

– поправка – (нет поправки, аппроксимирующая плоскость, средняя поправка).

# · **Lambert Conformal Conic 1SP** – СК с одной стандартной параллелью

- Смещение на север (No);
- Смещение на восток (Eo);
- Широта и долгота условного начала (B0, L0);
- Масштаб.
- · **Lambert Conformal Conic 2SP** СК с двумя стандартными параллелями
- Смещение на север (No);
- Смещение на восток (Eo);
- Широта и долгота условного начала (B0, L0);
- $B1, B2.$
- · **Mercator** Равноугольная цилиндрическая проекция Меркатора
- Смещение на север (No);
- Смещение на восток (Eo);
- Широта и долгота условного начала (B0, L0);
- Масштаб по экватору;
- $-$  BF.

# · **Pseudo Mercator**

- Смещение на север (No);
- Смещение на восток (Eo);
- Широта и долгота условного начала (B0, L0).

# · **Orthographic**

- Смещение на север (No);
- Смещение на восток (Eo);
- Широта и долгота условного начала (B0, L0);
- Масштаб;
- Разворот.
- · **Другая**

– Набор параметров определяется выбранной проекцией в поле Projection.

# · **Композиционная**

- Смещение на север (No);
- Смещение на восток (Eo);
- Коэффициент для проекции 1;
- Коэффициент для проекции 2;
- Широта и долгота условного начала (B0, L0);
- Масштаб.

См. также

[Эллипсоиды](#page-51-0)

#### **Системы высот**

<span id="page-58-0"></span>Перед созданием первого проекта необходимо создать или дополнить используемые на территории работ системы высот.

## **Системы высот в геодезической библиотеке:**

- · Локальная система высот, которая может использоваться с локальной системой координат. Для нее можно настроить вертикальную коррекцию и вертикальное смещение. Применяется для локальных участков с условными высотами или при работе в локальной СК.
- · Эллипсоидальная система эллипсоидальных высот. Дополнительно можно настроить вертикальное смещение и направление (высота, глубина). Высоты точек в эллипсоидальной системе высот пересчитываются при смене датума. Система высот работает в связке с системой координат: эллипсоидальные высоты относятся к датуму текущей системы координат.
- · Нормальная реализация системы нормальных высот с возможным использованием в различных комбинациях модели геоида, вертикальной коррекции («калибровки по высоте») и вертикального смещения.

## **Для создания системы высот:**

- · Выберите в меню **Файл** команду **Геодезическая библиотека.**
- · В открывшемся диалоге **Библиотека геодезических данных** выберите раздел **Системы высот**.

**60** ГНСС

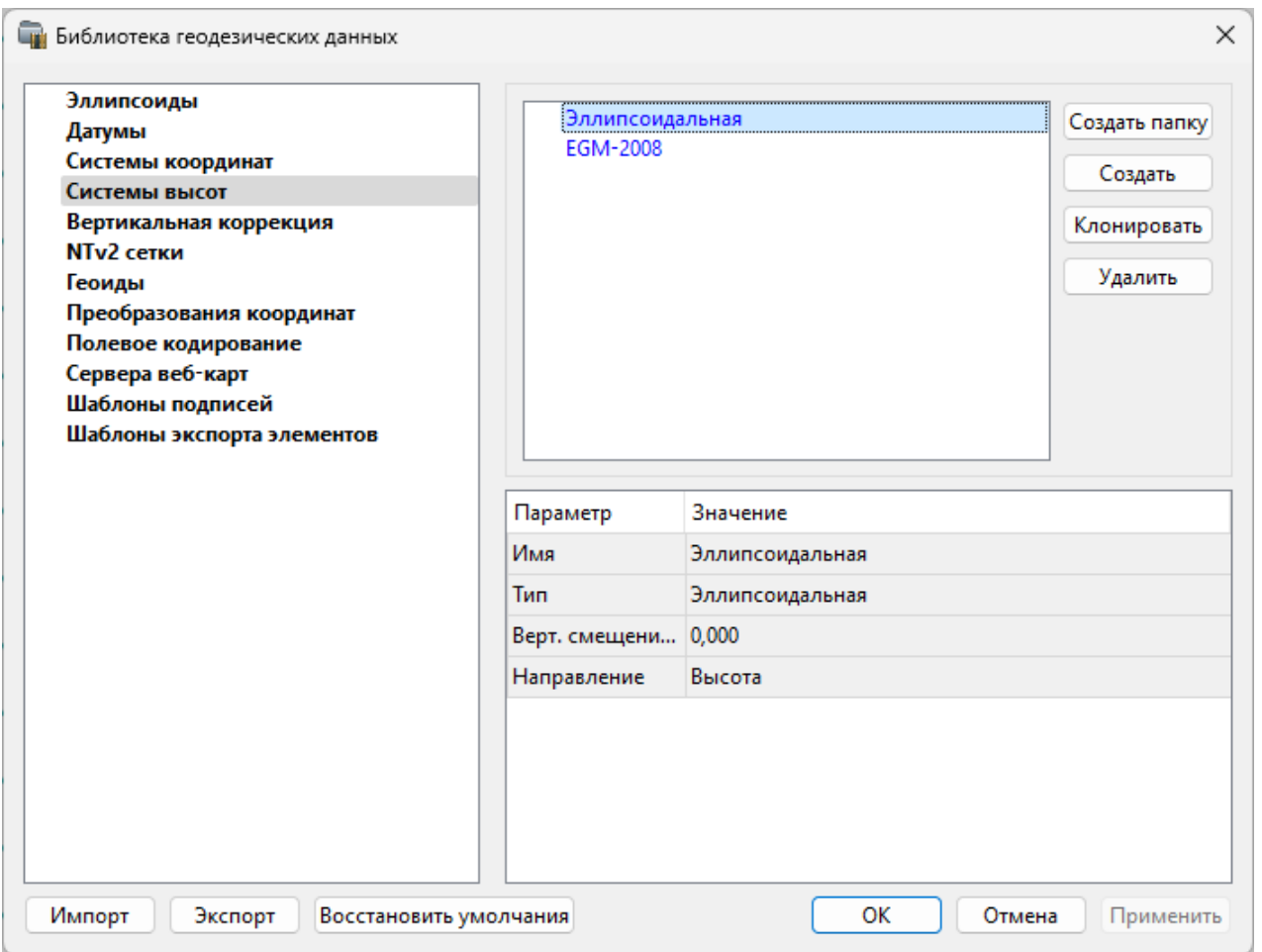

- Нажмите кнопку **Создать** для создания новой системы.
- Кнопка **Удалить** удаляет выбранную систему.

Для установки системы в конкретном проекте выберите необходимую систему из созданного (дополненного) набора в разделе **Системы координат** диалогового окна **Свойства проекта** и нажмите кнопку **ОК.**

## **Вертикальная коррекция**

<span id="page-59-0"></span>В данном разделе можно создать новые и редактировать существующие вертикальные коррекции, в том числе удалять.

Все действия проводятся в [Геодезической](#page-48-0) библиотеке.

· Выберите **Геодезическая библиотека** меню **Файл** и перейдите на вкладку **Вертикальная коррекция.**

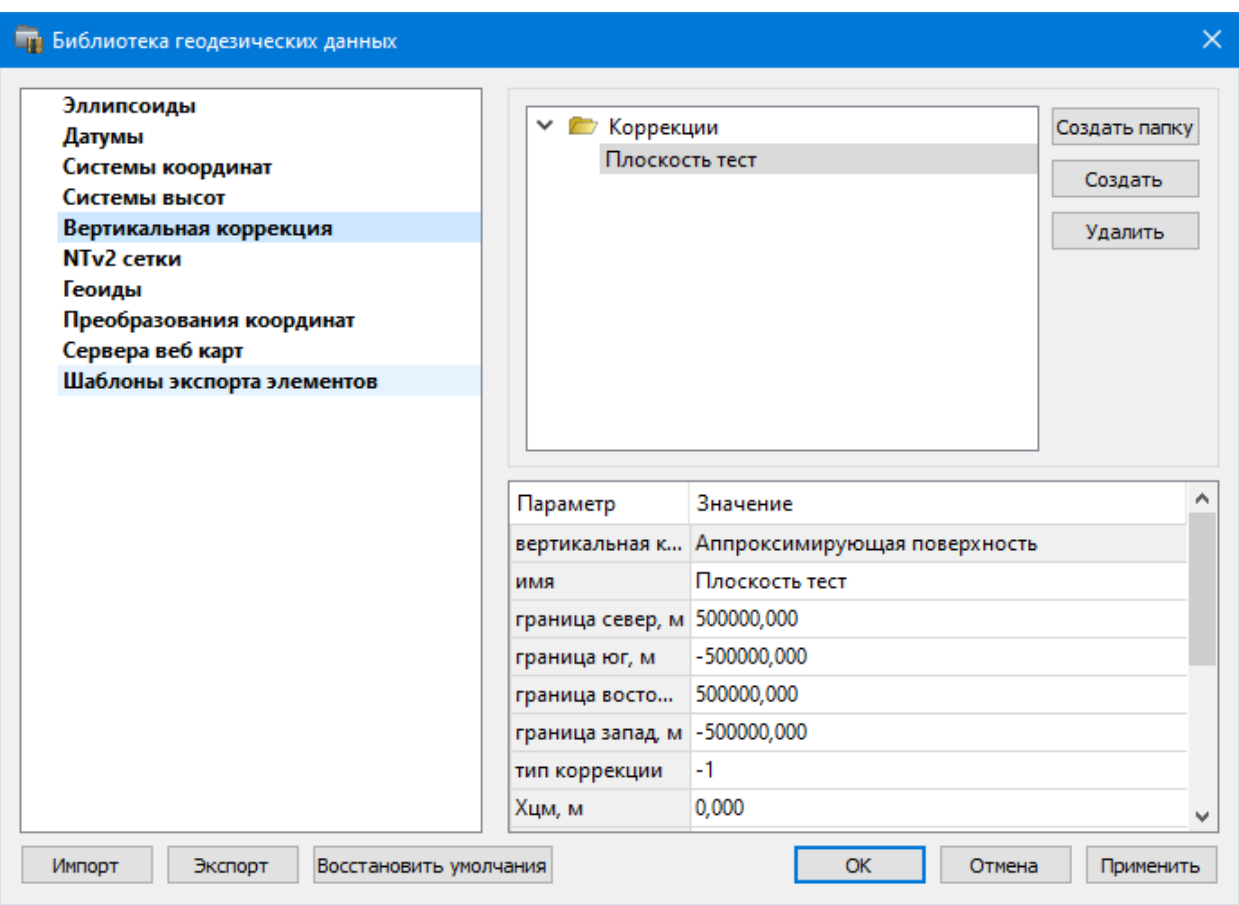

- · Нажмите кнопку **Создать** для создания новой коррекции.
- · Кнопка **Удалить** удаляет выбранную коррекцию.

# **NTv2 сетки**

<span id="page-60-0"></span>В программе предусмотрено управление сетками (добавление новых и удаление существующих) в окне **Библиотеке геодезических данных**.

Выберите команду **Геодезическая библиотека** меню **Файл** и перейдите на вкладку **NTv2 сетки.**

Раздел содержит окно со списком сеток, информационные поля, а также кнопки **Создать папку, Создать, Удалить, Клонировать.**

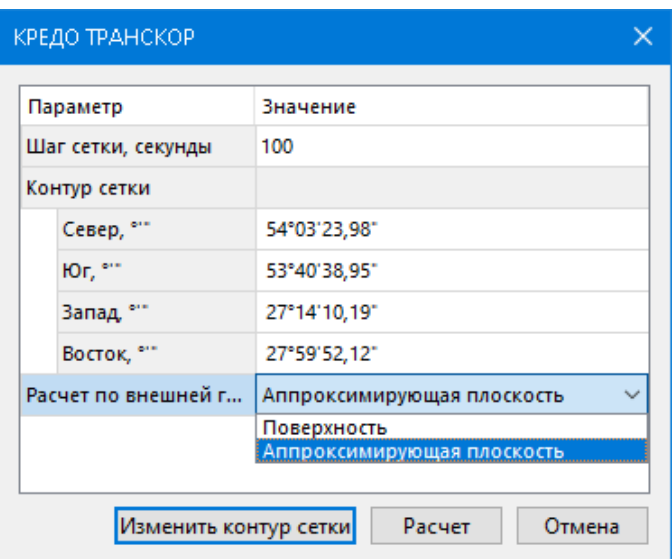

Чтобы загрузить сетку в библиотеку воспользуйтесь командой **Создать**. Укажите путь к файлу в поле **Имена файлов**, в открывшемся окне нажмите кнопку **Добавить** и выберите файл.

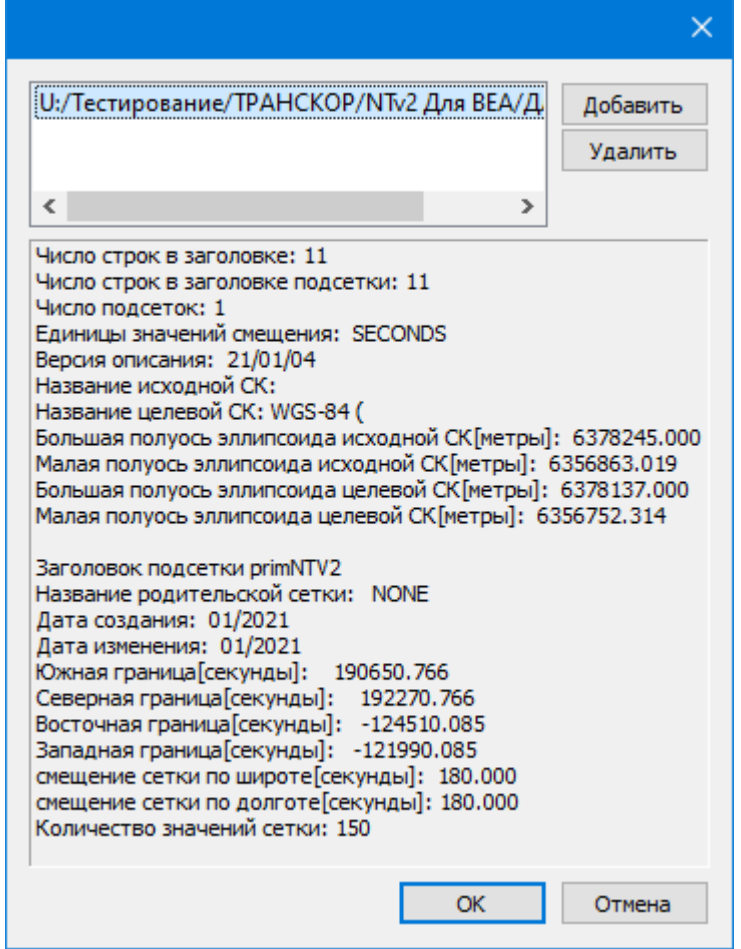

В окне отобразится описание сетки. Нажмите **ОК** название сетки появится в списке.

## **Геоиды**

<span id="page-62-0"></span>Темы раздела:

- [Импорт](#page-63-0) модели геоида
- [Экспорт](#page-64-0) модели геоида

В программе предусмотрено управление моделями геоида (добавление новых и удаление существующих).

Все действия проводятся в [Геодезической](#page-48-0) библиотеке. Выберите [Геодезическая](#page-155-0) [библиотека](#page-155-0) меню **Файл** и перейдите на вкладку **Геоиды.**

*Примечание: В стандартную поставку, для России и стран СНГ, включен фрагмент модели «egm2008\_B20x85\_L18x192.gdm» покрывающий территорию между 20° и 85° северной широты и 18° и 192° восточной долготы.*

Раздел содержит окно со списком моделей, информационные поля, отображающие положение области покрытия модели, поле для редактирования, задающее путь к файлу модели, а также кнопки **Добавить и Удалить.**

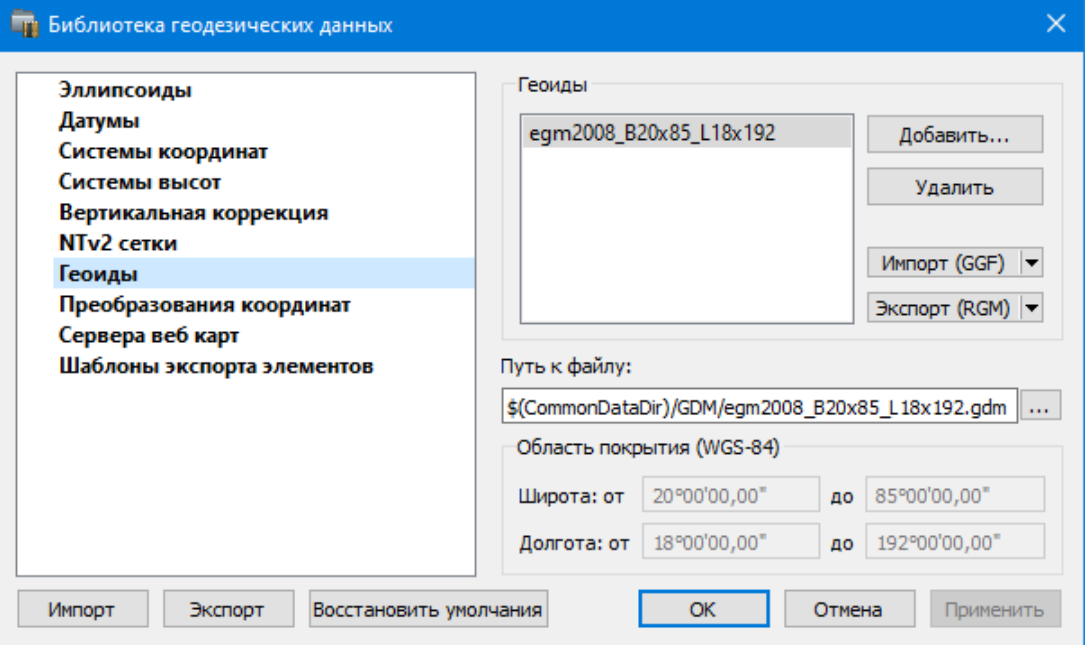

Чтобы загрузить модель геоида в библиотеку воспользуйтесь командой **Добавить**. Для выбора доступны форматы: Модели геоида (\*.gdm) и Все файлы (\*.\*). Укажите путь к файлу, выберите его и нажмите **Открыть**. Название модели геоида появится в списке.

*Примечание: Следует обратить внимание, что путь к необходимому файлу модели геоида будет зависеть от того на какой локальный диск установлена программа.*

Имя модели геоида в списке должно быть уникальным. В случае совпадения имен при добавлении модели новому имени присваивается имя *Геоид 1, Геоид 2, и т.д.*

С помощью команды **Экспорт RGM(LGO**) выполняется экспорт выбранной модели геоида в заданный формат. Команда вызывает диалог [Экспорт](#page-64-0) модели геоида.

С помощью команды **Импорт GGF** выполняется импорт выбранной модели геоида в заданный формат. Команда вызывает диалог [Импорт](#page-63-0) модели геоида.

- Для удаления модели геоида из библиотеки выберите файл и примените команду **Удалить**.
- Если требуется указать путь нового расположения файла модели геоида, нажмите кнопку ...., укажите расположение файла и нажмите **Открыть.**

См. также [Эллипсоиды](#page-51-0)

<span id="page-63-0"></span>Fille)

## **Импорт модели геоида**

**Импорт GGF** (Trimble Geoid File), RGM (Regional Geoid Model), GEM (Leica Geoid

## По команде **Импорт GGF** открывается диалог **Импорт модели геоида:**

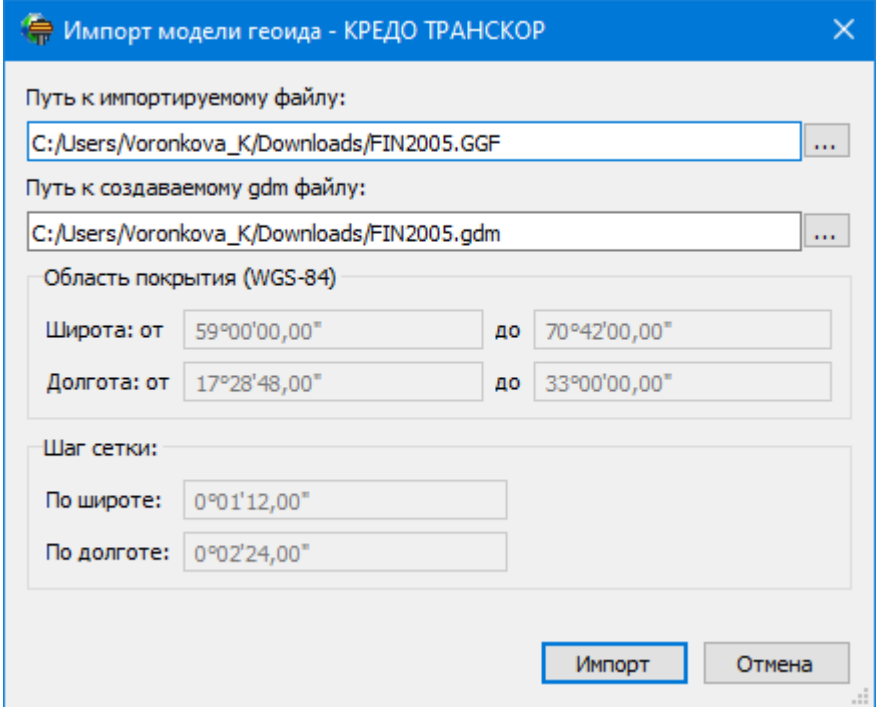

- · В верхнем поле задается **Путь** к импортируемому и создаваемому файлу. По умолчанию пути совпадают, отличается только расширение.
- · Область покрытия по умолчанию задается совпадающей с областью покрытия региональной модели.
- · Задайте **Шаг сетки.** Допустимый интервал от 0°0'01" до 1°00'00".

Кнопка **Импорт** инициирует операцию импорта. **Отмена** – отменяет импорт модели геоида.

#### **Экспорт модели геоида**

<span id="page-64-0"></span>Описание параметров экспорта модели геоида в формат RGM (Regional Geoid Model)

По команде **Экспорт RGM** открывается диалог **Экспорт модели геоида:**

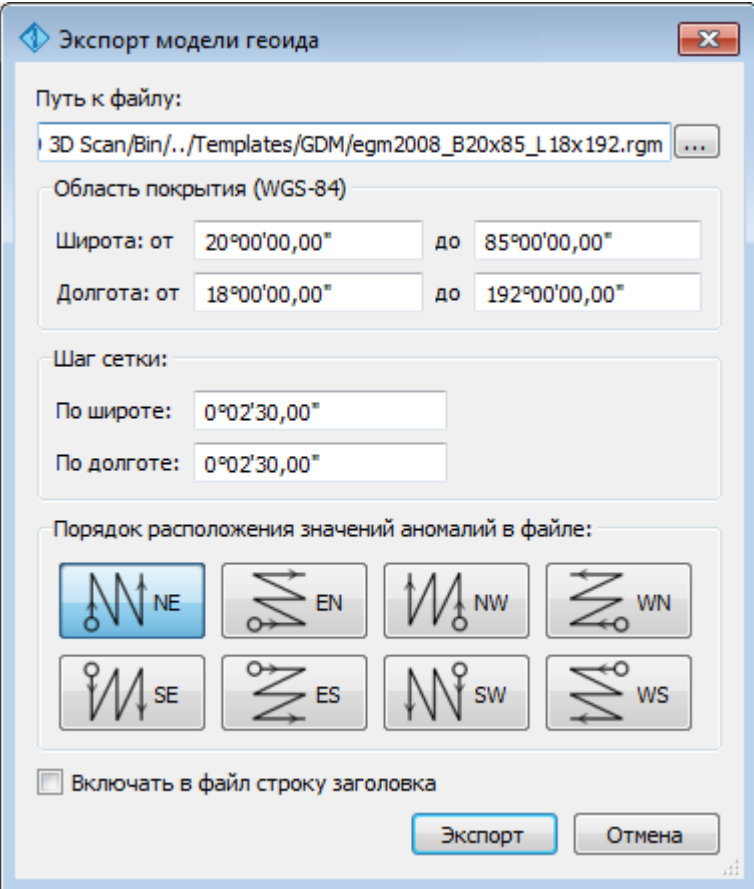

- В верхнем поле задается **Путь к файлу экспорта**. По умолчанию путь совпадает с путем к файлу региональной модели, отличается только расширение – RGM.
- Область покрытия по умолчанию задается совпадающей с областью покрытия региональной модели. Задание области экспортируемой сетки за пределами области покрытия модели недопустимо.
- Задайте **Шаг сетки**. Допустимый интервал от 0°0'01" до 1°00'00".
- Порядок расположения значений аномалий в файле задается выбором одного из 8 вариантов, обозначаемых пиктограммами.

Кнопка **Экспорт** инициирует операцию экспорта. Отмена - отменяет экспорт модели геоида.

Описание параметров экспорта модели геоида в форматы LGO (Leica Geomaic Office), GGF (Trimble Geoid File) и GEM (Leica Geoid File)

По команде **Экспорт LGO** открывается диалог:

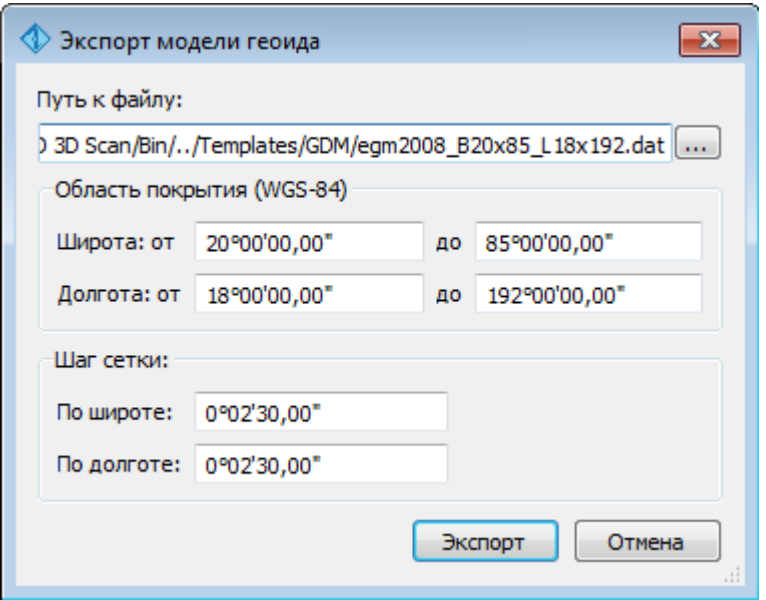

- В верхнем поле задается **Путь к файлу экспорта**. По умолчанию путь совпадает с путем к файлу региональной модели, отличается только расширение – DAT.
- Группы параметров **Область покрытия и Шаг сетки** аналогичны параметрам экспорта в формат RGM.

## **Экспорт локальной модели в распространенные форматы**

Формат модели геоида RGM

Формат может быть прочитан Ensemble Pinnacle, Topcon Tools, а также может быть загружен в контроллеры приемников Topcon, Sokkia, Javad.

Перейдите в Геодезическую библиотеку в раздел Геоиды. Выберите подключенный локальный геоид и выполните команду Экспорт в формат RGM. Далее уточните шаг сетки и границы и нажмите кнопку  $\sum_{n=1}^{\infty}$  ем

Для Topcon Tools обязательно наличие строки заголовка.

Подключение локального геоида в системе Topcon Tools.

В окне списка геоидов указываем формат RGM и выбираем созданный геоид.

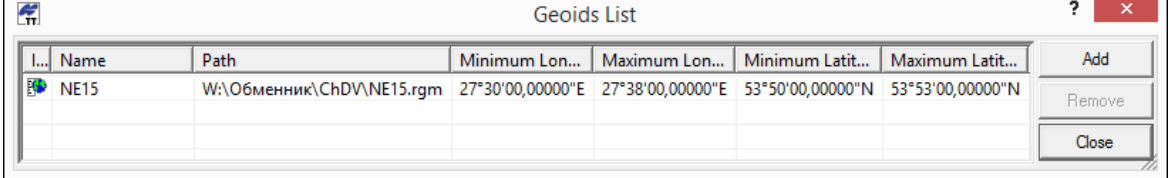

Далее указываем подключенный геоид в окне систем координат

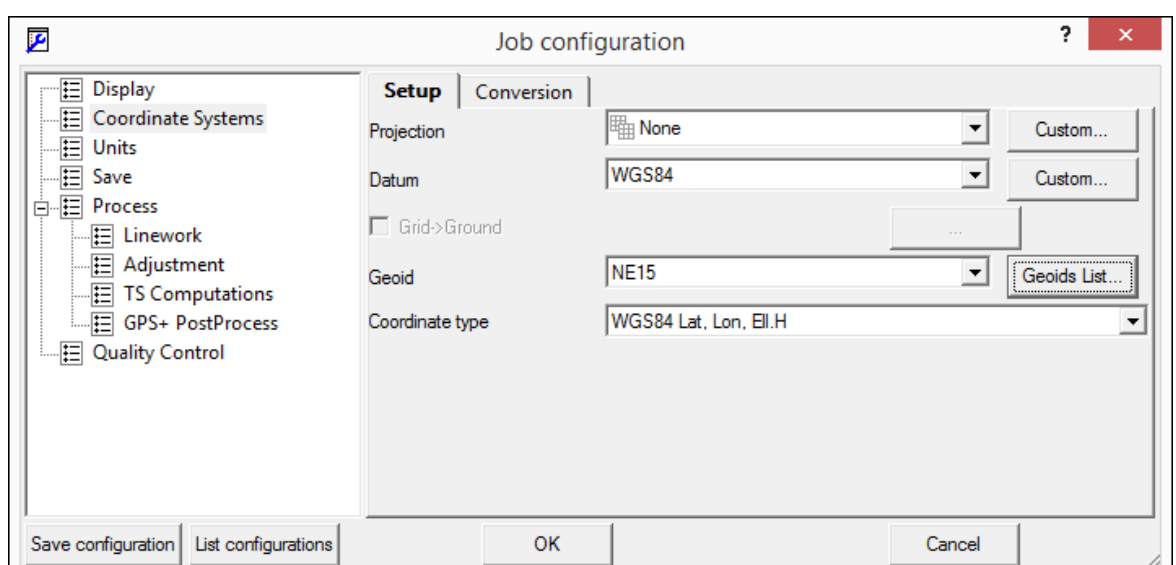

## **Формат модели геоида GEM (первый вариант)**

Данный формат может быть прочитан программным обеспечением и контроллерами Leica и Geomax. Перейдите в **Геодезическую библиотеку** в раздел **Геоиды**. Выберите подключенный локальный геоид и выполните команду **Экспорт LGO** (Leica Geomaic Office). Далее уточните шаг сетки, границы и выполните экспорт. Запустите утилиту Geoid model reader (данная утилита является бесплатным приложением и ее можно скачать в интернете) и выберите созданный текстовый файл. Выполните настройки, указанные на рисунке ниже (настройки указаны для файла сетки с шагом 2.5 минуты).

**68** ГНСС

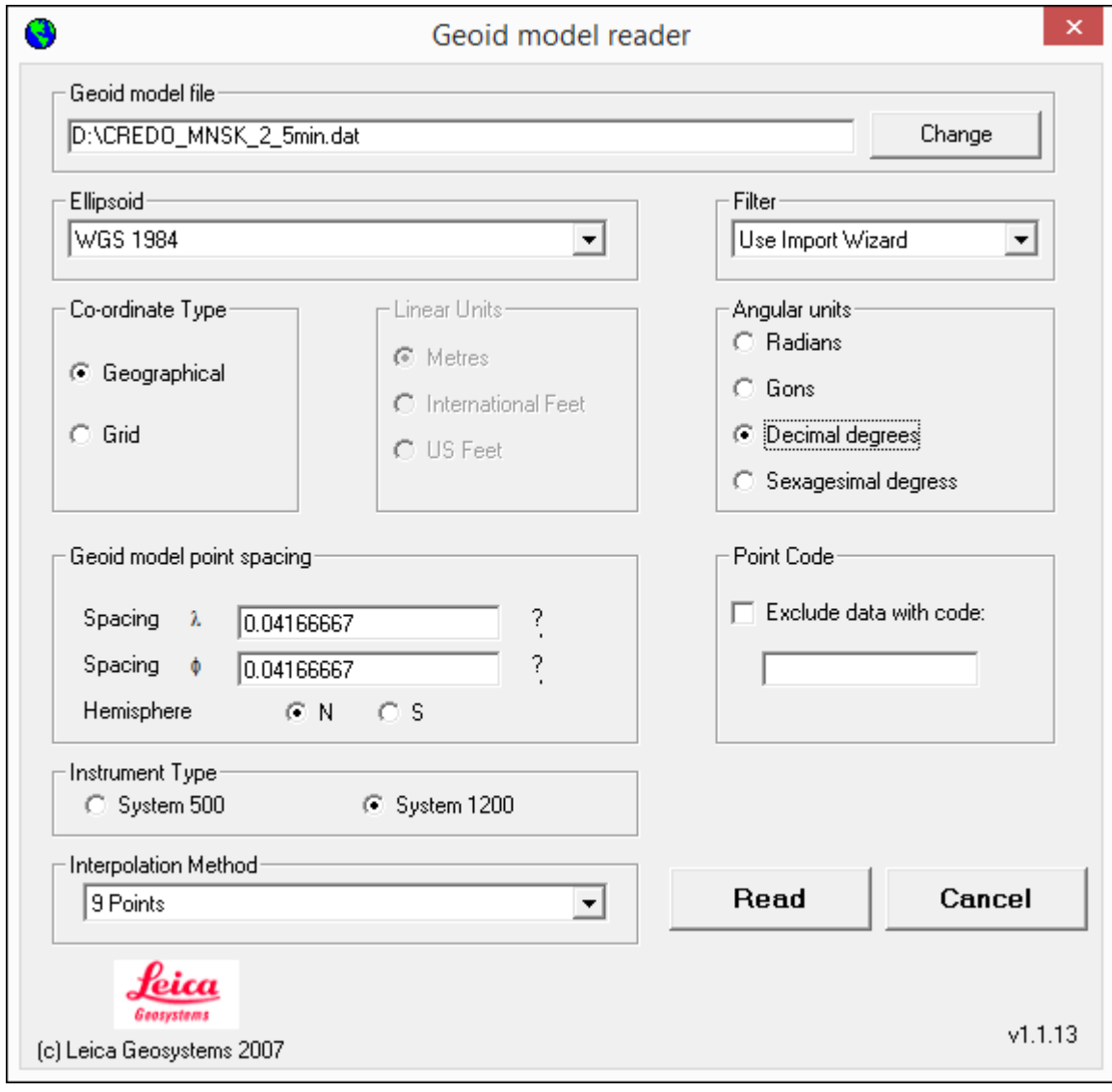

Далее выполните настройки, указанные в окне.

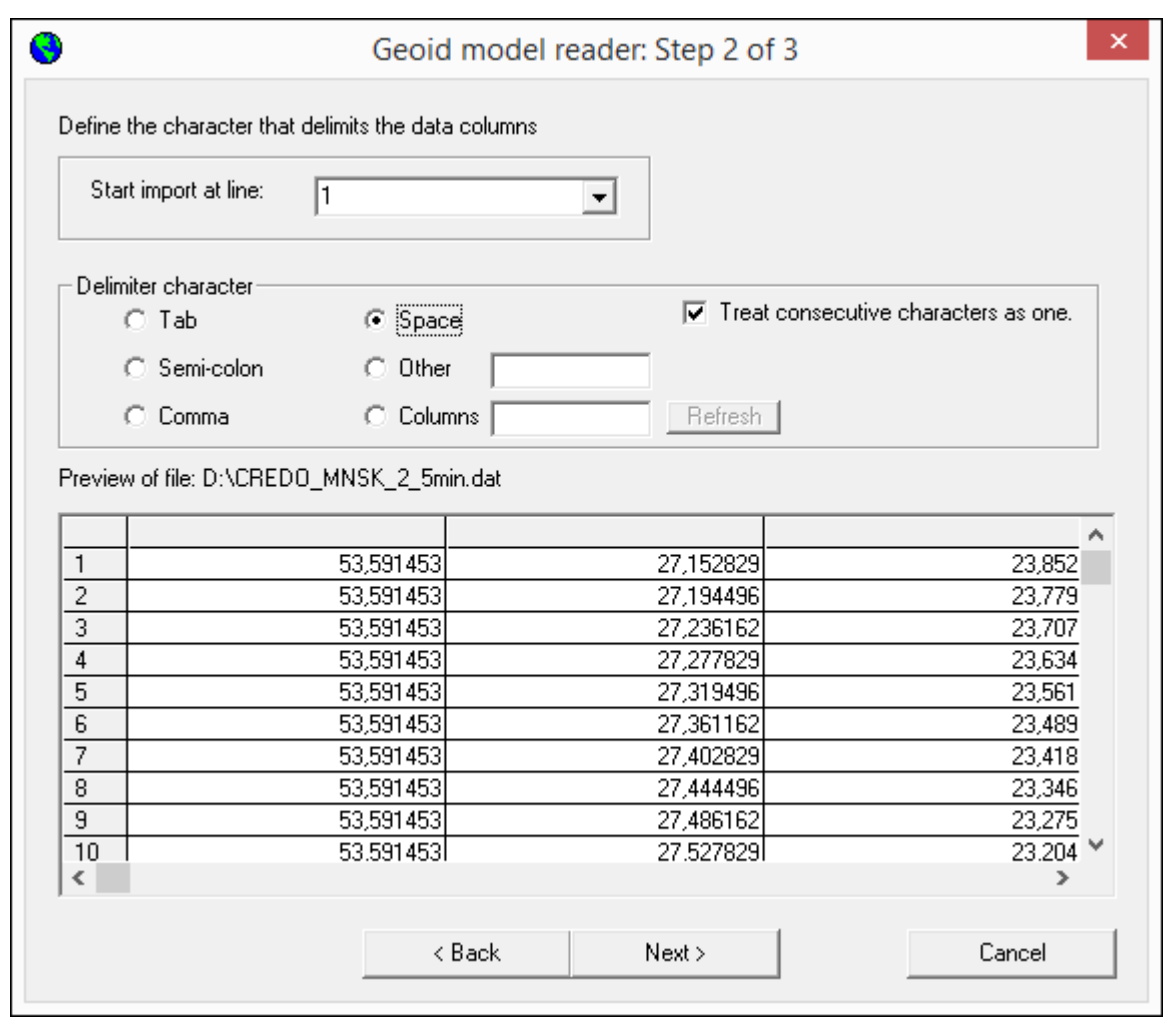

В последнем окне укажите назначение колонок и запустите формирование GEM файла.

**70** ГНСС

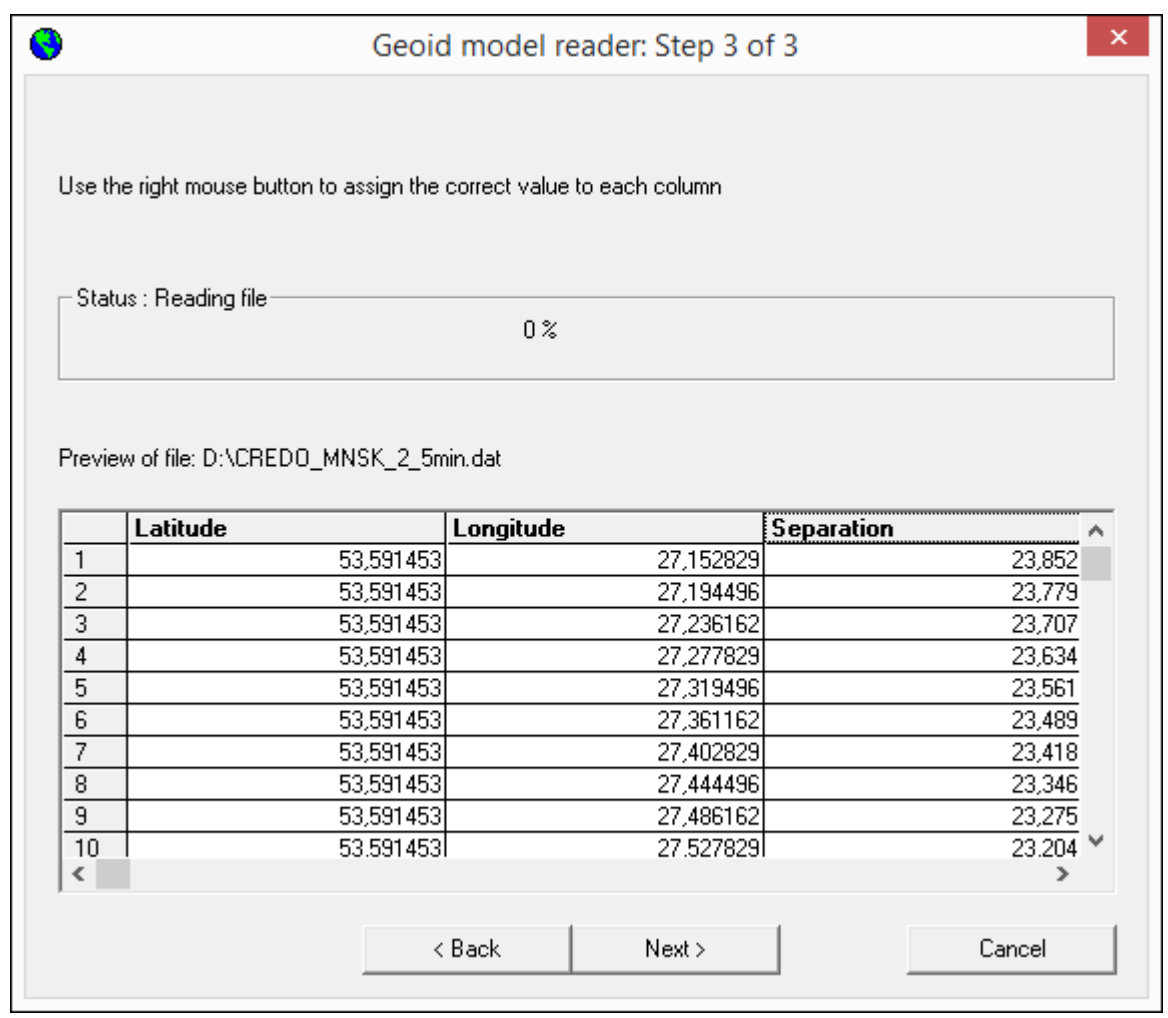

# **Формат модели геоида GEM (второй вариант)**

Выберите подключенный локальный геоид и выполните команду **Экспорт GEM.** Далее уточняем шаг сетки и границы.

## Формат геоида *\*ggf Trimble*

Формат может быть прочитан ПО Trimble Business Center, а также может быть загружен в контроллеры приемников Trimble, PrinCe, EFT и т.д.

Перейдите в **Геодезическую библиотеку** в раздел **Геоиды**. Выберите подключенный локальный геоид и выполните команду **Экспорт в формат GGF**. Далее уточните шаг сетки и границы.

# **Подключение локального геоида в системе Trimble Business Center**

Скопируйте модель геоида в папку *c:\ProgramData\Trimble\GeoData\.* В утилите Coordinate System Manager перейдите в папку **Модели геоида** и нажмите кнопку **Добавить** на панели инструментов. В появившемся окне выберите файл геоида из списка. Для геоида необходимо задать имя, после чего сохраняется текущая конфигурация менеджера и модель геоида готова к использованию.

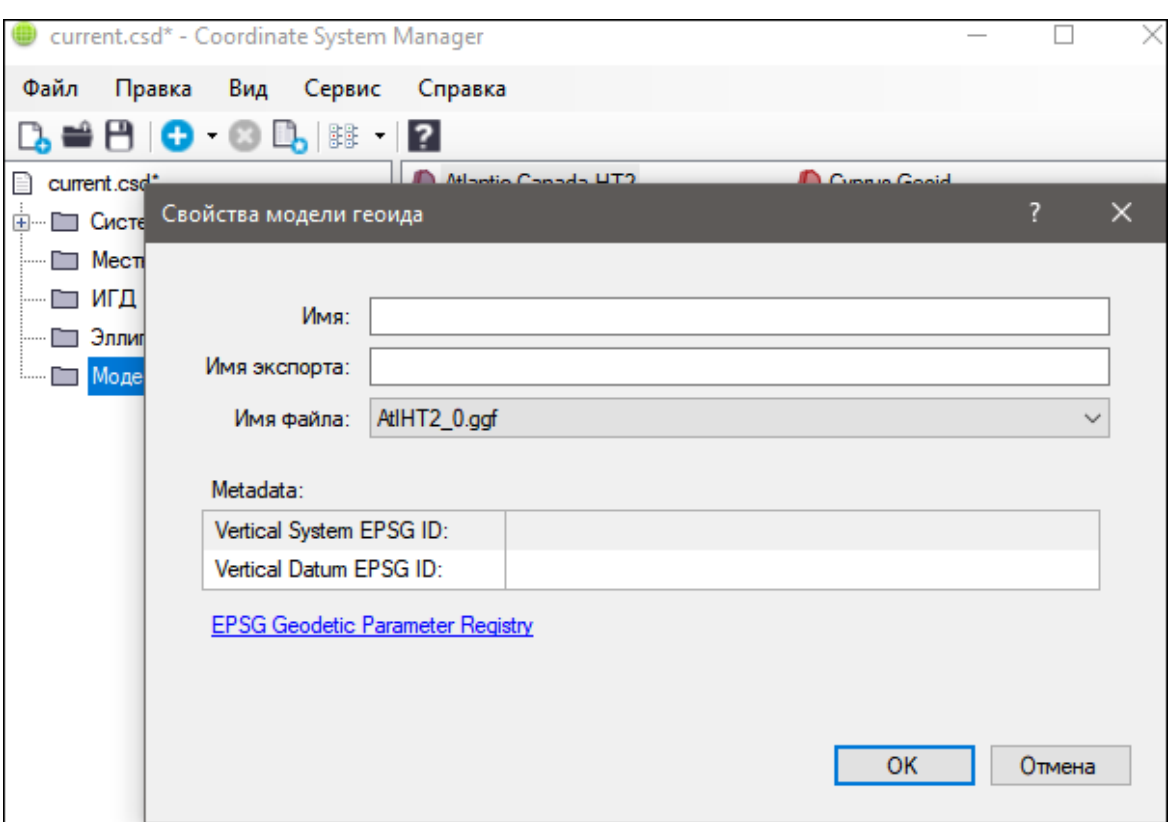

#### **Преобразования координат**

<span id="page-70-0"></span>В данном разделе сохраняются вычисленные или созданные параметры преобразования координат. В библиотеке можно создавать новые, а также удалять или редактировать существующие наборы преобразований координат.

Выберите в верхней части окна имя набора параметров. В нижней части окна для выбранного имени отображается тип преобразования и поля параметров соответствующего типа, доступные для редактирования.

Для создания нового преобразования координат нажмите кнопку **Создать**. Введите название преобразования в поле **Имя**, выберите нужный тип и заполните (отредактируйте) необходимые параметры в полях нижней части окна диалога **Библиотека геодезических данных**. Нажмите кнопку **OК**.

*Примечание: Поля «x1», «y1» предназначены для ввода координат начального пункта в исходной системе координат, а поля «x2», «y2» – для ввода координат начального пункта в преобразуемой системе координат, в поле «m» вводится значение масштабного коэффициента и в поле « » – значение угла разворота.*

В библиотеку могут быть добавлены параметры преобразований, полученные в результате выполнения расчетов при помощи команды Параметры преобразования меню [Расчеты](#page-175-0).

Для создания папки воспользуйтесь командой **Создать папку**.

Кнопкой **Удалить** удаляется выбранный в списке текущий набор преобразований. Кнопка **Отмена** отменяет выполненное редактирование и закрывает диалог.

Для сохранения внесенных изменений нажмите **Применить.**

#### **Полевое кодирование**

<span id="page-71-0"></span>В данном разделе производится создание и настройка именованного набора параметров для системы полевого кодирования.

Система полевого кодирования представляет собой набор команд, параметров и атрибутов, предназначенных для ввода и накопления информации о тематических объектах, с помощью которой:

- · устанавливается связь объекта и его описания в классификаторе,
- · осуществляется привязка объектов к снимаемым точкам на местности,
- · формируется описание геометрии сложных линейных и площадных объектов,
- · задается семантическое описание объектов.

Программа позволяет создавать собственные системы полевого кодирования засчет настроек, позволяющих определить необходимость использования полей кодовой строки, а также изменения порядка их следования – таким образом можно самостоятельно настроить, какие из полей использовались при съемке и в какой последовательности. Есть возможность настраивать формат строки (позиционный или с разделителями), учет регистра информации, что позволит интерпретировать коды "А" и "а" либо как код одного объекта, либо как коды разных объектов.

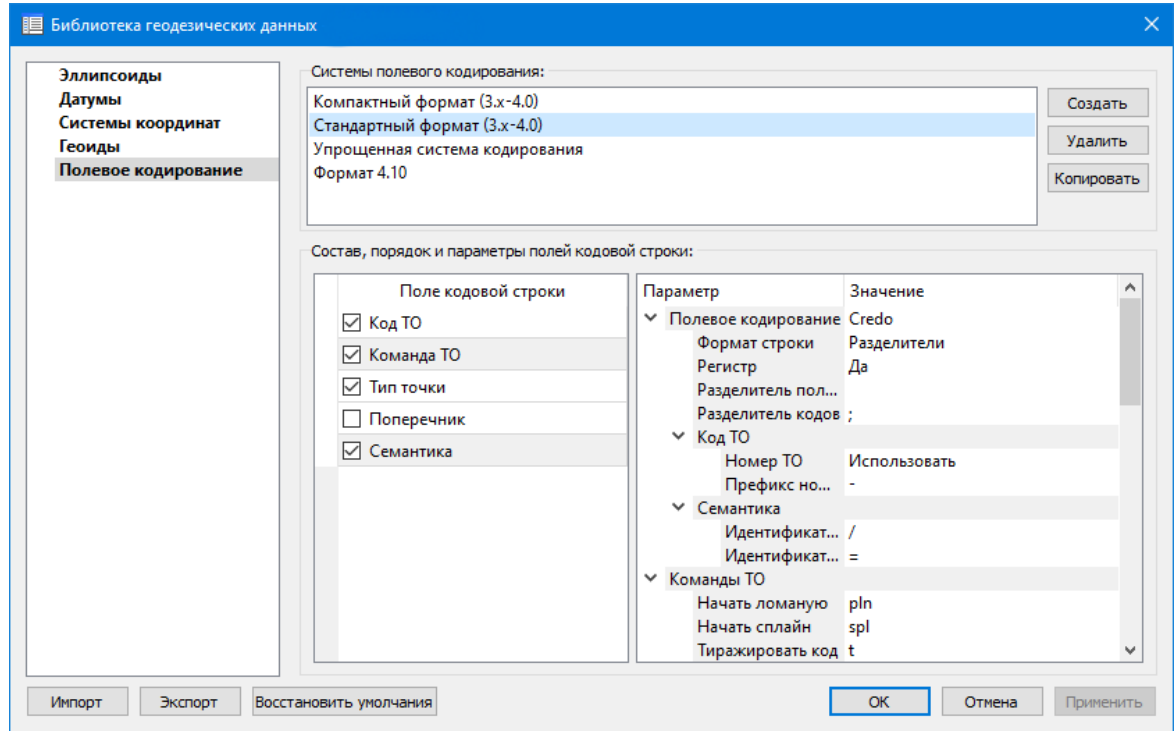

В разделе **Системы полевого кодирования** содержится список именованных наборов параметров.

В разделе Состав, порядок и параметры полей кодовой строки – перечень настраиваемых параметров. Этот раздел разбит на 2 части:

· Слева – таблица состава кодовой строки. Состав полей регулируется флажками. В позиционном формате у таблицы появляется второй столбец – количество
символов поля (параметр не редактируется, его редактирование производится во 2-й части – в дереве настроек).

Порядок полей таблицы можно менять. Выберите поле, которое хотите переместить. Наведите указатель мыши левее чекбокса, зажмите левую клавишу мыши и перетащите поле в нужное место.

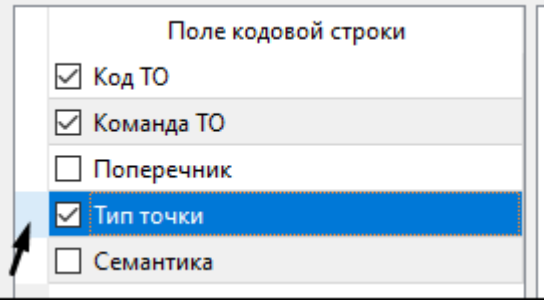

· Справа – дерево настроек системы полевого кодирования, в котором производятся все настройки – формат, коды команд, разделители и идентификаторы и т.д.

## **Сервера веб-карт**

В разделе производится создание и редактирование параметров серверов веб-карт.

В библиотеку можно добавить новый, а также удалить или отредактировать существующий адрес сервера.

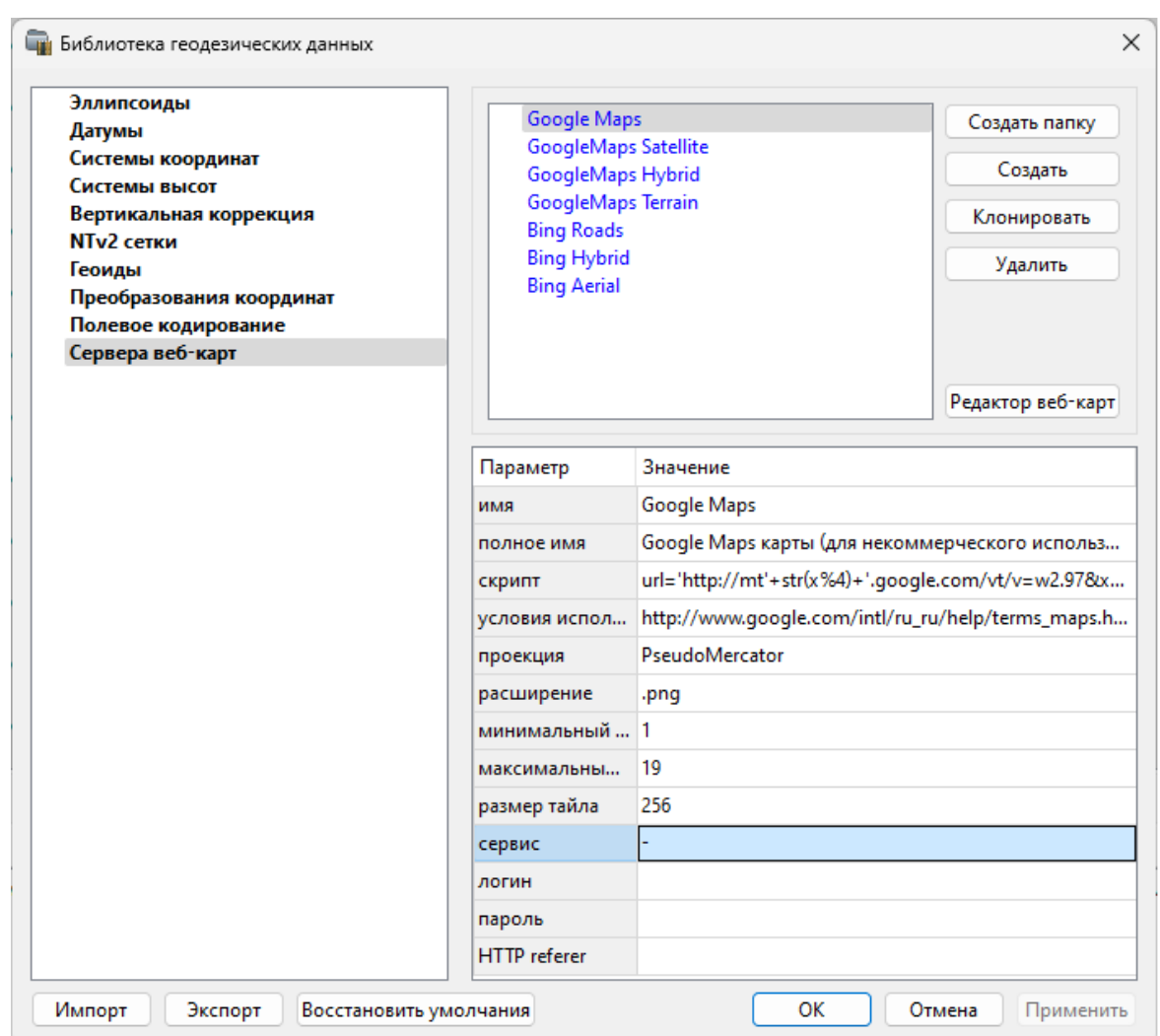

Для добавления нового сервера нажмите кнопку **Создать** и перейдите в окно редактирования по кнопке **Редактор веб-карт**. Редактор веб-карт позволяет проверить и отладить работу веб-карты. Все изменения параметров моментально применяются и учитываются в отправляемых запросах на сервер. Окно предпросмотра помогает визуально определить корректность работы карты. Отображаемый URL запроса также помогает при отладке сервиса.

При добавлении сервера веб-карт указываются параметры:

- · имя сервера (отображаемое в библиотеке);
- · полное имя (отображаемое в списке выбора веб-карты) (Выбрать [источник\)](#page-145-0);
- сервис ("-" тайловый провайдер, WMS, WFS);
- · логин имя пользователя для сервисов, требующих авторизации;
- · пароль пароль пользователя для сервисов, требующих авторизации;
- · HTTP referrer информация, необходимая для работы некоторых провайдеров веб-карт.

Для тайловых серверов дополнительные поля:

- · скрипт для формирования URL, ссылка на условия использования;
- · проекция (Mercator или Pseudo-Mercator в зависимости от проекции, используемой сервером веб-карт);

**74** ГНСС

- · расширение (графический формат хранящихся тайлов);
- · минимальный и максимальный зум (уровень детализации);
- · размер тайла.

Для WMS и WFS серверов дополнительно:

· ссылка - http/https адрес WMS или WFS сервера.

Основные параметры веб-серверов доступны в описаниях или на тематических форумах.

Скрипт формирования URL для тайловых серверов представляет из себя программу на языке Python, формирующую адрес запроса на основании базовой (неизменной части) URL, номера сервера и текущей запрашиваемой области в виде тайловых координат x, y и зума z.

Разбор скрипта формирования адреса для серверов Google.  $url='http://mts'+str(x%4)+'.google.com/vt/lyrs=s&hl=x-local&x='+str(x)+$  $\& \text{amp:} y = \text{1} + \text{str}(y) + \& \text{amp:} z = \text{1} + \text{str}(z)$ **url=** //в переменную url собираем адрес запроса **'http://mts'**//первая часть адреса (строка) **+str(x%4)**//номер сервера от 0 до 3 в текст (тайлы в зависимости от координаты x будут загружены с различных серверов) **+'.google.com/vt/lyrs=p&hl=x-local&x='**//строковая постоянная часть адреса **+str(x)**//тайловая координата x из модели **+ '&y='**//строковая постоянная часть адреса **+str(y)**//тайловая координата y из модели **+'&z='**//строковая постоянная часть адреса **+ str(z)**//уровень детализации из модели

*Внимание!!! При использовании сервисов веб-карт внимательно читайте условия использования. Многие сервисы запрещают использование информации в коммерческих целях.*

Кнопкой **Удалить** удаляются выбранные в списке сервера.

Для сохранения внесенных изменений нажмите **Применить**.

Кнопка **Отмена** закрывает окно диалога без сохранения изменений.

Для создания папки воспользуйтесь командой **Создать папку**. Введите имя папки и нажмите **Применить.**

См. также [Геодезическая](#page-48-0) библиотека

#### **Шаблоны подписей**

В данном разделе хранятся созданные шаблоны подписей объектов.

Диалог отображает сохраненные шаблоны подписей, которые могут использоваться в проекте. В зависимости от принадлежности к объекту, созданные

шаблоны распределяются по папкам. Существующие шаблоны при необходимости можно редактировать см. подробнее раздел Работа с [редактором](#page-75-0) шаблонов подписей.

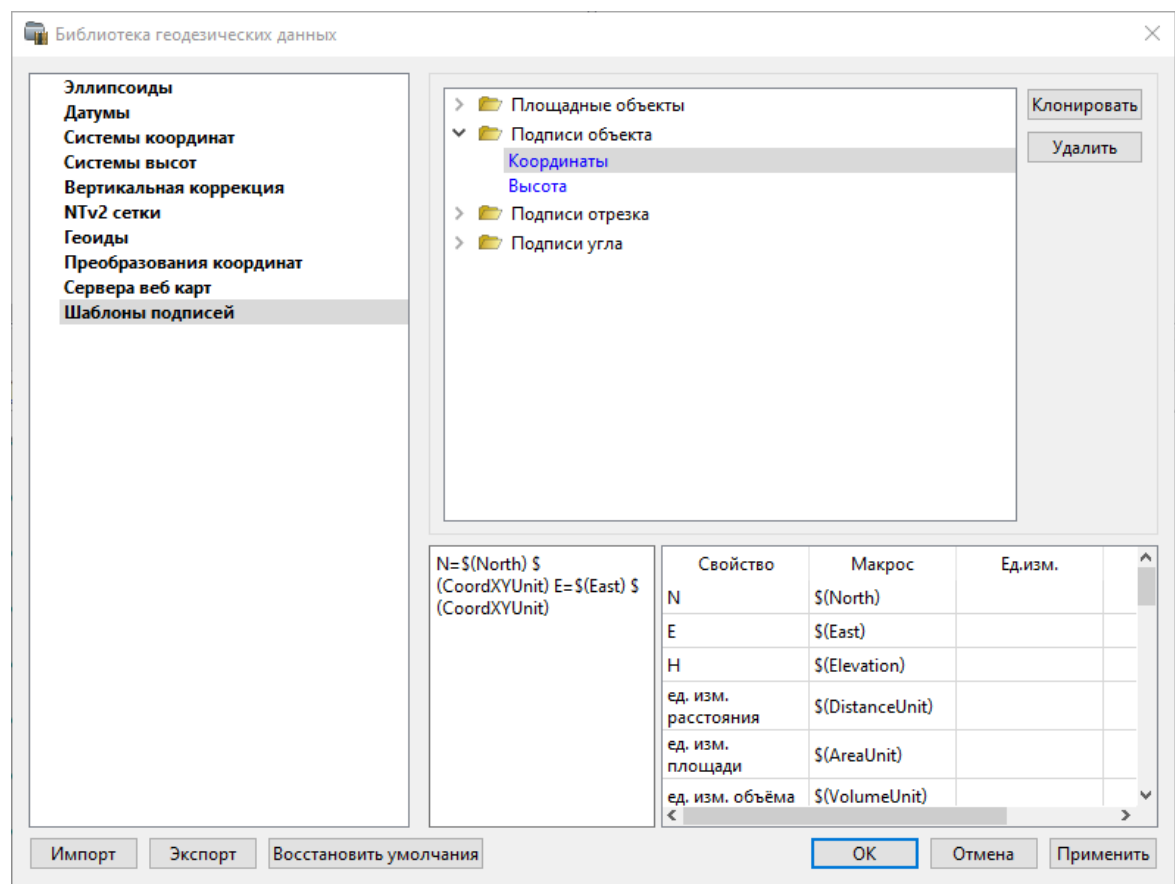

## **Кнопки диалога:**

**Удалить** – удаляет выбранный в списке шаблон.

**Отмена** – отменяет выполненное редактирование.

**Применить** – сохраняет внесенные изменения.

#### **Работа с редактором шаблонов подписей**

<span id="page-75-0"></span>**Редактор шаблона** подписей представляет собой диалоговое окно, в котором создаются подписи для различных объектов. Слева находится поле для ввода текста, справа - таблица доступных переменных.

Редактор шаблона можно вызвать одним из следующих способов:

- 1. При создании подписи;
- 2. При редактировании подписи в окне **Свойства**;
- 3. В геодезической библиотеке в разделе **Шаблоны подписей.**

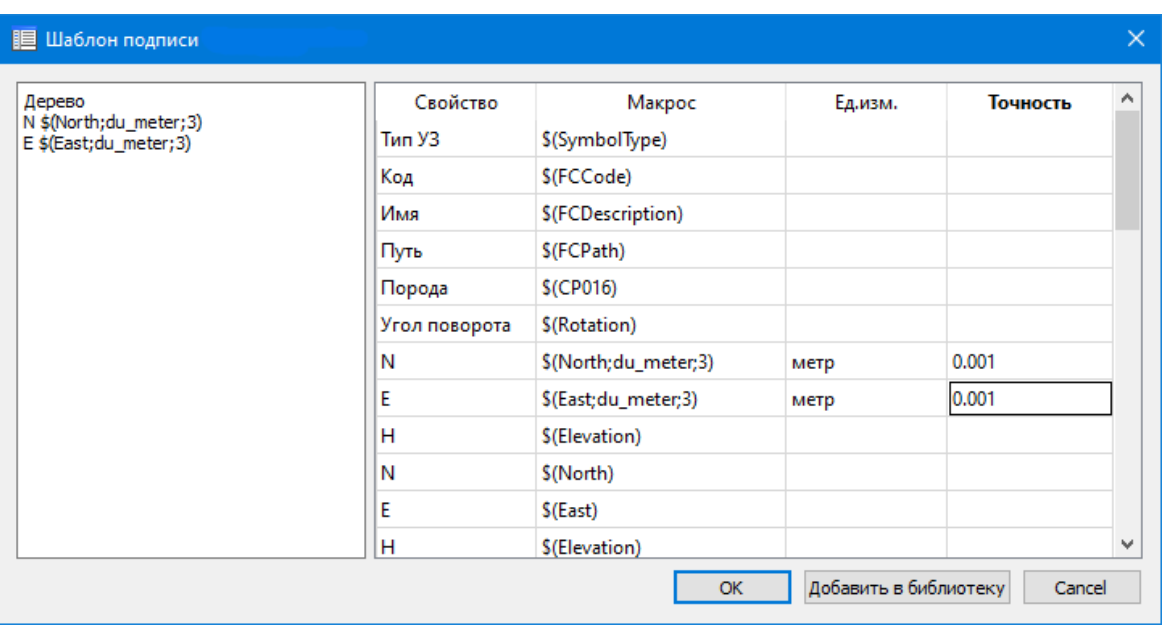

В колонке **Свойство** прописаны все доступные свойства объекта для подписи, в **Макрос** записаны переменные-макросы (выводят значения), в **Ед.изм.** хранятся все доступные единицы измерения для переменной и в колонке **Точность** настраивается точность представления переменной.

*Примечание. Для команды Подпись объекта встроенные переменные зависят от объекта подписи, т.е. если подпись будет создаваться для облака точек - в шаблоне будут представлены все свойства облака точек, которые можно отобразить, если для ЛТО - все свойства ЛТО, и т.д.*

Чтобы добавить переменные в текстовое поле необходимо настроить представление этих переменных (единицы измерения и точность), затем перейти к нужной переменной в колонке **Макрос** и двойным левым щелчком мыши добавить его. Переменной можно присвоить имя из колонки **Свойство**, используя ЛКМ, или задать его вручную в текстовом поле.

Созданный шаблон можно сохранить для дальнейшего использования - для этого предназначена кнопка Добавить в библиотеку. **Шаблоны** хранятся в **Геодезической библиотеке** в разделе **Шаблоны подписей.**

### **Шаблоны экспорта элементов**

В данном разделе хранятся созданные шаблоны для экспорта элементов.

Диалог отображает сохраненные шаблоны экспорта, которые могут использоваться в проекте. В зависимости от экспортируемых элементов, шаблоны распределяются по папкам. При необходимости можно создавать новые шаблоны экспорта, а также редактировать существующие.

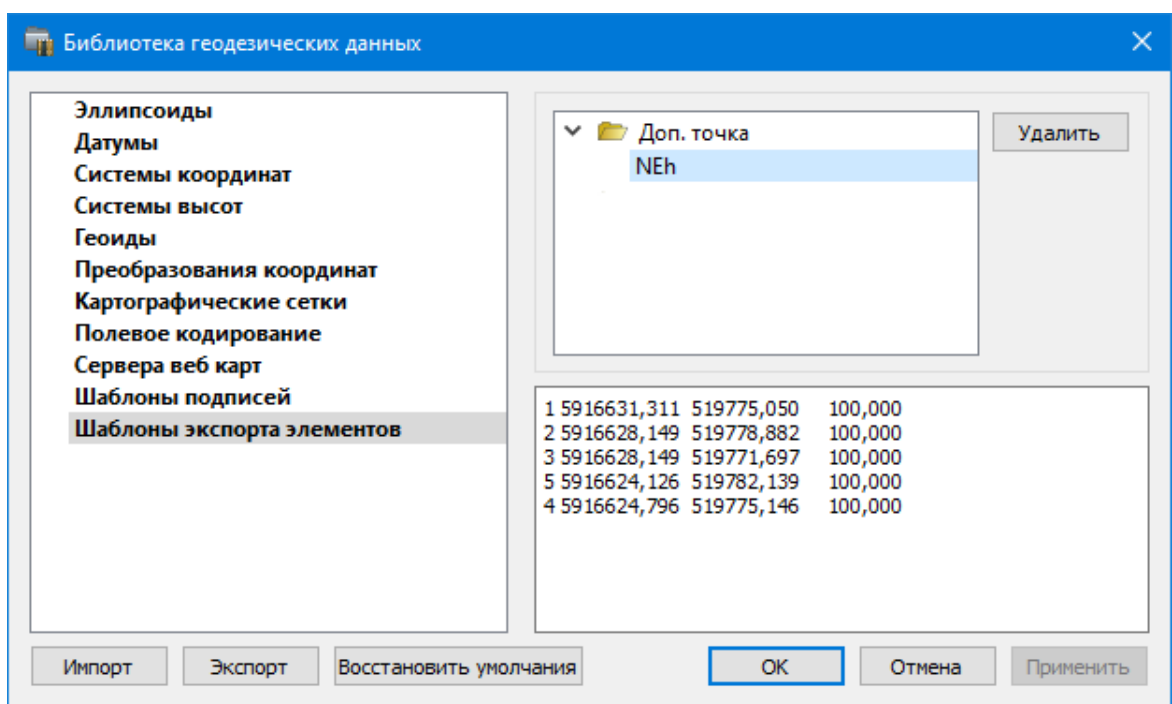

## **Кнопки диалога:**

**Удалить** – удаляет выбранный в списке шаблон.

**Отмена** – отменяет выполненное редактирование.

**Применить** – сохраняет внесенные изменения.

## **Классификатор**

Описание тематических объектов проекта базируется на данных классификатора. Каждому проекту может соответствовать одновременно не более одного классификатора. Один и тот же классификатор может использоваться в нескольких проектах. Если для данного проекта классификатор не задан, то работа с тематическими объектами этого проекта не доступна.

Классификаторы создаются пользователем в зависимости от конкретных видов выполняемых работ. В поставку входит классификатор *Classificator 2018.cls4*. На его основе, сокращая и дополняя, можно создавать другие классификаторы.

При открытии проекта приложение загружает связанный с проектом классификатор, если он не был загружен до этого. При открытии документа классификатора приложение проверяет, не загружен ли уже данный классификатор, при необходимости его загружает и открывает окно этого классификатора. Ключевые поля тематических объектов, присутствующих хотя бы в одном открытом проекте, недоступны для редактирования в соответствующем классификаторе.

При создании нового проекта за ним по умолчанию закреплен классификатор, входящий в поставку. Для того, чтобы изменить заданный классификатор:

- $\bullet$  R в диалоге **Свойства проекта** (меню **Файл**) в разделе **Карточка проекта/Классификатор** укажите **Путь к классификатору**;
- нажмите кнопку $\boxed{\cdots}$ ;
- · выберите нужный файл;
- · нажмите кнопку **Открыть** для открытия файла или **Отмена** для отказа.

См. также Общее [описание](#page-108-0) и структура

## **Импорт данных**

Темы раздела:

- Импорт данных [измерений](#page-78-0)
- Импорт точек по [шаблону](#page-79-0)
- Импорт данных [TopoXML](#page-80-0)
- [Импорт](#page-80-1) данных ArcGIS
- Импорт [DXF/DWG](#page-80-2)
- · [Импорт](#page-80-3) растров
- [Спутниковые](#page-82-0) снимки и веб-карты

#### **Импорт данных измерений**

<span id="page-78-0"></span>В систему импортируются данные спутниковых геодезических наблюдений в формате RINEX, получаемые из файлов сырых данных, записываемых приемниками с помощью программ-конвертеров, поставляемых производителями оборудования, а также самих файлов приемников. Помимо данных измерений в этих файлах могут быть предварительные координаты точек, эфемериды, параметры коррекции времени, ионосферная модель и др.

Перед импортом данных наблюдений необходимо настроить систему координат проекта. Если система координат в проекте перед импортом не задана, будет создана СК по умолчанию – проекция Гаусса-Крюгера с начальными широтой и долготой равными широте и долготе первой импортированной точки и смещениями на север и восток равными 0. При этом появится окно, в котором можно при необходимости изменить параметры создаваемой системы координат.

*Примечание: Система координат проекта может быть изменена в любое время, при этом все данные проекта пересчитаются в новую СК.*

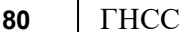

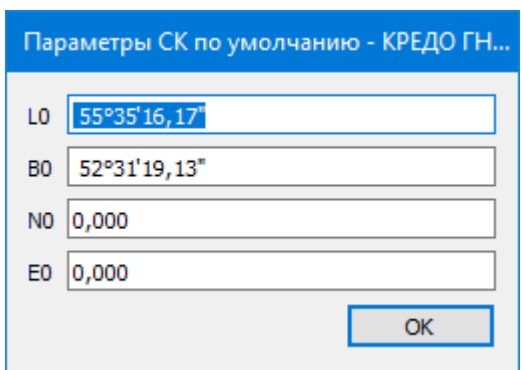

Импорт данных спутниковых геодезических наблюдений в данную программу выполняется при помощи отдельных модулей – плагинов, которые устанавливаются отдельно от системы. После установки плагина новый формат автоматически добавляется в список поддерживаемых форматов данных.

*Примечание: Модули импорта данных (плагины) устанавливаются автоматически вместе с системой. Обновления плагинов и добавление новых будет публиковаться на сайте компании в виде пакета обновлений к программе.*

Для выполнения импорта данных необходимо вызвать команду **Файл Импорт/Импорт измерений**, после чего в выпадающем списке Формат диалога Импорт измерений выбрать нужный формат, а затем файл (группу файлов).

*Примечание: Количество и размер файлов, одновременно импортируемых в систему, не ограничены.*

При импорте измерений для точек с одинаковыми именами проверяется совпадение навигационных координат. В случае превышения разности координат допустимого значения (Свойства [проекта/Параметры](#page-43-0) расчетов/Импорт) к имени добавляемой точки добавляется число, таким образом создается новая точка.

### **Импорт точек по шаблону**

<span id="page-79-0"></span>Кроме файлов стандартных форматов, в программу можно импортировать произвольные текстовые файлы, содержащие координаты, в соответствии с настраиваемыми самим пользователем шаблонами.

Импорт точек из текстового файла производится при помощи команды **Импорт точек по шаблону** меню **Файл/Импорт**. После вызова команды открывается диалоговое окно **Импорт точек по шаблону**, в котором необходимо настроить свойства шаблона и выполнить импорт.

См. также Настройка и [использование](#page-292-0) шаблона Порядок [импорта](#page-294-0)

# **Импорт данных TopoXML**

<span id="page-80-0"></span>Импорт данных из файла в формате **XML** выполняется при помощи команды Импорт [TopoXML](#page-144-0) меню **Файл/Импорт**.

Для выполнения команды не требуется дополнительных настроек.

После вызова команды в открывшемся окне укажите необходимый файл с расширением \*.xml и нажмите **Открыть**. Данные загрузятся автоматически.

По окончании импорта будет показано окно со статистикой по прочитанным объектам и описанием ошибок (при их наличии).

## **Импорт данных ArcGIS**

<span id="page-80-1"></span>Для импорта данных ArcInfo предназначена команда **IF MARIOLARTARY MEDIA MEDIA NEGLIS** меню **Файл/Импорт.**

Для выполнения команды не требуется дополнительных настроек.

После вызова команды в открывшемся окне укажите папку с файлами и нажмите **Выбор папки**. Данные загрузятся автоматически.

По окончании импорта данные отобразятся в окне **План.**

### **Импорт DXF/DWG**

<span id="page-80-2"></span>Для импорта файлов [DXF/DWG](#page-143-1) предназначена команда **PXF** Импорт DXF/DWG меню **Файл/Импорт.**

Для выполнения команды не требуется дополнительных настроек.

После вызова команды в открывшемся окне укажите необходимый файл с расширением \*.dxf или \*.dwg и нажмите Открыть. Данные загрузятся автоматически.

По окончании импорта данные отобразятся в окне **План**.

В текущей версии импортируются точки, блоки, полилинии и заливки/штриховки. Полилинии импортируются, как ЛТО, блоки, как ТТО, заливки/штриховки – как ПТО. Имя блока и параметры объекта (слой, цвет) записываются как код для создаваемого ТО.

При этом параметры полилинии записываются в окне **Свойства**, как код объекта, а имя блока записывается как код ТТО. Одинаковые блоки и однотипные линии импортируются с одинаковым кодом, что позволяет быстро выбрать одинаковые ТО (команда контекстного меню окна **План Выбрать подобные**) и задать им код объекта классификатора.

## **Импорт растров**

<span id="page-80-3"></span>Для проектирования геодезических сетей, просмотра, анализа и привязки проектов к существующей местности можно использовать картографические материалы в виде растровых подложек.

**82** ГНСС

*Примечание: Программа позволяет импортировать растровые изображения и автоматически считывать привязку из файла привязки. При этом стоит учесть, что растр и файл привязки должны располагаться в одной папке. Перед импортом фрагментов с файлами привязки, координаты в которых записаны с учетом смещения по осям и номеру зоны, необходимо в свойствах проекта предварительно установить нужную систему координат и выполнить настройку на отображение номера зоны.*

Для импорта растровых изображений в программу предназначена команда **Импорт растров** меню **Файл/Импорт.**

После активизации команды откроется диалоговое окно **Импорт растровых изображений**, в котором следует выбрать формат файла, а после – непосредственно растр(-ы) для импорта.

*Примечание: Для импорта нескольких файлов одновременно нужно выделить их в списке файлов диалогового окна Импорт с помощью клавиш <Ctrl> или <Shift>.*

В программе можно выполнить импорт графических файлов в форматах TMD (файлы ТИМ КРЕДО ТРАНСФОРМ), CRF (растровые КРЕДО), BMP, GIF, TIFF (GeoTIFF), JPEG, PNG, RSW, PCX.

*Примечание: Форматы растров ECW и JPEG2000 доступны при возможности выполнения лицензионного соглашения на использование ERDAS ECW/JP2 SDK (см. <https://www.hexagongeospatial.com>).*

После импорта появится сообщение, в котором можно посмотреть результаты импорта файлов, нажав кнопку **Отчет**, либо закрыть окно кнопкой **ОК**.

В файлах **GeoTIFF** могут быть записаны сведения о СК. При импорте файлов такого типа в новый проект, в котором не установлена система координат, программа считывает сведения о ней и устанавливает систему координат импортируемого файла. Если в проекте выбрана система координат (за исключением Локальной), то импортируемый растр, в котором записаны данные о системе координат, трансформируется в систему координат проекта. Если установлена *Локальная* система координат, то файл импортируется в соответствии с записанными в нем координатами привязки, система координат при этом не меняется.

Система координат, прочитанная из привязки, может отсутствовать в геодезической библиотеке. Ее можно туда добавить, вызвав контекстное меню кликом правой кнопки мыши, в разделе Система [координат](#page-38-0) диалога [Свойства](#page-32-0) проекта и нажав кнопку **Добавить в библиотеку**.

Также в проект можно добавить растровое изображение из загруженных снимков веб-карт местности при помощи команды **Импорт в проект** меню **Веб-карты**.

Все импортированные в проект растры будут отображаться в окне **План** и таблице **Фрагменты**. В таблице можно включить/выключить видимость растра, его блокировку, также оставить комментарий либо приложить дополнительный файл.

В системе реализована возможность задания опорных точек с последующей трансформацией фрагмента в окне **Привязка растра**. Это достигается с помощью команды **Привязка растра** контекстного меню фрагмента или панели инструментов таблицы **Фрагменты**. Количество опорных точек в системе ограничено и находится в пределах от 2 до 4 (выбираются из выпадающего списка).

При импорте файла без привязки отображение его в графическом окне будет в начале системы координат, т.е. северо-западному углу растра присваиваются координаты X=0,000; Y=0,000.

На каждый растровый фрагмент можно наложить многоугольную область видимости, обеспечив на экране и чертеже отображение только выделенного участка растра. Области видимости можно сопрягать с контурами соседних фрагментов по линии совмещения. Таким образом, отдельные фрагменты «сшиваются» в единое растровое изображение.

С помощью команд контекстного меню и окна **Фрагменты** выполняется интерактивное создание и редактирование области видимости растров, применение существующих областей их удаление и прочие операции над фрагментами.

## **Параметры растра**

Если в окне **Фрагменты** выбрать растр, то в окне **Свойства** становятся доступны следующие параметры этого растра:

- · **Комментарий**. В строке можно оставить комментарий к растру в виде текста.
- · **Вложения**. Позволяет приложить дополнительные файлы к растру.
- · **Видимость**. При наличии флажка растр будет отображаться в окне **План**. В противном случае видимость будет отключена.
- · **Блокировка.** Для исключения случайного перемещения растрового изображения в окне **План** в программе предусмотрена возможность блокировки растровых фрагментов. Для снятия блокировки фрагментов необходимо убрать флажок.
- · **Прозрачность**. Для каждого растра можно задать значение прозрачности от 0 до 100. Чем меньше значение, тем прозрачнее растр. Для того чтобы увидеть элементы окна, расположенные под растром, необходимо уменьшить значение прозрачности.
- · **На диске** размер файла растрового изображения (при сохранении проекта и во временной папке).
- · **Хранение**. Позволяет выбрать тип хранения: внутренне или внешнее. При выборе внешнего типа хранения укажите путь к сохранению растрового изображения.
- · **Ширина, Высота, Формат** индивидуальные параметры растра (редактировать их нельзя).

### **Спутниковые снимки и веб-карты**

<span id="page-82-0"></span>В программе реализована возможность работы со спутниковыми снимками и картографическими материалами через сервисы Google Maps и Bing.

## **Выбор источника**

Для начала работы необходимо выбрать сервер веб-карт с помощью команды Выбрать [источник](#page-145-0) меню [Файл/Веб-карты](#page-145-0). В открывшемся диалоговом окне Выбор источника веб-карт укажите источник картматериала. Задайте необходимые координаты и нажмите кнопку ОК. Картматериал загрузится из выбранного источника и отобразится в окне **План**.

*Примечание: Параметры серверов веб-карт хранятся в [Геодезической](#page-48-0) библиотеке во вкладке Сервера веб-карт. В случае необходимости, программа позволяет добавлять и удалять серверы, а также редактировать параметры уже существующих в библиотеке.*

## **Импорт снимка в проект**

Загрузка веб-карты из тайлового сервера происходит отдельными фрагментами (тайлами), которые в данный момент отображаются в графическом окне приложения. Заданную область веб-карты можно сохранить (импортировать) в проект как растр заданного разрешения и затем преобразовать в чертежную модель, т.е. можно создать чертеж с фрагментом космоснимка.

Для создания растровых изображений из загруженных снимков веб-карт местности воспользуйтесь командой [Импорт](#page-146-0) в проект.

После активизации команды откроется диалог **Сохранение области в проект**, в котором задается уровень детализации загружаемых тайлов. После нажатия в окне кнопки ОК происходит загрузка тайлов, сшивка их в единый растр и загрузка этого растра в проект как растрового фрагмента.

*Примечание: Хранение растра выполняется во временную папку программы, заданную в диалоге Параметры программы (Файл/Параметры программы).*

## **Трансформация**

Команда **[Трансформировать](#page-147-0)** позволяет выполнить привязку растрового изображения к снимку веб-карты. Данная функция будет полезна при отсутствии точных координат и наличии хорошо различимых объектов на карте.

Транформация выполняется в окне **План.**

Для удаления привязки объекта к точкам веб-карты следует воспользоваться командой Сбросить [трансформацию](#page-148-0) меню **Файл/Веб-карты**. При этом объект перемещается в начальное местоположение на веб-карте.

### **Работа с данными**

Темы раздела:

- <u>[Работа](#page-84-0) в окне План</u>
- <u>Работа с [данными](#page-87-0) проекта</u>

## **Работа в окне План**

<span id="page-84-0"></span>Темы раздела:

- · Работа с [тематическими](#page-84-1) объектами в окне План
- · [Редактирование](#page-85-0) тематических объектов
- · [Оформление](#page-87-1) в окне План
- <u>[Навигация](#page-87-2) в окне План</u>

В окне **План** реализована следующая функциональность:

- отображение облаков точек в двухмерном виде (на плоскости), обработка облаков точек;
- отображение точек модели, преобразованных из прореженного облака, и построение по ним цифровой модели рельефа;
- отображение растровых изображений;
- отображение снимков веб-карт;
- создание и редактирование тематических объектов;
- применение фильтров видимости и фильтров захвата объектов, отображаемых в окне.
- распознавание объектов и создание по ним топографических объектов в трехмерном виде и на плоскости;
- создание и оформление области (фрагмента) проекта, которая должна попасть в чертеж.

Команды на панели инструментов и в контекстном меню окна дают возможность управления данными, представленными в этом окне. См. подробно [Документы](#page-14-0) и окна.

### **Работа с тематическими объектами в окне План**

<span id="page-84-1"></span>Для работы с тематическими объектами (ТО) должен быть указан путь к классификатору в меню **Файл/Свойства проекта/Классификатор**. Все созданные в окне **План** тематические объекты будут отображаться и в **3D окне**. Но в отличие от окна **План**, в **3D окне** ТО будут отображаться простыми линиями в соответствии с настройками команды Параметры [программы](#page-156-0) меню **Файл**. В окне **Слои ТО** отображена иерархическая структура слоев классификатора, связанного с данным проектом.

## **Создание ТО**

Для создания ТО используются следующие команды:

- <sup>‡</sup>+ Создать [точечный](#page-200-0) объект. Команда позволяет создавать точечные тематические объекты (ТТО).
- <sup>Са</sup> <sub>Создать [линейный](#page-201-0) объект. Команда позволяет создавать линейные</sub> тематические объекты (ЛТО).
- <sup>1</sup> Создать [площадной](#page-203-0) объект. Команда позволяет создавать площадные тематические объекты (ПТО).
- <sup>•</sup> Создать площадной объект по [внутренней](#page-204-0) точке. Команда позволяет создавать площадные тематические объекты внутри существующего контура (замкнутого и разомкнутого).
- <sup>Ф. ТО</sup> по [существующему](#page-205-0). Команда позволяет создавать точечные, линейные и площадные объекты по точкам существующих линейных и площадных объектов.
- **Ж** ЛТО по [эквидистанте.](#page-206-0) Команда предназначена для создания эквидистант ранее созданных ЛТО.

Для удобства пользователя, при создании тематических объектов в окне **План**, в программе реализованы команды, позволяющие настроить привязки к объектам или направлениям. Для включения/выключения привязки к направлениям, кратным заданному углу (45 и 90 ), предназначена команда **Полярное отслеживание**. Чтобы включить/выключить привязки создаваемых объектов к существующим следует применить команду Привязка к объектам. Команды располагаются на панели окна **План**. Настройка параметров команд осуществляется в диалогом окне **Свойства проекта** (меню **Файл/Свойства проекта**).

## **Перемещение, масштабирование и вращение ТО**

Выбранные в окне **План** тематические объекты можно свободно перемещать. Курсор при этом должен быть в режиме перемещения объекта. Редактирование положения объектов производится стандартными [интерактивными](#page-89-0) методами, позволяющими выполнить масштабирование, перемещение и поворот, а также изменить положение вершин границы объекта.

*Примечание: Тематические объекты, не опирающиеся на точки, связанные с измерениями или построениями координатной геометрии, могут быть свободно перемещены в окне План. Такие объекты при выделении отображаются в рамке.*

*При перемещении курсор должен быть в режиме перемещения объекта .*

# **Удаление ТО**

Для того чтобы удалить ТО, необходимо выбрать его в графическом окне и нажать клавишу *<Delete>.*

См. также

[Редактирование](#page-85-0) тематических объектов

#### **Редактирование тематических объектов**

<span id="page-85-0"></span>Для редактирования тематических объектов используются команды контекстного меню и меню **Ситуация**.

### **Команды контекстного меню**

•  $\overline{\mathbf{M}}$  Редактировать высоты узлов. Команда контекстного меню ЛТО, которая позволяет отобразить высоты узлов ЛТО и при необходимости откорректировать их.

Если команда применяется к ЛТО с высотными отметками, то узлы подсвечиваются зеленым цветом, а рядом с узлами отобразятся значения отметок. Если команда применяется к ЛТО без высотных отметок, то узлы подсвечиваются красным цветом. Чтобы создать или откорректировать имеющуюся отметку необходимо вызвать команду, навести курсор на узел и нажать левую кнопку мыши. В открывшемся окне следует задать значение высотной отметки и нажать **ОК**.

- <sup>11</sup> Выбрать точки вдоль линии. Команда контекстного меню ЛТО. Позволяет выбрать точки вдоль ЛТО.
- · **Удалить узел**. Команда контекстного меню **ЛТО**. Предназначена для удаления узлов **ЛТО**. Для отображения контекстного меню необходимо навести курсор на узел и нажать правую кнопку мыши.
- · **Разрезать**. Команда контекстного меню **ЛТО**. Действие команды аналогично действию команды [Разрезать](#page-215-0) ЛТО. Для отображения контекстного меню необходимо навести курсор на узел и нажать правую кнопку мыши.
- · **Удалить**. Команда контекстного меню **ЛТО**. Удаляет выбранный **ЛТО**.

Остальные команды дублируют команды меню **Ситуация** и описаны выше.

## **Создание новых узлов на тематическом объекте (ТО)**

Для создания новых узлов выполните следующее:

- · Выделите объект в окне **План**, кликнув по нему. Выбранный ТО изменит цвет в соответствии с настройкой для выделенных объектов. По всему контуру отобразятся узлы  $\circ$ , а между ними – маркеры добавления узлов  $\circ$ . Маркеры добавления узлов являются плавающими элементами и при позиционировании объекта остаются в поле зрения пользователя, находясь в центре видимой части сегмента линейного объекта.
- · Подведите курсор к маркеру добавления узлов (курсор примет вид **Захват линии**) и укажите положение нового узла.
- · Переместите созданный узел в необходимое местоположение.

Если навести курсор на узел выбранного объекта и вызвать контекстное меню (правой кнопкой мыши), то можно разрезать его на два объекта, либо удалить выбранный узел.

См. также Выбор [данных](#page-87-3) Работа с [тематическими](#page-84-1) объектами в окне План

## **Оформление в окне План**

<span id="page-87-1"></span>Команды меню **Оформление** служат для дополнения графической части проекта необходимыми текстами, графическими примитивами, подписями и т.д.

Все построения примитивов (линий, прямоугольников, окружностей и т.д.) выполняются интерактивно в графическом окне, при этом свойства таких примитивов (толщина, цвет и т.д.) настраиваются в окне **Свойства**.

Редактирование положения созданных объектов производится стандартными интерактивными методами, позволяющими выполнить масштабирование, перемещение или поворот объекта, а также изменить положение границы объекта.

Выход из построения производится клавишей *<Esc>* или правым кликом мыши. Для удаления объекта необходимо выделить его в графическом окне и нажать клавишу *<Delete>* либо, нажав правую кнопку мыши, выбрать команду контекстного меню **Удалить.**

### **Навигация в окне План**

<span id="page-87-2"></span>Для навигации в окне **План** используйте колесико мыши:

- · Прокрутка колеса мыши масштабирование изображения;
- · Нажать и удерживать колесо мыши интерактивное перемещение в окне (в режиме «лапа»);
- · Двойное нажатие на колесико мыши переместить центр экрана по клику.

<span id="page-87-0"></span>Показать все объекты в окне – команда  $\mathbb{R}$  Показать всё на панели инструментов *(<Ctrl>+Двойное нажатие на колесо мыши).*

## **Работа с данными проекта**

Темы раздела:

- Выбор [данных](#page-87-3)
- · Интерактивные методы [редактирования](#page-89-0) графических элементов
- · Поиск [элементов](#page-90-0) в окне План
- · [Фильтры](#page-90-1) выбора
- · Фильтры [видимости](#page-92-0)
- · [Слои](#page-93-0)

## **Выбор данных**

<span id="page-87-3"></span>В программе команды выбора применяются для операций копирования, удаления, экспорта, изменения свойств определенных данных проекта.

Существуют два способа выбора – непосредственно в соответствующей таблице либо в графическом окне.

В программе можно использовать как одиночный, так и групповой выбор данных.

Выбранные элементы в таблицах выделяются цветом, а в графическом окне – специальным цветом, который можно изменить в диалоге Параметры [программы.](#page-92-0)

*Примечание: При выборе элементов в окне План соответствующие им элементы таблицы также выделяются цветом. И наоборот: при выборе элементов в таблице соответствующие им элементы графического окна также подсвечиваются.*

Следует обратить внимание на то, что если выбраны однотипные элементы, то их общие свойства отображаются в окне **Свойства**, где можно их отредактировать. При выборе разнотипных элементов окно **Свойства** будет пустым. Однако, группа разнотипных элементов состоит из групп однотипных, поэтому необходимую однотипную группу можно выбрать из выпадающего списка в окне **Свойства.**

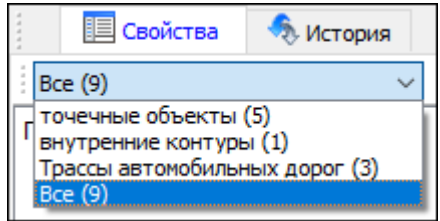

## **Выбор элементов в графическом окне**

Для выбора группы элементов в графическом окне используют кнопки **Выбрать рамкой** и **Выбрать контуром** на локальной панели инструментов окна **План**, а также команды меню. Выбирать данные можно также при помощи клавиш *<Shift> и <Ctrl*>. При этом для захвата доступны элементы, которые удовлетворяют условиям [фильтра](#page-90-1) выбора.

При наложении объектов друг на друга предусмотрена команда меню **Выбора элементов**, которая позволяет определить какой из элементов нужно выделить. Меню **Выбора элементов** вызывается длительным нажатием левой клавиши мыши.

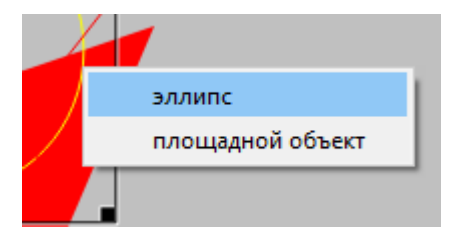

Для выбора линейных объектов определенной длины предназначена команда Фильтр [коротких](#page-219-0) ЛТО. Команда применима ко всем типам линейных объектов.

Для быстрого выбора объектов одного типа или с одинаковыми свойствами предназначена команда **Правка/** Выбрать [подобные](#page-160-0).

## **Выбор элементов в таблицах**

Для выбора группы элементов в таблице используются клавиши *<Shift> и <Ctrl>:*

- · при нажатой клавише *<Shift*> элементы добавляются в существующую группу, начиная от первого выбранного элемента и заканчивая последним;
- · при нажатой клавише *<Ctrl>* захват работает в режиме добавления элементов, а повторный выбор элемента отменяет выбор (т.е. исключает из группы),
- · при захвате элемента без нажатых клавиш *<Shift>* или *<Ctrl>* создается новая группа, а существующая группа расформировывается.

*Примечание: Снять выделение элементов можно щелчком в свободной области графического окна или в любой строке таблицы*.

Над выбранными элементами можно выполнять следующие действия:

- · редактирование общих параметров в окне свойств;
- · работа с элементами через буфер обмена;
- · копирование в буфер обмена;
- · удаление;
- · экспорт;
- · получение отчетов;
- · интерактивное редактирование в графическом окне (например, поворот и перемещение группы текстов).

См. также

[Фильтры](#page-90-1) выбора

### **Интерактивные методы редактирования графических элементов**

<span id="page-89-0"></span>Графические элементы окна **План**, фрагмент чертежа, объект, вставленный в чертеж, графический примитив можно интерактивно переместить, повернуть и изменить его размеры.

Выберите элемент (фрагмент, объект) в графическом окне. При этом у выбранного объекта отобразятся управляющие элементы.

При перемещении курсор имеет вид  $\ddot{\ddot}$ . Для этого длительным нажатием левой клавиши мыши захватите объект (курсор изменит вид), после чего переместите его в нужное место. Перемещение объекта также осуществляется с помощью команды [Перемещение](#page-220-0) с базовой точкой.

Для изменения размеров (для элементов в проекте чертежа) подведите курсор к любому углу объекта. Курсор примет вид  $\sim$ . Захватите угол левой клавишей мыши и потяните угол в сторону увеличения либо в сторону уменьшения до нужных размеров.

Масштабирование и вращение объекта также осуществляется с помощью команды Линейная [трансформация](#page-221-0) по двум точкам.

Для поворота объекта подведите курсор к значку  $\mathcal{P}$ , расположенному на середине верхней границы объекта. Курсор примет вид круговой стрелки . Захватите значок левой клавишей мыши и поверните объект на нужный угол.

Для исключения непреднамеренного редактирования или перемещения графических элементов существует возможность отключения интерактивных методов редактирования. Для этого предназначена команда **Встроенное редактирование**, находящаяся на панели инструментов окна **План.**

### **Поиск элементов в окне План**

В системе предусмотрена возможность поиска элементов в окне **План**.

<span id="page-90-0"></span>Для этого необходимо выбрать элемент(-ы) в таблице, затем нажать кнопку **Показать на схеме** на панели инструментов таблицы.

При этом произойдет автомасштабирование в графическом окне и выделение искомых элементов.

#### **Фильтры выбора**

<span id="page-90-1"></span>Для корректного выполнения выбора нужного элемента проекта в графическом окне необходимо настроить фильтр выбора (работает по аналогии с [фильтром](#page-92-0) [видимости\)](#page-92-0).

Фильтр выбора вызывается при помощи кнопки **Фильтр выбора** на панели инструментов окна **План**, а также при помощи одноименной команды контекстного меню (в графической области).

Кнопка предлагает список команд для управления отображением элементов в окне **План.**

- · При выборе команды **Все элементы** включается выбор всех типов элементов.
- · При выборе одного из именованных фильтров включается видимость элементов выбранного типа.
- · При нажатии на кнопку **Фильтр выбора** вызывается диалог **Фильтр выбора**. Аналогичный диалог вызывается командой **Изменить текущий фильтр из списка.**

Установкой флажка в диалоге можно указать типы элементов, которые необходимо захватить.

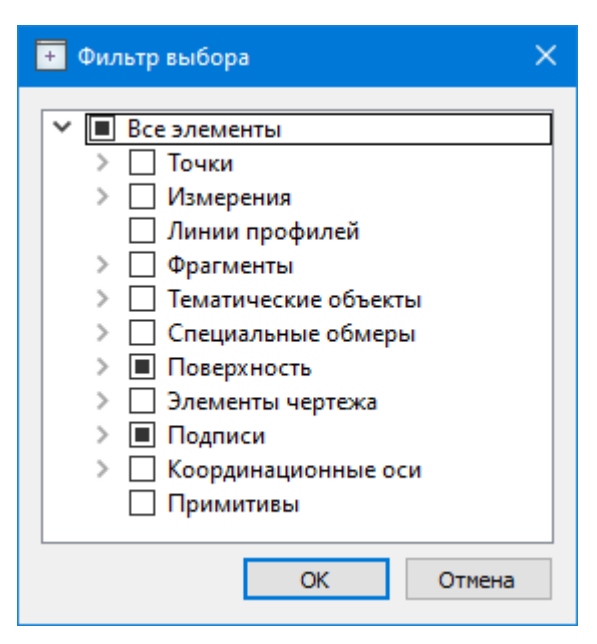

· Редактирование существующих и создание новых фильтров выполняется при помощи команды **Настроить**, которая вызывает одноименный диалог.

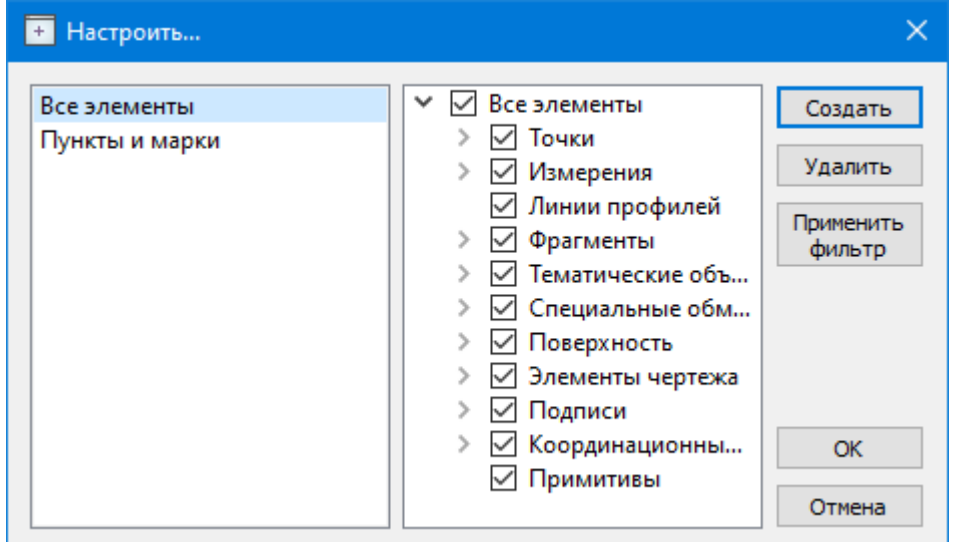

Кнопка **Создать** создает новый фильтр, имя фильтра редактируется.

Кнопка **Удалить** удаляет выделенный фильтр.

Кнопка **Применить фильтр** применяет в программе текущие установки выделенного фильтра. Диалог не закрывается.

Кнопка **ОК** применяет в программе текущие установки выделенного фильтра и закрывает диалог.

Кнопка **Отмена** закрывает диалог без применения новых настроек.

См. также Фильтры [видимости](#page-92-0)

#### **Фильтры видимости**

<span id="page-92-0"></span>В программе существует возможность отключения видимости отдельных элементов проекта, отображаемых в графическом окне и выводимых на чертеж.

Работа с фильтрами видимости осуществляется с помощью кнопки **Фильтр видимости** на локальной панели инструментов окна **План** (**Чертеж**), а также при помощи одноименной команды контекстного меню (в графической области).

Кнопка предлагает список команд для управления отображением элементов в окне **План**.

- · При выборе команды **Все элементы** включается видимость всех типов элементов.
- · При выборе одного из именованных фильтров включается видимость элементов выбранного типа.
- · При нажатии на кнопку **Фильтр видимости** вызывается диалог **Фильтр видимости**. Аналогичный диалог вызывается командой **Фильтр видимости/Изменить текущий фильтр.**

Отключение видимости групп элементов выполняется снятием соответствующего флажка.

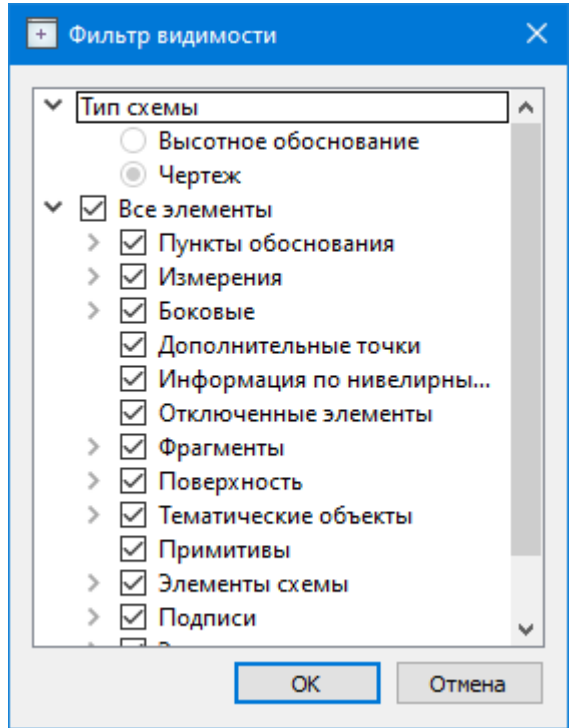

· Редактирование существующих и создание новых фильтров выполняется при помощи команды **Настроить**, которая вызывает одноименный диалог.

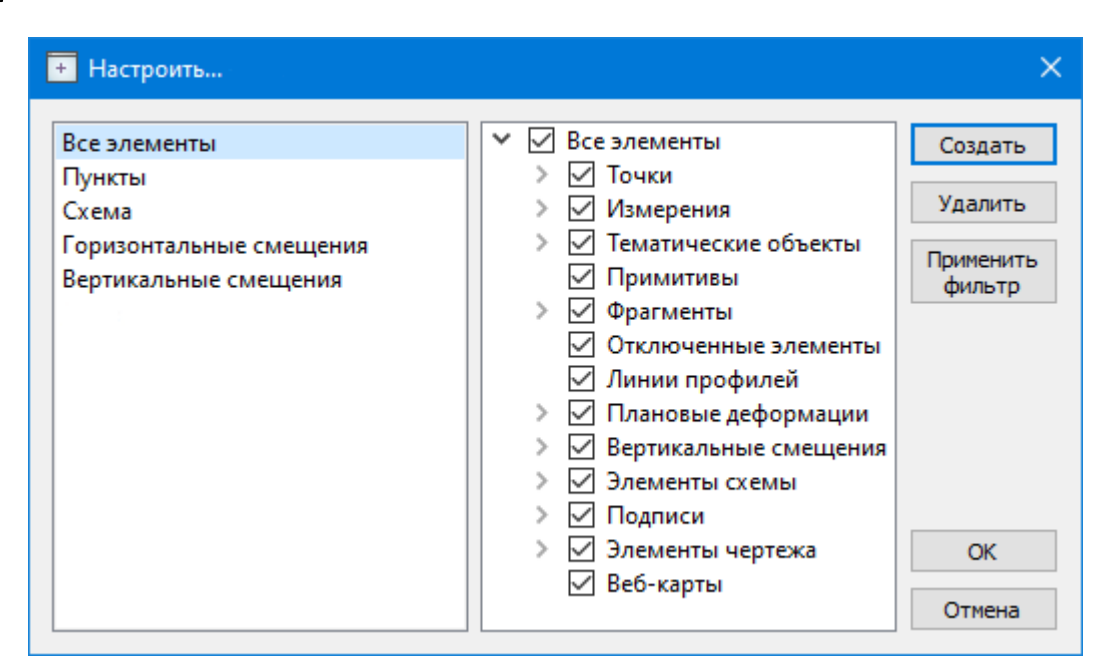

Кнопка **Создать** создает новый фильтр, имя фильтра редактируется. Отметьте флажками элементы, которые должны будут отображаться в окне **План** при выборе этого фильтра.

Кнопка **Удалить** удаляет выделенный фильтр.

Кнопка **Применить фильтр** применяет в программе текущие установки выделенного фильтра. Диалог не закрывается.

Кнопка **ОК** применяет в программе текущие установки выделенного фильтра и закрывает диалог.

Кнопка **Отмена** закрывает диалог без применения новых настроек.

### **Слои**

<span id="page-93-0"></span>Таблица служит для управления слоями и содержит следующие поля:

- · **Активность** делает выбранный слой активным. На активный слой добавляются отображаемые в плане объекты при их создании
- · **Имя** краткое уникальное имя слоя.
- · **Описание** текстовое описание.
- · **Видимость** флаг видимости слоя в графическом окне.
- · **Захват** флаг возможности захвата элемента в слое.
- Блокировка **Блокировка** – блокирует элементы слоя от случайного удаления и редактирования.

Панель инструментов таблицы содержит команды:

**Активировать** – позволяет сделать выбранный слой активным.

**Объединить** – позволяет объединить выбранные слои.

**Очистить** – позволяет удалить содержимое слоя без удаления самого слоя.

**Удалить слой** – команда удаляет выбранный слой.

**Добавить слой** – команда добавляет слой над выбранным слоем.

Список имеющихся слоев доступен на панели инструментов на вкладке **Слои**. О настройке панелей инструментов окон - см. диалог [Команды](#page-16-0).

Использование комбобокса **Слои** позволяет переключаться между слоями, а также переопределять слои для выбранных объектов.

## **Обработка данных**

Темы раздела:

- <u>Расчет [базовых](#page-94-0) линий</u>
- [Редактирование](#page-97-0) интервалов наблюдений
- · Проверка [замыкания](#page-98-0) полигонов
- · [Уравнивание](#page-100-0)
- <u>Расчет [навигационных](#page-101-0) координат</u>
- Расчет [параметров](#page-102-0) проекции
- Обработка [измерений](#page-103-0) Stop&Go
- Обработка [траекторий](#page-103-1)
- Обмеры и [построения](#page-105-0)
- [Графики](#page-105-1) и отчеты
- [Настройки](#page-106-0) градиента

## **Расчет базовых линий**

### **Подготовка данных для расчета**

<span id="page-94-0"></span>Импортированные данные отображаются в соответствующих таблицах, при этом таблицы **Сеансы** и **Наблюдения** формируются непосредственно по импортируемым данным, а таблицы **Пункты ПВО** и **Базовые линии** заполняются автоматически на основе данных сеансов и наблюдений. Для визуального представления совместных наблюдений предназначена команда **Данные/Сеансы наблюдений**. Эта команда вызывает окно с графическим представлением сеансов наблюдений на временной шкале.

Таким же образом можно получить информацию об импортированных в проект эфемеридах (команда **Эфемериды** меню **Данные**).

Перед расчетом необходимо назначить исходные пункты и задать им правильные координаты и высоты в таблице **Пункты ПВО.**

*Примечание: Координаты исходных пунктов используются при расчете базовых линий. Если известные точные координаты пунктов и система координат проекта*

*обеспечивает точную связь WGS-84 координат наблюдений и координат пунктов ПВО в проекции, рекомендуется задавать координаты исходных пунктов, особенно для длинных базовых линий.*

При наличии в файлах наблюдений сведений о типе приемника и антенны эти данные будут отображены в таблице Сеансы. Если же этих данных не было или сведения об этом приемнике отсутствовали в базе, то в таблице в полях сведений об антенне и приемнике будет стоять Неизвестная антенна/Неизвестный приемник. Сведения в таблице можно изменить, выбрав сначала производителя антенны/приемника в соответствующей графе, а затем выбрав модель.

*Примечание: Сведения о приемниках в текущей версии ГНСС отображаются только для информации.*

Модель антенны используется для учета поправок за положения и вариации фазового центра антенны, а также для учета способов измерения наклонной и вертикальной высоты антенны и приведения наклонной высоты к вертикальной. Для разных моделей антенн доступны различные способы измерения высоты.

При необходимости можно объединить несколько сеансов в один. Объединение возможно, если сеансы содержат наблюдения в статике, имеют один интервал наблюдений и стыкуются по времени. Для объединения сеансов необходимо выделить объединяемые сеансы и выбрать команду [Объединить](#page-168-0) сеансы в меню Данные.

Если при выполнении наблюдений не указывались корректные имена точек стояния, то при наличии нескольких повторных наблюдений на точке, при несовпадении имен, эти наблюдения будут относиться к разным точкам. В таком случае необходимо выполнить объединение точек с переименованием наблюдений. Для этого можно воспользоваться командой [Объединить/переименовать](#page-171-0) точки в меню Данные (выделив в таблице Пункты ПВО строки с точками, которые необходимо объединить). Данная команда переименует выбранные точки и соответствующие им наблюдения, в результате чего наблюдения будут относиться к одной точке.

В некоторых случаях наблюдения могут быть записаны с неправильной датой. Это касается некоторых устаревших моделей приёмников. При этом точность самих измерений не ухудшается. Для того, чтобы использовать такие данные измерений, необходимо после импорта изменить для них дату. Это можно сделать в таблице **Cеансы,** выделив необходимые сеансы наблюдений и выбрав команду [Изменить](#page-169-0) дату сеанса в меню **Данные.**

Также при необходимости можно изменить тип наблюдений (статика, кинематика, **Stop&Go)**. Например, при выполнении измерения в статике на нескольких точках в одном сеансе без выключения приемника, этот сеанс будет проимпортирован как серия наблюдений **Stop&Go** с участками кинематики между ними. При необходимости расчета базовых линий между такими точками, измеренными одновременно разными приемниками, для формирования базовых линий между ними необходимо изменить тип соответствующих наблюдений. Для этого в таблице **Наблюдения** необходимо выбрать строки с наблюдением и воспользоваться командой Изменить тип [наблюдений](#page-169-1) меню **Данные.**

Способ измерения высоты, как и само значение высоты, задается в таблице **Наблюдения**. Также в этой таблице можно ввести значения метеопараметров для каждого наблюдения.

Если параметры атмосферы не заданы, то будут использованы параметры по умолчанию, заданные в [Свойствах](#page-34-0) проекта в разделе [Параметры](#page-44-0) расчетов.

Примечание: Способы измерения высоты Фазовый центр и Низ крепления антенны предполагают вертикальное измерение и доступны для всех моделей антенн. Наклонная высота – метод измерения доступен у антенн, для которых указаны параметры Радиус и Смещение, в процессе расчетов наклонная высота приводится к вертикали с учетом радиуса в точке измерения высоты.

Перед расчетом базовых линий необходимо уточнить настройки обработки в [Свойства](#page-34-0) проекта (в диалоге - [Параметры](#page-44-0) расчетов/ Обработка базовых линий).

По умолчанию в свойствах проекта установлены оптимальные настройки, которые в большинстве случаев обеспечивают качественный расчет.

## **Порядок выполнения расчетов**

Расчет всех [базовых](#page-176-0) линий запускается вызовом команды Расчет базовых линий меню **Расчеты**.

Можно выполнить расчет выбранных базовых линий, активизировав команду Расчет [выбранных](#page-177-0) базовых линий.

В ходе расчета, информация о процессе обработки выводится в протокол, который при необходимости можно сохранить.

После расчета базовых линий обновляются значения в таблице Базовые линии в соответствии с результатами расчетов и цвет базовых линий в окне План, также обновляются координаты и оценка точности для точек.

В результате расчета может быть получено плавающее или фиксированное решение (в соответствии с настройкой [Свойства](#page-34-0) проекта). Полученное значение фиксированного решения менее 100% объясняется тем, что не все неоднозначности были зафиксированы. При отсутствии эфемерид или некачественных исходных данных базовая линия может остаться не рассчитанной.

## **Отчеты и ведомости**

Результаты обработки можно вывести в [Ведомость](#page-236-0) обработки базовых линий. Также полученные невязки двойных разностей фазовых измерений можно вывести на график. График невязок формируется в отдельном окне для каждой базовой линии (см. меню [Ведомости](#page-236-1)).

#### **Редактирование интервалов наблюдений**

<span id="page-97-0"></span>Если при расчете базовой линии получено некачественное решение, имеется возможность отключить отдельные спутники, эпохи или группы измерений для базовой линии. Управление интервалами наблюдений может осуществляться и до расчета базовых линий. Для этого необходимо выбрать базовую линию, которую нужно отредактировать, и вызвать команду [Редактировать](#page-179-0) интервалы наблюдений.

**Примечание:** *При выборе точки Stop&Go или траектории в окне редактирования интервалов наблюдений будет выведена информация по всему сеансу кинематики.*

В открывшемся окне графически отображаются интервалы наблюдений по спутникам.

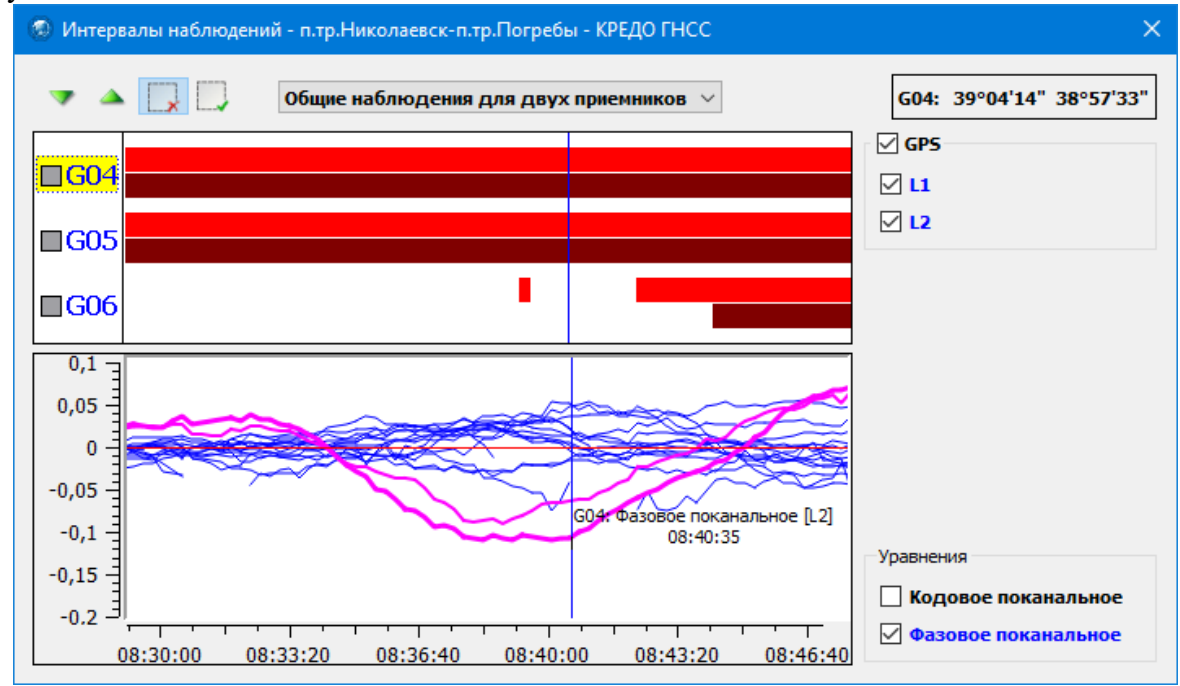

График отображает видимость всех спутников по времени. Каждая из полос для спутника – наличие наблюдений для одного из приемников базовой линии. Интервалы наблюдений отображаются для спутниковых систем, выбранных для использования в Свойствах проекта в разделе Системы позиционирования, при наличии по ним наблюдений.

В левой части области отображения интервалов возможно отключение спутника целиком нажатием на серый квадрат возле номера спутника.

Отображение на графике частот регулируется в правой части окна снятием или установлением галочки в чекбоксе.

Доступно два режима просмотра, регулируемые в верхней части окна: **Общие наблюдения для двух приемников** и **Независимые интервалы.**

Режим **Независимые ин**тервалы позволяет понять на каком из приемников отсутствуют наблюдения.

*Примечание: Отключение спутников, интервалов а также переключение частот возможно в режиме Общие наблюдения для двух приемников.*

Если редактирование интервалов осуществляется для уже рассчитанной базовой линии, в нижней области окна отображаются графики невязок двойных разностей по спутникам. Для отображения графика необходимо выбрать соответствующий спутник кликом по его интервалу. При перемещении курсора по графику в строке состояния отображается значение невязки по времени. Шкалы времени интервалов и графика синхронизированы. В разделе **Уравнения** можно управлять отображением доступных графиков.

Управление интервалами осуществляется в режиме редактирования, в котором возможно произвольно исключать наблюдения по спутникам в разные временные интервалы на разных частотах. Для этого активируйте команду **Х Исключить интервал**, наведите курсор на необходимый интервал и с помощью мыши постройте область исключаемого интервала.

Чтобы вернуть отключенные элементы воспользуйтесь командой **Вернуть интервал** и выделите необходимую область.

При наведении курсора на спутниковый интервал, в зависимости от положения на шкале времени, в верхней части окна отображается угол возвышения спутника (левый угол возвышения для базы, правый для ровера) . Информация об угле возвышения может помочь при анализе причин прекращения отслеживания спутников: уход за горизонт или возникновение препятствия.

Изменить базовую линию для просмотра интервалов наблюдений можно, не закрывая диалоговое окно, в окне **План** или в таблице Базовые линии. При анализе интервалов наблюдений для траекторий в окне П**лан** отображается маркер на траектории, соответствующий участку на интервале наблюдений. Таким образом синхронизирована работа диалогового окна управления интервалами наблюдений с окном **План.**

Для удобства просмотра и редактирования интервалов можно осуществлять свободную навигацию и масштабирование в области отображения интервалов. При этом область построения графика автоматически синхронизируется с текущим отображением интервалов.

#### **Проверка замыкания полигонов**

<span id="page-98-0"></span>При развитии геодезических сетей спутниковыми методами могут образовываться замкнутые фигуры из векторов, так называемые полигоны.

*Примечание: В некоторых случаях формирование полигонов является обязательным условием.*

Проверка замыкания полигонов до уравнивания сети является способом проверки качества расчета базовых линий и отбраковки плохих решений.

Замыкание полигонов заключается в суммировании векторов в пределах замкнутой фигуры. В случае отсутствия погрешностей в измерениях сумма векторов, образующих замкнутый полигон, будет равна 0.

В реальности даже при хороших условиях наблюдений 0 не получается. Кроме качества решения базовых линий, замыкание полигонов позволяет выявить также ошибки измерения высот приемников.

В [Свойства](#page-34-0) проекта настраиваются допуски незамыкания в плане и по высоте в виде двух компонент.

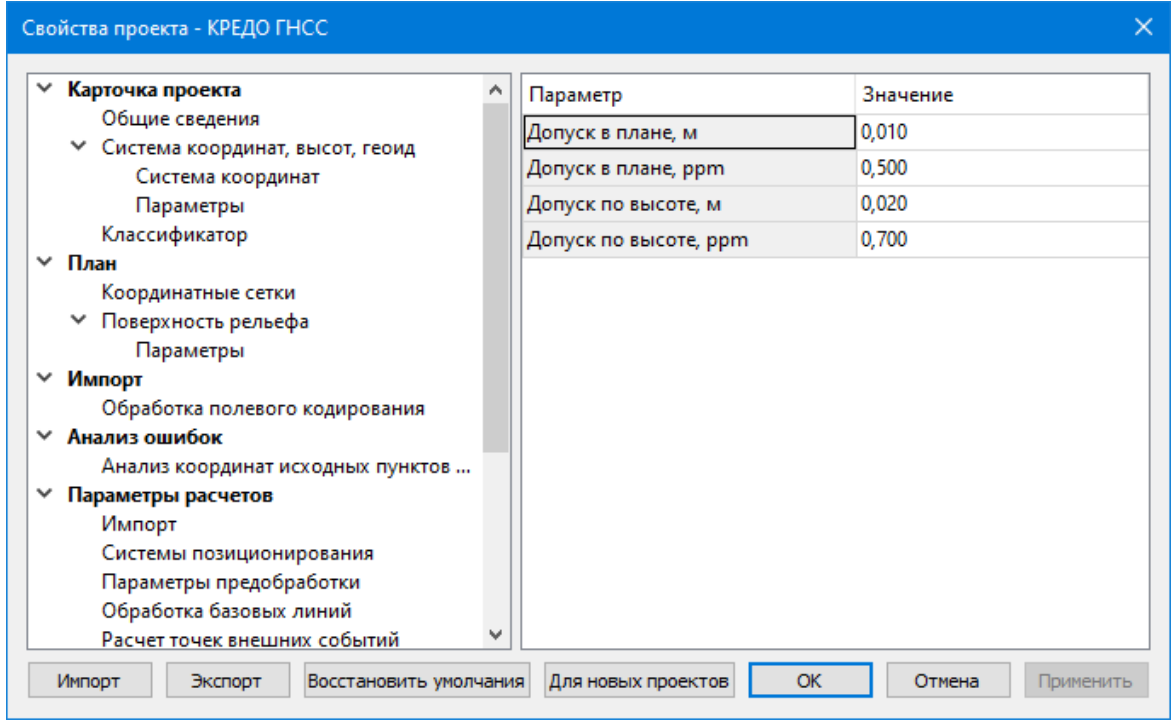

## **Порядок выполнения расчетов**

При вызове команды [Замыкание](#page-180-0) полигонов производится поиск всех возможных замкнутых полигонов среди обработанных базовых линий и расчет незамыкания. В результате проверенные полигоны закрашиваются цветами в соответствии с качеством полигона.

При необходимости можно создать полигоны для проверки незамыкания интерактивно, при этом можно создавать полигоны с количеством точек больше 3. Для ручного создания полигонов необходимо выбрать команду Создание [полигонов](#page-181-0). После вызова команды необходимо последовательно указать точки по периметру создаваемого полигона, следуя подсказкам системы. По созданному полигону автоматически будет выполнен расчет незамыкания с раскраской соответствующим цветом.

Полигон может быть в допуске, не в допуске в плане, не в допуске по высоте и не в допуске по всем параметрам. Допуск рассчитывается для каждого полигона в зависимости от его периметра. Цвета для полигонов можно настроить в [Параметрах](#page-32-0) программы.

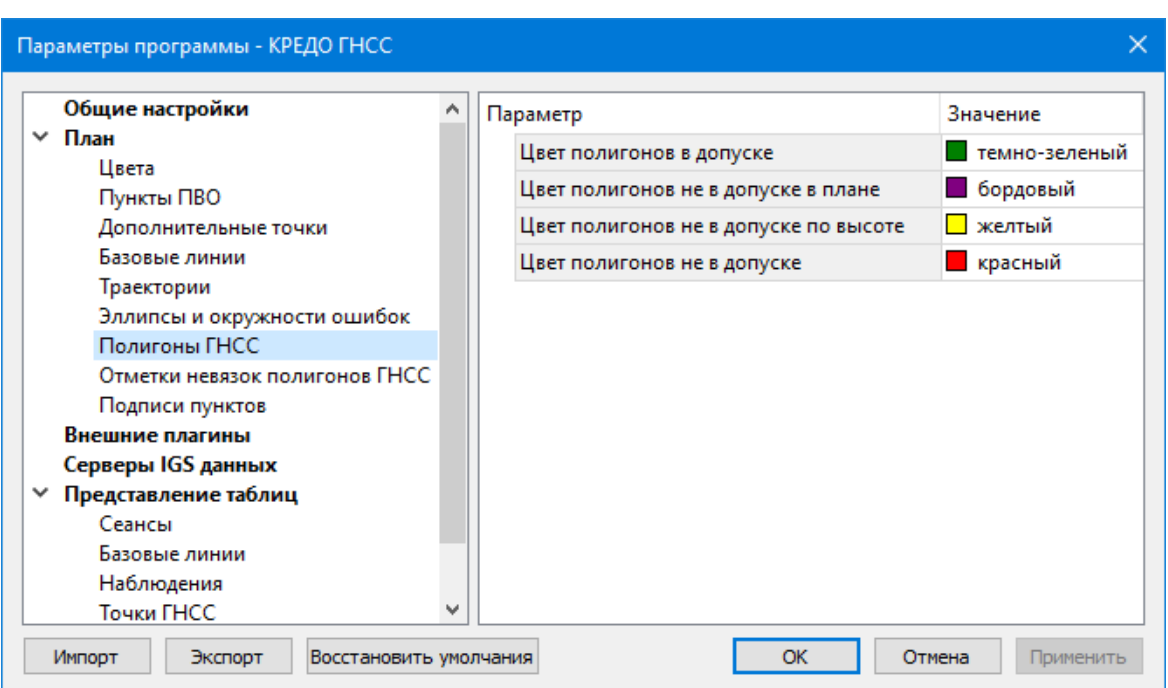

При выборе полигона в окне свойств отображаются его параметры: имя, периметр, незамыкание по осям XYZ, незамыкание в плане и по высоте, допуск незамыкания.

Полигоны удаляются автоматически при импорте новых измерений, повторном расчете базовых линий или выполнении уравнивания.

### **Отчеты и ведомости**

Данные по незамыканию полигонов могут быть выведены в ведомость (команда Ведомость [замыкания](#page-236-2) полигонов).

#### **Уравнивание**

<span id="page-100-0"></span>После обработки базовых линий при наличии избыточных измерений или нескольких исходных пунктов необходимо выполнить уравнивание спутниковой геодезической сети.

В данном модуле реализовано два метода уравнивания: 3D и раздельное. Исходными данными для уравнивания служат приведенные к центрам пунктов обработанные базовые линии (вектора) и их ковариационные матрицы, а также координаты исходных пунктов. Перед выполнением уравнивания необходимо убедиться в отсутствии расхождений между координатами исходных пунктов и рассчитанными векторами. Анализ координат исходных пунктов выполняется доступен по команде Анализ [координат](#page-183-0) исходных пунктов ГНСС меню **Расчеты.**

3D уравнивание производится в пространственной геоцентрической системе координат WGS84, результаты уравнивания редуцируются на плоскость проекции пользовательской системы координат. Модуль уравнивания моделирует поправки в эллипсоидальные координаты, что позволяет назначать пункты исходными в плане и по высоте отдельно.

Раздельное уравнивание выполняется методом декомпозиции 3D векторов на плановую (направление и расстояние) и высотную (превышение) составляющие с последующим их уравниванием как сети линейно-угловых и высотных измерений.

Для оценки точности положения уравненных пунктов, формирования параметров эллипсов плановых ошибок и окружностей высотных ошибок используется ковариационная матрица, которая вычисляются в процессе уравнивания. Эллипсы и окружности ошибок отображаются в графическом окне вокруг каждого уравненного пункта и обозначают область вероятного положения пункта. с учетом доверительного коэффициента. По умолчанию доверительный коэффициент = 1.0 (68,3%). К фактическим размерам эллипсов и окружностей применяется масштабный коэффициент для удобной их визуализации в масштабе плана (Настройки выполняются в [Свойства](#page-34-0) проекта). Таким образом, по размерам и ориентации эллипсов можно судить о качестве уравнивания каждого участка сети или всей сети в целом.

### **Порядок выполнения расчетов**

Перед уравниванием в [Свойства](#page-34-0) проекта задаются настройки на ограничения процесса уравнивания: максимальное число итераций и допуск сходимости поправок.

Уравнивание запускается вызовом команды [Расчеты/Уравнивание](#page-181-1). После запуска команды модуль проверяет возможность уравнивания: имеются ли обработанные базовые линии (необходимо хотя бы 2), нет ли несвязанных сегментов сети (необработанная базовая линия не является связью). При соблюдении всех условий начинается процесс уравнивания. Сведения о ходе процесса и результате выводятся в окно монитора уравнивания.

#### Отчеты и ведомости

По результатам уравнивания можно вывести Ведомость поправок [уравненных](#page-238-0) [векторов](#page-238-0) и Каталог [уравненных](#page-239-0) координат пунктов.

#### **Расчет навигационных координат**

<span id="page-101-0"></span>Для отображения точек и базовых линий в окне **План** у каждого наблюдения должны быть предварительные координаты, полученные решением навигационной задачи.

Расчет предварительных координат – одна из задач, решаемых спутниковым геодезическим приемником при выполнении наблюдений. Однако бывают случаи, когда в файлах наблюдений (в первую очередь речь идет о RINEX), координаты могут отсутствовать или иметь значение (0, 0, 0). Если координат нет или они равны 0, то при одновременном импорте измерений и эфемерид расчет навигационных координат будет выполнен автоматически. При отдельном импорте наблюдений и эфемерид предусмотрена команда Расчет [навигационных](#page-187-0) координат.

После вызова этой команды при наличии эфемерид в проекте будут рассчитаны предварительные координаты всех наблюдений в статике и обновлены координаты соответствующих точек.

#### **Расчет параметров проекции**

<span id="page-102-0"></span>В случае когда возникает необходимость в работе в местной системе координат, параметры которой неизвестны, в модуле есть возможность рассчитать параметры проекции для этой системы координат. Для этого предназначена команда [Расчет](#page-185-0) [параметров](#page-185-0) проекции.

При этом для расчета параметров необходимо иметь наблюдения на пунктах, координаты которых заданы в неизвестной системе координат.

После вызова команды откроется диалог **Расчет параметров проекции.**

| $\times$<br><b>• Расчет параметров проекции - КРЕДО ГНСС</b>       |               |                                                                        |              |                                                         |        |                                                |                                                      |  |
|--------------------------------------------------------------------|---------------|------------------------------------------------------------------------|--------------|---------------------------------------------------------|--------|------------------------------------------------|------------------------------------------------------|--|
| <b>Transverse Mercator</b><br>Проекция:<br><b>WGS-84</b><br>Датум: |               | 0,00060<br>CKO:<br>$\checkmark$<br> 0,000<br>dS MMH:<br>dS макс: 0,001 |              | Зафиксировать масштаб<br>п.тр.Локоть<br>п. тр. Лубошево |        | Рассчитать<br>Ведомость<br>Ведомость (форма 2) |                                                      |  |
|                                                                    |               |                                                                        |              |                                                         |        |                                                | Добавить в библиотеку<br>Импорт координат по шаблону |  |
|                                                                    | Имя           | B                                                                      | L            | Нэлл.                                                   | ξ      | Ν                                              | F                                                    |  |
| п.тр.Локоть                                                        |               | 52°34'02,93"                                                           | 34°33'11,02" | 231,427                                                 | 17,081 | 5827731,358                                    | 605424,404                                           |  |
| п.тр.Погребы                                                       |               | 52°39'15,30"                                                           | 34°31'17,82" | 237,690                                                 | 17,050 | 5837340,560                                    | 603088,790                                           |  |
| п.тр.Лубошево                                                      |               | 52°29'01,40"                                                           | 34°37'00,10" | 211,513                                                 | 17,063 | 5818506,590                                    | 609947,530                                           |  |
| п.тр.Крупец                                                        |               | 52°31'19,05"                                                           | 34°24'43,85" | 228,476                                                 | 17,306 | 5822469,720                                    | 595971,830                                           |  |
| п.тр. Николаевск                                                   |               | 52°35'19,48"                                                           | 34°43'55,79" | 248,810                                                 | 16,750 | 5830373,720                                    | 617510,590                                           |  |
| $\hat{~}$                                                          |               |                                                                        |              |                                                         |        |                                                | $\,$                                                 |  |
| Параметр                                                           |               | Значение                                                               |              |                                                         |        |                                                | ۸                                                    |  |
| v                                                                  | Система ко CS |                                                                        |              |                                                         |        |                                                |                                                      |  |
|                                                                    |               | проекция Transverse Mercator                                           |              |                                                         |        |                                                |                                                      |  |
|                                                                    | датум         | <b>WGS-84</b>                                                          |              |                                                         |        |                                                |                                                      |  |
|                                                                    | эллипс        | <b>WGS 1984</b>                                                        |              |                                                         |        |                                                |                                                      |  |
|                                                                    | смеще         | 96,464                                                                 |              |                                                         |        |                                                |                                                      |  |
|                                                                    | смеще         | 500123,317                                                             |              |                                                         |        |                                                |                                                      |  |
|                                                                    | осевой        | 33°00'00,16"                                                           |              |                                                         |        |                                                |                                                      |  |
|                                                                    | B0, ***       | 0°00'00,00"                                                            |              |                                                         |        |                                                |                                                      |  |
|                                                                    |               | <b>CONORCOOOO</b>                                                      |              |                                                         |        |                                                | ٧                                                    |  |
|                                                                    |               |                                                                        |              |                                                         |        | Отмена                                         | Применить в проекте                                  |  |

В окне диалога отображаются геодезические (широта, долгота) координаты пунктов после расчета базовых линий в соответствии с выбранным датумом.

Для расчета параметров проекции необходимо выбрать датум, на котором задана искомая СК и тип проекции. Строки с координатами пунктов, которые не будут использоваться для расчета, необходимо удалить (команда Удалить контекстного меню таблицы в диалоге). Далее вводятся плоские прямоугольные координаты в неизвестной СК (столбцы N и E).

Координаты пунктов возможно проимпортировать с помощью [универсальной](#page-291-0) [утилиты](#page-291-0) импорта по кнопке **Импорт координат** по шаблону.

Расчет параметров проекции выполняется по кнопке **Рассчитать.**

Установленная галочка в поле Зафиксировать масштаб позволяет зафиксировать масштаб равный 1 для Ортографической и Transverse Mercator проекций.

Рассчитанную систему координат можно установить в проекте, нажав соответствующую кнопку в окне.

По кнопке **Ведомость** выводится ведомость установления параметров местной системы координат по методу наименьших квадратов, по кнопке Ведомость (форма 2) выводится отчет по калибровке.

Для сохранения системы координат нажмите кнопку **Добавить в библиотеку.**

#### **Обработка измерений Stop&Go**

<span id="page-103-0"></span>Модуль позволяет импортировать и обрабатывать съемку, выполненную в режиме **Stop&Go**. При наличии в файлах наблюдений кодов полевого кодирования, эти данные будут прочитаны и интерпретированы в соответствии с настройками обработки полевого кодирования (См. [Свойства](#page-34-0) проекта). Созданные в результате обработки кодовых строк точечные, линейные и площадные объекты будут опираться на соответствующие точки изменять координаты при пересчете проекта (расчете базовых линий или уравнивании). Полученная в результате импорта ситуация после расчета базовых линий может быть отредактирована и уточнена (команды меню **Ситуация** в Справочнике). Также по точкам может быть построена поверхность с помощью команды **Поверхность** (настройки поверхности см. в разделе Свойства [проекта/План\)](#page-40-0). Кроме, непосредственно, моделирования рельефа, поверхность с градиентной заливкой может служить удобным инструментом для оценки качества съемки **Stop&Go**. В случае шумных наблюдений и невысокого качества результатов наибольшая ошибка, как правило, проявляется в высотной компоненте вектора базовой линии, что ведет к явным аномалиям на поверхности.

#### **Обработка траекторий**

<span id="page-103-1"></span>ТИМ КРЕДО ГНСС позволяет выполнять расчет траекторий подвижных приемников и расчет на их основе координат точек внешних событий. Точки внешних событий, как правило, используются при аэрофотосъемке с беспилотных летательных аппаратов для фиксации времени срабатывания затвора камеры.

Перед началом работы необходимо уточнить параметры расчетов, касающиеся особенностей расчтеа точек событий (группа параметров Расчет точек внешних событий в [Свойства](#page-34-0) проекта.

*Примечание: В некоторых случаях в файле наблюдений отсутствует метка о режиме работы приемника. В таком случае после импорта создаются наблюдения* *с типом Статика. Тип наблюдений меняется с помощью команды [Изменить](#page-169-1) тип [наблюдений](#page-169-1).*

При наличии в файле наблюдений меток внешних событий, в результате импорта на их основе создаются точки внешних событий. Точки внешних событий отображаются в соответствующей таблице. До расчета траектории у точки внешнего события есть только время регистрации и порт (A или B, при наличии информации). Перед выполнением расчета траектории необходимо уточнить смещение оптического центра камеры по отношению к фазовому центру антенны (команда [Смещение](#page-170-0) камеры). Также можно выбрать тип интерполяции точек внешних событий в [Свойства](#page-34-0) проекта. Для визуализации оценки точности точек внешних событий при их расчете для каждой точки создаются эллипсы и окружности ошибок (Отключаемая опция в разделе **Параметры расчетов**).

Траектории рассчитываются командой Расчет [базовых](#page-176-0) линий. При наличии нескольких базовых станций траектория может быть рассчитана в режиме нескольких баз командой [Мультибазовый](#page-178-0) расчет. После расчета траектории, координаты и оценка точности точек событий вычисляются автоматически. Эллипсы ошибок на точках помогают визуально определить проблемные участки на траекториях. Для удобства анализа диаграмм видимости спутников и графиков поправок, данные в окне редактирования интервалов базовых линий синхронизированы с траекторией в окне План: текущее положение курсора на графике соответствует маркеру на траектории, как и положение курсора над траекторией управляет маркером на графике.

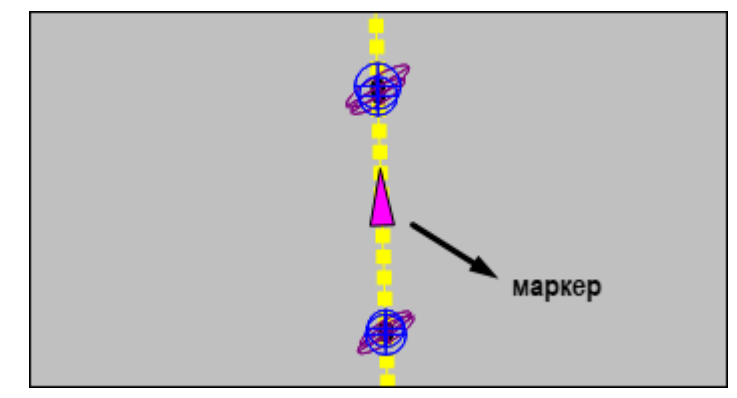

Для повышения удобства использования, минимизации потерь информации и исключения ошибок точкам внешних событий могут быть назначены имена с помощью удобного генератора имен по шаблону (команда [Сгенерировать](#page-171-1) имена точек событий).

Рассчитанные траектории и точки внешних событий можно экспортировать в текстовый файл с возможностью гибкой настройки формата (команды **Экспорт точек внешних событий**, Экспорт траектории меню **Файл**).

#### **Обмеры и построения**

Данная группа задач вызывается из меню [Координатная](#page-191-0) геометрия.

<span id="page-105-0"></span>В результате работы расчетных построений создаются новые точки. В качестве исходных данных могут выступать как полевые измерения (координаты точек), так и уже имеющиеся в проекте данные (линии, контура). Причем все построения могут опираться на рассчитанные в процессе обработки точки ГНСС. Это позволяет пересчитывать положение создаваемых в процессе построений точек, например, при пересчете базовых линий, переуравнивании сети или изменении координат исходных пунктов. Пересчет координат точек обмеров и построений выполняется командой **Пересчитать**. Ее необходимо вызывать после пересчета базовых линий или переуравнивания проекта.

При этом для обмеров, створов и линейных засечек предусмотрены табличные редакторы, аналогичные станциям и измерениям, которые позволяют редактировать данные.

## **Графики и отчеты**

<span id="page-105-1"></span>*Примечание: Отчетные документы могут создаваться по отдельному элементу (точке или базовой линии) или по всем элементам.*

## **График поправок в двойные разности**

График поправок в двойные разности вызывается одноименной команды из пункта меню Ведомости.

На графике отображаются поправки в двойные разности фазовых наблюдений. Для удобства анализа информации поправки разложены по спутникам, а не по разностям спутников.

График поправок может быть создан для отдельной базовый линии, нескольких выбранных или всех базовых линий проекта. По каждой базовой линии график строится в отдельном окне, при этом проект чертежа, в котором создан график, при создании имеет имя соответствующей базовой линии.

## **Отчеты (ведомости)**

Ведомости - в форматах HTML и RTF. К ним относятся ведомости, вызываемые из меню Ведомости и ведомости таблиц (окон). Точность представления данных в ведомостях зависит от точности, заданной в диалоге [Свойства](#page-34-0) проекта.

Ведомости таблиц (окон) формируются только в формате HTML (кнопка на локальной панели инструментов Ведомость таблицы). Их внешний вид и содержание соответствуют настроенному представлению таблицы.

#### **Протоколы**

Самую подробную информацию о результате выполнения расчета содержат протоколы, которые можно вызвать с помощью кнопки Протокол в окне монитора процесса.

При необходимости протокол можно сохранить в формате HTML или отправить на печать.

### **Настройки градиента**

<span id="page-106-0"></span>Диалоговое окно **Настройка градиента** предназначено для настройки параметров градиентной раскраски триангуляционных поверхностей, матриц высот и облаков точек.

В модуле предусмотрено два типа градиентной заливки: **Произвольный** и **Равномерный**. Переключение между типами осуществляется в выпадающем списке **Тип**.

При выборе типа **Произвольный** доступна возможность создания палитры через добавления цвета, при этом для каждого цвета можно выбрать произвольное значение соответствующей ему величины параметра для раскраски. Добавляются цвета через контекстное меню в таблице **Параметры**. Настроенная палитра (набор цветов) может быть добавлена в библиотеку палитр. Настроенный градиент может быть сброшен до равномерного распределения цветов по диапазону отображаемой величины вызовом команды **Сделать равномерным** в контекстном меню.

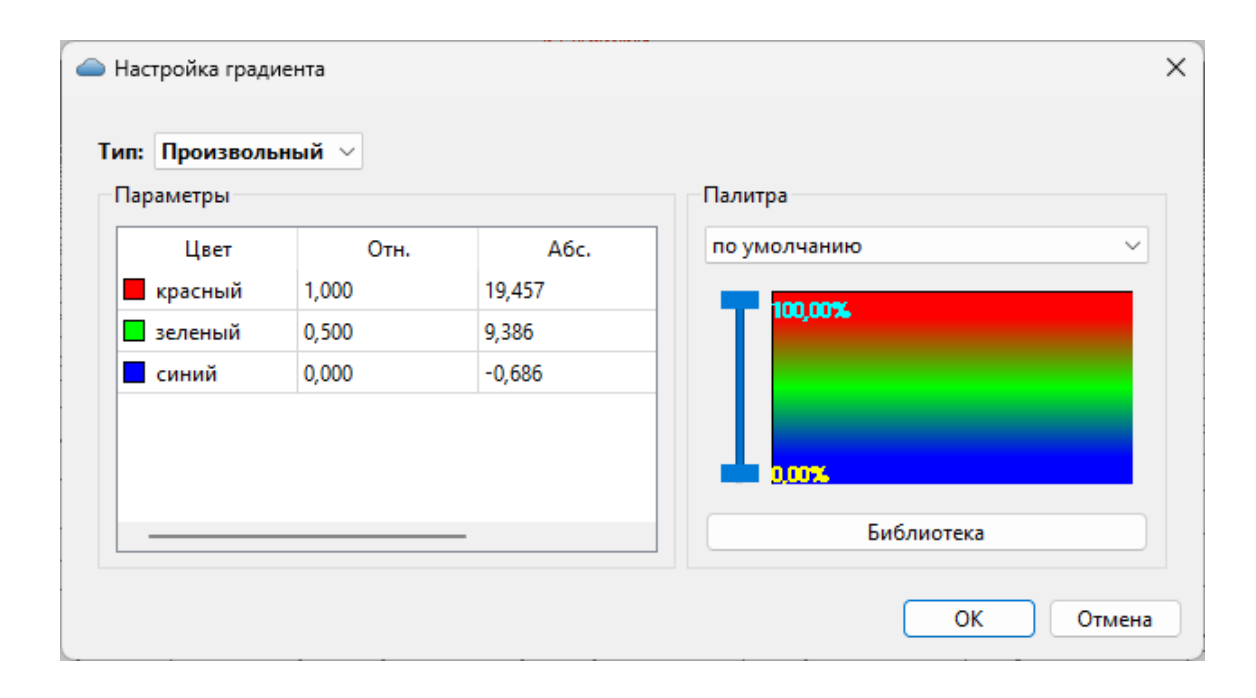

При выборе типа **Равномерный** настраивается минимальное, максимальное значение отображаемой величины и шаг (диапазон для одного цвета из палитры). Если число цветов в выбранной палитре меньше, чем число диапазонов с указанным шагом между минимальным и максимальным значением отображаемой величины, цвета будут использованы в цикле (после максимального пойдет цвет из нижней части палитры). Для расчета значений шага, минимального и максимального значения можно вызвать команду контекстного меню **Рассчитать**. Активация параметра **Дискретный режим** меняет отображение с градиентной заливки на дискретную (каждый диапазон раскрашивается соответствующим цветом с четкой границей между интервалами).

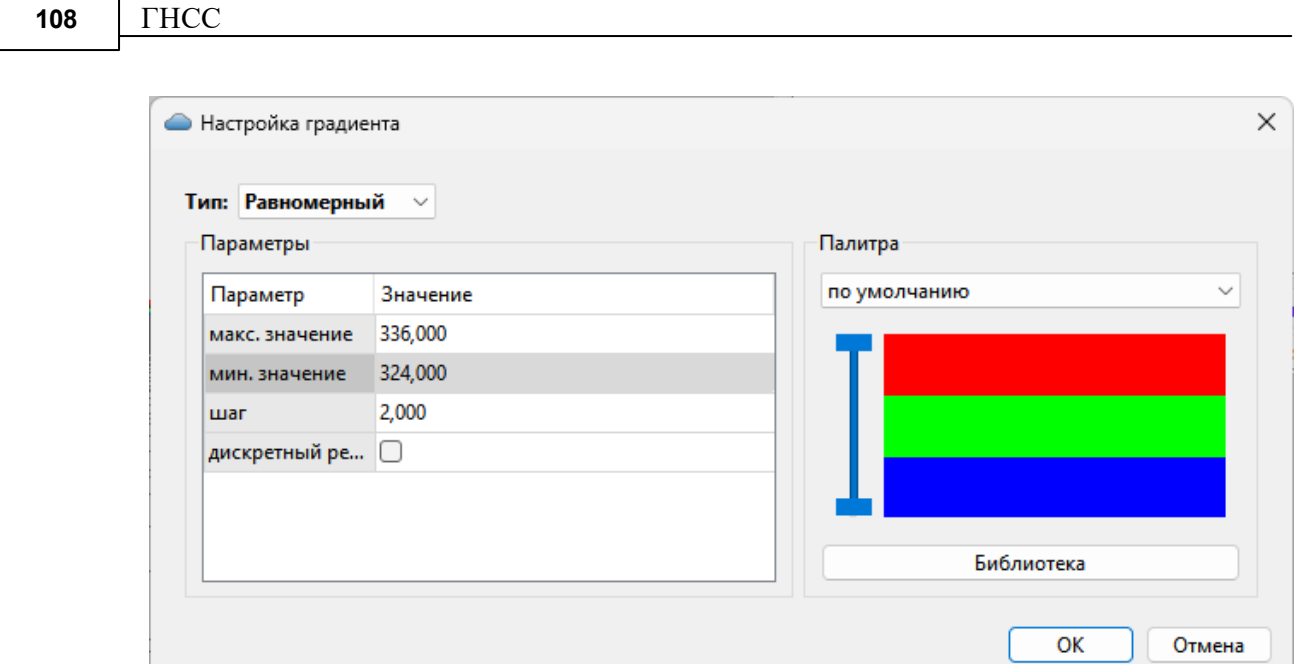

В правой части окна отображается текущая палитра. В выпадающем списке доступны для выбора палитры из библиотеки палитр. При нажатии кнопки **Библиотека** открывается диалоговое окно библиотеки палитр.

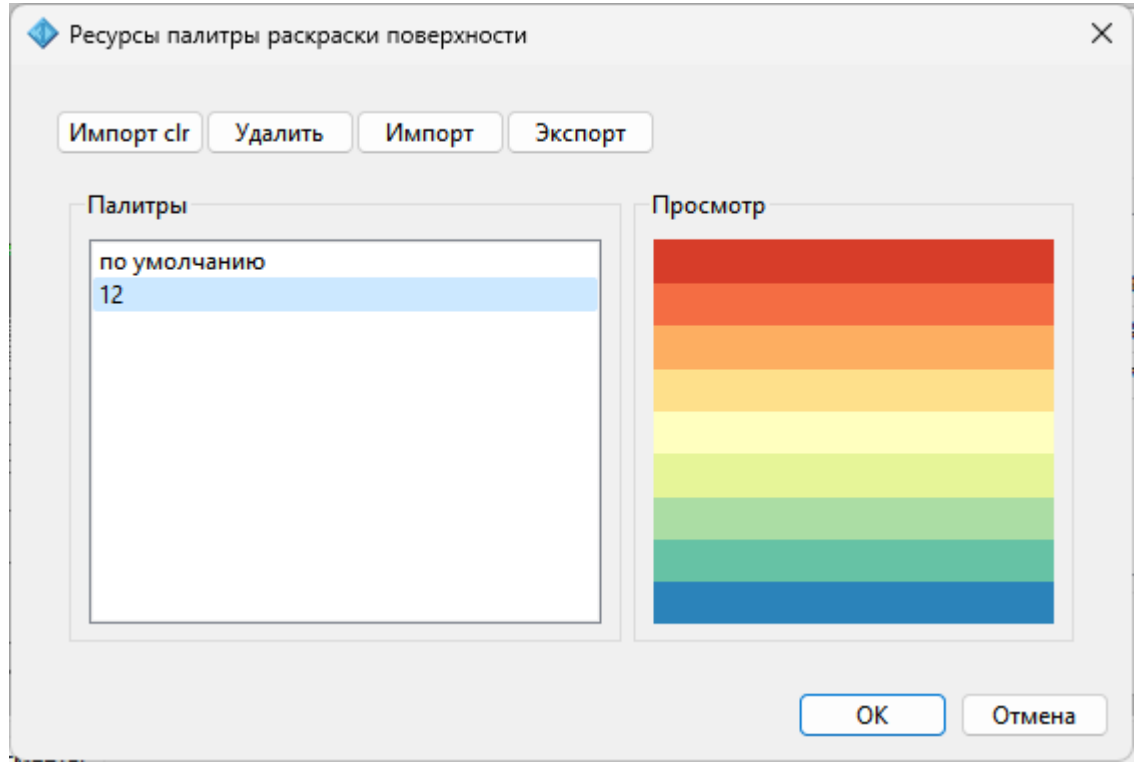

Кнопка **Импорт clr** позволяет импортировать палитры в распространенном ГИСформате clr.

Кнопка **Удалить** удаляет выбранную палитру.

Кнопки **Импорт** и **Экспорт** позволяют импортировать и экспортировать библиотеку палитр в формате JSON.
## **Работа с Классификатором**

<span id="page-108-1"></span>Темы раздела:

- · Общее [описание](#page-108-0) и структура
- Создание, открытие и сохранение [классификатора](#page-110-0)
- <u>[Работа](#page-110-1) в окне Слои</u>
- · Работа в окне [Тематические](#page-111-0) объекты
- · Создание и [редактирование](#page-113-0) ТО
- · Окно [Параметры](#page-114-0) условного знака
- · [Параметры](#page-115-0) условного знака
- · Окно [предпросмотра](#page-119-0) условного знака
- · [Семантические](#page-119-1) свойства
- Схема [соответствия](#page-120-0) экспорта

### **Общее описание и структура**

<span id="page-108-0"></span>Классификатор представляет собой совокупность тематических объектов, имеющих иерархическую структуру, в которой содержится информация о типах тематических объектов, представляющих различные виды топографо-геодезических работ инженерных изысканий.

Классификаторы хранятся в виде файлов с расширением *CLS4.*

В зависимости от видов выполняемых работ пользователь может настроить и использовать несколько различных классификаторов, которые содержат только необходимые для данного вида работ условные знаки и системы кодирования.

Каждому проекту может одновременно соответствовать только один классификатор. Один и тот же классификатор может использоваться в нескольких проектах.

## *Примечание: В поставку входят два классификатора Classifikator\_2010.cls4 и Classifikator\_2018.cls4.*

Создание, открытие и сохранение файла классификатора выполняется аналогично созданию, открытию и сохранению файла проекта.

Открыть классификатор, который используется в проекте, можно при помощи команды Файл/Классификатор. Организация рабочего окна классификатора и управление его элементами аналогично описанному для [интерфейса](#page-13-0) проекта.

В системе реализована концепция использования гибких, настраиваемых пользователем классификаторов.

Реализованная структура данных предоставляет следующие возможности:

• Позволяет создать набор классификаторов необходимой и достаточной полноты для определенного вида работ в регионе, включив в него нужный перечень объектов.

- Обеспечивает иерархическую структуру слоев, возможности задавать экспортные имена (номера) слоев.
- Широкий набор типов атрибутов позволяет гибко, в зависимости от нужд пользователя, подходить к размещению основных и дополнительных свойств, характеристик и количественных параметров объектов.

Для проекта, содержащего тематические объекты, должен быть задан классификатор. Каждому проекту может соответствовать одновременно не более одного классификатора. Один и тот же классификатор может использоваться в нескольких проектах. Если для данного проекта классификатор не задан, то работа с тематическими объектами этого проекта недоступна.

Иерархическая структура классификатора реализована в виде дерева слоев. Каждый слой может включать произвольное количество других слоев. Каждый слой может содержать список закрепленных за ним тематических объектов.

См. также Работа в окне [Тематические](#page-111-0) объекты, [Семантические](#page-119-1) свойства.

Списки тематических объектов (ТО) представлены в таблице окна Тематические **объекты**. Каждый список ТО принадлежит тематическому слою определенной тематики.

В общем случае ТО описывается при помощи базового кода (также дополнительно кода в любой системе кодирования), имени, графического представления на плане (условный знак - УЗ) и семантического описания.

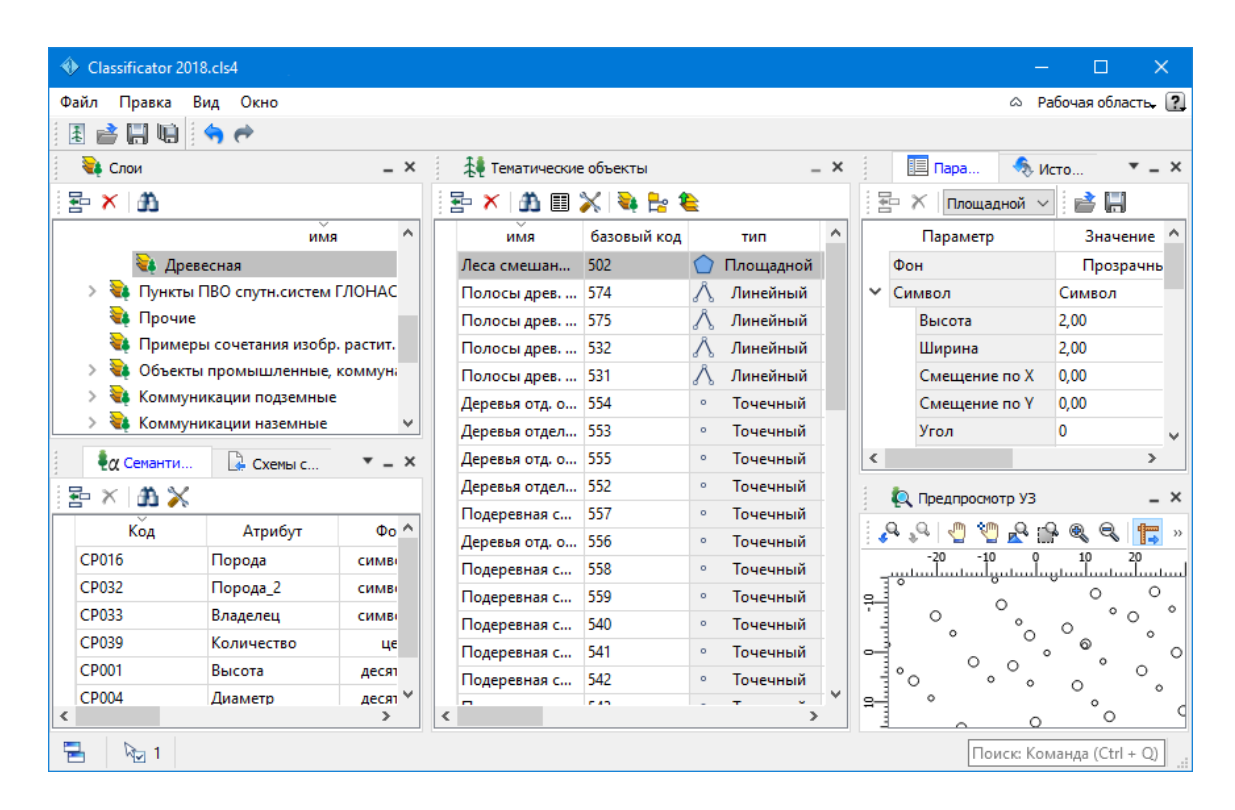

#### См. также

Создание, открытие и сохранение [классификатора](#page-110-0)

### **Создание, открытие и сохранение классификатора**

<span id="page-110-0"></span>Для создания нового классификатора выполните команду **Создать/Классификатор** меню **Файл**.

По умолчанию новому классификатору присваивается имя **Новый Классификатор 1**, которое при необходимости можно изменить. Последующие новые проекты будут называться **Новый Классификатор 2**, **Новый Классификатор 3** и т.д. Эти имена предлагаются в качестве имени файла при первой попытке сохранения классификатора с помощью команды Сохранить меню Файл.

Классификаторы хранятся в виде файлов с расширением *CLS4 .*

Для открытия существующего классификатора:

- Выберите в меню Файл команду [Открыть](#page-138-0) или нажмите клавиши < *Ctrl +O*>.
- В панели Открыть проект в списке Тип файлов из выпадающего списка выберите формат Классификаторы (\*.cls, \*.cls4).
- Выберите нужный файл. Если имя не представлено в списке файлов текущей папки, то измените диск или папку в поле Папка или введите имя файла с указанием полного пути в поле Имя **файла**.
- Загрузите выбранный файл классификатора, нажав кнопку Открыть.

Для сохранения активного классификатора выберите в меню Файл команду [Сохранить](#page-139-0) или нажмите клавиши <*Ctrl+S*>. Для сохранения классификатора на диске под другим именем:

- Выберите в меню Файл команду [Сохранить](#page-139-1) как….
- В панели Сохранить проект в списке Тип файла укажите формат **Классификатор**  $(*cls4).$
- Выберите файл для сохранения в списке файлов или введите имя файла в поле имя файла.
- Сохраните файл, нажав кнопку **Сохранить**.

При первом сохранении классификатора, созданного за время текущего сеанса, по команде Сохранить меню **Файл** откроется панель Сохранить **проект**. Далее сохранение файла производится по описанному выше сценарию.

Для сохранения всех открытых классификаторов выполните команду Сохранить все меню **Файл**.

См. также Общее [описание](#page-108-0) и структура

## **Работа в окне Слои**

<span id="page-110-1"></span>Слои классификатора имеют иерархическую структуру и представлены в окне **Слои** в виде древовидного списка. Работа со списком слоев включает:

• **Создание слоя**

слой:

В классификаторе один слой (корневой) присутствует всегда. Чтобы создать новый

- ь Выберите в окне **Слои** слой того уровня, на котором необходимо создать новый слой.
- √ Выполните команду [Вставить](#page-291-0) строку в контекстном меню или нажмите кнопку Вставить строку на панели инструментов окна **Слои**. Слой можно вставить также с помощью клавиши <*Ins*>.

Новый слой создастся над выбранным слоем.

При необходимости переименуйте слой, или измените его свойства.

## • **Удаление слоя**

Чтобы удалить слой, выполните команду [Удалить](#page-291-0) строку контекстного меню или нажмите кнопку Удалить на панели инструментов окна **Слои**.

### • **Переименование слоя**

Для переименования дважды кликните на слое. Имя слоя станет доступным для редактирования.

### • **Перемещение слоя**

Перемещение слоев может производиться как с сохранением родительского слоя, так и со сменой родительского слоя. В обоих случаях слой перемещается вместе со своими подслоями.

Перемещение производится интерактивно, перетаскиванием слоя в нужное место.

### • **Копирование слоя**

Выделите слой, который нужно скопировать. Выполните команду [Копировать](#page-291-0) контекстного меню или нажмите кнопку **Копировать строки** на панели инструментов окна **Слои**. Слой можно скопировать также с помощью клавиши <*Ctrl+C*>.

#### • **Вставка слоя**

Скопированный или вырезанный слой помещается в буфер обмена. Затем его можно вставить в нужное место с помощью команды [Вставить](#page-291-0), вызвав ее из контекстного меню, нажав кнопку **Ветавить на панели инструментов окна Слои**, или с помощью горячих клавиш <*Ctrl+V>*. Слой из буфера обмена вставится над выделенным слоем.

### **Работа в окне Тематические объекты**

<span id="page-111-0"></span>В окне **Тематические объекты** представлен список дочерних слоев выбранного в окне Слои слоя, а также список тематических объектов, содержащихся в выбранном слое.

На панели инструментов окна расположены команды редактирования и управления содержимым слоя:

– **Вставить УЗ** – вставляет строку с новым тематическим объектом в таблицу над выделенным элементом.

– **Удалить** – удаляет выделенный элемент.

– **Копировать строки** – копирует выделенный элемент в буфер обмена.

– **Вставить строки** – вставляет элемент из буфера обмена.

– **Найти** – вызывает диалог Найти в [таблице](#page-25-0) **Тематические объекты**.

– **Ведомость таблицы** – формирует отчет по всем или выбранным тематическим объектам окна.

– **Настройки** – вызывает диалог Настройка [представления](#page-23-0) таблиц.

**•• Вставить слой** – вставляет строку с новым слоем в таблицу над выделенным элементом.

**Ее** – **Вложенное**. При нажатой кнопке в таблице выводятся все элементы родительских слоев, включая ТО и дочерние слои.

– **Вверх** – отображение информации на уровень выше относительно выбранного слоя.

*Примечание: Двойной щелчок на строке слоя изменяет родительский слой на выбранный.*

Для создания ТО выберите в окне Слои слой, в котором будет создаваться объект. В окне Тематические объекты добавьте новую строку с помощью команды Вставить УЗ и введите Имя создаваемого объекта.

*Примечание: Если не ввести имя, строка автоматически удалится при выборе другого ТО или слоя.*

Описание слоя или тематического объекта включает следующие параметры:

- **Имя**. Имя слоя или наименование тематического объекта.
- **Базовый код** код тематического объекта, используемый при полевом кодировании.
- **Тип**. Для слоя имеет значение **Слой**, для тематического объекта задает геометрический тип объекта и может принимать одно из трех значений:
- ь **Точечный**. Геометрическое описание задается в виде пункта с заданными плановыми координатами. Объект отображается в графическом окне и на чертеже точечным условным знаком.
- ь **Линейный**. Геометрическое описание задается в виде составной кривой, сегментами которой служат прямолинейные отрезки и дуги окружностей. Объект отображается в графическом окне и на чертеже линейным условным знаком.

• Площадной. Объект представляет собой замкнутую область, границей которой служит составная кривая. Объект отображается в графическом окне и на чертеже площадным условным знаком.

Тип знака устанавливается в панели Параметры УЗ (см. Параметры условного знака).

- Рельеф. Признак отношения объекта к цифровой модели рельефа. Для точечного объекта этот признак определяет участие точки в моделировании рельефа, для линейных объектов – формирование структурной линии рельефа, для площадных - формирование контура рельефа. Этот признак является умолчанием и используется в процессе импорта, если в кодовой строке отсутствует поле, задающее отношение объекта к рельефу.
- Путь. Отображается полный путь к родительскому слою.

Примечание: Коды тематических объектов классификатора не доступны для редактирования, если они используются в каком-либо открытом проекте. Для редактирования или удаления кодов закройте проекты, в которых они используются. Следует, однако, помнить, что связь тематических объектов проекта с их описанием в классификаторе осуществляется через код, и при повторном открытии этих проектов будет потеряно семантическое описание объектов, код которых не найден в классификаторе.

См. также Создание и редактирование ТО

### Создание и редактирование ТО

<span id="page-113-0"></span>ВНИМАНИЕ! Классификатор будет недоступен для редактирования, если он используется в каком-либо открытом проекте. Для работы в классификаторе необходимо закрыть все проекты, в которых он используется, либо открыть другой классификатор в проекте (команда Файл/Свойства проекта раздел Классификатор).

1. Для создания ТО необходимо в окне Слои выбрать или создать слой, в котором будет создаваться объект. В окне Тематические объекты следует добавить новую строку с помощью команды  $\Xi$  Вставить УЗ.

Примечание: Создать слой можно не только в окне Слои (кнопка Вставить строку на панели инструментов), но и в окне Тематические объекты (кнопка Вставить слой).

- 2. Далее следует ввести базовый код и имя создаваемого объекта.
- 3. В окне Параметры УЗ из выпалающего списка устанавливается тип локализации условного знака: Точечный, Линейный или Площадной.
- 4. Затем из выпадающего списка устанавливается признак отношения объекта к цифровой модели рельефа. Для точечного объекта этот признак определяет участие точки в моделировании рельефа, для линейных объектов формирование структурной линии рельефа, для площадных - формирование контура рельефа. Этот признак является умолчанием и используется в процессе импорта, если в кодовой строке отсутствует поле, задающее отношение объекта к рельефу.
- 5. Далее в окне Параметры УЗ задаются необходимые элементы и параметры условного знака. Перечень параметров зависит от типа УЗ и от элементов, из которых состоит УЗ.
- 6. В окне Семантика задаются семантические характеристики (атрибуты) всем созданным (существующим) ТО, если это необходимо.

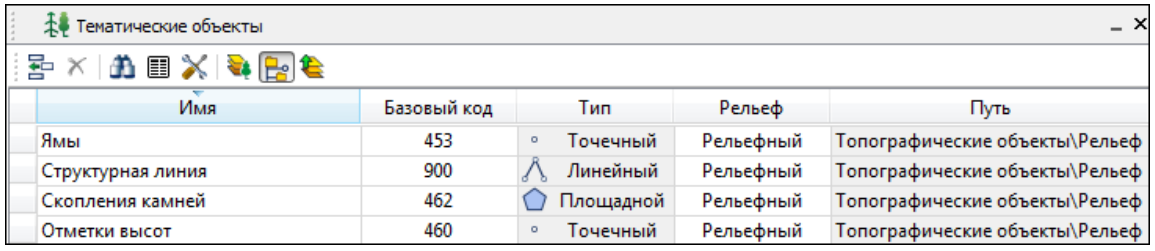

Если необходимо использовать пользовательские системы кодирования, их можно создать при помощи команды Файл/Системы кодирования. Затем в столбце с именем пользовательской системы кодирования следует ввести коды объектов, которые будут использоваться в поле взамен базовых.

Примечание: Диалог Системы кодирования содержит список существующих систем кодирования и кнопки, позволяющие создать новую систему, удалить или переименовать существующую, а также создать копию системы кодирования на основе существующей (для каждого ТО созданная копия содержит такой же код, какой ТО имеет в исходной системе кодирования).

См. также Работа с классификатором Работа в окне Тематические объекты

### Окно Параметры условного знака

<span id="page-114-0"></span>Условный знак служит для отображения тематического объекта (ТО) в графическом окне и на чертежах.

Составной частью УЗ могут являться символы. На основе символа создается точечный УЗ, символы могут отображаться вдоль траектории линейных УЗ и использоваться для заполнения плошалных УЗ.

В качестве символов используются файлы в формате SVG. Данный формат содержит законченное векторное изображение с фиксированным размером, цветами линий и заливки.

Создание и редактирование символов осуществляется внешними редакторами (например, CorelDraw).

Описание тематического объекта в классификаторе предусматривает задание типа условного знака (УЗ) и настройку его параметров в окне Параметры УЗ.

Окно содержит панель инструментов, на которой расположены элементы управления для загрузки, редактирования и сохранения УЗ:

– Вставить строку – вставляет новый элемент для описания линейного или площадного ТО.

 $\mathbf{X}$  – Удалить строку – удаляет элемент.

 $\Box$  – Сохранить как – сохраняет условный знак в виде файла с расширением MSX (точечный **УЗ** сохраняет также и в формат - svg).

 $\blacktriangleright$  – Открыть – загружает условный знак, сохраненный в формате MSX (для точечного **УЗ** открывает в форматах - svg, dxf).

## **Порядок редактирования параметров УЗ**

- Для редактирования параметров существующего или вновь созданного ТО выберите объект в окне **Тематические объекты.**
- В окне Параметры УЗ отобразятся параметры выбранного тематического объекта.
- При необходимости на панели Тип УЗ выберите тип условного знака из выпадающего списка: Точечный, Линейный или Площадной.

Примечание: Тип условного знака не доступен для редактирования, если классификатор используется в каком-либо открытом проекте. Для редактирования типа УЗ закройте проекты, в которых используется классификатор.

• В окне **Параметры УЗ** задайте необходимые [параметры](#page-115-0) условного знака. Перечень параметров зависит от типа УЗ.

См. также [Параметры](#page-115-0) условного знака Работа в окне [Тематические](#page-111-0) объекты

### **Параметры условного знака**

## **Параметры точечного ТО**

#### • **Символ**

<span id="page-115-0"></span>**Точка привязки УЗ** – это точка в его изображении, которая совмещается с заданной точкой в графическом окне при позиционировании символа.

– **Х** – координаты левого верхнего угла относительно точки привязки по оси Х.

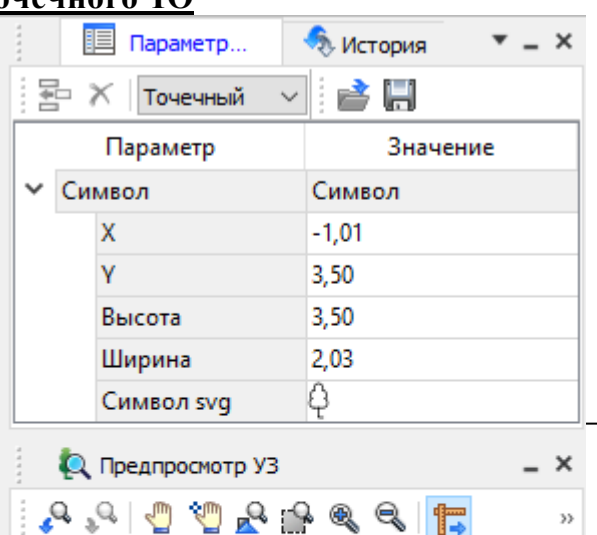

*Руководство пользователя к версии 2024.1*

– **Y** – координаты левого нижнего угла относительно точки привязки по оси Y.

– **Высота** – высота условного знака.

– **Ширина** – ширина условного знака.

– **Символ svg** – поле для выбора и загрузки символа svg либо dxf. Стандартный диалог открытия символа вызывается при двойном клике в поле отображения символа.

## **Параметры линейного ТО**

Линейный УЗ представляет собой композицию элементов, расположенных вдоль траектории линейного объекта. Элементы могут быть трех типов: сегменты линий, текст (однострочный) и символы SVG.

• *Линия*

– **Смещение по Х** – смещение сегментов линии относительно траектории по оси Х (вдоль траектории) в рамках заданного периода повторения.

– **Смещение по Y** – смещение сегментов линии относительно траектории по оси Y (поперек траектории).

– **Угол** – угол поворота сегментов линии относительно траектории.

– **Периодичность** – выбор значения из выпадающего списка: Период – сегменты линии располагаются с заданным периодом, В начале – сегмент линии расположен в начале объекта, В конце – сегмент линии расположен в конце объекта.

– **Период** – значение определяющее на каком расстоянии друг от друга должны располагаться сегменты вдоль траектории.

– **Толщина** – толщина сегментов линии.

– **Длина** – сегмента линии.

– **Цвет** – цвет линии.

– **Расположение** – если параметры Угол или Смещение по Y ненулевые, то значение параметра равно Независимая прямая. Если Расположение = Изгибать с линией, то Угол и Смещение по Y недоступны для редактирования.

#### • *Символ*

– **Смещение по Х** – смещение символа относительно траектории по оси Х (вдоль траектории) в рамках заданного периода повторения.

– **Смещение по Y** – смещение символа относительно траектории по оси Y (поперек траектории).

– **Угол** – угол поворота символа относительно траектории.

– **Периодичность** – выбор значения из выпадающего списка: Период – символ располагается с заданным периодом, В начале – символ расположен в начале объекта, В конце – символ расположен в конце объекта.

– **Период** – значение определяющее на каком расстоянии друг от друга должны располагаться символы вдоль траектории.

– **Высота, Ширина** – размеры условного знака.

– **Символ svg** – поле для выбора и загрузки символа svg либо в формате dxf. Стандартный диалог открытия символа вызывается при двойном клике в поле отображения символа.

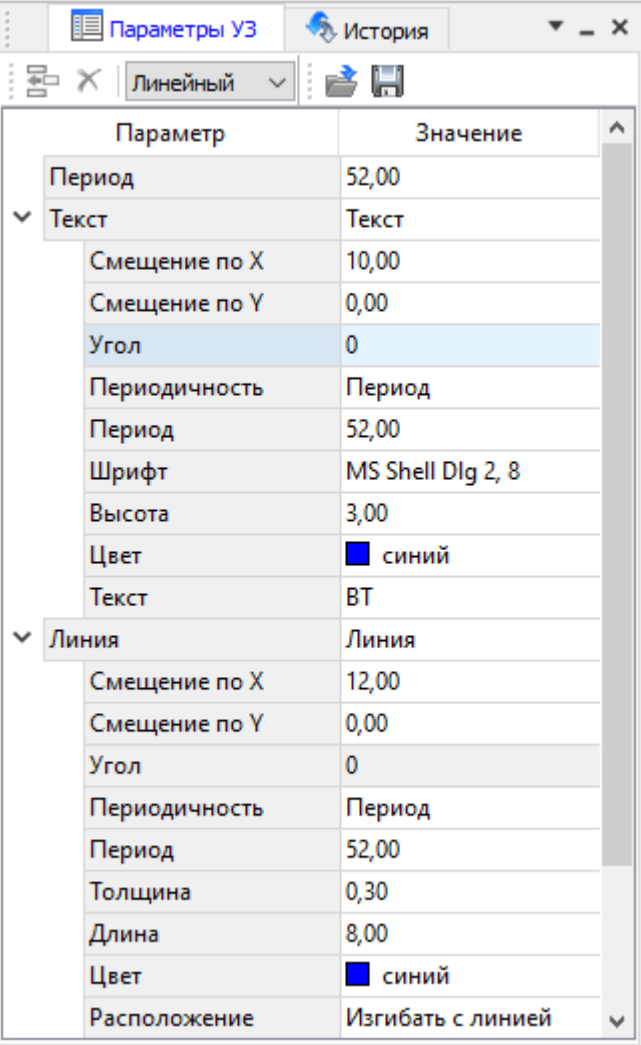

Параметры линейного ТО

### • *Текст*

– **Смещение по Х** – смещение текста относительно траектории по оси Х (вдоль траектории) в рамках заданного периода повторения.

– **Смещение по Y** – смещение текста относительно траектории по оси Y (поперек траектории).

– **Угол** – угол поворота текста относительно траектории.

– **Периодичность** – выбор значения из выпадающего списка: Период – текст располагаются с заданным периодом, В начале – текст расположен в начале объекта, В конце – текст расположен в конце объекта.

– **Период** – значение определяющее на каком расстоянии друг от друга должен располагаться текст вдоль траектории.

– **Шрифт** – выбор шрифта из стандартного диалога.

– **Высота** – высота шрифта.

– **Цвет** – цвет шрифта.

– **Текст** – текстовая строка.

## **Параметры площадного ТО**

Площадной тематический объект представляет собой замкнутую область, ограниченную составной кривой. Графическое описание площадного объекта включает различные элементы заполнения площадного ТО: символ, заливка, штриховка. В зависимости от того, какое значение принимает следующий элемент: Символ, Заливка или Штриховка, меняется перечень описывающих его параметров.

• *Фон*

– **Поле для выбора цвета заливки**. Диалог выбора цвета вызывается двойным кликом в области значения параметра.

• *Символ*

– **Высота, Ширина** – размеры условного знака.

– **Смещение по Х** – смещение символа относительно узла сетки по оси Х.

– **Смещение по Y** – смещение символа относительно узла сетки по оси Y.

– **Угол** – угол поворота символа относительно траектории.

– **Рассеяние размера** – отклонение от заданного размера символа (допустимый интервал ввода от 0,0 до 1,0).

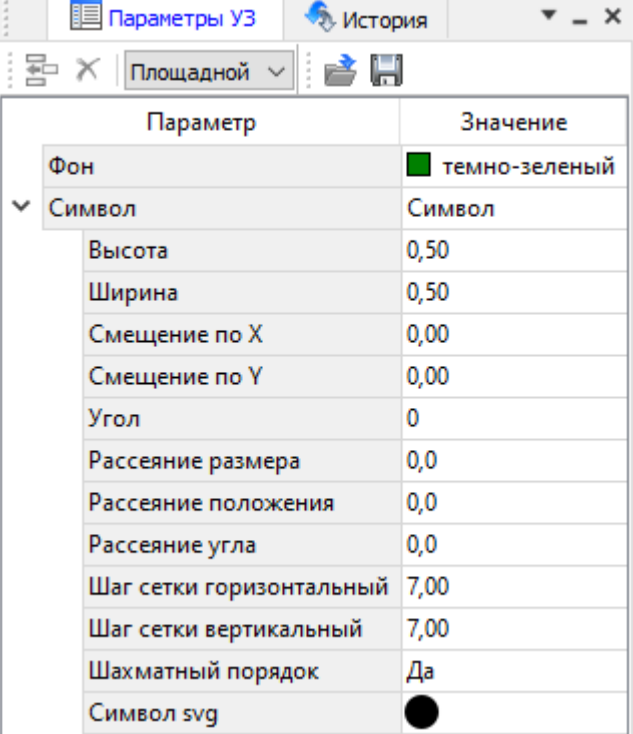

Параметры площадного ТО

– **Рассеяние положения** – отклонение положения символа от узла сетки (допустимый интервал ввода от 0,0 до 1,0).

– **Рассеяние угла** – отклонение от заданного угла поворота (допустимый интервал ввода от 0,0 до 1,0).

– **Шаг сетки горизонтальный** – расстояние между горизонтальными линиями сетки в мм.

– **Шаг сетки вертикальный** – расстояние между вертикальными линиями сетки в мм.

– **Шахматный порядок** – при установленном флажке символы площадного УЗ располагаются в шахматном порядке.

– **Символ svg** – поле для выбора и загрузки символа svg либо в формате dxf. Стандартный диалог открытия символа вызывается при двойном клике в поле отображения символа.

## • *Заливка*

– **Цвет** – поле для выбора цвета заливки. Диалог выбора цвета вызывается двойным кликом в области значения параметра.

## • *Штриховка*

– **Толщина** – толщина линии штриховки.

– **Угол** – угол наклона штриховых линий относительно горизонтали.

– **Шаг сетки горизонтальный** – расстояние между горизонтальными линиями штриховки в мм.

– **Цвет** – цвет линии штриховки.

См. также Работа с [классификатором](#page-108-1)

## **Окно предпросмотра условного знака**

<span id="page-119-0"></span>Графическое окно предпросмотра УЗ предназначено для просмотра изображения условного знака. Окно снабжено линейками по вертикали и горизонтали. На панели инструментов графического окна расположены кнопки масштабирования и панорамирования:

– **К предыдущему виду.** Осуществляет переход к предыдущему виду окна.

– **К следующему виду**. Осуществляет переход к следующему виду окна.

– **Переместить**. Позволяет интерактивно перемещать графическое изображение условного знака.

– **Позиционировать по курсору**. Позиционирует изображение таким образом, чтобы указанная курсором точка оказалась в центре графической области.

– **Показать все.** Автоматически изменяет масштаб отображения таким образом, чтобы отобразился весь УЗ.

– **Масштабировать рамкой**. Отображение области, ограниченной построенной рамкой.

– **Увеличить**. Увеличение изображения в окне.

– **Уменьшить**. Уменьшение изображения в окне.

– **Масштаб отображения**. Задает масштаб отображения УЗ в окне просмотра.

**Глинейки**. Включает и отключает в окне предпросмотра режим отображения разметки координат по вертикали и горизонтали.

Методы интерактивного масштабирования и панорамирования в реальном времени такие же, как и при работе с проектом GDS.

## **Семантические свойства**

<span id="page-119-1"></span>Для тематических объектов проекта может быть задано семантическое описание в виде списка атрибутов. Для разных типов объектов состав и формат атрибутов может быть разный. Информация о возможных атрибутах и их форматах для каждого типа хранится в классификаторе и представлена в виде таблицы в окне **Семантика**.

Каждая строка таблицы содержит описание одного атрибута и включает следующие параметры:

- **Код**. Используется для связи с другими программами, должен быть уникален в пределах классификатора.
- **Атрибут**. Текстовое поле с наименованием атрибута, служащее заголовком строки атрибута в таблице Тематические объекты проекта.
- Выпадающий список **Форм**ат, а также поля **Длина** и **После запятой** определяют тип значения атрибута. Ниже перечислены возможные форматы и соответствующие им типы:
- **Символьный** (длина = n). Строка текста длиной не более n символов.
- **Целый**. Целое число в пределах от –2147483647 до 2147483647.
- **Короткий целый**. Целое число в пределах от –32768 до 32767.

– **Десятичный** (длина = n, после запятой = m). Строка текста длиной не более n символов, содержащая вещественное число, дробная часть которого не превышает m знаков.

– **Вещественный**. Вещественное число в пределах от –3.402823466e+38 до 3.402823466e+38, представленное в экспоненциальном формате.

• **Дескри**птор. Наименование атрибута при импорте данных с электронных тахеометров (например:Высота – H, Диаметр – D).

*ВНИМАНИЕ! Список семантических свойств может быть задан не только для тематического объекта, но и для слоя. В этом случае все семантические свойства из этого списка будут относиться к каждому дочернему слою и каждому ТО из данного слоя.*

Следует отличать описание атрибутов тематического объекта, которое задается и хранится в классификаторе, от значений самих атрибутов, закрепленных за конкретным тематическим объектом и введенных вручную в окне **Свойства проекта** или импортированных из файла.

См. также Общее [описание](#page-108-0) и структура Работа в окне [Тематические](#page-111-0) объекты

### **Схема соответствия экспорта**

<span id="page-120-0"></span>В классификаторе можно выполнить настройку схем соответствия для экспорта данного ТО из проекта в форматы DXF (AutoCAD) и MIF/MID (MapInfo).

Под настройкой схемы соответствия в первую очередь понимается настройка графического отображения тематических объектов, которые в зависимости от системы могут быть представлены блоками (в AutoCAD) или шрифтами (MapInfo), стилями линий и контурами.

Настройка схемы соответствия выполняется в окне **Схемы соответствия экспорта** (меню **Файл** либо меню **Вид**). Окно разделено на две части, в одной из которых производится работа со схемами соответствия (создание, удаление и т.п.). Вторая часть – окно параметров, состав которого зависит как от типа системы кодирования, так и от типа объекта.

Для того чтобы настроить Схему **соответствия**, необходимо предварительно выбрать тематический объект, а затем устанавливать необходимые настройки.

Можно создать неограниченное количество схем соответствия, которые будут храниться непосредственно за классификатором. При экспорте данных проекта в одну из возможных систем необходимо выбрать схему соответствия, созданную для этой системы, после чего экспортируемые ТО будут преобразованы согласно требуемому виду и сохранены в файле.

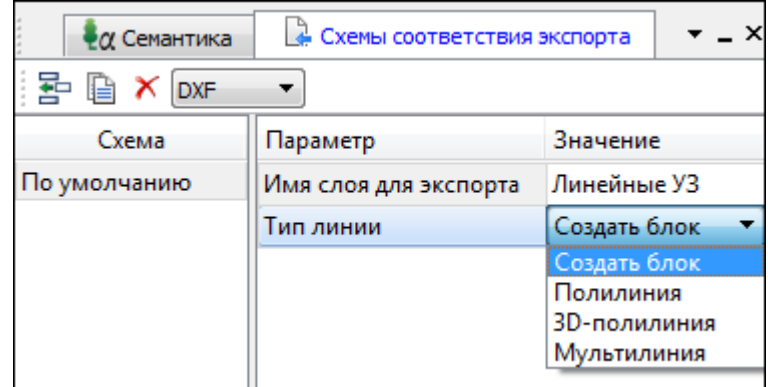

На панели инструментов расположены следующие команды:

– **Создать схему**. После выбора команды создается новая схема. При необходимости ее можно переименовать, нажав клавишу <F2>.

– **Создать копию схемы**. При нажатии на кнопку создается новая схема, параметры которой полностью соответствуют исходной.

× – **Удалить схему**. После нажатия на кнопку выдается запрос на подтверждение удаления выбранной схемы.

**DXF** – **Выбор формата.** Из выпадающего списка выбирается формат, для экспорта в который настраивается схема соответствия.

Раздел параметров содержит список, зависящий от типа тематического объекта и от системы кодирования. Значения параметров выбираются из выпадающего списка.

Для каждой системы можно создать неограниченное количество схем соответствия, которые будут храниться непосредственно за **Классификатором**. При экспорте данных проекта в одну из возможных систем необходимо выбрать схему, созданную для этой системы, после чего экспортируемые ТО будут преобразованы к требуемому виду и сохранены в файле.

## **Подготовка и создание чертежей**

<span id="page-121-0"></span>Темы раздела:

· Порядок создания [графических](#page-122-0) документов

- [Печатаемая](#page-123-0) область проекта
- · Подготовка [информации](#page-124-0) в проекте
- Создание и [редактирование](#page-125-0) чертежа
	- o [Создание](#page-125-1) чертежа
	- o Операции с [фрагментами](#page-126-0) чертежа
	- o [Редактирование](#page-126-1) информации фрагмента, буфер обмена
	- o [Графические](#page-127-0) примитивы и тексты
	- o Работа с [объектами](#page-128-0)
	- o [Экспорт](#page-128-1) чертежа
	- o Печать [чертежа](#page-128-2)

### **Порядок создания графических документов**

## <span id="page-122-0"></span>**Процесс выпуска графических документов состоит из нескольких этапов:**

- · подготовка вида информации, необходимой для вывода на печать в графическом окне **План** проекта;
- · создание в графическом окне **План** области (фрагмента) проекта, которая должна попасть в чертеж, и переход в проект **Чертеж**;
- · редактирование графического документа;
- · печать чертежа и (при необходимости) экспорт.

При необходимости можно создать пустой документ **Чертежа**, после чего произвести его наполнение.

### *Подготовительный этап в проекте*

Данный этап можно разбить на составляющие:

- · Создание дополнительной информации, к которой можно отнести поясняющие тексты, графические элементы, подписи координат, значений расстояний, углов и т.п. (меню [Оформление](#page-225-0)).
- · Настройка отображения необходимой на чертеже информации тематических объектов, веб-карты, координатной сетки и т.д. (См. Фильтр [видимости\)](#page-92-0).
- Настройка цвета отображения выводимой на чертеж информации (**Файл**/Параметры [программы\)](#page-32-0).
- · Создание в графическом окне области проекта (контур чертежа), которая должна попасть в чертеж.

### *Создание и редактирование чертежа*

Под созданием чертежа подразумевается процесс перехода от модели **Проекта** к его графическому представлению, в результате которого формируется непосредственно документ **Чертеж** и производится передача в него всей необходимой графической информации.

В процессе работы с чертежом могут выполняться следующие действия:

- · Редактирование границ фрагментов.
- · Создание графических примитивов.
- · Вставка объектов рамки листов чертежей, ведомости и рисунки.
- · Обновление информации выбранного фрагмента в соответствии с текущими настройками проекта, по которому он был создан.

### *Печать и экспорт чертежа*

На данном этапе формируется либо бумажная копия подготовленного документа, либо он экспортируется в графические форматы (*\*.pdf, \*.dxf, \*.svg).*

#### **Печатаемая область проекта**

<span id="page-123-0"></span>Графические документы выпускаются, оформленные в виде стандартных листов чертежей, регламентируемых нормативными документами.

Таким образом, чертеж, как правило, состоит из нескольких составляющих – графической части и обрамления, к которому относятся рамки и штампы, а также поясняющая информация (тексты и т.п.).

Область проекта, передаваемая в чертеж, ограничивается при помощи специальных контуров. Контур можно создать как вручную, так и автоматически. Для определения положения границ чертежа в проекте используйте команды, расположенные в меню **Чертежи**:

- $\bullet$   $\boxed{\bigcirc}$   $\boxed{\bigcirc}$   $\boxed{\bigcirc}$   $\boxed{\bigcirc}$   $\boxed{\text{max}}$  [чертежа](#page-241-0) команда предназначена для создания контура, имеющего произвольную границу.
- **По создать лист [чертежа](#page-241-1)** команда предназначена для создания чертежа, вид которого определен в предварительно созданном шаблоне. Граница фрагмента может быть уточнена непосредственно при работе в проекте.
- **[Выпустить](#page-242-0) чертеж** команда предназначена для перехода в чертежную модель с передачей выбранного контура.

### **Редактирование элементов в окне План проекта**

Редактирование всех графических элементов производится [стандартными](#page-89-0) [интерактивными](#page-89-0) методами, для работы с которыми необходимо выбрать в графическом окне нужный элемент. При подведении курсора к элементу, который выбирается при нажатии ЛКМ, меняется цвет его отображения в соответствии с настройками системы для выделенного элемента (**Файл**/**Параметры программы**). Если нужный элемент не меняет цвет, уточните текущие настройки в диалоге [Фильтр](#page-90-0) выбора.

Редактирование значений параметров элемента в окне **Свойства**.

Если при создании элемента использовались геометрические построения, то при его выборе дополнительно отрисовываются узлы выполненных построений – в этом случае возможны следующие действия:

· Удаление существующего узла – подведите курсор к нужной вершине и вызовите контекстное меню, в котором выберите команду **Удалить узел**.

125

- Перемещение существующего узла захватите нужный узел и переместите курсор в точку желаемого положения.
- Добавление нового узла для создания нового узла воспользуйтесь маркерами добавления узла.

Для удаления выбранного элемента нажмите клавишу <De $\triangleright$  или выберите команду  $\mathbf{X}$  Удалить в меню Правка.

## Подготовка информации в проекте

### Редактирование подписей точек

<span id="page-124-0"></span>При добавлении в проект пунктов размещение подписей их имен и отметок выполняется автоматически справа от пункта. При необходимости положение подписей можно изменить, используя стандартные методы интерактивного редактирования.

Перед созданием подписей убедитесь, что отображение данных графических элементов включено в Фильтрах видимости и параметры их отображения в Параметрах программы настроены правильно.

<u>X=</u><br>Toдпись объекта – позволяет создать подпись любого объекта, расположенного в окне Плян.

12.1<br>← Подпись отрезка – позволяет создать подпись расстояния между двумя точками в окне План.

<u>Д Подпись угла</u> – позволяет создать подпись угла в окне План.

**IN Подпись** узлов координатной сетки – позволяет создать подпись узлов координатной сетки в окне План.

лемента Создать подписи для всех объектов - позволяет создавать подписи для всех объектов одного типа в окне План.

Параметры шрифта одинаковы для всех подписей данного типа, созданных в проекте, и настраиваются в диалоге Параметрах программы.

### Настройка параметров отображения и видимости элементов

Учитывая, что создание чертежа производится по принципу "что вижу, то получаю", непосредственно перед созданием чертежа необходимо убедиться и, при необходимости, изменить параметры отображения необходимых на чертеже элементов.

Подготовка чертежа в графическом окне включает следующие этапы:

- Установка видимости необходимых элементов проекта с помощью команды • Фильтр видимости окна План.
- Дополнение проекта необходимыми графическими примитивами, текстами (меню Оформление).

Все построения примитивов (линии, прямоугольника, окружности) выполняются интерактивно в графическом окне, захватывая либо существующие точки, либо создавая новые. После завершения построений в окне Свойства угочняются значения их параметров.

· Настройка параметров отображения элементов плана (диалог команды [Файл/Параметры](#page-156-0) программы).

В случае если при создании документа чертежа параметры отображения некоторых элементов не соответствовали требуемым, нужно открыть исходный проект и выполнить необходимые настройки.

См. также Фильтры [видимости](#page-92-0) Параметры [программы](#page-32-0)

### **Создание и редактирование чертежа**

<span id="page-125-0"></span>Темы раздела:

- <u>[Создание](#page-125-1) чертежа</u>
- Операции с [фрагментами](#page-126-0) чертежа
- · [Редактирование](#page-126-1) информации фрагмента, буфер обмена
- · [Графические](#page-127-0) примитивы и тексты
- <u>Работа с [объектами](#page-128-0)</u>
- [Экспорт](#page-128-1) чертежа
- Печать [чертежа](#page-128-2)

## **Создание чертежа**

<span id="page-125-1"></span>Чертежи в программе создаются на основе шаблонов, определяющих внешнее оформление документа и вид представления данных. Шаблоны чертежей создаются и редактируются в приложении Редактор [шаблонов](#page-255-0), которое вызывается из меню **Файл** окна проекта чертежа.

Графические документы выпускаются в виде стандартных листов чертежей, оформленных согласно ГОСТам.

Создать чертеж можно двумя способами:

# · **Способ 1.**

Непосредственно из проекта при помощи команд меню [Чертежи,](#page-240-0) позволяющих выбрать параметры создаваемого чертежа (формат и т.п.) и добавить графические примитивы, тексты и т.д. командами меню **Оформление**, а затем передать все видимые данные заданного фрагмента модели в проект **Чертеж** (в чертежную модель). В этом случае в графическом окне предварительно необходимо выбрать контур.

# · **Способ 2.**

При помощи команды [Файл/Создать/Чертеж](#page-137-0) создается пустой проект **Чертеж**, после чего пользователь может вставить любой проект (полностью), документ (html), добавить графические примитивы, тексты и т.д.

### **Операции с фрагментами чертежа**

<span id="page-126-0"></span>Фрагментами чертежа являются блоки графической информации, перенесенные из графического окна проекта (см. [Печатаемая](#page-123-0) область проекта).

После выбора фрагмента в окне **Свойства** при необходимости можно уточнить угол поворота, координаты точки вставки и масштаб отображения фрагмента, а также изменить следующие свойства:

- · **Отображение компаса – стрелка север-юг.**
- · **Способ ориентирования условных знаков**, а так же подписей самих точек и их координат для повернутых фрагментов – данные элементы можно ориентировать на Север или по верхней рамке чертежа.
- · **Отображение линии границы фрагмента.**

Редактирование положения фрагментов производится [стандартными](#page-89-0) [интерактивными](#page-89-0) методами, позволяющими выполнить масштабирование, перемещение и поворот, а также изменить положение вершин границы фрагмента.

#### **Редактирование информации фрагмента, буфер обмена**

<span id="page-126-1"></span>При передаче фрагмента проекта в чертеж его графическое наполнение полностью соответствует настройкам, используемым на этот момент – для обеспечения возможности изменить содержимое фрагмента предусмотрен специальный режим, позволяющий выполнить:

- · **Интерактивное редактирование положения подписей точек и их удаление.**
- · **Интерактивное редактирование положения подписей размеров и их удаление –** при удалении подписи удаляются и размерные линии.

Обновление графической информации фрагмента в соответствии с текущим состоянием проекта производится при активизации команды **Ф** Обновить [фрагменты](#page-261-0) в меню **Правка**.

При работе с любыми элементами чертежа доступны стандартные операции с буфером обмена, причем они могут производиться как в пределах одного документа, так и между разными чертежами. Данные команды доступны в меню [Правка.](#page-256-0)

В чертежной модели есть возможность отключать видимость отдельных элементов, отображаемых в графическом окне и выводимых на печать. Работа с фильтрами видимости осуществляется с помощью блока команд, вызываемых при нажатии на стрелку вниз рядом с кнопкой **Фильтр видимости**, расположенной на панели инструментов окна **План**.

Внести изменения в текущий фильтр можно с помощью команды **Изменить текущий фильтр**. Редактирование существующих и создание новых фильтров выполняется при помощи команды **Настроить**.

Для корректного выполнения выбора нужного элемента проекта в графическом окне чертежной модели необходимо настроить фильтр выбора.

Фильтр выбора работает по аналогии с фильтром видимости с помощью блока команд, вызываемых при нажатии на стрелку вниз рядом с кнопкой **Фильтр выбора.**

#### **Графические примитивы и тексты**

<span id="page-127-0"></span>При работе с чертежом с целью повышения информативности создаваемого документа можно выполнять построения линий и полигонов. При этом под полигоном в данном случае имеется в виду ограниченная замкнутой линией область, для которой можно задать стиль заливки и ее цвет. Все построения являются интерактивными и выполняются в графическом окне:

- <sup>Р</sup>отрезок прямая линия, соединяющая две точки. Для построения отрезка последовательно укажите две точки.
- В [Полилиния](#page-227-0) ломаная линия, состоящая из неограниченного количества прямых отрезков. Для построения полилинии последовательно укажите положение всех вершин линии, для завершения построения выберите повторно последнюю созданную вершину.
- <u>[Эллипс](#page-227-1)</u> полигон, для построения которого необходимо последовательно указать положение центра и требуемый размер.
- <mark>[Прямоугольник](#page-229-0)</mark> полигон, для построения которого необходимо последовательно указать положение трех его вершин.
- [Многоугольник](#page-230-0) полигон с неограниченным количеством вершин, для построения которого необходимо последовательно указать их положение, для завершения построения повторно захватите первую или последнюю созданную вершину.
- · [Окружность](#page-229-1) в зависимости от текущего значения параметра **Режим** (в свойствах) в результате построения может быть создана как линия (при значении **Дуга**) , так и полигон (при значениях **Окружность**, **Сектор** и **Хорда**). Для построения примитива необходимо последовательно указать три точки дуги окружности.

После завершения построений примитивов в окне **Свойства** при необходимости можно уточнить значения их параметров, а в графическом окне при помощи [стандартных](#page-89-0) [интерактивных](#page-89-0) методов выполнить масштабирование, перемещение и поворот, а также изменить положение вершин примитивов.

Перед выводом на печать документ чертежа можно дополнить строками текстовой информации:

- · Активизируйте команду [Текст](#page-225-1) в меню **Примитивы.**
- · Укажите положение текстовой строки.
- · В окне **Свойства** введите значение текста при каждом нажатии клавиши <*Enter*> создается новая строка. При необходимости измените параметры текста – шрифт, угол разворота, цвет и фон.

Редактирование положения текстов также производится [стандартными](#page-89-0) [интерактивными](#page-89-0) методами, позволяющими выполнить масштабирование, перемещение и поворот.

#### **Работа с объектами**

<span id="page-128-0"></span>В качестве объектов в документ чертежа могут быть вставлены:

- · Проекты с образованием фрагмента, граница которого соответствует экстремальной области всей графической информации, видимой в проекте на момент вставки.
- **Рисунок в форматах JPG, PNG, BMP, GIF, ICO, MNG, SVG, TIFF.**
- · Документы HTML, HTM, к которым в частности относятся и ведомости, создаваемые в результате обработки данных в системе.
- **•** Шаблоны штампов и **•** чертежей, предварительно подготовленных в [Редакторе](#page-255-0) шаблонов.

Для вставки объекта в чертеж активизируйте необходимую команду в меню **Правка/Вставить** объект, после чего в открывшемся стандартном диалоге выберите нужный файл и нажмите **Открыть**.

При выборе объекта в графическом окне доступны стандартные [интерактивные](#page-89-0) [методы,](#page-89-0) позволяющие выполнить масштабирование, перемещение и поворот.

#### **Экспорт чертежа**

<span id="page-128-1"></span>В случае необходимости конвертировать документ чертежа в распространенные графические форматы, например, для последующей вставки в электронные отчеты или продолжения редактирования, активизируйте команду [Экспорт](#page-253-0) в меню **Файл**, в выпадающем списке **Тип файла** открывшегося диалога выберите нужный формат (\*.*pdf, \*.dxf, \*.svg*), задайте имя файла и место его хранения, после чего нажмите кнопку **Сохранить**.

Экспорт в формат *\*.pdf* производится с учетом текущей раскладки чертежа на страницы, в остальных форматах раскладка не учитывается.

### **Печать чертежа**

<span id="page-128-2"></span>Управление процессом печати документов производится при помощи стандартных возможностей операционной системы и производителя печатающего устройства.

Для настройки параметров печати реализованы следующие возможности:

- Диалог <sup>Пораметры страницы, который вызывается по одноименной команде</sup> в меню **Файл**. В нем можно выбрать необходимое печатающее устройство и изменить параметры.
- · Если фактические размеры чертежа превышают размеры бумаги выбранного принтера, можно скорректировать раскладку чертежа на страницы или параметры используемого принтера при помощи команды **H** [Раскладка](#page-254-0) на

[страницы](#page-254-0) меню **Файл**. После выбора команды в графическом окне отобразится сетка страниц (границы печатаемых страниц выделяются цветом). При необходимости сетку страниц можно перенести, чтобы чертеж корректно ложился в раскладку страниц.

• Окно **[Предварительного](#page-254-1) просмотра** позволяет выполнить настройки печати и просмотреть печатаемые страницы.

[Печать](#page-255-1) документа производится при выборе команды Печать меню Файл либо в окне предварительного просмотра.

## **Экспорт данных**

Модуль поддерживает следующие форматы экспорта:

- TopoXML(\*.xml);
- DXF, DWG (AutoCAD);
- MIF/MID (MapInfo);
- Экспорт точек модели в ТХТ (текстовый файл).

Для того чтобы осуществить экспорт в том или ином формате, используются команды меню Файл/Экспорт.

#### **Экспорт точек в текстовый файл**

Экспорт координат точек и траекторий в текстовый файл производится с помощью команд [Экспорт](#page-153-0) точек Экспорт точек [внешних](#page-153-1) событий и Экспорт [траектории](#page-154-0) меню **Файл/Экспорт.**

## **Экспорт Rinex**

Экспорт данных спутниковых данных наблюдений в формате RINEX производится с помощью команд [Rinex](#page-154-1) 3.04 и [Rinex](#page-154-2) 2.10 меню **Файл**/**Экспорт**.

Команда не требует дополнительных настроек.

## **Экспорт TopoXML**

Команда позволяет экспортировать данные в xml-файл.

Экспорт производится с помощью команды Файл/Экспорт [TopoXML\(\\*.xml\).](#page-150-0)

## **Настройки экспорта TopoXML**

Окно настроек разделено на две части: в левой части находится список элементов, для которых необходимо настроить параметры для экспорта, а в правой части непосредственно сами параметры.

# · **Общие настройки**

В данном разделе пользователю доступен выбор системы кодирования (*Базовый код, Упрощенная СПК, Credo III, ГУГК*) и тип документа (*TopoXML или LandXML*).

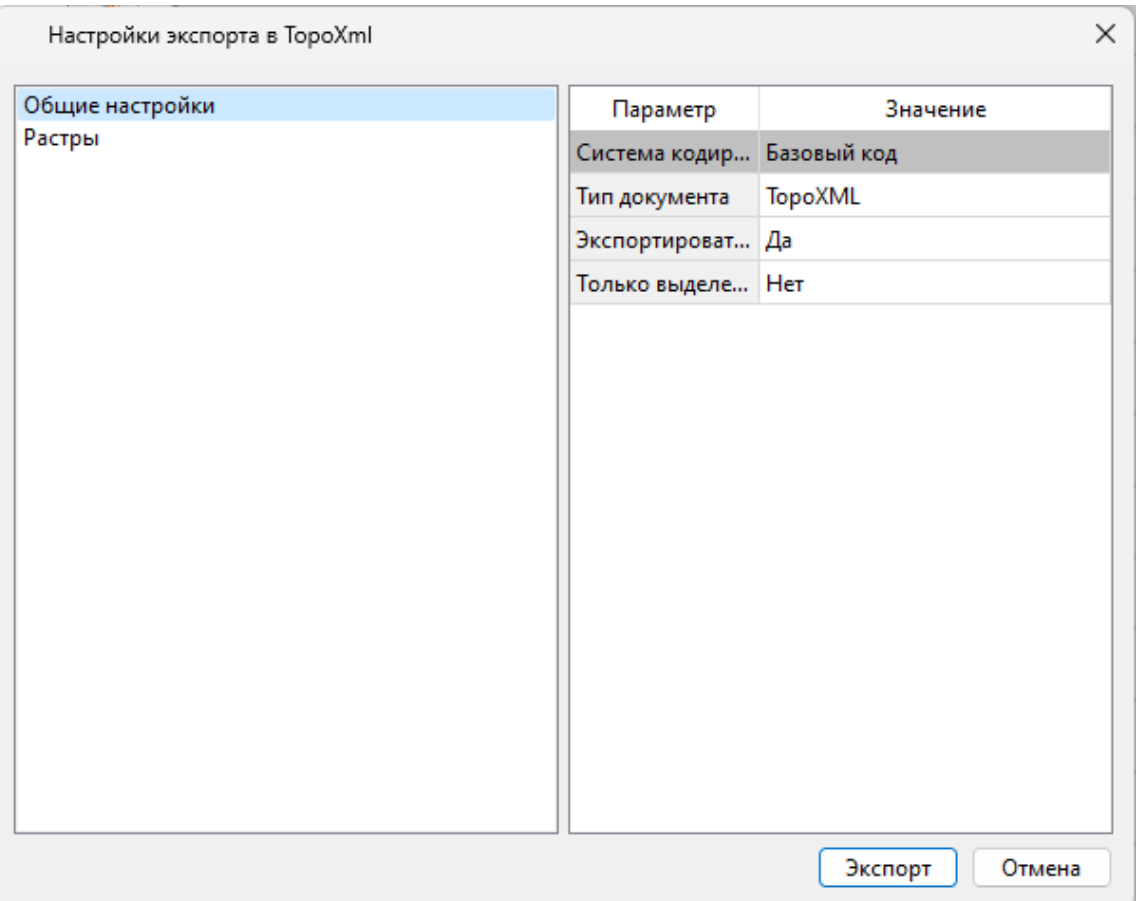

# · **Растры**

В разделе настраивается экспорт растров проекта при экспорте TopoXML.

Если выбрать *<Да>*, при экспорте TopoXML будут экспортироваться растры проекта в формате CRF (КРЕДО).

## **В XML-файл экспортируются следующие элементы:**

- <sup>ь</sup>пункты ПВО, тахеометрии, дополнительные точки (экспортируются вместе <sup>с</sup> подписью);
- <sup>ь</sup>поверхность;
- <sup>ь</sup>тематические объекты (ТТО, ЛТО, ПТО) <sup>с</sup> семантическими свойствами;

<sup>ь</sup>примитивы (прямоугольник, многоугольник, отрезок, полилиния), тексты.

## **Экспорт DXF/DWG**

## **Настройки экспорта DXF/DWG**

Окно настроек разделено на две части: в левой части находится список элементов, для которых необходимо настроить параметры для экспорта, а в правой части непосредственно сами параметры.

# · **Общие настройки**

В данном разделе пользователю доступен выбор создавать копии dwg\*, округлять координаты, задавать толщину линий при экспорте.

# · **Подписи и тексты**

В данном разделе есть возможность задать вид текста и подписи как по всему проекту, так и настроить самостоятельно стиль текста.

# · **Точки**

В данном разделе пользователю предоставляется возможность задать формат типа экспортируемого элемента (*Точка*, *Создать блок, Внешняя ссылка либо Импорт из блока dxf).* Согласно при выборе типа настраиваемого элемента можно настроить соответствующие параметры.

# · **Поверхность**

В данном разделе пользователю доступен выбор *Создавать 3D грани.*

# · **Координатная сетка**

В данном разделе возможен выбор типа элемента (*Полилиния, Внешняя ссылка*, *Импорт облака из dxf\*)* с соответствующими параметрами.

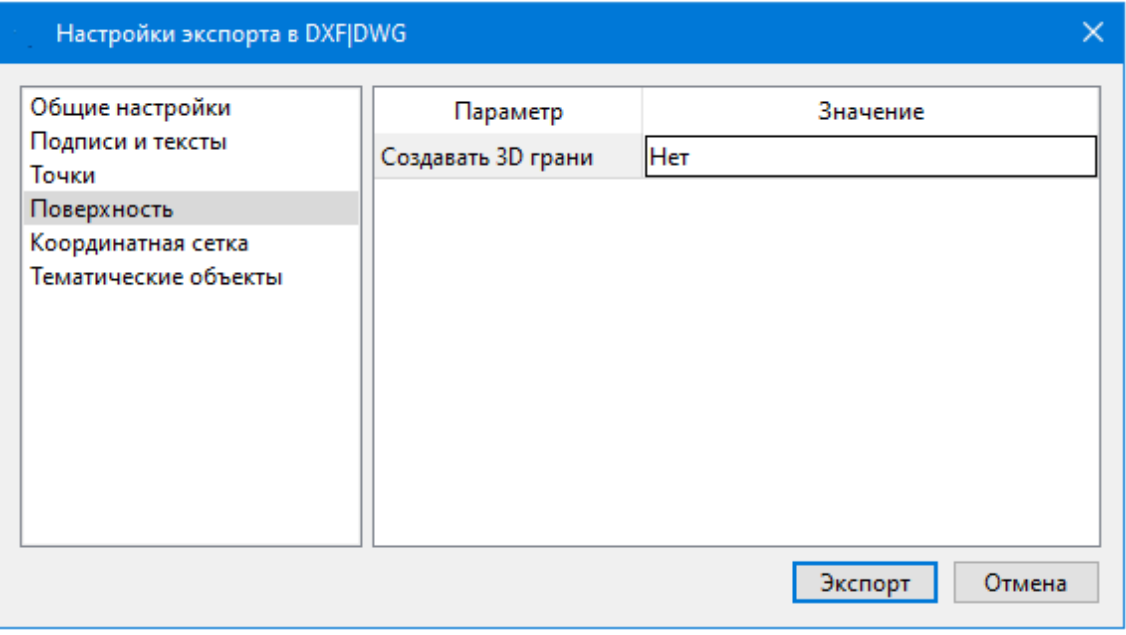

# · **Тематические объекты**

В данном разделе пользователю представляется возможность выбора *По умолчанию* схемы экспорта с созданием атрибутами ( *Не пустые/Нет/Все).*

# · **Дорожные знаки/Светофоры**

В данном разделе пользователю представляется возможность выбора типа элемента c необходимыми параметрами.

*- Условный знак;*

*- внешняя ссылка (dwg);*

*- импорт блока из Dxf.*

# · **Бровки**

В данном разделе пользователю доступен выбор настройки тип экспортированной бровки: *3D полилиния /2D полилиния.*

*См. также Справочник команд Экспорт [DXF/DWG.](#page-149-0)*

## **Экспорт MIF/MID**

При экспорте данных проекта в формате **MIF/MID** системы MapInfo экспортируются все пункты и тематические объекты проекта, созданные на момент экспорта. Экспортируется вcя информация проекта, видимая в графическом окне на момент экспорта.

· Для экспорта выберите в меню Файл/Экспорт команду **MIF/MID.**

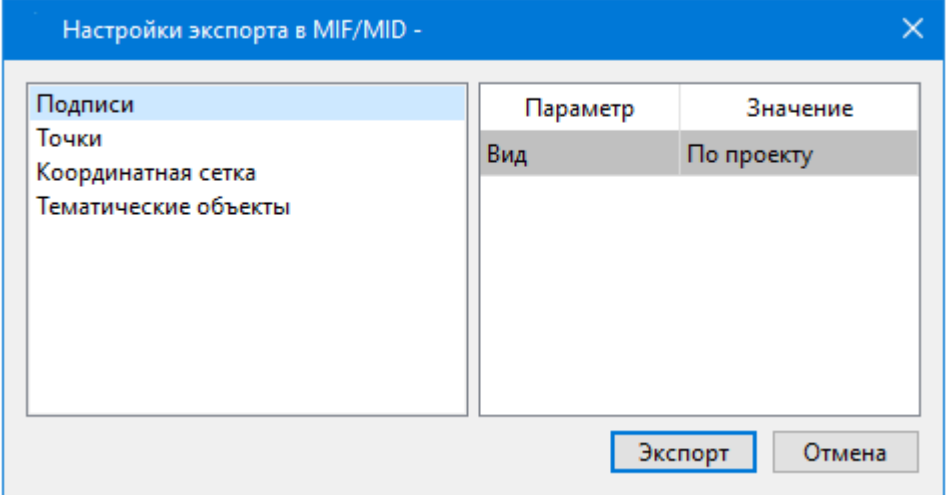

- · В соответствующих разделах диалога настроек экспорта в **MIF/MID** выполните настройки:
	- <sup>ь</sup>**Подписи**. Установите значение По проекту если подписи объектов (пунктов ПВО, точек тахеометрии, размеров) должны отображаться аналогично настройкам проекта, либо Настроить при необходимости настроить параметры шрифта.
	- <sup>ь</sup>**Пункты ПВО**. Выберите нужный шрифт <sup>и</sup> символ **УЗ,** которым должны отображаться пункты, а также необходимость создания атрибутивной информации (имя, отметка, тип пункта, **СКО**).
	- <sup>ь</sup>**Точки**. Выберите нужный шрифт <sup>и</sup> символ УЗ, которым должны отображаться точки, а также необходимость создания атрибутивной информации (имя, отметка).
	- <sup>ь</sup>**Координатная сетка**. Выберите тип элемента, которым необходимо передать сетку – **Полилиния** или **Символ**. В первом случае параметры линии всегда соответствуют настройкам проекта, а во втором необходимо выбрать шрифт и символ.
- **√Тематические объекты**. Экспорт УЗ тематических объектов производится в соответствии с настройками Классификатора - для каждого объекта можно задать имя файла, в который будут передаваться объекты, в зависимости от типа (точечный, линейный или площадной) параметры отображения. В данном разделе необходимо выбрать нужную схему соответствия и необходимость передачи атрибутивной информации объектов.
- Нажмите кнопку Экспорт, после чего в открывшемся диалоге укажите папку, в которой необходимо сохранить результаты экспорта.

#### Работа с утилитой экспорта

Экспорт точек осуществляется с помощью утилиты экспорта, в которой настраивается шаблон экспортируемых элементов.

Шаблон - это определенная пользователем последовательность полей, формирующих строку (строки) со свойствами экспортируемых элементов. В шаблоне также хранятся дополнительные параметры, с помощью которых можно задать кодировку и расширение создаваемого файла, а также определенные пользователем фиксированные строки, которые выводятся в файл один раз и не зависят от количества экспортируемых данных, являясь блоками заголовка и конца файла.

Формирование и редактирование данных шаблона производится в окне диалога Настройка экспорта, которое разделено на две части - в верхней содержатся вкладки, на которых производится настройка параметров, а в нижней отображается вид текстового файла, сформированного по текущей настройке шаблона.

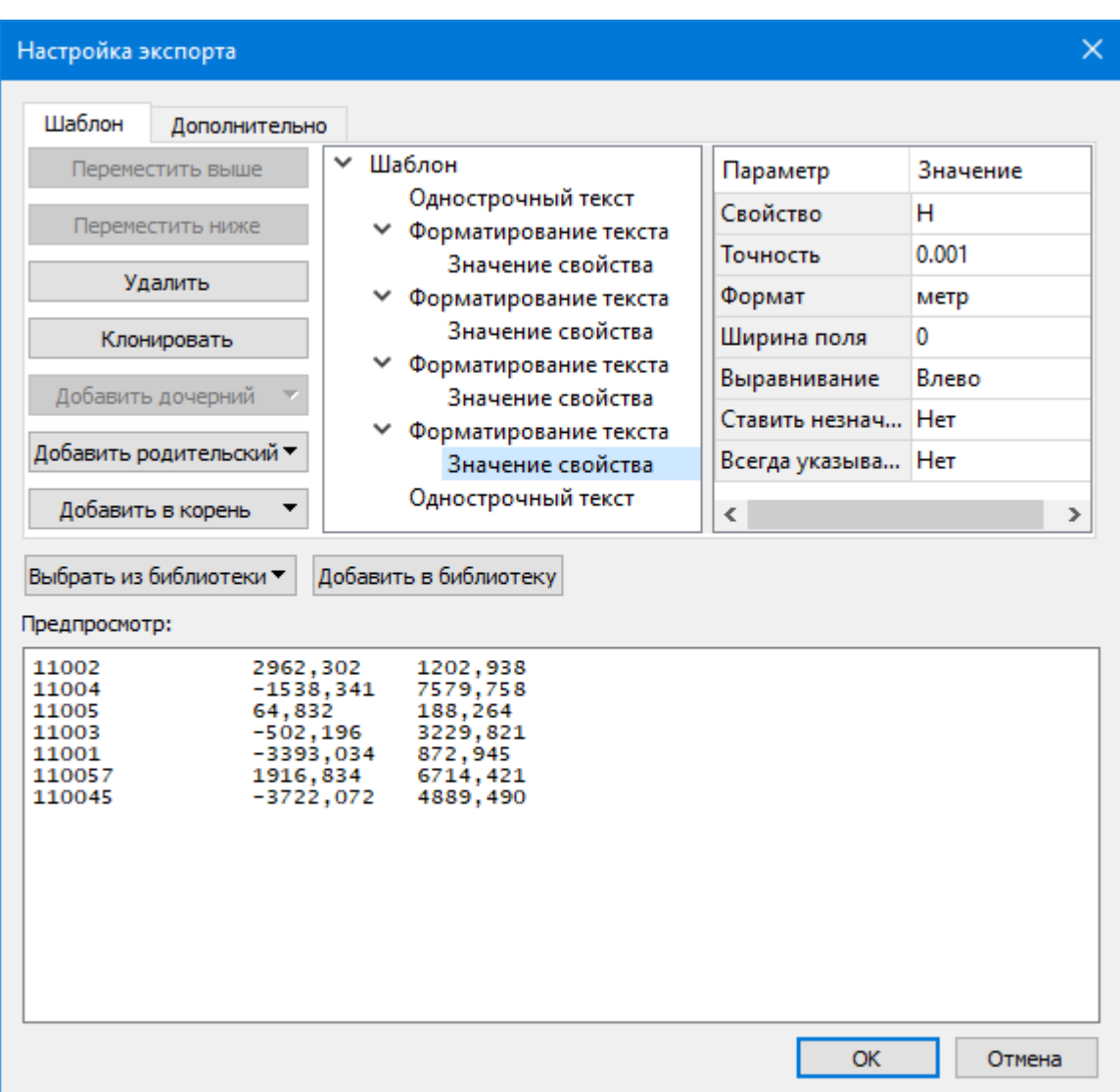

В таблице, расположенной на вкладке **Шаблон**, необходимо определить последовательность и свойства полей, составляющих шаблон, с помощью следующих команд:

**Переместить выше/ниже** – команда позволяет изменить порядок выбранного поля.

**Удалить** – команда позволяет удалить выбранное поле.

**Клонировать** – команда позволяет скопировать выбранное поле.

**Добавить дочерний** – добавляет дочернее поле в шаблон.

**Добавить родительский** – добавляет родительское поле в шаблон.

**Добавить в корень** – добавляет поле в корень шаблона.

Для простого экспорта все элементы должны быть в корне шаблона. При необходимости использовать возможности дополнительного форматирования или замены текста, поля, к которым применяется форматирование должны быть дочерними по отношению к полям, которые выполняют форматирование.

Доступны следующие типы полей:

- Однострочный текст позволяет добавить текстовое поле в формируемую строку, например, символ разделителя данных
- Многострочный текст позволяет формировать сложные форматы экспорта с переносом части элементов на новую строку (в поле вводим Enter - перенос строки)
- Форматирование текста позволяет управлять форматированием полей, являющихся дочерним по отношению к нему (управлять выравниванием, шириной, обрезкой, заполнением символами)
- Замена текста позволяет при экспорте заменять символы дочерних элементов (к примеру, если в имени точек используется префикс t, то его можно убрать или заменить на любой другой префикс)
- Счетчик позволяет пронумеровать строки при экспорте
- Значение свойства в поле выбирается свойство экспортируемого элемента.

Для поля Значение свойства при выборе числового свойства (например, координаты) доступны дополнительные настройки форматирования числа.

На вкладке Дополнительно находятся поля ввода фиксированных текстовых значений заголовка и конца файла, которые не зависят от состава и количества выводимой информации и соответственно создаются перед и после блока данных по точкам. Здесь же производится настройка кодировки (параметр Кодировка) и требуемого расширения (параметр Фильтр файлов) создаваемого файла.

Для сохранения выполненных в шаблоне изменений нажмите кнопку ОК.

Если результаты редактирования свойств шаблона сохранять нет необходимости нажмите кнопку Отмена.

Для того, чтобы воспользоваться существующим шаблоном нажмите кнопку Выбрать из библиотеки и выберите необходимый шаблон.

Созданный шаблон можно сохранить для дальнейшего использования - для этого предназначена кнопка Добавить в библиотеку. Шаблоны хранятся в Геодезической библиотеке в разделе разделе Шаблоны экспорта элементов.

## **СПРАВОЧНИК**

Раздел содержит описание всех команд модуля, которые можно вызвать из главных меню проектов. Информация распределена по папкам, название которых совпадает с названием пунктов главного меню.

Темы разлела:

- Команды главного меню (Проект)
- Команды главного меню (Чертеж)
- Команды главного меню (Классификатор)
- Утилита импорта

## **Команды главного меню (Проект)**

<span id="page-136-0"></span>Темы раздела:

- <u>[Меню](#page-136-1) Файл</u>
- · Меню [Правка](#page-156-1)
- <u>[Меню](#page-162-0) Вид</u>
- <u>Меню [Данные](#page-163-0)</u>
- · Меню [Расчеты](#page-175-0)
- · Меню [Координатная](#page-191-0) геометрия
- · Меню [Рельеф](#page-197-0)
- Меню [Ситуация](#page-199-0)
- Меню [Интерактивы](#page-220-0)
- · Меню [Оформление](#page-225-0)
- <u>Меню [Ведомости](#page-236-0)</u>
- · Меню [Чертежи](#page-240-0)
- · [Меню](#page-242-1) Окно
- <u>Меню [Рабочая](#page-242-2) область</u>
- · Меню [Справка](#page-244-0)
- <u>[Контекстные](#page-245-0) меню</u>
- Команды оконных панелей [инструментов](#page-249-1)

## **Меню Файл**

<span id="page-136-1"></span>Темы раздела:

- <u>[Создать](#page-137-1)</u>
- · [Открыть](#page-138-0)
- [Недавние](#page-138-1) проекты
- · [Закрыть](#page-138-2)
- · [Сохранить](#page-139-0)
- [Сохранить](#page-139-1) как...
- · [Сохранить](#page-139-2) все
- · [Импорт](#page-140-0)
- <u>[Веб-карты](#page-145-0)</u>
- · [Экспорт](#page-149-1)
- · [Свойства](#page-155-0) проекта
- [Геодезическая](#page-155-1) библиотека
- <u>[Классификатор](#page-155-2)</u>

## **138** ГНСС

- · Параметры [программы](#page-156-0)
- · [Выход](#page-156-2)

## **Создать**

<span id="page-137-1"></span>Темы раздела:

- [Проект](#page-137-2)
- · [Чертеж](#page-137-0)
- [Классификатор](#page-137-3)

## **Проект**

<span id="page-137-2"></span>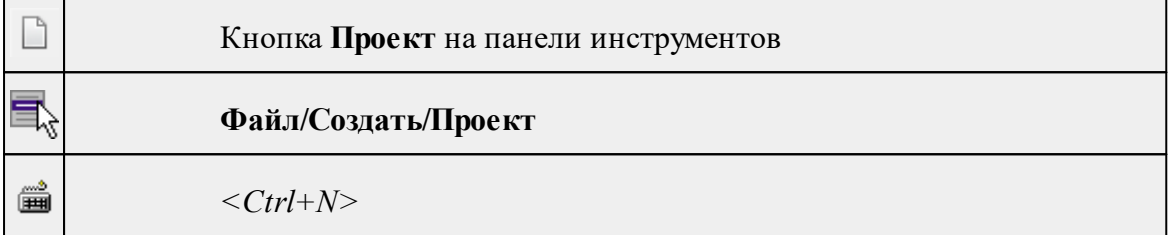

Команда создает новый проект.

• В меню Файл выберите команду **Создать/Проект.**

Для открытия существующего проекта используйте команду [Файл/Открыть](#page-138-0).

### **Чертеж**

<span id="page-137-0"></span>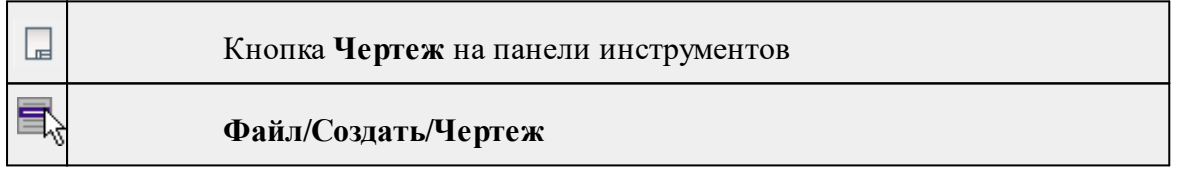

Команда создает новый чертеж.

• В меню **Файл** выберите команду **Создать/Чертеж.**

После применения команды чертеж открывается в новом окне.

См. также

[Подготовка](#page-121-0) и создание чертежей

## **Классификатор**

<span id="page-137-3"></span>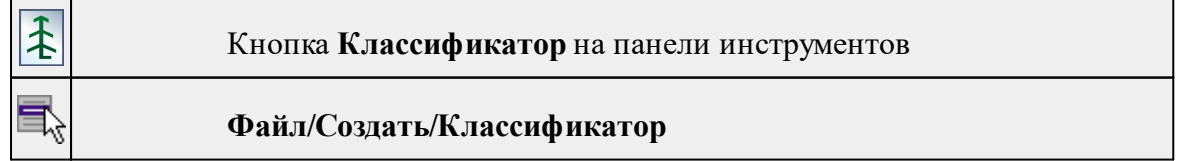

Команда создает новый классификатор.

• В меню **Файл** выберите команду **Создать/Классификатор**.

После выбора команды открывается классификатор в новом окне.

<span id="page-138-0"></span>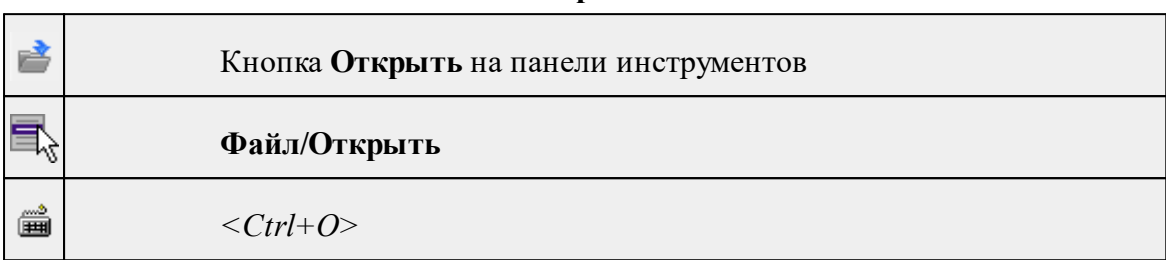

**Открыть**

Команда открывает существующий проект, классификатор или чертеж.

- · Выберите в меню **Файл** команду **Открыть**.
- · В открывшемся окне диалога в списке **Тип файлов** укажите требуемый формат.
- · Выделите нужный файл. Если имя не представлено в окне диалога, измените диск или папку либо введите имя файла с указанием полного пути в поле **Имя файла**.
- <span id="page-138-1"></span>· Откройте нужный файл, нажав кнопку **Открыть** или клавишу *<Enter>*.

### **Недавние проекты**

## **Файл/Недавние проекты**

Команда представляет список последних проектов, классификаторов или чертежей, открывавшихся в программе.

Для повторного открытия документа выберите его имя из списка.

<span id="page-138-2"></span>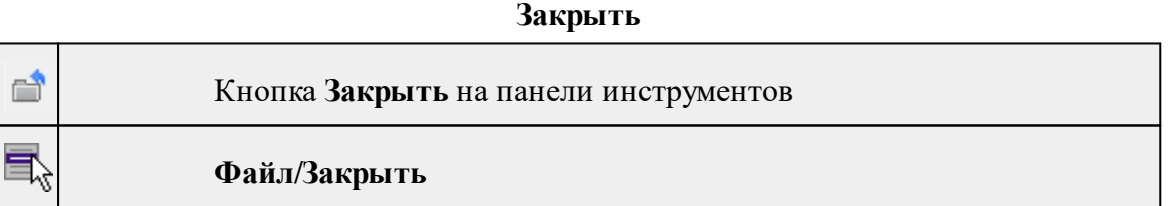

Команда закрывает текущий документ. Если закрывается последний документ, то завершается работа приложения.

# · Выберите команду **Закрыть** в меню **Файл**.

Перед закрытием проект, классификатор или чертеж проекта необходимо **Сохранить**. Если документ не был сохранен, программа запросит подтверждение на его сохранение.

*Для выхода из программы воспользуйтесь командой Файл/Выход.*

### **Сохранить**

<span id="page-139-0"></span>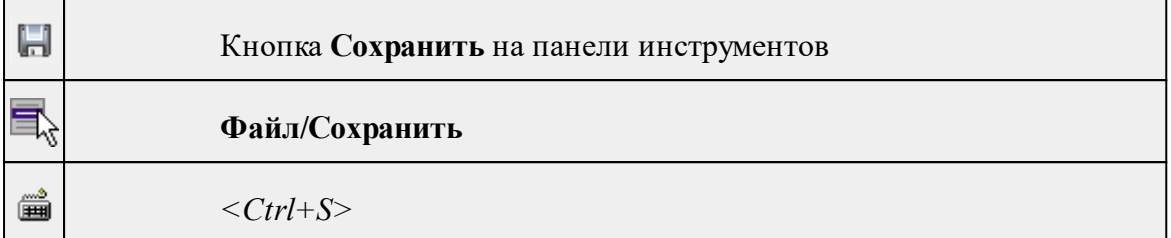

Команда сохраняет открытый проект, чертеж проекта или классификатор.

Чтобы сохранить существующий открытый документ:

# · В меню **Файл** выберите команду **Сохранить.**

Если документ новый, вызывается диалоговое меню [Сохранить](#page-139-1) как.

*Перед выходом из программы на все несохраненные проекты, чертежи и классификаторы система предложит сохранить их.*

## **Сохранить как...**

<span id="page-139-1"></span>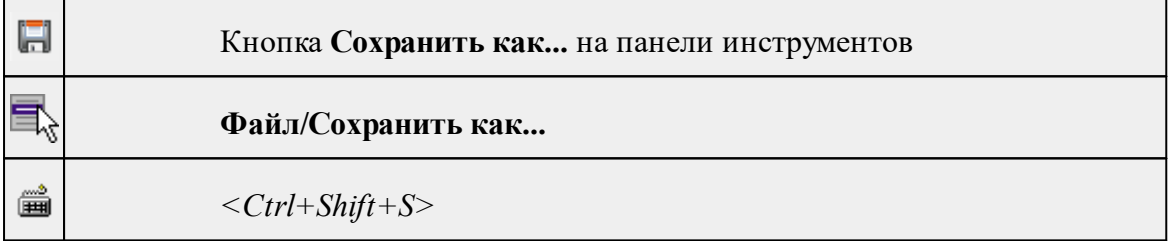

Команда сохраняет новый проект, классификатор, чертеж проекта или создает копию существующего документа под другим именем.

- · В меню **Файл** выберите команду **Сохранить как**.
- · В открывшемся окне диалога в поле **Имя файла** укажите или измените имя сохраняемого проекта.

*Примечание: Слишком длинные имена файлов будут отображены в окнах диалога не полностью.*

· Запустите процесс сохранения, нажав кнопку **Сохранить** или клавишу *<Enter>.*

Чтобы сохранить существующий проект, используйте команду **Файл/Сохранить**.

Чтобы сохранить одновременно все проекты, используйте команду **Файл/Сохранить все**.

## **Сохранить все**

<span id="page-139-2"></span>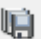

## Кнопка **Сохранить все** на панели инструментов

# Файл/Сохранить все

Команда сохраняет все открытые документы. Файл проекта сохраняется с расширением \*.gnss, файл классификатора сохраняется с расширением \*.cls4, файл чертежа сохраняется с расширением \*.ddr4.

- В меню Файл выберите команду Сохранить все.
- В открывшемся окне диалога в поле Имя файла укажите или измените имя сохраняемого документа.

Примечание: Слишком длинные имена файлов будут отображены в окнах диалога не полностью

- Запустите процесс сохранения, нажав кнопку Сохранить.
- Чтобы сохранить существующий проект, используйте команду Файл/Сохранить.

<span id="page-140-0"></span>Чтобы сохранить проект под другим именем. используйте команду Файл/Сохранить как.

### Импорт

Темы раздела:

- Импорт измерений
- Импорт измерений из директории
- Импорт меток событий по шаблону
- Импорт растров
- Импорт DXF/DWG
- Импорт ArcGIS
- Импорт GeoJSON
- $M$ MIIOPT TOPOXML (\*xml)
- Импорт точек по шаблону

#### Импорт измерений

<span id="page-140-1"></span>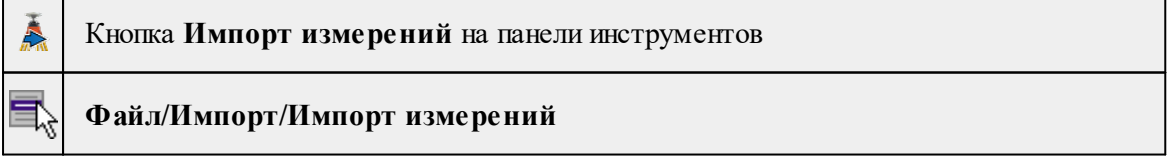

- Вызовите команду.
- В открывшемся окне Импорт измерений выберите из выпадающего списка тип импортируемых данных.
- · Выделите файл или группу файлов.
- · Нажмите кнопку **Открыть** для импорта файлов или **Отмена** для отказа от импорта.
- · В окне Проверка измерений проверьте импортированные данные и отредактируйте их, при необходимости, исключите ненужные. При установлении галочки в поле Больше не показывать диалог проверки измерений не будет открываться. Настройка отображения диалога осуществляется в [параметрах](#page-32-0) программы в разделе **Импорт измерений**.

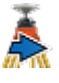

· В открывшемся окне Параметры СК по умолчанию отредактируйте параметры, нажмите кнопку *ОК*.

*Примечание: по умолчанию создается система координат в Transverse Mercator на датуме WGS-84. B0, L0 - координаты первой проимпортированной точки.*

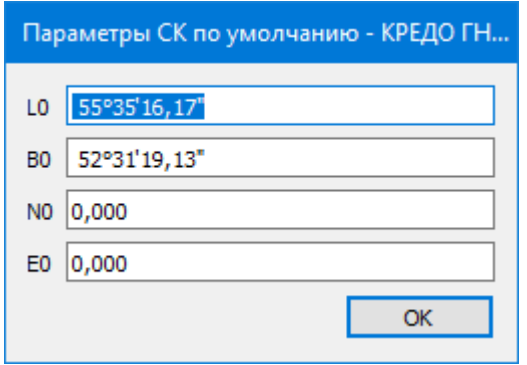

## **Импорт измерений из директории**

<span id="page-141-0"></span>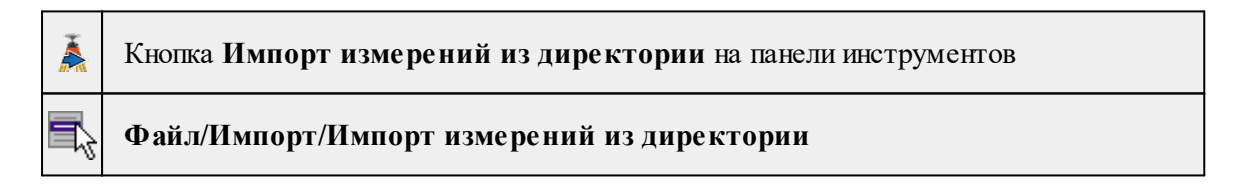

Команда предназначена для импорта измерений из директории, в которую был интегрирован файл, содержащих спутниковые измерения.

Команда предназначена для импорта измерений из файла данных, содержащих спутниковые измерения.

- · Вызовите команду.
- · В открывшемся окне **Проверка измерений** выберите из выпадающего списка тип импортируемых данных.

#### Вкладки **Сеансы и Наблюдения.**

- · Нажмите кнопку **Открыть** для импорта файлов или **Отмена** для отказа от импорта.
- · В окне Проверка измерений проверьте импортированные данные и отредактируйте их, при необходимости, исключите ненужные. При установлении галочки в поле Больше не показывать диалог проверки измерений не будет открываться. Настройка отображения диалога осуществляется в [параметрах](#page-32-0) программы в разделе **Импорт измерений**.

#### **Импорт меток событий по шаблону**

<span id="page-142-0"></span>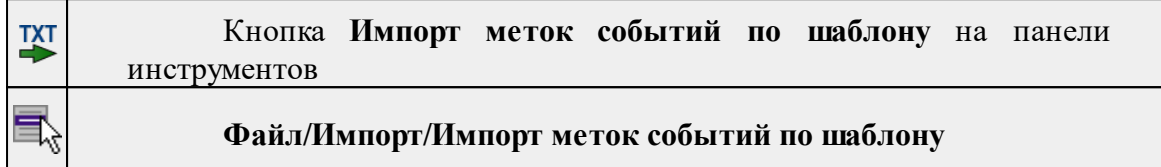

Команда предназначена для импорта меток событий по шаблону.

Импорт выполняется при помощи утилиты импорта в соответствии с шаблонами, настроенными пользователем.

- · Выберите команду.
- · Откроется окно **Импорт меток событий по шаблону**, в котором настройте параметры шаблона и выполните импорт.

Импорт выполняется при помощи утилиты импорта в соответствии с шаблонами, настроенными пользователем.

#### **Импорт растров**

<span id="page-142-1"></span>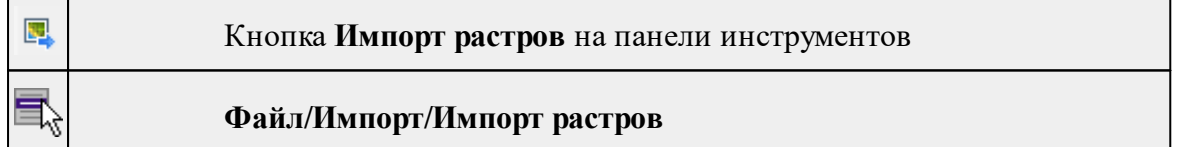

Команда предназначена для подгрузки растровых подложек при проектировании сетей, просмотра, анализа и привязки проектов к существующей местности.

Откройте окно **Фрагменты**, если оно было закрыто (меню **Вид**).

- · Для подгрузки растра выберите команду **Импорт растров** меню **Файл/Импорт.**
- · В окне **Импорт** растровых изображений в списке **Тип файлов** укажите нужный формат.
- · Выберите нужный файл и нажмите кнопку **Открыть.**
- · После загрузки имена фрагментов, если файл состоит из нескольких фрагментов, или имена подгруженных растровых подложек появятся в окне **Фрагменты**.
- · Для включения или отключения видимости фрагмента в графическом окне установите или снимите флажок в колонке **Видимость** напротив нужного фрагмента из списка.

**144** ГНСС

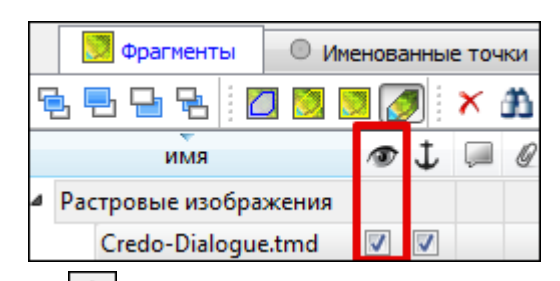

- Флажок Блокировка Флажок **Блокировка** устанавливает/снимает блокировку растровых фрагментов, колонка **Комментарии** служит для ввода комментариев, в колонке Вложения можно прикрепить к растровой подложке один или нескольких файлов.
- · Для удаления выбранного фрагмента выполните команду **Удалить** контекстного меню таблицы **Растровые подложки.**

## **Импорт DXF/DWG**

<span id="page-143-0"></span>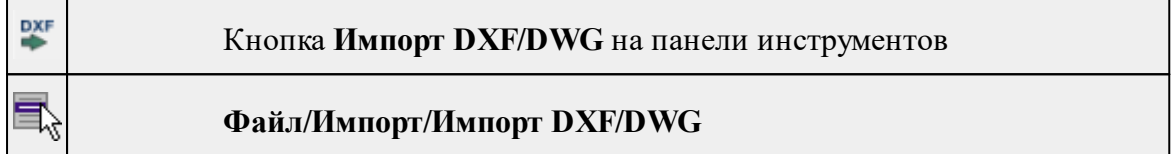

Команда импортирует данные из файлов форматов **DXF/DWG.**

- Выберите команду.
- В открывшемся окне **Импортировать DXF/DWG** выберите нужный файл. Если имя не представлено в списке, то измените диск или папку либо введите имя файла с указанием полного пути в поле Имя файла.
- Нажмите **Открыть**. В окне **План** отобразятся импортированные данные.

Никаких настроек не требуется. Программа выполнит импорт полилиний и блоков.

В результате импорта полилиний будут созданы ЛТО. Параметры полилинии (слой, тип линии) будут записаны как код объекта.

В результате импорта блоков будут созданы ТТО с символом на основе блока. Имя блока будет записано как код объекта.

Однотипные объекты (ТТО и ЛТО, имеющие одинаковый код) могут быть быстро выбраны командой Выбрать подобные контекстного меню. Таким образом, выбирая объекты с одинаковым кодом им можно при необходимости присвоить код ТО из классификатора.

<span id="page-143-1"></span>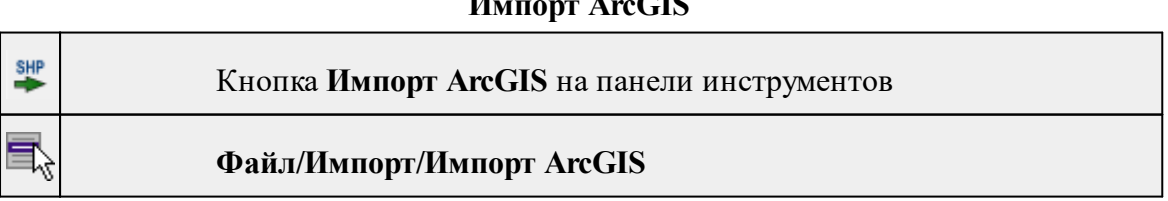

## **Импорт ArcGIS**
Команда импортирует данные из файла формата **SHP.**

- Выберите команду.
- В открывшемся окне **Импорт ArcGIS** выберите папку, содержащую файлы для импорта.
- Нажмите Выбор папки. В окне План отобразятся импортированные данные.

#### **Импорт GeoJSON**

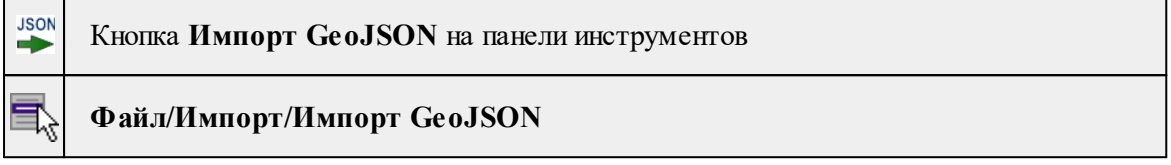

Команда предназначена для импорта ТО в формате \*.geojson\*.

- · Выберите команду.
- · Откроется окно **Импорт GeoJson**, в котором укажите путь к формату типа \*.geojson\*.

#### **Импорт TopoXML (\*xml)**

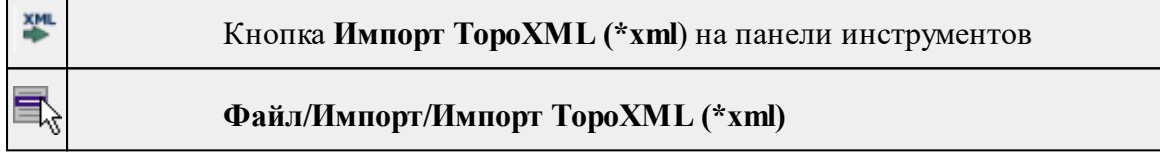

Команда предназначена для импорта данных КРЕДО из файла в формате **TopoXML.**

- · Выберите команду.
- · В открывшемся окне **Импортировать TopoXML** выберите нужный файл и нажмите кнопку **Открыть**.
- · После импорта откроется диалоговое окно с сообщением о завершении импорта. По нажатию на кнопку **Отчёт** раскрывается отчёт о результатах импорта. Чтобы закрыть окно нажмите **ОК.**

#### **Импорт точек по шаблону**

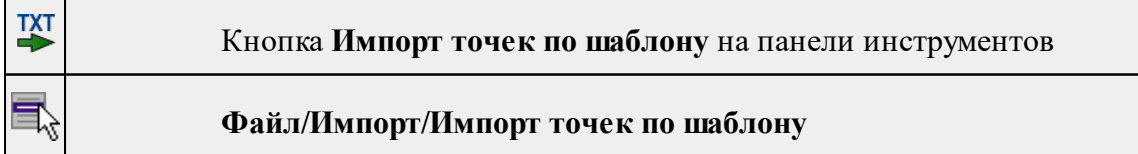

Команда предназначена для импорта координат пунктов из текстового файла.

Импорт выполняется при помощи утилиты импорта в соответствии с шаблонами, настроенными пользователем.

- · Выберите команду.
- · Откроется окно **Импорт точек по шаблону**, в котором настройте параметры шаблона и выполните импорт.

#### **Веб-карты**

Темы раздела:

- Выбрать [источник](#page-145-0)
- [Добавить](#page-145-1) WMS источник
- [Добавить](#page-146-0) WFS источник
- Импорт в [проект...](#page-146-1)
- · [Трансформировать](#page-147-0)
- · Сбросить [трансформацию](#page-148-0)

#### **Выбрать источник**

<span id="page-145-0"></span>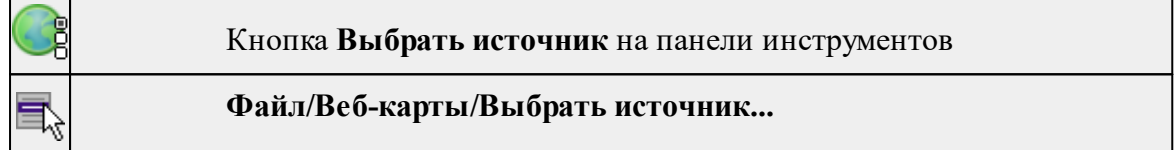

Команда предназначена для выбора источника картматериала, отображаемого в окне **План**. Программа позволяет загрузить несколько источников в проект одновременно.

- · Вызовите команду.
- · Выберите источник(-и) картматериала или снимка(-ов) из списка.
- · Картматериал загрузится из выбранного источника и отобразится в окне **План.**

*Примечание: Отключить загрузку и отображение картматериалов можно при помощи фильтра [видимости](#page-92-0) или в окне Веб-карты.*

См. также

Загрузка данных [картографических](#page-82-0) веб-сервисов

#### **Добавить WMS источник**

<span id="page-145-1"></span>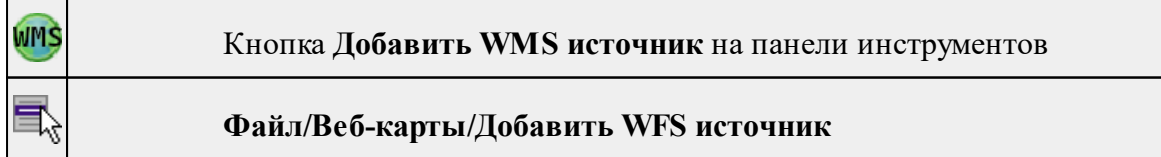

Команда предназначена для выбора сервера WMS для отображения в окне **План**.

Команда доступна при наличии в геодезической библиотеке провайдеров веб-карт WMS.

- Вызовите команду.
- Выберите источник(-и) веб-карт из списка.
- Веб-карта добавится в таблицу Веб-карты.
- Картматериал загрузится из выбранного источника и отобразится в окне **План.**

*Примечание: Отключить загрузку и отображение картматериалов можно при помощи фильтра видимости или в окне Веб-карты.*

# См. также

Загрузка данных [картографических](#page-82-0) веб-сервисов

# **Добавить WFS источник**

<span id="page-146-0"></span>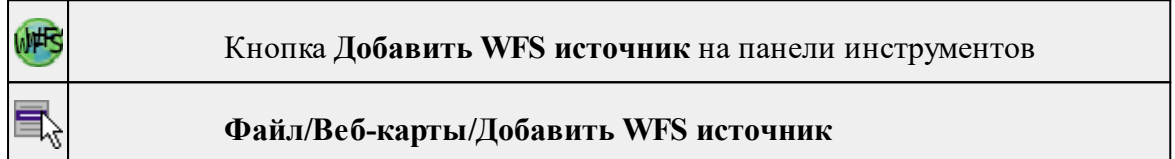

Команда предназначена для выбора сервера WFS для отображения в окне **План**. Команда доступна при наличии в геодезической библиотеке провайдеров веб-карт WFS.

- Вызовите команду.
- Выберите источник(-и) веб-карт из списка.
- Веб-карта добавится в таблицу Веб-карты.
- Картматериал загрузится из выбранного источника и отобразится в окне План.

*Примечание: Отключить загрузку и отображение картматериалов можно при помощи фильтра видимости или в окне Веб-карты.*

# См. также

Загрузка данных [картографических](#page-82-0) веб-сервисов

# **Импорт в проект...**

<span id="page-146-1"></span>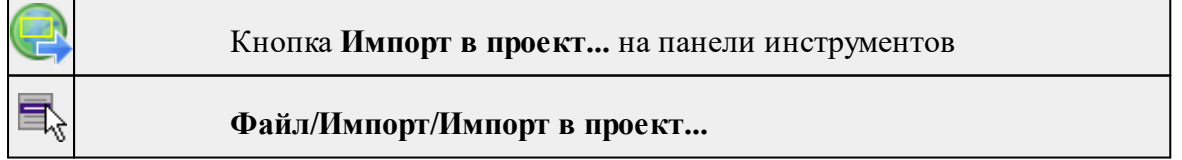

Команда предназначена для создания растровых изображений из загруженных снимков веб-карт местности. Чтобы воспользоваться командой необходимо предварительно Выбрать [источник](#page-145-0) веб-карт.

· Задайте необходимый масштаб отображения снимка веб-карты в окне **План.**

· Выберите команду **Импорт в проект**. Откроется диалоговое окно **Сохранение области в проект**, дающее возможность настроить уровень детализации изображения.

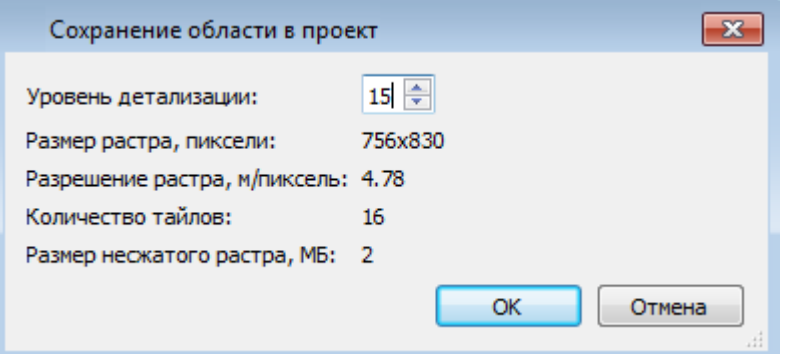

- · Укажите необходимый уровень детализации и нажмите **OК.**
- · После выполнения команды в окне **План** появится растровое изображение в соответствии с выбранной детализацией. Имя растра отобразится в окне **Фрагменты**.
- · Для включения или отключения видимости фрагмента в графическом окне установите или снимите флажок в колонке **Видимость** напротив нужного фрагмента из списка.
- · Флажок колонки **Блокировка** устанавливает/снимает блокировку растровых фрагментов, колонка **Комментарии** служит для ввода комментариев, в колонке **Вложения** можно прикрепить к растру один или нескольких файлов.
- · Для удаления выбранного фрагмента выполните команду **Удалить** контекстного меню таблицы **Растровые изображения.**

### См. также

Загрузка данных [картографических](#page-82-0) веб-сервисов

#### **Трансформировать**

<span id="page-147-0"></span>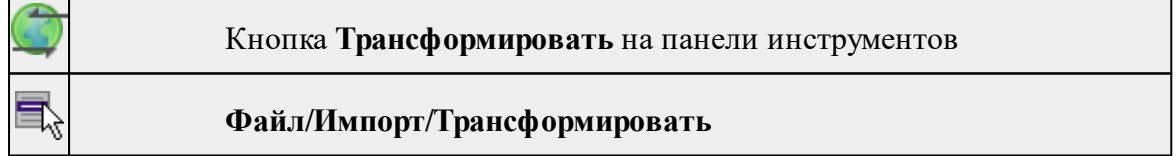

Команда позволяет выполнить привязку растрового изображения к снимку вебкарты. Данная функция будет полезна при отсутствии точных координат и наличии хорошо различимых объектов на карте.

По умолчанию, команда неактивна. Выбор команды возможен после того, как будет указан источник веб-карт.

## Работа в окне **План.**

· Выберите команду. Появится подсказка.

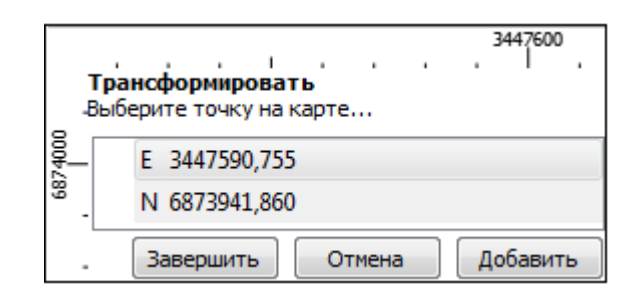

- · Укажите точку (узел ТО или контур на растре), различимую на веб-карте, и нажмите левую кнопку мыши (*ЛКМ*). Веб-карта перейдет в режим перемещения.
- · При помощи курсора совместите точки на веб-карте и растре. Нажмите *ЛКМ.*

*Примечание: Для быстрого перемещения от точки привязки на карте к растру используйте комбинацию клавиш <Ctrl+двойное нажатие колесом мыши>.*

- · В месте позиционирования курсора отобразится точка привязки.
- · Если для достижения удовлетворительного результата необходимо более одной точки привязки следует, не выходя из режима трансформации, повторить вышеописанные шаги. Максимальное число точек привязки 4. Правым кликом мыши можно отменить построение последней точки привязки.
- · Чтобы выйти из режима трансформации с сохранением результата нажмите кнопку Завершить.
- · Для отмены результата трансформации нажмите кнопку **Отмена**, клавишу <*Esc*> или нажимайте правую кнопку мыши до выхода из режима трансформации.

#### См. также

Загрузка данных [картографических](#page-82-0) веб-сервисов

#### **Сбросить трансформацию**

<span id="page-148-0"></span>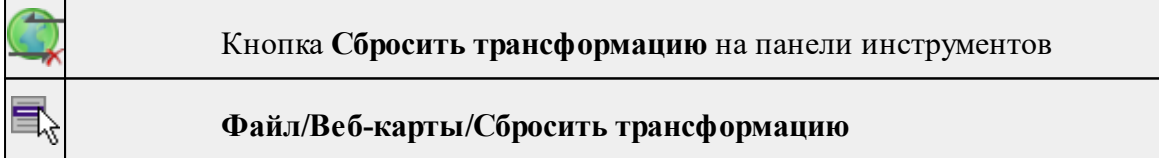

Команда предназначена для удаления привязки объекта к точкам веб-карты. При этом облако точек перемещается в начальное местоположение на веб-карте.

*Примечание: Показать все на панели инструментов или выполните двойное нажатие на колесо мыши.*

См. также

Загрузка данных [картографических](#page-82-0) веб-сервисов

# **Экспорт**

Темы раздела:

- Экспорт [DXF/DWG](#page-149-0)
- Экспорт [TopoXML](#page-150-0) (\*xml)
- [Экспорт](#page-151-0) GeoJson
- Экспорт [MIF/MID](#page-151-1)
- Экспорт **[KML/KMZ](#page-152-0)**
- · [Экспорт](#page-153-0) точек
- Экспорт точек [внешних](#page-153-1) событий
- · Экспорт [траектории](#page-154-0)
- [Экспорт](#page-154-1) Rinex 3.04
- [Экспорт](#page-154-2) Rinex 2.10

# **Экспорт DXF/DWG**

<span id="page-149-0"></span>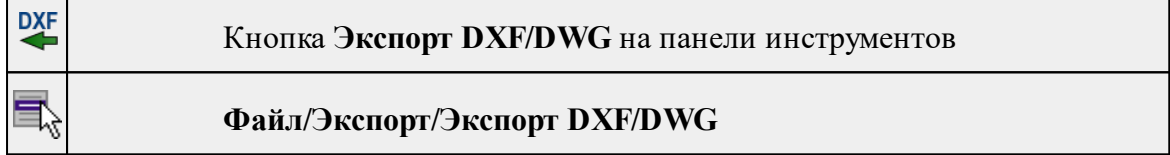

Команда сохраняет данные в файл формата **DXF/DWG.**

Экспортируются все пункты и тематические объекты проекта, независимо от установленных фильтров видимости и выбора.

- · Для экспорта выберите в меню **Файл/Экспорт** команду **DXF/DWG**.
- · Откроется диалоговая панель **Настройки экспорта** в **DXF/DWG**:

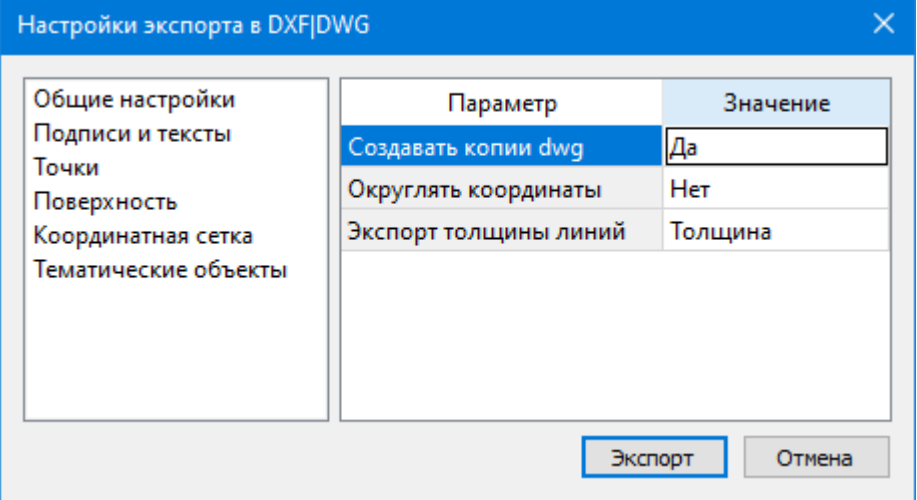

- · Окно настроек разделено на две части: в левой части находится список элементов, для которых необходимо настроить параметры для экспорта, а в правой части непосредственно сами параметры.
- В соответствующих разделах диалога **экспорта в DXF** выполните следующее:
- **Общие настройки**. Настройте необходимость создания копий DWG в этом случае копии всех использующихся при экспорте внешних файлов, с помощью которых могут передаваться условные знаки тематических объектов и точек будут сохранены в отдельной папке с именем и по пути создаваемого в результате экспорта файла DXF.
- **Подписи и тексты**. Установите значение По проекту если подписи объектов (точек, размеров) должны отображаться аналогично настройкам проекта, либо Настроить при необходимости изменить параметры шрифта.
- **Точки**. Выберите нужный тип элемента (точка, блок, внешняя ссылка или импорт блока из dxf), которым должны быть переданы точки, после чего уточните параметры отображения элемента. Кроме этого в случае использования ссылки или блока уточните необходимость передачи атрибутивной информации (имя, отметка).
- **Поверхность**. Настройте необходимость создания 3D граней поверхности при экспорте.
- **Координатная сетка**. Выберите тип элемента, которым необходимо передать сетку – Полилиния, Внешняя ссылка (dwg) или Импорт блока из \*.dxf. В первом случае параметры линии всегда соответствуют настройкам проекта, а во втором необходимо выбрать файл DWG, в котором содержится необходимый УЗ.
- **Тематические объекты**. Экспорт УЗ тематических объектов производится в соответствии с настройками Классификатора, в котором для каждого объекта можно задать имя слоя, в который будут передаваться объекты, и, в зависимости от типа объекта (точечный, линейный или площадной), параметры их отображения. В данном разделе необходимо выбрать нужную схему соответствия, созданную в Классификаторе, и необходимость передачи атрибутивной информации объектов.

Нажмите кнопку **Экспорт**, после чего в открывшемся диалоге задайте путь и имя файла DXF. Далее нажмите кнопку **Сохранить** для экспорта или **Отмена** для отказа.

<span id="page-150-0"></span>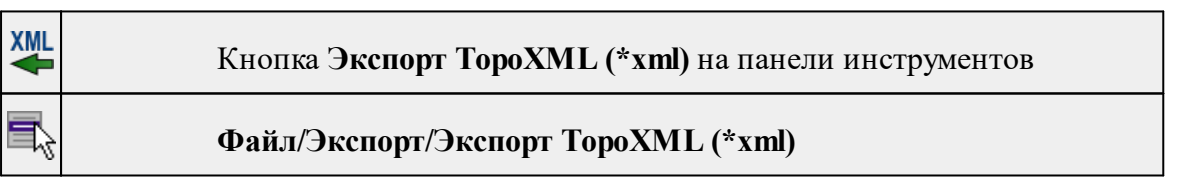

**Экспорт TopoXML (\*xml)**

Команда экспортирует TopoXML в файл.

- · Выберите команду.
- · В открывшемся диалоговом окне **Настройки экспорта в TopoXML** задайте необходимые параметры и нажмите **Экспорт.**

# **152** ГНСС

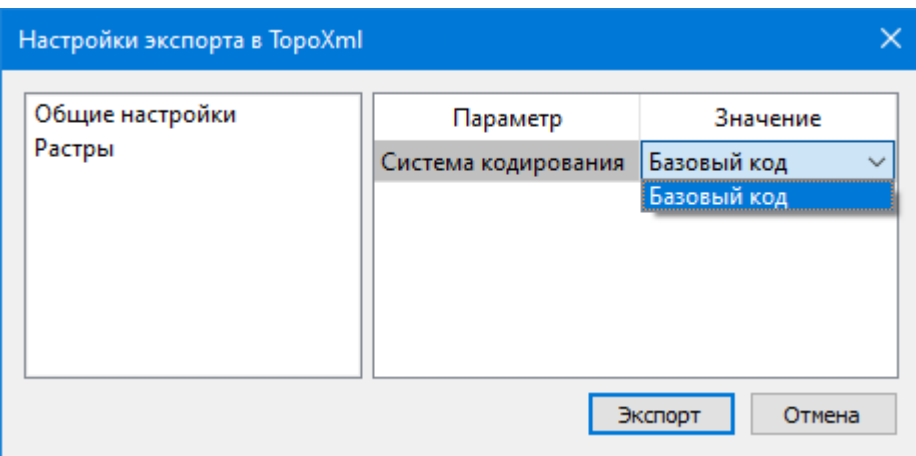

Откроется окно **Сохранить модель как**.

· Выберите папку, введите имя экспортируемого файла и нажмите кнопку **Сохранить для экспорта** или **Отмена для отказа.**

# **Настройки экспорта TopoXML**

Окно настроек разделено на две части: в левой части находится список элементов, для которых необходимо настроить параметры для экспорта, а в правой части непосредственно сами параметры.

# · **Общие настройки**

В данном разделе пользователю доступен выбор системы кодирования (Базовый код, Упрощенная СПК, Credo III).

# · **Растры**

В разделе настраивается экспорт растров проекта при экспорте TopoXML. Если выбрать <*Да*>, при экспорте TopoXML будут экспортироваться растры проекта в формате CRF (КРЕДО).

#### **Экспорт GeoJson**

<span id="page-151-0"></span>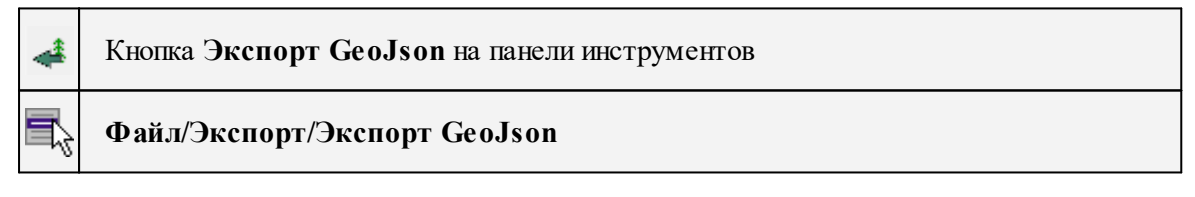

Команда предназначена для экспорта ТО, основанных на формате \*.geojson\*.

- · Выберите команду.
- · Откроется окно экпорта **GeoJson**, в котором укажите путь к формату типа \*.geojson\*.

#### **Экспорт MIF/MID**

<span id="page-151-1"></span>**MIF** 

#### Кнопка **Экспорт MIF/MID** на панели инструментов

# **Файл/Экспорт/MIF/Экспорт MID**

Команда сохраняет данные в файлы формата MIF/MID.

Экспортируются все пункты и тематические объекты проекта, независимо от установленных фильтров видимости и выбора.

- · Выберите в меню **Файл/Экспорт** команду MIF/MID.
- · Откроется диалоговая панель **Настройки экспорта** в MIF/MID:

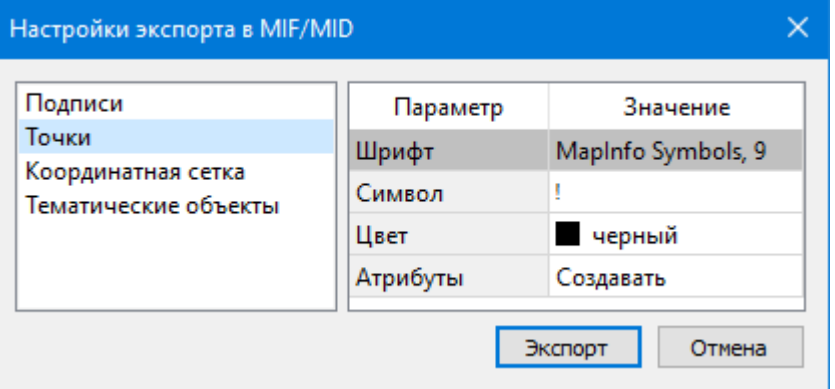

· Окно настроек разделено на две части: в левой части находится список элементов, для которых необходимо настроить параметры для экспорта, а в правой части непосредственно сами параметры.

# **Настройки экспорта MIF/MID**

- **Подписи**. Установите значение По проекту если подписи объектов должны отображаться аналогично настройкам проекта, либо Настроить при необходимости изменить параметры шрифта.
- **Точки**. Выберите нужный шрифт и символ УЗ, которым должны отображаться точки, а также необходимость создания атрибутивной информации (имя, отметка).
- **Координатная сетка**. Выберите тип элемента, которым необходимо передать сетку – Полилиния или Символ. В первом случае параметры линии всегда соответствуют настройкам проекта, а во втором необходимо выбрать шрифт и символ.
- <span id="page-152-0"></span>• **Тематические объекты**. Экспорт УЗ тематических объектов производится в соответствии с настройками Классификатора - для каждого объекта можно задать имя файла, в который будут передаваться объекты, в зависимости от типа (точечный, линейный или площадной) параметры отображения. В данном разделе необходимо выбрать нужную схему соответствия и необходимость передачи атрибутивной информации объектов.

#### **Экспорт KML/KMZ**

Кнопка **Экспорт KML/KMZ**на панели инструментов

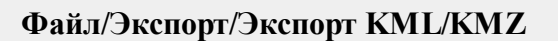

Команда сохраняет данные в файл формата KML/KMZ.

· Вызовите команду.

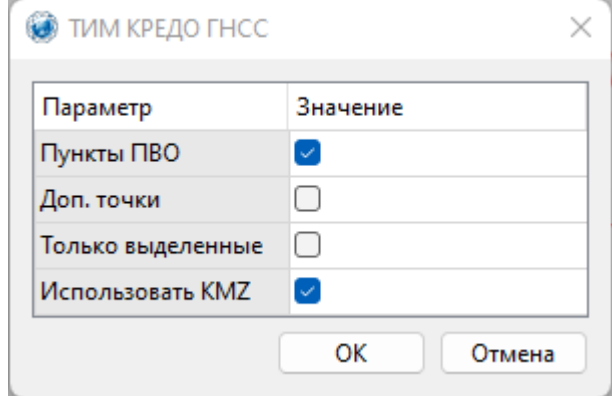

- · В открывшемся диалоге укажите тип экспортируемых данных (пункты ПВО, доп. точки, только выделенные).
- · При необходимости экспорта в файл \*.kmz установите флажок **Использовать KMZ**. В противном случае будет сохранен файл \*.kml.
- · Выберите папку для сохранения документа, укажите имя файла и нажмите **Сохранить** для экспорта или **Отмена** для отказа.

#### **Экспорт точек**

<span id="page-153-0"></span>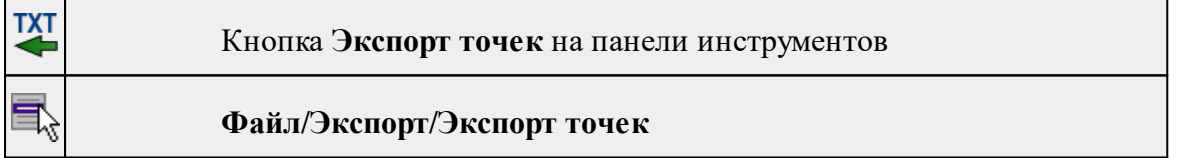

Команда экспортирует координаты точек в файл формата TXT .

- · Вызовите команду.
- · В открывшемся окне **Настройка экспорта** создайте новый шаблон [экспорта](#page-75-0) или откройте существующий и нажмите **ОК**.
- · Выберите папку для сохранения документа, укажите имя файла и нажмите **Сохранить** для экспорта или **Отмена** для отказа.

#### **Экспорт точек внешних событий**

```
\odot
```
Кнопка **Экспорт точек внешних событий** на панели инструментов

# **Файл/Экспорт/Экспорт точек внешних событий**

Команда производит экспорт данных точек внешних событий в файл формата TXT.

- · Вызовите команду.
- В открывшемся диалоге создайте новый шаблон [экспорта](#page-75-0) или откройте существующий и нажмите *ОК.*
- · Выберите папку для сохранения документа, укажите имя файла и нажмите Сохранить для экспорта или Отмена для отказа.

## **Экспорт траектории**

<span id="page-154-0"></span>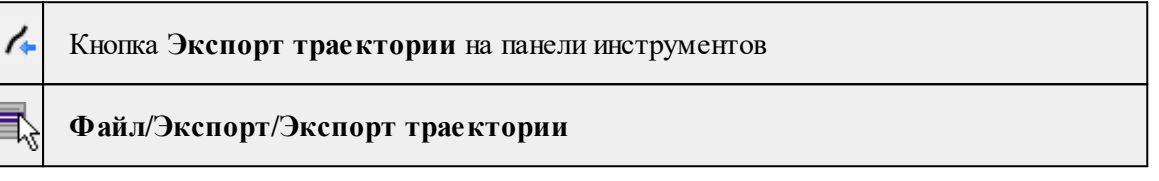

Команда экспортирует данные траекторий мобильных сканирующих систем.

- Вызовите команду.
- Выберите папку для сохранения документа, укажите имя файла и нажмите **Сохранить** для экспорта или **Отмена** для отказа.

#### **Экспорт Rinex 3.04**

<span id="page-154-1"></span>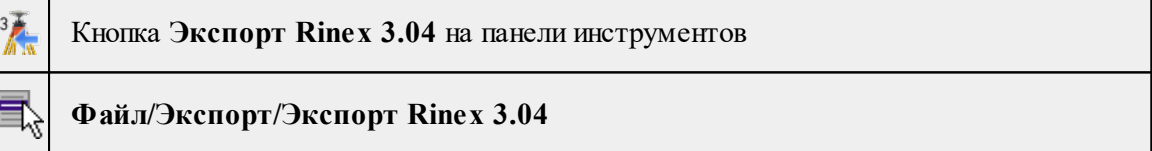

Команда производит экспорт данных в файл формата .RNX.

Для экспорта выберите в меню **Файл/Экспорт** команду **Экспорт Rinex 3.04**.

Экспорт точек не требует никаких настроек.

В окне Экспорт измерений в rinex выберите папку, введите имя экспортируемого файла и нажмите кнопку **Выбор папки** для экспорта или **Отмена** для отказа.

#### **Экспорт Rinex 2.10**

<span id="page-154-2"></span>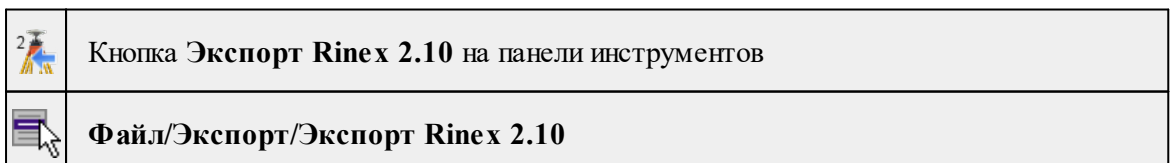

Команда производит экспорт данных в набор файлов, в который включаются файлы измерений и эфемерид.

*support@credo-dialogue.com*

Для экспорта выберите в меню **Файл/Экспорт** команду **Экспорт Rinex 2.10**.

Экспорт точек не требует никаких настроек.

В окне Экспорт измерений в rinex выберите папку, введите имя экспортируемого файла и нажмите кнопку **Выбор папки** для экспорта или **Отмена** для отказа**.**

#### **Свойства проекта**

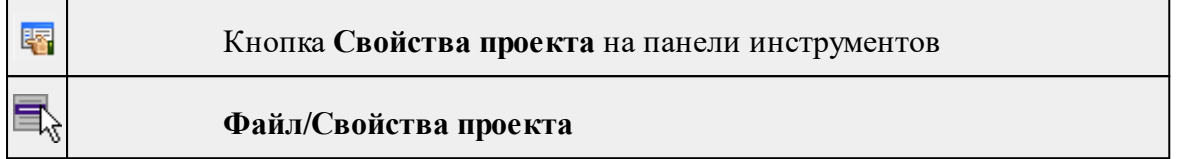

Команда вызывает диалог [Свойства](#page-34-0) проекта для настройки параметров работы с проектом.

- Выберите команду.
- В открывшемся диалоге задайте необходимые параметры. Нажмите **ОК.**

## **Геодезическая библиотека**

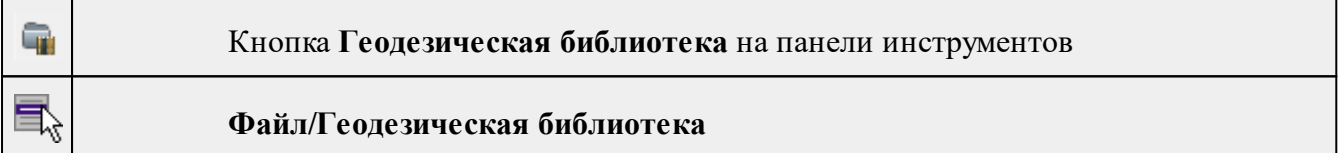

Команда открывает диалог Библиотека [геодезических](#page-48-0) данных, позволяющий ввести необходимые параметры для используемых в проекте систем координат и высот, эллипсоидов, планшетных сеток и т.д. Данные, хранящиеся в библиотеке являются общими для всех проектов.

#### **Классификатор**

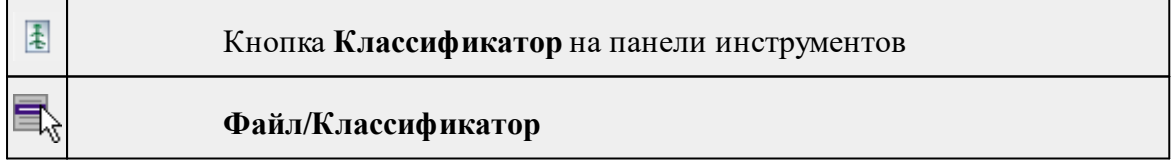

Команда открывает классификатор, который используется по умолчанию в текущем проекте.

См. также

Работа с [Классификатором](#page-108-0)

#### **Параметры программы**

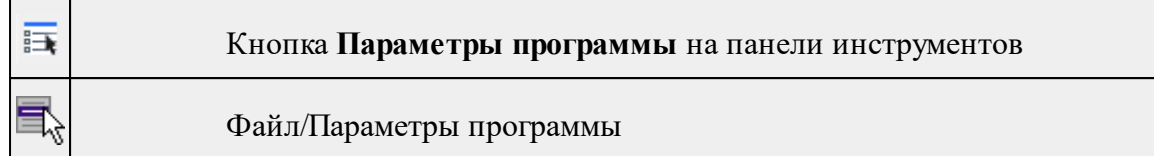

Команда вызывает диалог Параметры [программы](#page-32-0) в котором можно установить настройки цветов, отображения, выполнить настройки для таблиц и общие настройки.

Диалог содержит разделы: Общие настройки, Горячие клавиши, План, Импорт измерений, Серверы точных данных, Представление таблиц, Прокси.

**Выход**

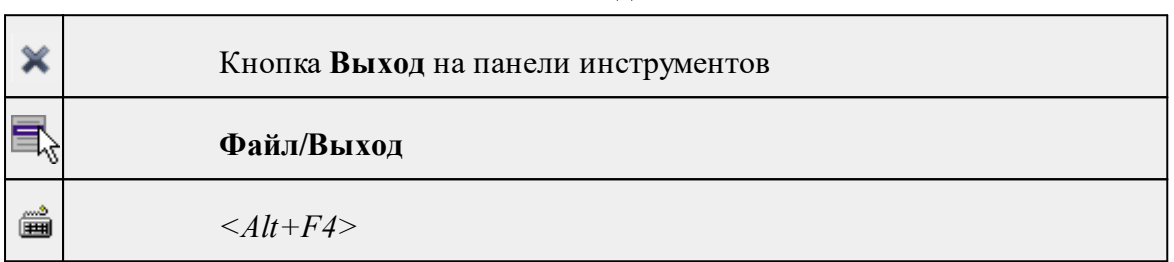

Команда осуществляет выход из программы с запросом на сохранение изменений в проектах, классификаторах или чертежах, если оно требуется.

• Чтобы завершить работу с программой, выберите команду **Выход.**

#### **Меню Правка**

Темы раздела:

- · [Отменить](#page-157-0)
- [Вернуть](#page-157-1)
- · [Копировать](#page-157-2)
- [Вырезать](#page-158-0)
- · [Вставить](#page-158-1)
- · [Удалить](#page-158-2)
- · [Пометить](#page-159-0)
- · Снять [пометку](#page-159-1)
- Выбрать [помеченные](#page-160-0)
- · Снять все [пометки](#page-160-1)
- Выбрать [подобные](#page-160-2)
- · Поиск [объектов](#page-161-0)

## **Отменить**

<span id="page-157-0"></span>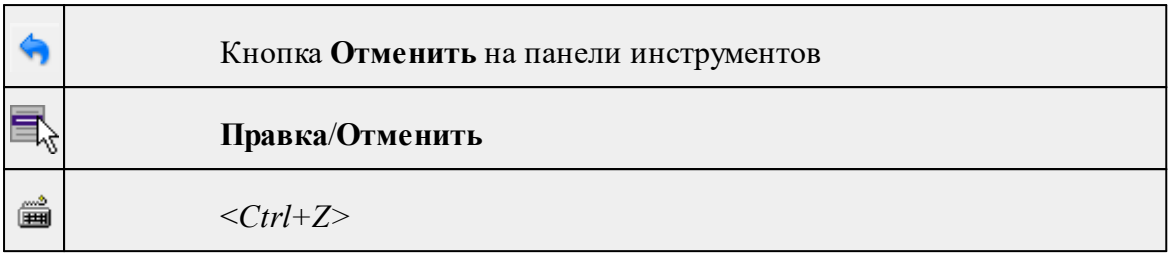

Команда отменяет последнее выполненное действие.

· Вызовите команду.

Можно последовательно отменить несколько действий.

Если отменить последнее действие невозможно, команда становится недоступной.

<span id="page-157-1"></span>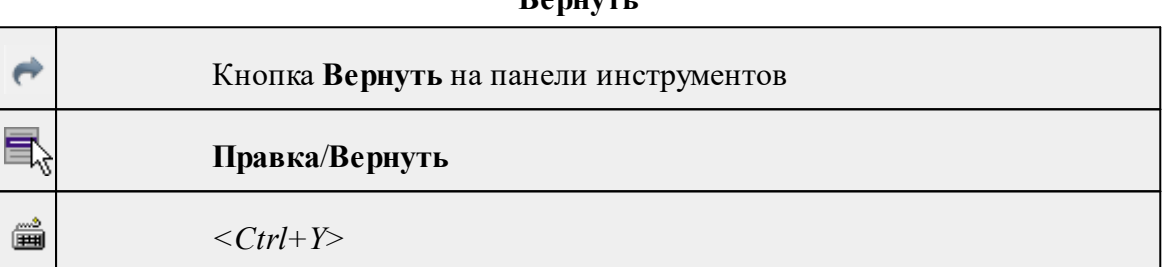

**Вернуть**

Возвращает действия, отмененные командой **Правка/Отменить.**

· Вызовите команду.

Если вернуть действие невозможно, команда становится недоступной.

#### **Копировать**

<span id="page-157-2"></span>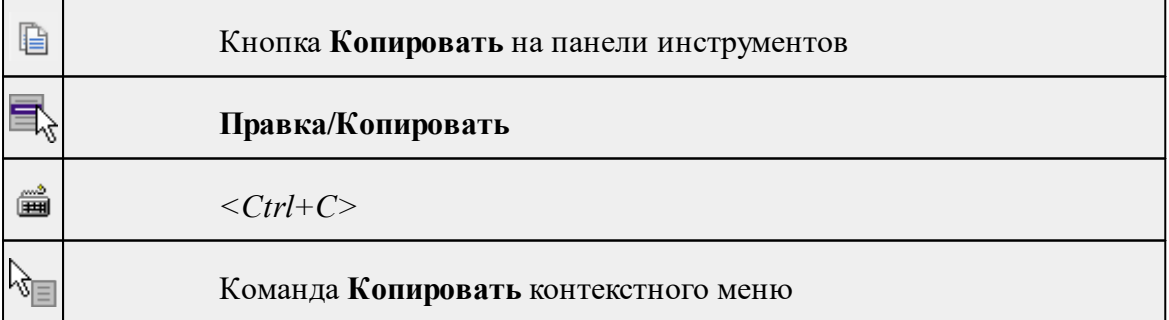

Команда копирует выделенные элементы в буфер обмена для вставки в другой проект.

- · Выделите элементы, которые необходимо скопировать.
- · Вызовите команду. Копия элементов будет помещена в буфер обмена.

• Укажите место для вставки и воспользуйтесь командой **Вставить.** 

#### **Вырезать**

<span id="page-158-0"></span>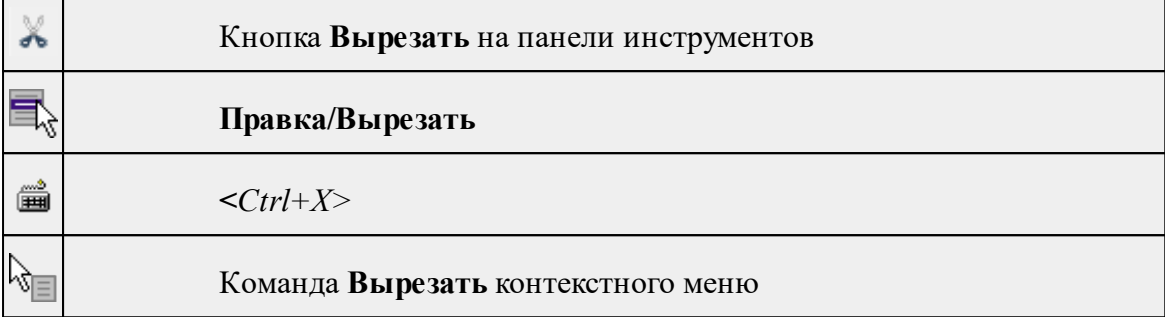

Команда удаляет выбранный объект из текущего документа и помещает его в буфер обмена.

- · Выберите объект.
- · Вызовите команду.

Вырезанный объект хранится в буфере обмена пока вы не поместите туда другое содержимое (вырезав или скопировав что-либо).

#### **Вставить**

<span id="page-158-1"></span>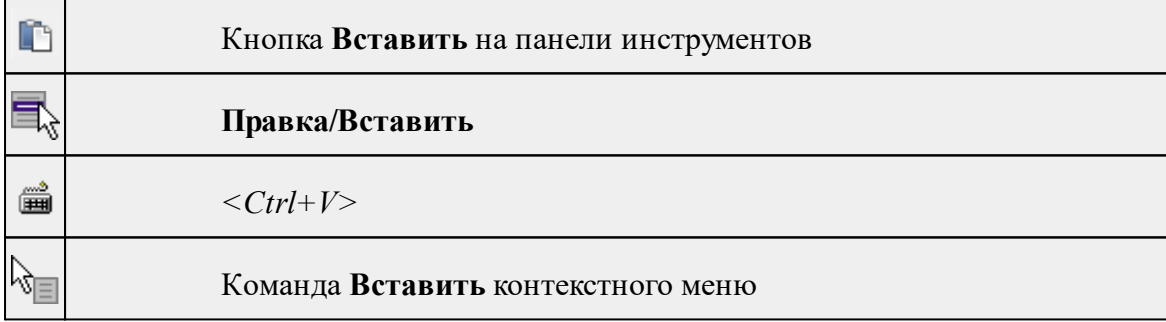

Команда вставляет из буфера обмена скопированные в него элементы.

Команда доступна только в том случае, если буфер обмена содержит данные.

<span id="page-158-2"></span>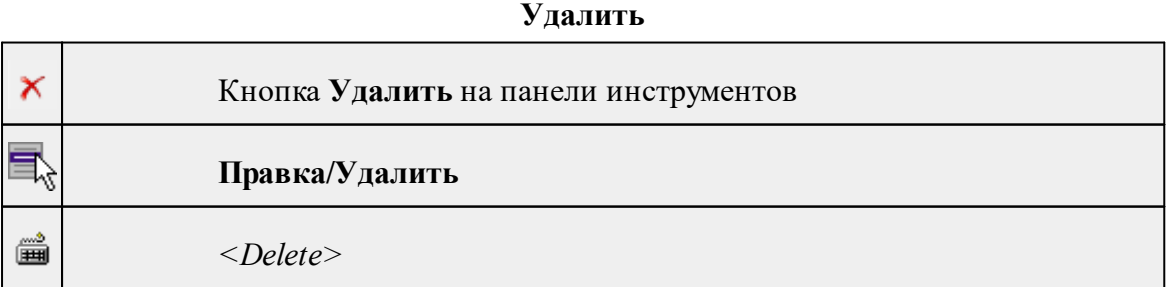

৩∣≡

#### Команда **Удалить** контекстного меню

Команда предназначена для удаления выделенного элемента.

- · Выделите удаляемые объекты.
- · Вызовите команду.
- · Подтвердите свой выбор, ответив на появившийся запрос <*Да*> или откажитесь от удаления, нажав на кнопку <*Нет*>.

#### **Пометить**

<span id="page-159-0"></span>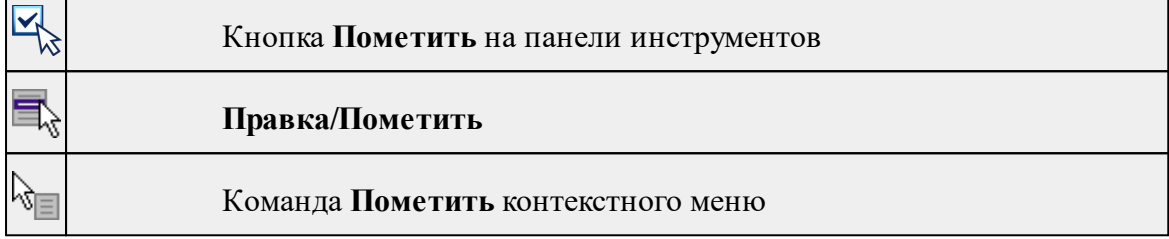

Команда помечает все выделенные элементы.

· Выберите команду Пометить меню **Правка**. В таблицах элементы помечаются значком.

*Примечание: Команду Пометить можно выбрать из контекстного меню, вызываемого правой клавишей мыши, когда курсор находится в области табличных данных.*

См. также

Работа с [помеченными](#page-28-0) данными

#### **Снять пометку**

<span id="page-159-1"></span>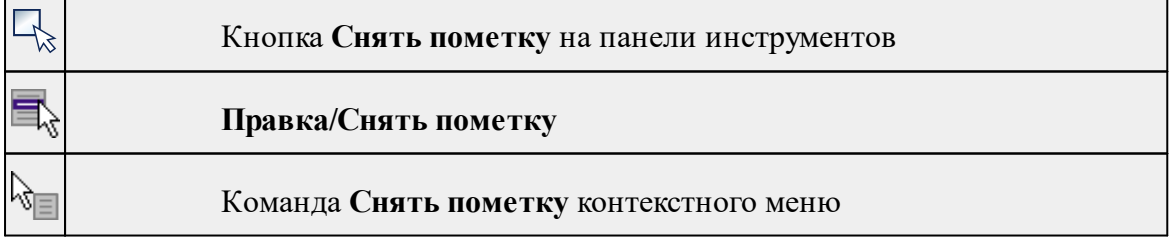

Команда снимает пометки с помеченных элементов таблицы.

· Выберите команду **Снять пометку** меню **Правка.**

См. также

Работа с [помеченными](#page-28-0) данными

<span id="page-160-0"></span>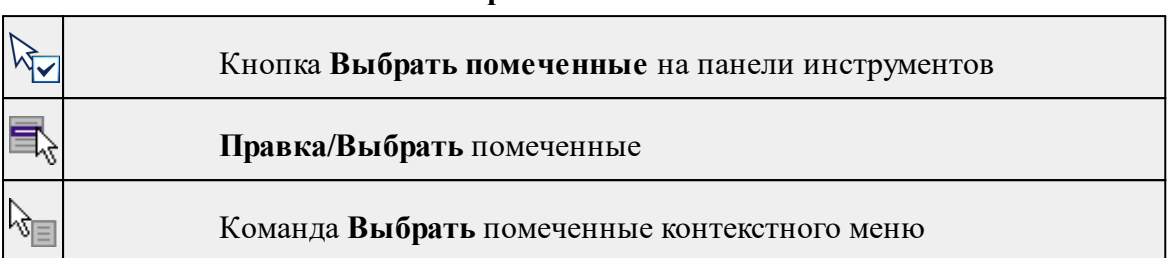

## **Выбрать помеченные**

Команда выбирает все помеченные элементы.

· Выберите команду **Выбрать** помеченные меню **Правка**. (В таблицах элементы помечены значком).

*Примечание: Команду Выбрать помеченные можно вызвать из контекстного меню, вызываемого правой клавишей мыши, когда курсор находится в области табличных данных.*

Команда удобна тем, что помечать можно разнотипные данные в разных таблицах, а затем все помеченные данные выбрать с помощью одной команды для дальнейших действий с этими данными.

#### **Снять все пометки**

<span id="page-160-1"></span>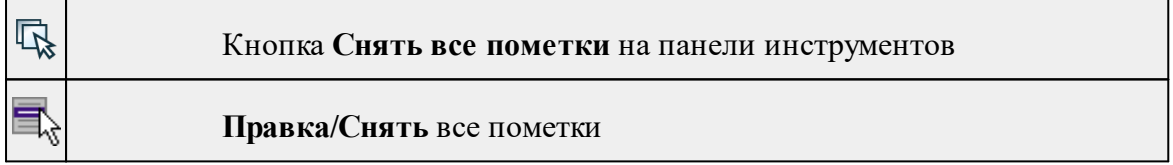

Команда снимает все пометки со всех помеченных элементов проекта.

· Выберите команду **Снять все пометки** меню **Правка.**

#### **Выбрать подобные**

<span id="page-160-2"></span>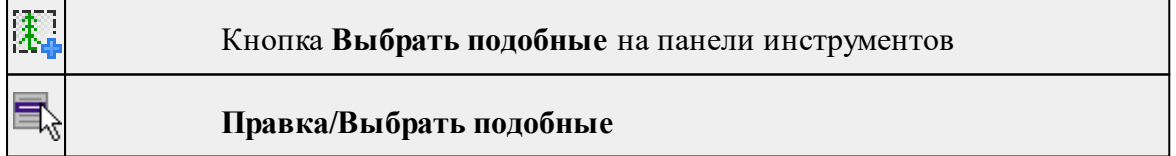

Команда выбирает все элементы такого же типа (а для некоторых элементов и с такими же свойствами) как у текущего набора выбранных элементов.

# **Порядок работы**

- · Выберите один или несколько объектов.
- · Вызовите команду.
- · Все подобные тематические объекты будут выделены автоматически.

## **Поиск объектов**

<span id="page-161-0"></span>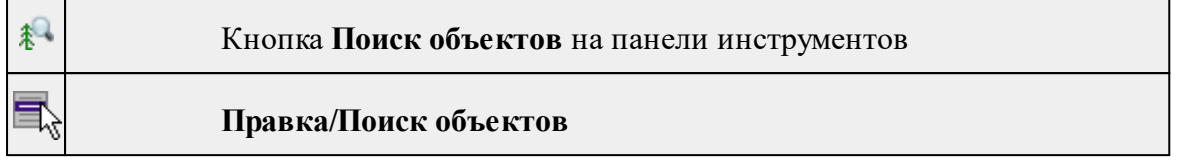

Команда позволяет выбрать или исключить из выбранного объекты с определенными свойствами.

#### **Порядок работы**

- · Вызовите команду.
- · В диалоге настройте поиск:

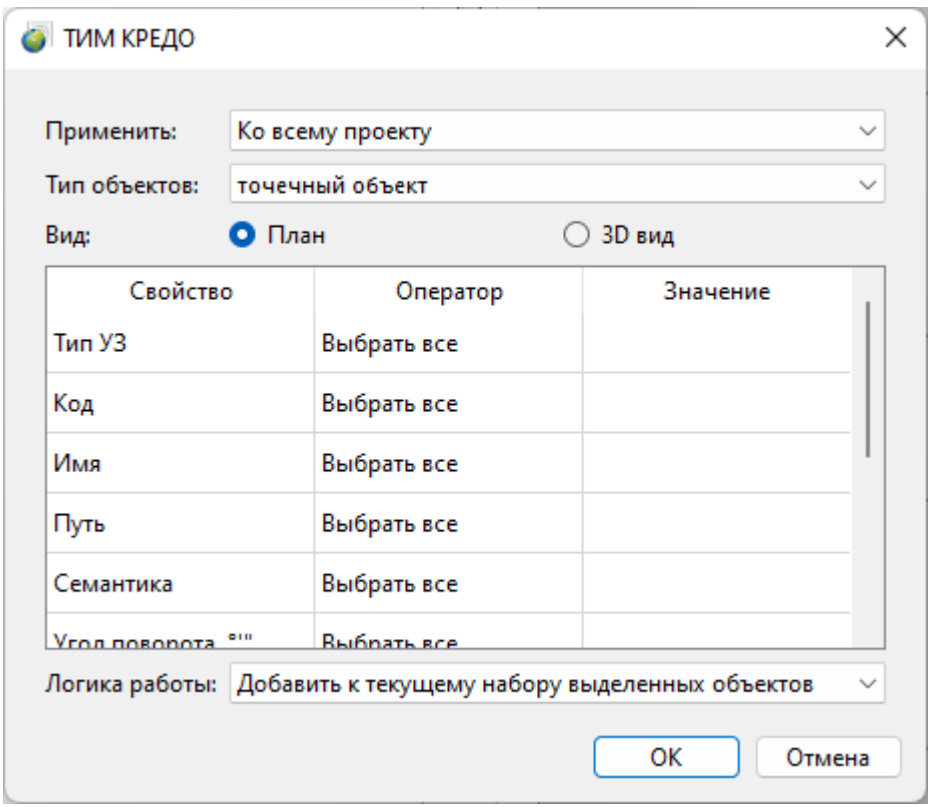

- o **Применить** искать по всему проекту или только среди выбранных объектов;
- o **Тип объектов** выберите тип искомых объектов;
- o **Вид** выберите, в каком окне осуществлять поиск;
- o В таблице настройте значения свойств искомых объектов;
- o **Логика работы** добавить объекты к выбранным, исключить или выбрать только найденные объекты.
- · Для подтверждения выбора нажмите **OK**. Для сброса нажмите **Отмена**.

См. также

# Выбрать [подобные](#page-160-2)

# **Меню Вид**

Меню Вид содержит команды управления отображением окон и вкладок в группах вкладок. Выбор команды включает видимость соответствующего окна - значок для соответствующего окна находится в "нажатом" состоянии. Повторный выбор команды отключает видимость окна.

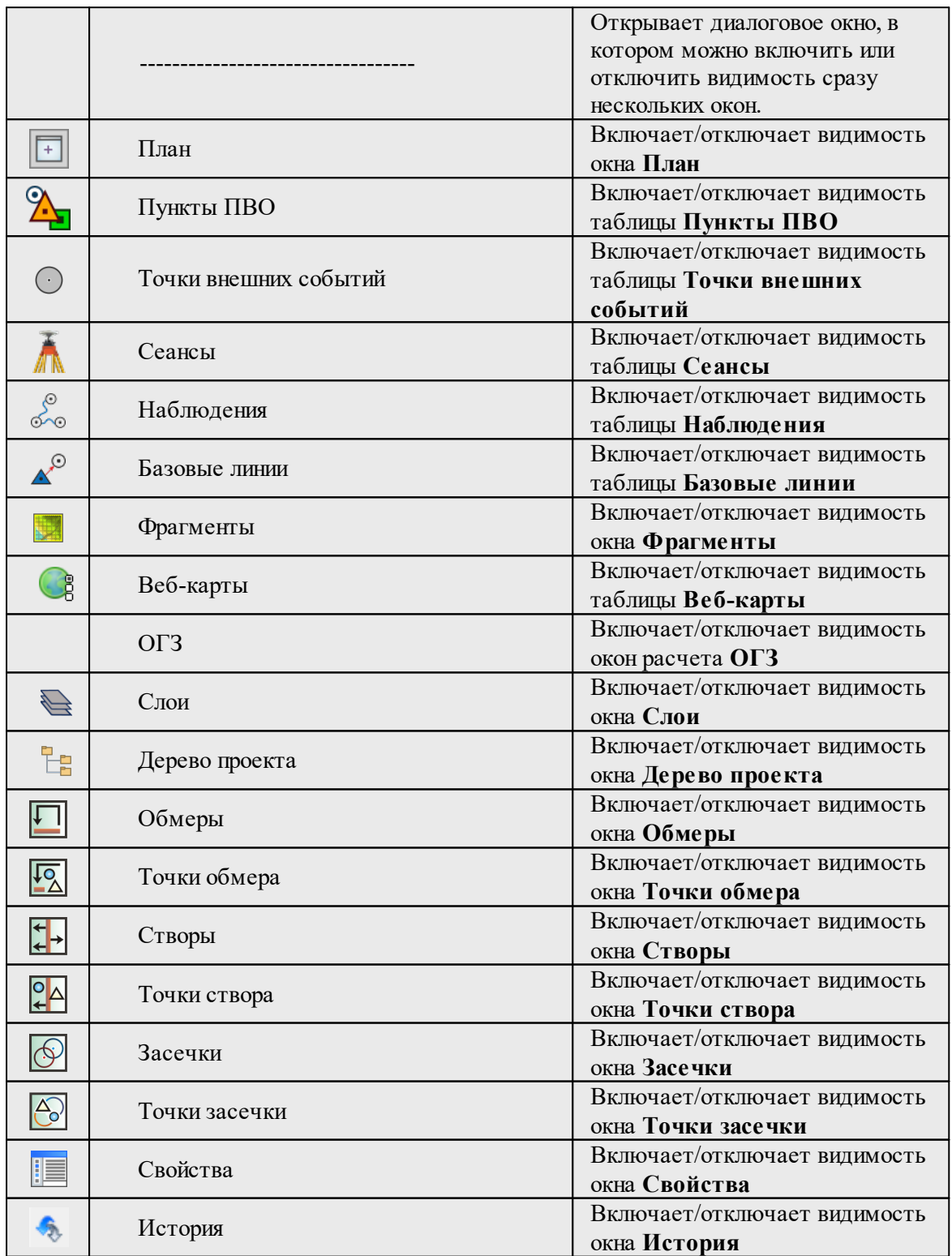

Панели

Включает/отключает видимость панелей инструментов

# **Меню Данные**

Темы раздела:

- Загрузка с [WEB-сервисов...](#page-163-0)
- Импорт [измерений](#page-164-0)
- · [Экспорт](#page-165-0)
- [Эфемериды](#page-165-1) проекта...
- · [Эферемериды](#page-165-2) по спутникам
- Сеансы [наблюдений...](#page-166-0)
- [Просмотр](#page-167-0) данных сеанса...
- [Диаграмма](#page-168-0) видимости спутников
- [Объединить](#page-168-1) сеансы
- [Изменить](#page-169-0) дату сеанса
- Изменить тип [наблюдений](#page-169-1)
- [Объединить](#page-170-0) наблюдения
- [Смещение](#page-170-1) камеры...
- · [Сгенерировать](#page-171-0) имена точек событий
- [Объединить/переименовать](#page-171-1) точки
- Установить [координаты](#page-173-0)
- [Представление](#page-174-0) координат...
- [Калибровка](#page-174-1) антенн

# **Загрузка с WEB-сервисов...**

<span id="page-163-0"></span>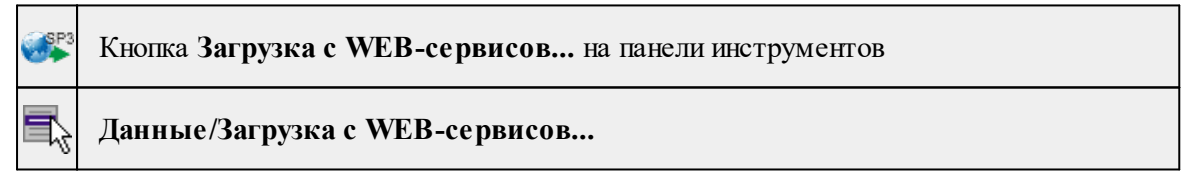

Команда позволяет выбрать необходимые данные для загрузки в проект. В текущей версии для загрузки доступны точные эфемериды GPS, ГЛОНАСС и глобальные карты ионосферы IONEX. Данные загружаются с публичных серверов (См. раздел [Параметры](#page-32-0) [программы](#page-32-0)) на временной диапазон сеансов наблюдений проекта.

· Выберите команду. Появится диалоговое окно.

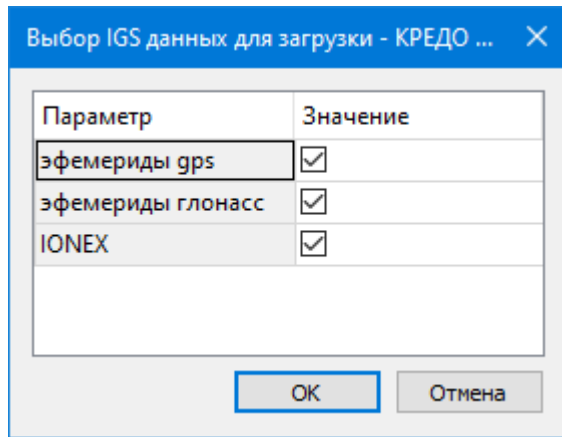

- · Отметьте галочкой необходимые данные и нажмите *ОК.*
- · Отобразится окно с процессом загрузки. По завершении загрузки нажмите **Готово**. Для просмотра отчета о результатах импорта нажмите кнопку Журнал. При наличии ошибок информация будет выведена в протокол, просмотр которого возможен нажатием на кнопку **Протокол**.

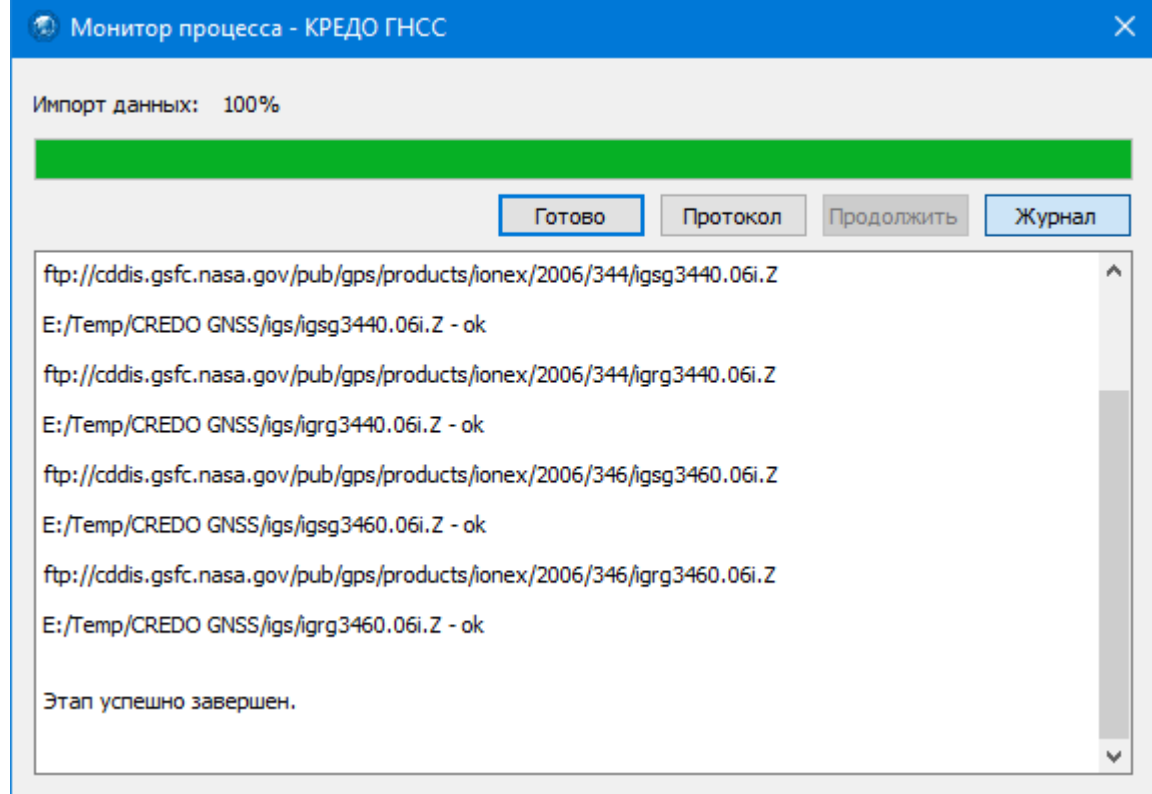

## **Импорт измерений**

<span id="page-164-0"></span>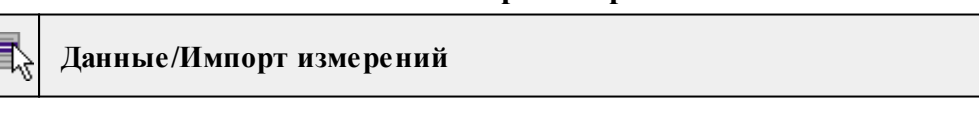

Команда осуществляет быстрый доступ к импорту измерений из файла данных, содержащих спутниковые измерения (См. подробнее  $\blacksquare$  Импорт [измерений](#page-140-0)).

#### **Экспорт**

<span id="page-165-0"></span>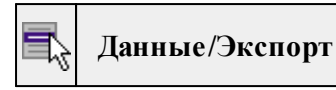

Команда осуществляет быстрый доступ к экспорту данных в файлы форматов RINEX (См. подробнее  $\frac{3\pi}{4}$  [Rinex](#page-154-2) 3.04 и  $\frac{2\pi}{4}$  Rinex 2.10).

#### **Эфемериды проекта...**

<span id="page-165-1"></span>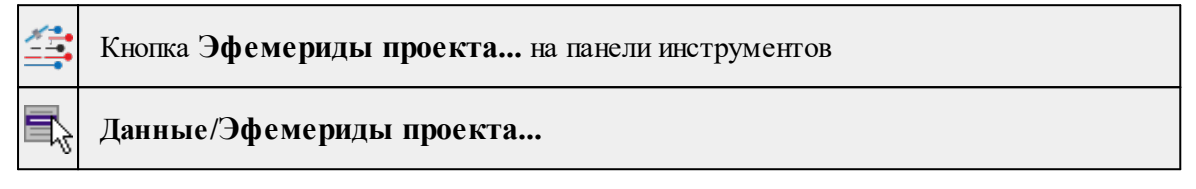

Команда просмотра, вызывает диалог Эфемериды спутников, в котором отображаются сведения о загруженных в проект эфемеридах по каждому спутнику.

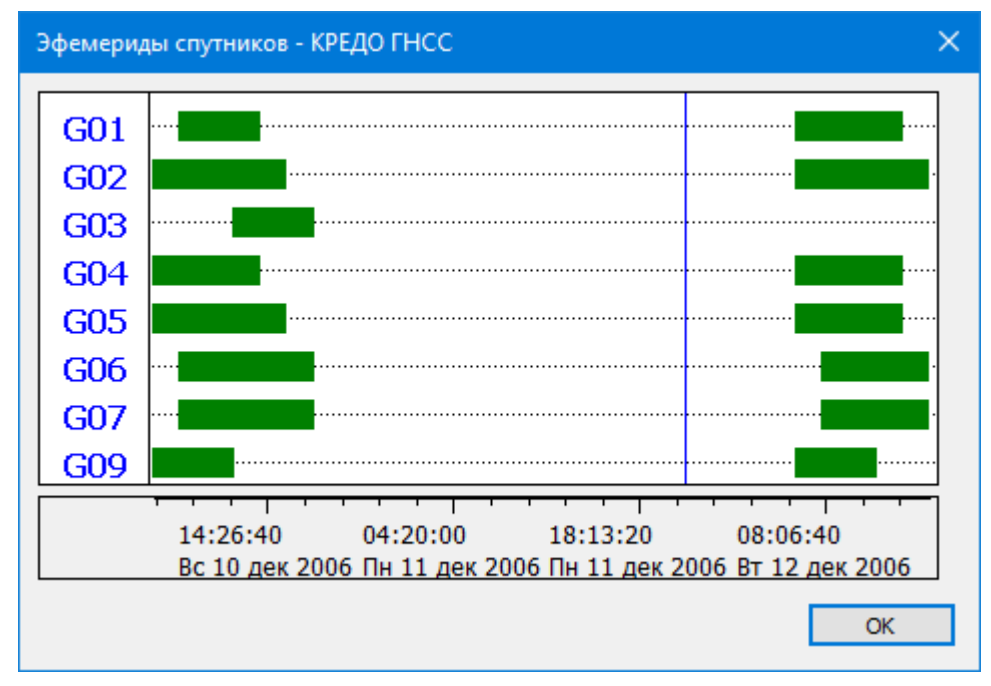

В диалоге отображаются точные или переданные эфемериды в зависимости от настройки Тип эфемерид в свойствах проекта. Эфемериды разного типа (переданные, точные) отображаются разными цветами. Окно предназначено для визуализации временных интервалов эфемерид, для удаления эфемерид можно воспользоваться командой [Эфемериды](#page-165-2) по спутникам.

#### **Эферемериды по спутникам**

<span id="page-165-2"></span>Кнопка **Эфемериды по спутникам** на панели инструментов

# **Данные/Эфемериды по спутникам**

Команда просмотра, вызывает диалог Эфемериды спутников, в котором приведен перечень данных в табличной форме по каждому спутнику.

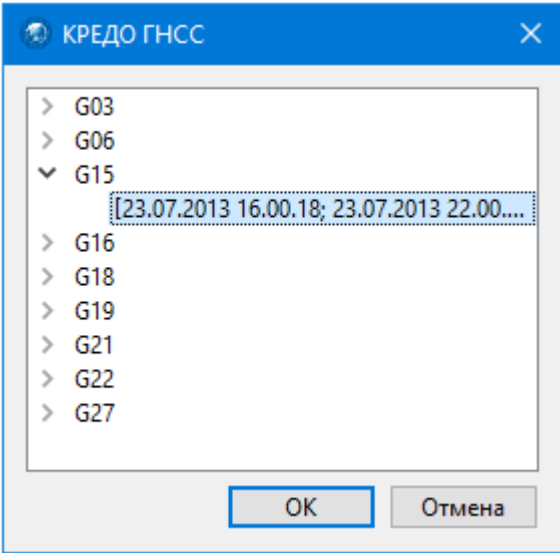

Выбранные эфемериды, группы эфемерид могут быть удалены (клавиша *<Del>* на клавиатуре). Для группового выбора можно пользоваться стандартными клавишамимодификаторами *<Ctrl>*, *<Shift>*.

## **Сеансы наблюдений...**

<span id="page-166-0"></span>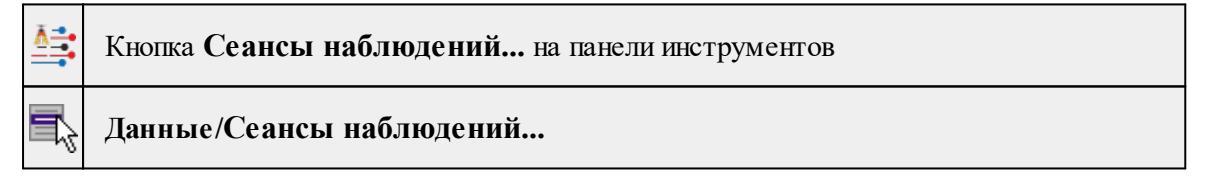

Команда просмотра, вызывает диалог **Сеансы наблюдений**, в котором отображаются сведения о загруженных в проект сеансах наблюдений.

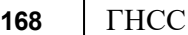

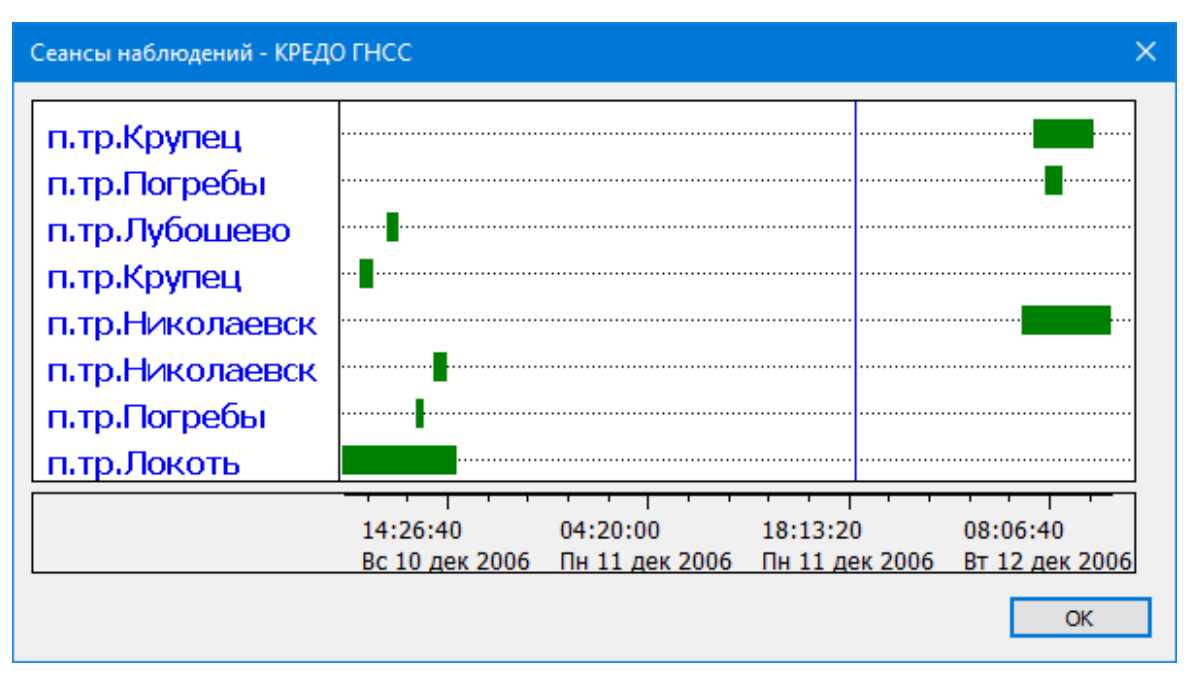

Для статических сеансов имя сеанса соответствует имени точки, для кинематики имя сеанса соответствует имени импортированного файла.

# **Просмотр данных сеанса...**

<span id="page-167-0"></span>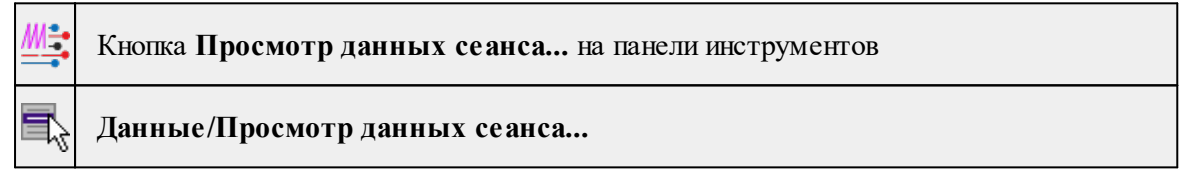

Команда просмотра, вызывает диалог Просмотр данных сеанса, в котором отображаются диаграммы видимости спутников и графики различных величин спутника от времени.

# *Примечание: команда доступна, когда выбран сеанс.*

Графики диалогового окна:

- · Наблюдения;
- · Ионосфера;

Отображает значение ионосферной коррекции для различных моделей (при наличии данных в проекте). Может использоваться для контроля наличия ионосферных параметров и их корректности (графики различных моделей ионосферы имеют похожие тренды и абсолютные величины поправок для разных спутников).

- · Тропосфера;
- · Невязки наблюдений;

Невязка - это разность выбранного измерения (фаза, псевдодальность) и вычисленного расстояния приемник-спутник. Вычисленное расстояние включает основные поправки и коррекцию часов приемника, полученную из навигационного решения. Для фаз невязка содержит неоднозначность, поэтому при больших начальных значениях неоднозначности график может быть неинформативным.

- DOP (Фактор ухудшения точности);
- · Приливы в твердом теле Земли;
- · Поправки за положение и вариации ФЦ антенны.

Графики можно использовать для контроля наличия и корректности применения данных по положению и вариациям фазового центра антенны приемника.

#### **Диаграмма видимости спутников**

<span id="page-168-0"></span>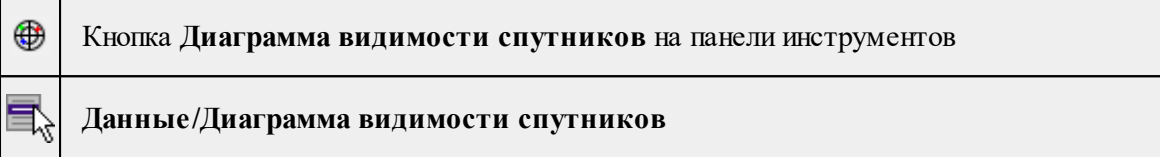

Команда предназначена для отображения фактической видимости спутников для сеанса наблюдений. Команда вызывает диалоговое окно, в котором на круговой диаграмме отображаются траектории спутников в системе координат азимут-угол возвышения.

#### **Объединить сеансы**

<span id="page-168-1"></span>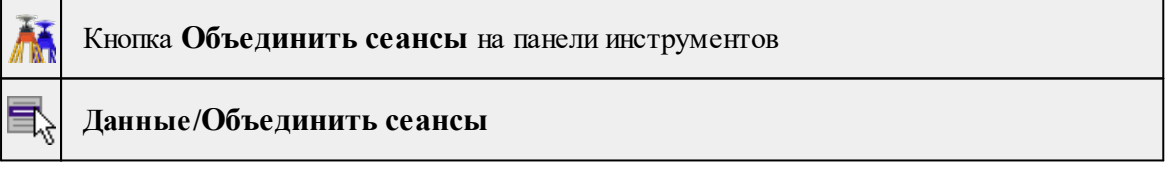

Команда предназначена для объединения сеансов наблюдений с постоянно действующих станций, импортированных по часовой нарезке.

*Примечание: Объединение возможно, если сеансы содержат наблюдения в статике, имеют один интервал наблюдений и стыкуются по времени.*

- · Выделите необходимые для объединения сеансы наблюдений в окне Сеансы.
- · Вызовите команду.
- · Процесс запустится автоматически, дополнительных настроек не требуется.

См. также

Расчет [базовых](#page-94-0) линий

#### **Изменить дату сеанса**

<span id="page-169-0"></span>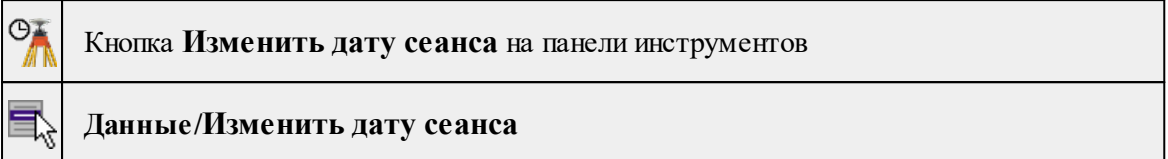

Команда позволяет изменить дату сеанса наблюдений для корректировки даты наблюдений, полученных со старых приемников, не учитывающих переполнение счетчиков GPS.

- · Выберите сеанс наблюдений, у которого необходимо изменить дату, в окне **Сеансы.**
- · Вызовите команду. Появится диалоговое окно.

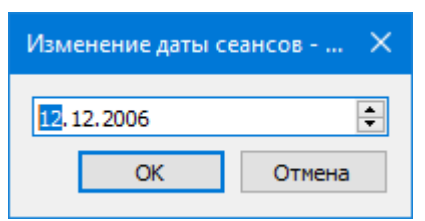

· Задайте корректную дату и нажмите ОК.

См. также Расчет [базовых](#page-94-0) линий

## **Изменить тип наблюдений**

<span id="page-169-1"></span>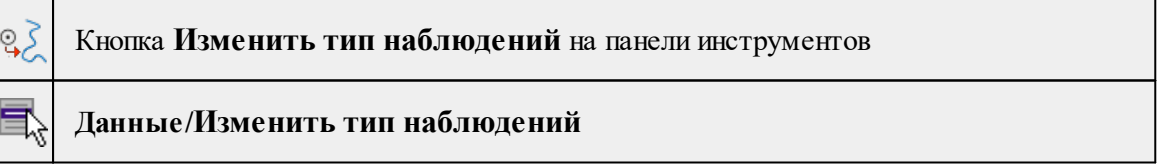

Команда позволяет изменить тип наблюдений.

- · Выберите сеанс наблюдений, у которого необходимо изменить дату, в окне **Наблюдения.**
- · Вызовите команду. Появится диалоговое окно.

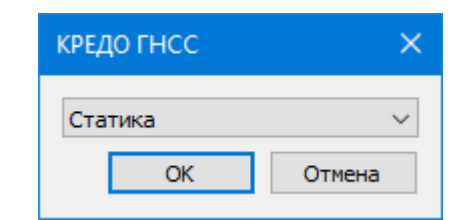

· Укажите необходимый тип и нажмите ОК. Для закрытия диалога без сохранения настроек нажмите Отмена.

См. также Расчет [базовых](#page-94-0) линий Обработка [траекторий](#page-103-0)

#### **Объединить наблюдения**

<span id="page-170-0"></span>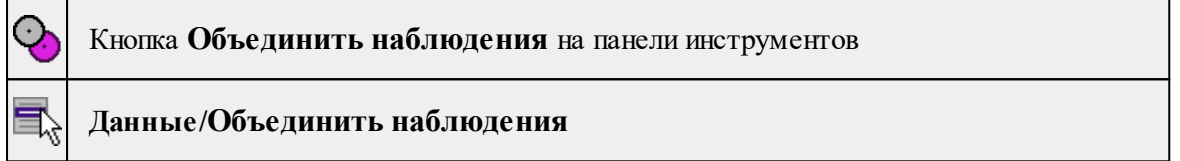

Команда позволяет объединить выбранные наблюдения.

*Примечание: объединение возможно, если наблюдения являются смежными по времени и относятся к одному сеансу наблюдений.*

- · Выделите необходимые для объединения наблюдения в окне Наблюдения.
- · Вызовите команду.
- · Процесс запустится автоматически, дополнительных настроек не требуется.

См. также Расчет [базовых](#page-94-0) линий

#### **Смещение камеры...**

<span id="page-170-1"></span>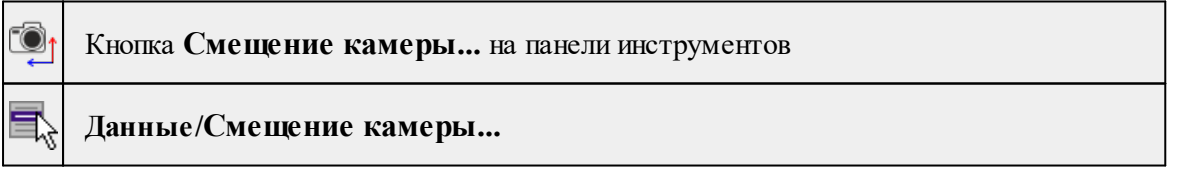

Команда позволяет задать параметры взаимного положения камеры и антенны приемника на БПЛА для наблюдений кинематики.

· Вызовите команду. Появится диалоговое окно.

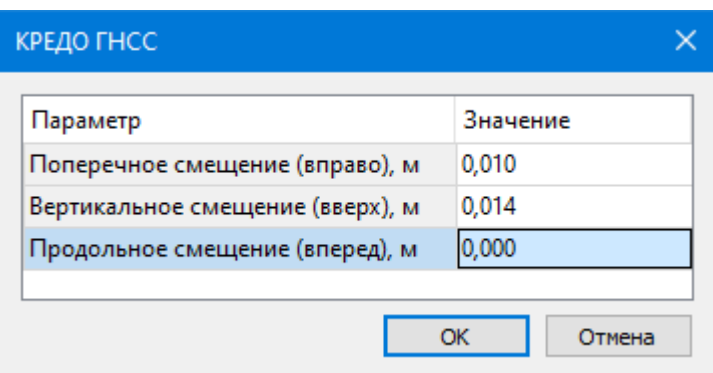

· Установите параметры смещения и нажмите ОК. Для закрытия диалога без сохранения настроек нажмите Отмена.

См. также Обработка [траекторий](#page-103-0)

## **Сгенерировать имена точек событий**

<span id="page-171-0"></span>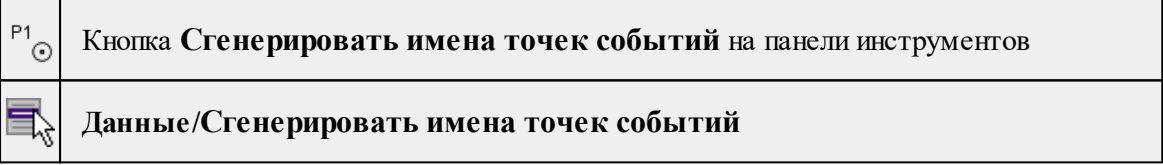

Команда позволяет задать имена точкам внешних событий.

- · Выделите точки в окне Точки внешних событий.
- · Вызовите команду. Откроется диалоговое окно создания шаблона имен точек, работа с которым аналогична работе с шаблоном экспорта элементов (См. подробнее Работа с шаблоном экспорта [элементов\)](#page-75-0).
- · Настройте шаблон и нажмите ОК. Для закрытия диалога без сохранения настроек нажмите Отмена.

См. также Обработка [траекторий](#page-103-0)

#### **Объединить/переименовать точки**

<span id="page-171-1"></span>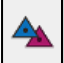

Кнопка **Объединить/переименовать точки** на панели инструментов

# **Данные/Объединить/переименовать точки**

Команда позволяет выполнить объединение точек и соответствующих им наблюдений, в результате чего наблюдения будут относиться к одной точке.

- · Выделите строки с точками, которые необходимо объединить, в окне **Пункты ПВО.**
- · Вызовите команду. Появится диалоговое окно.

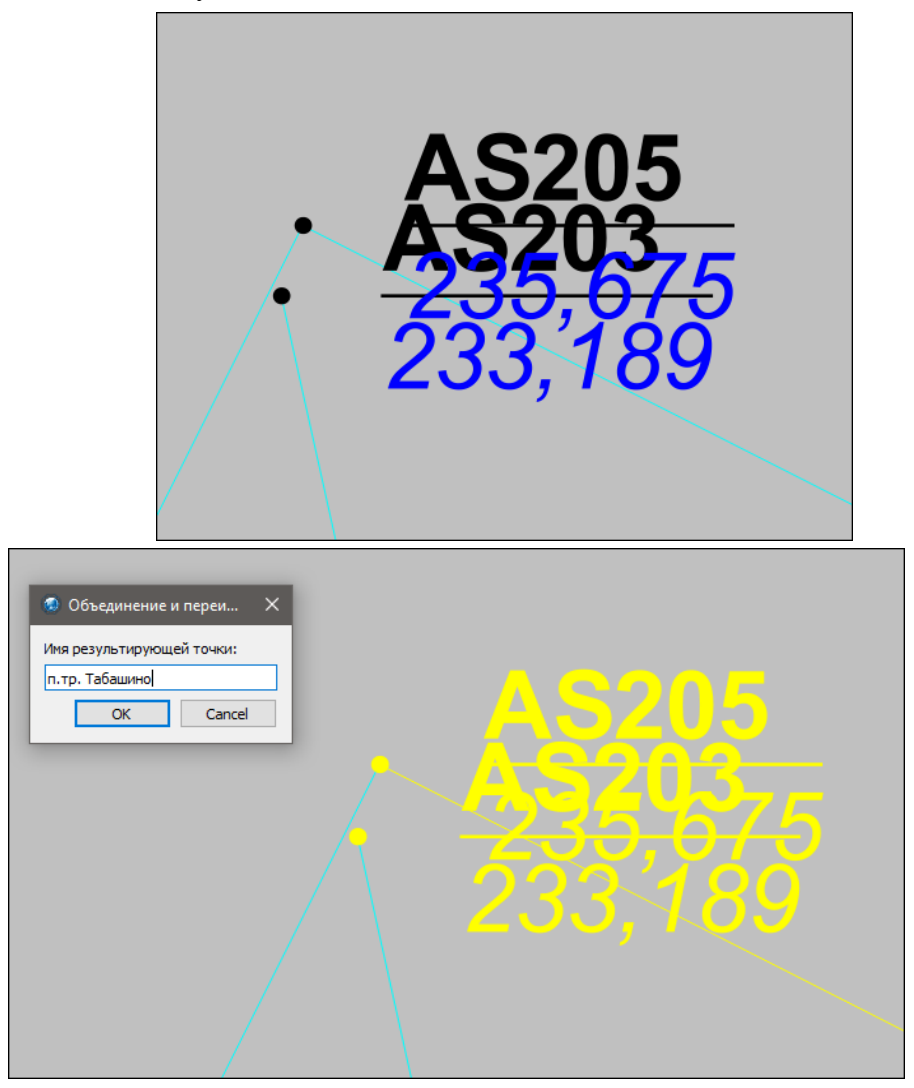

· Укажите имя результирующей точки и нажмите ОК. Для закрытия диалога без сохранения настроек нажмите Отмена.

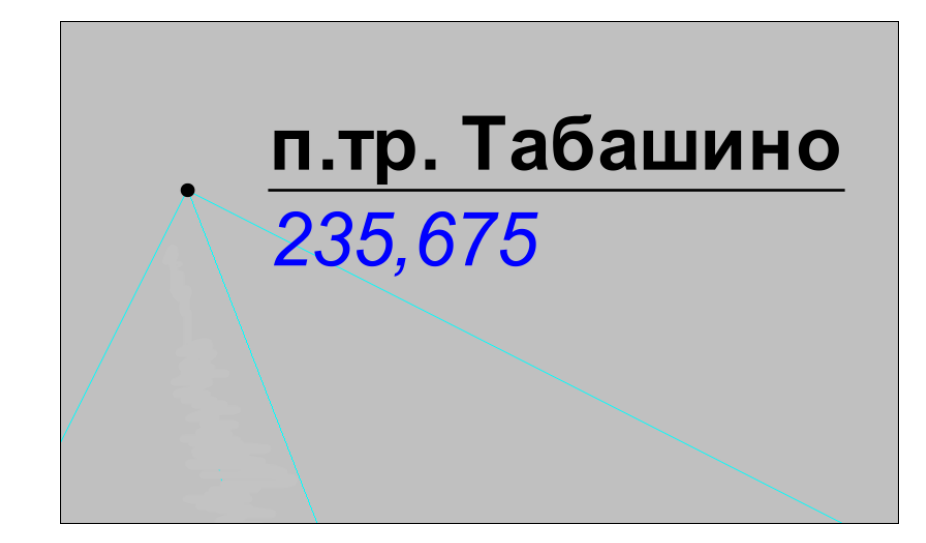

См. также Расчет [базовых](#page-94-0) линий

## **Установить координаты**

<span id="page-173-0"></span>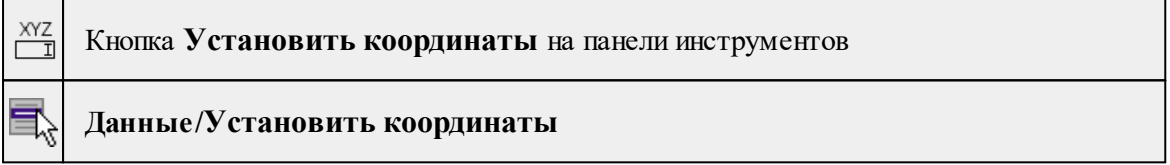

Команда задает исходным точкам геоцентрические (XYZ), геодезические (BLH), пространственные прямоугольные координаты на датуме проекта и WGS84 и плоские прямоугольные (NEH) координаты.

- · Выберите точки в окне **План** или **Пункты ПВО.**
- · Вызовите команду. Появится диалоговое окно ввода координат.

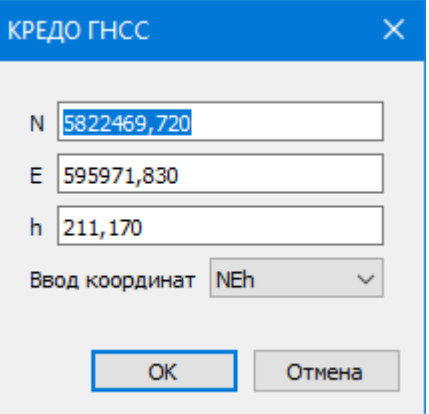

· Настройте параметры и нажмите ОК. Для закрытия диалога без сохранения настроек нажмите Отмена.

#### **Представление координат...**

<span id="page-174-0"></span>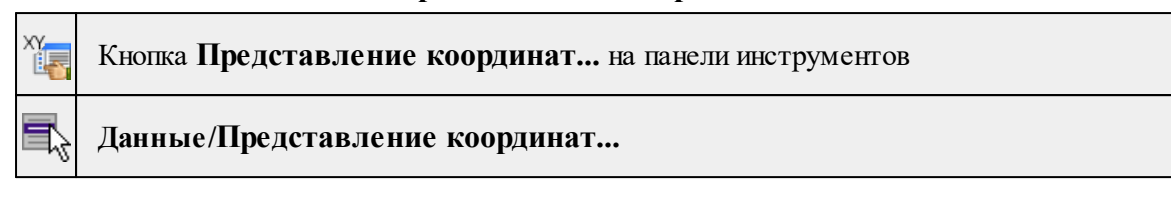

Команда открывает диалоговое окно **Свойств проекта** для настройки представления координат в проекте.

#### **Калибровка антенн**

<span id="page-174-1"></span>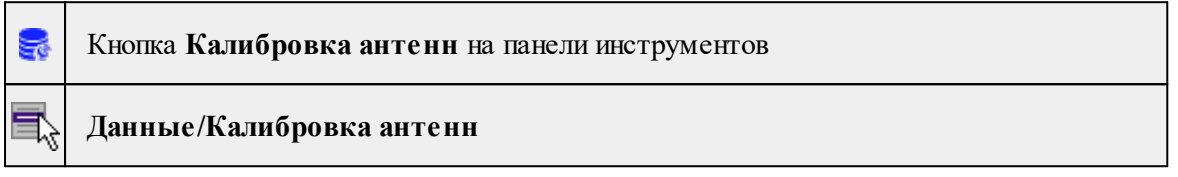

Команда управляет базой данных антенн. Открывает для работы диалог **Параметры калибровки антенн.**

В диалоге:

- · Для импорта файла описания антенн необходимо нажать кнопку Импорт, при этом откроется стандартное диалоговое окно выбора файла, в котором необходимо указать предварительно загруженный файл параметров антенн в формате \*atx, \*tab или \*gra.
- · Для имеющихся в базе антенн можно:
	- o Ввести параметры Радиус и Смещение, эти параметры позволят измерять наклонную высоту антенны до измерительной метки. Значения радиуса и смещения можно взять из паспорта антенны или измерить самостоятельно в соответствии с рисунком в диалоговом окне редактирования параметров антенн.
	- o Изменить отображаемое имя и описание антенны. Для быстрого и удобного поиска необходимой антенны все данные отсортированы по производителям, при выборе производителя в списке отображаются только его антенны.
- · При отсутствии данных о калибровке антенны на сайте IGS, антенну можно добавить вручную, введя паспортные значения положения фазового центра. Для этого необходимо нажать кнопку Добавить:
	- o В открывшемся диалоговом окне нужно выбрать производителя или, при необходимости, создать нового производителя (кнопка =), и ввести параметры антенны.

*Примечание: Сведения об антеннах передаются между различными программами по коду. Полный код антенны включает в себя три символа (код) производителя, код антенны и в конце 4 символа код колпака (радома). Именно с такими кодами тип антенны записывается в файлы наблюдений, как в формате RINEX, так и в других форматах. Соответственно, для того, чтобы добавленные вручную*

*антенны определялись на импорте автоматически, необходимо правильно заполнять соответствующие поля.*

o Параметры положения фазового центра можно ввести по всем частотам и системам позиционирования.

Для этого в поле Частота необходимо указать частоту в виде:

N0x,

где:

– N – код системы позиционирования (G, R, E, C, S - для GPS, ГЛОНАСС, GALILEO, BEIDOU и SBAS, соответственно).

– 0x – номер частоты (01, 02 или 05).

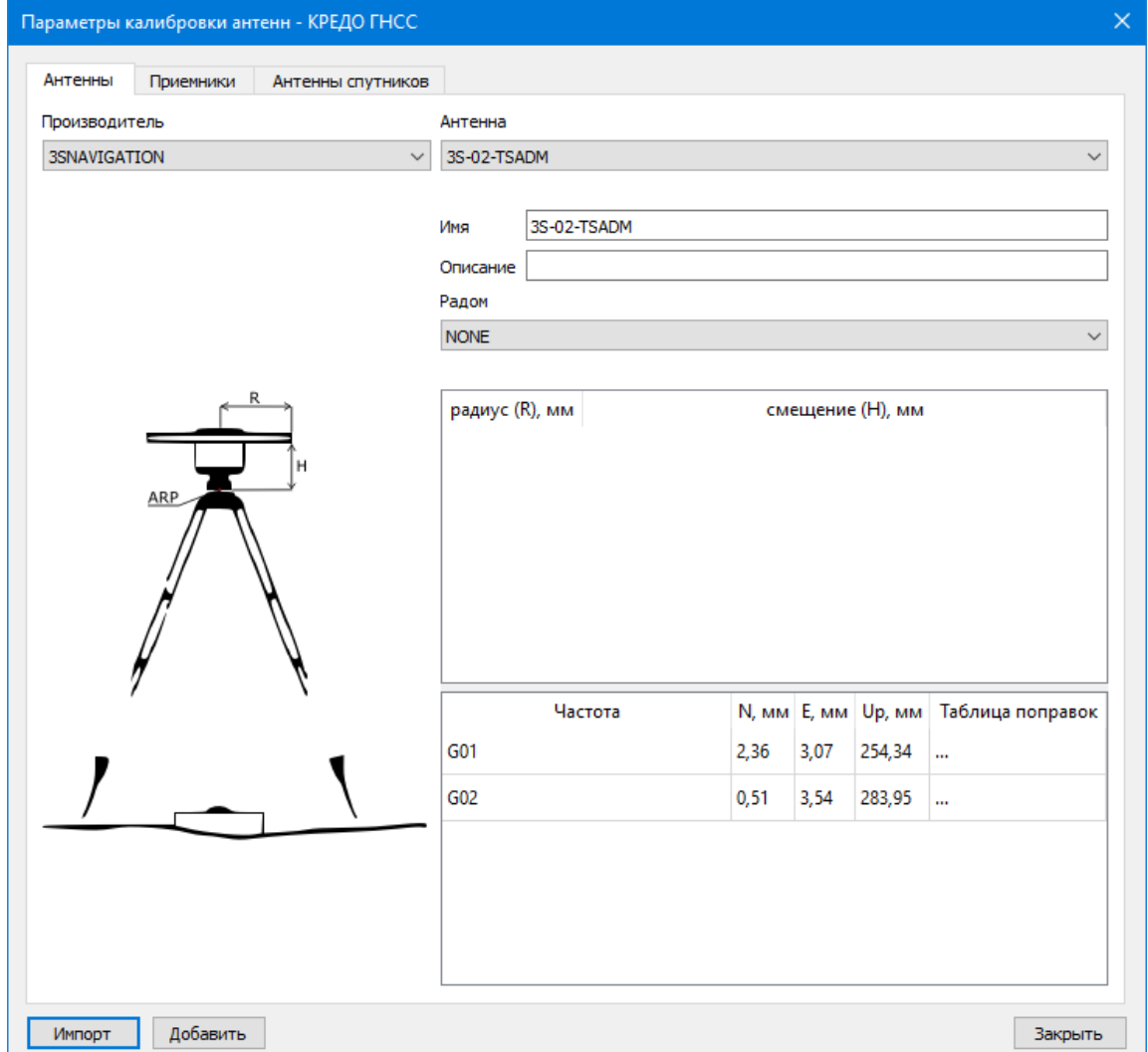

#### **Меню Расчеты**

Темы раздела:

- <u>Расчет [базовых](#page-176-0) линий</u>
- <u>Расчет [выбранных](#page-177-0) базовых линий</u>
- Выбор [независимых](#page-177-1) векторов
- · Расчет [сеансов](#page-177-2) РРР
- [Мультибазовый](#page-178-0) расчет
- [Настройки](#page-179-0) расчета
- [Редактировать](#page-179-1) интервалы наблюдений...
- [Замыкание](#page-180-0) полигонов
- Создание [полигонов](#page-181-0)
- Пересчет [координат](#page-181-1)
- · [Уравнивание](#page-181-2)
- · Свободное [уравнивание](#page-182-0)
- Настройки [уравнивания...](#page-183-0)
- Анализ [координат](#page-183-1) исходных пунктов ГНСС...
- Расчет [параметров](#page-185-0) проекции...
- Расчет [параметров](#page-186-0) датума...
- <u>Расчет [навигационных](#page-187-0) координат</u>
- Калькулятор [GPS-времени](#page-187-1)
- · Параметры [преобразования](#page-188-0)
- $\cdot$  OF3

#### **Расчет базовых линий**

<span id="page-176-0"></span>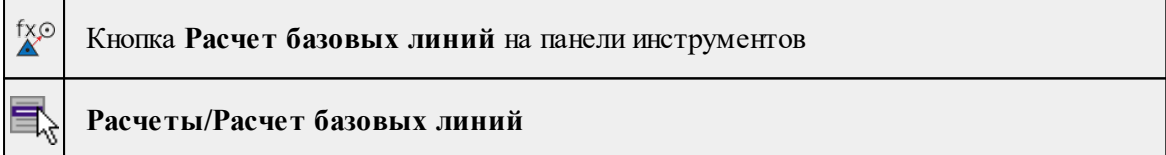

Команда выполняет расчет базовых линий. Расчет производится для всех линий в соответствии с настройками, установленными в узле **Обработка базовых линий** в [Свойства](#page-34-0) проекта.

**Базовая линия** – основной элемент, с которым работает процессор базовых линий. Одновременные совместные наблюдения на двух станциях дают возможность расчета вектора между точками. Свойства базовой линии: пара сеансов, к которым она относится, время начала и окончания наблюдений, продолжительность, число эпох. Отображается графически в окне **План**.

*Примечание: Базовыми линиями считаются совместные наблюдения кинематики и статики и отображаются, как траектории. Отображение настраивается в фильтре [видимости.](#page-92-0)*

См. также

# Расчет [базовых](#page-94-0) линий

#### **Расчет выбранных базовых линий**

<span id="page-177-0"></span>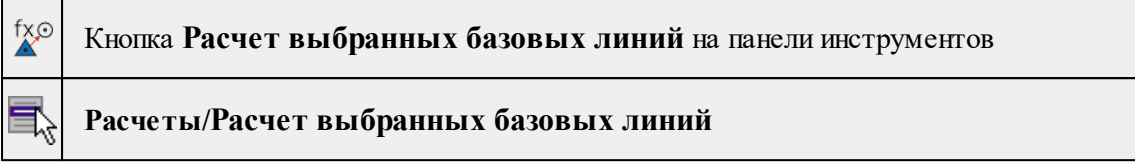

Действие команды аналогично действию команды Расчет [базовых](#page-176-0) линий. Расчет производится только для выбранных базовых линий.

См. также

Расчет [базовых](#page-94-0) линий

#### **Выбор независимых векторов**

<span id="page-177-1"></span>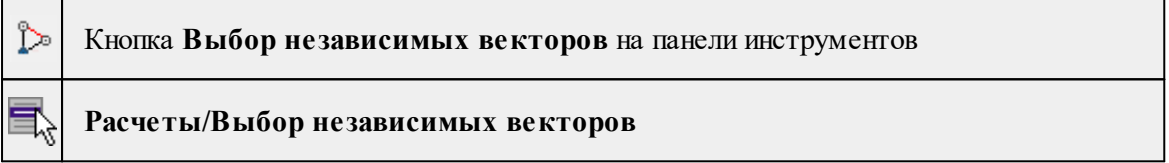

Команда предназначена для формирования сети независимых базовых линий для уравнивания. Зависимые базовые линии при этом отключаются. Расчет пытается выполнить условие "цепочка одновременно наблюдавшихся базовых линий не должна пересекать саму себя". Результат зависит от фактического наличия избыточных наблюдений и реальной возможности выполнить условие.

*Примечание: Задача поиска независимых и исключения зависимых базовых линий возникает в случае выполнения одновременных наблюдений более чем двумя приемниками. Считается, что наличие замкнутых фигур из базовых линий, измеренных одновременно работающими приемниками может скрыть систематические ошибки.*

#### **Расчет сеансов РРР**

<span id="page-177-2"></span>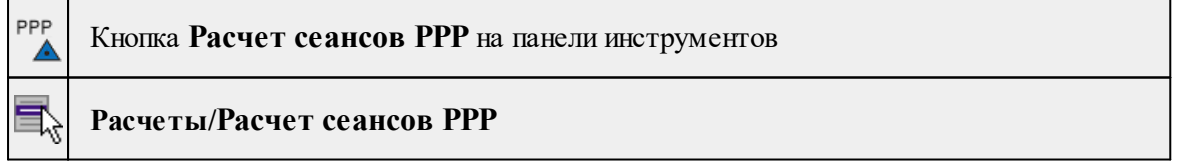

Команда позволяет определить координаты точек с точностью от нескольких дециметров до нескольких сантиметров на эпоху выполнения измерений.

*Примечание: Для получения приемлемых результатов необходимо иметь продолжительные наблюдения в несколько часов, точные эфемериды и наличие параметров ионосферы. Рекомендуется включить коррекцию за земные приливы.*

- · Выберите точки, для которых необходимо рассчитать координаты в окне Пункты ПВО.
- · Вызовите команду.
- · Процесс запустится автоматически, дополнительных настроек не требуется.
- · После завершения процесса расчета по нажатию на кнопку Протокол формируется протокол с информацией по выполненному расчету.

#### **Мультибазовый расчет**

<span id="page-178-0"></span>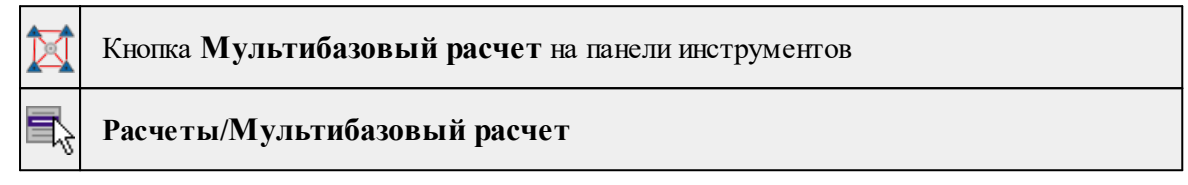

Команда предназначена для расчета координат определяемого пункта от нескольких исходных при больших расстояниях до исходных пунктов.

Многобазовый расчет также позволяет выполнить расчет статики или кинематики от нескольких баз.

В расчете формируется общая система уравнений для всех базовых линий. Базовые линии между известными пунктами позволяют быстрее зафиксировать неоднозначности сетевого решения. Точность зависит от точности и сходимости координат исходных пунктов.

*Примечание: По умолчанию расчет выполняется с интервалом ровера. Перед расчетом необходимо уточнить интервалы наблюдений всех обрабатываемых сеансов и установить необходимый шаг для обработки в [Свойства](#page-34-0) проекта.*

- · Выберите точку, наблюдение или сеанс ровера в соответствующем табличном окне или в окне **План**.
- · Вызовите команду. Появится диалоговое окно **Многобазовое решение**.

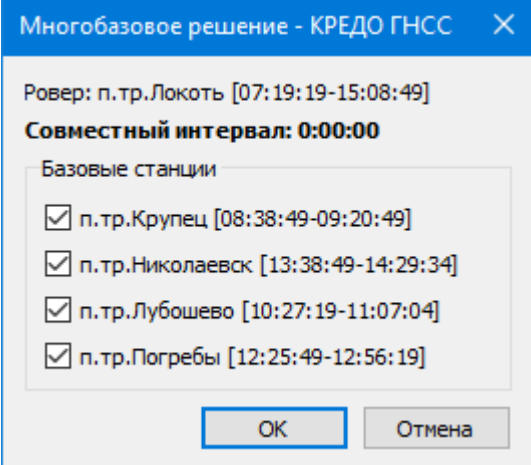

- · Укажите какие исходные пункты использовать при расчете и нажмите *ОК*. Для закрытия диалога без сохранения настроек нажмите *Отмена.*
- · По завершении расчета подробную информацию о результатах выполнения процесса можно вывести в протокол с помощью кнопки *Протокол.*

## **Настройки расчета**

<span id="page-179-0"></span>Темы раздела:

- Системы [позиционирования...](#page-179-2)
- [Параметры](#page-179-3) расчета БЛ...

#### **Системы позиционирования...**

<span id="page-179-2"></span>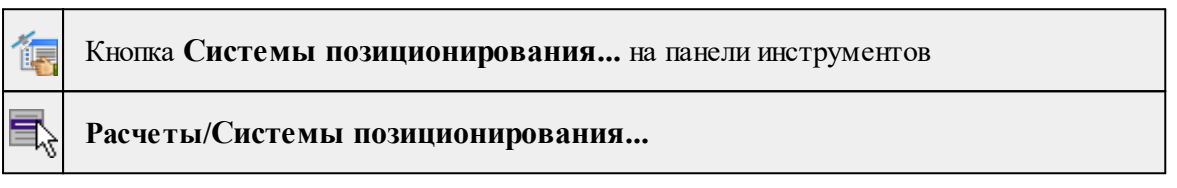

Команда открывает диалоговое окно [Свойства](#page-34-0) проекта для настройки систем позиционирования (См. подробнее **Свойства проекта/Параметры расчетов**).

#### **Параметры расчета БЛ...**

<span id="page-179-3"></span>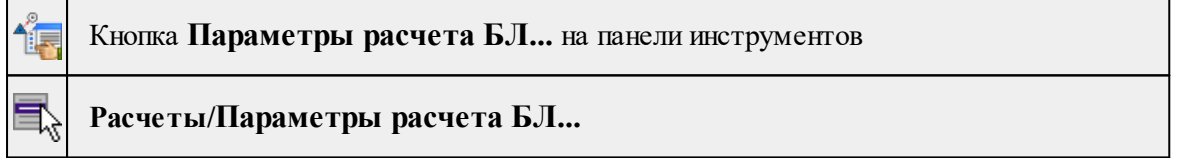

Команда открывает диалоговое окно [Свойства](#page-34-0) проекта для настройки параметров расчета базовых линий (См. подробнее **Свойства проекта/Параметры расчетов).**

#### **Редактировать интервалы наблюдений...**

<span id="page-179-1"></span>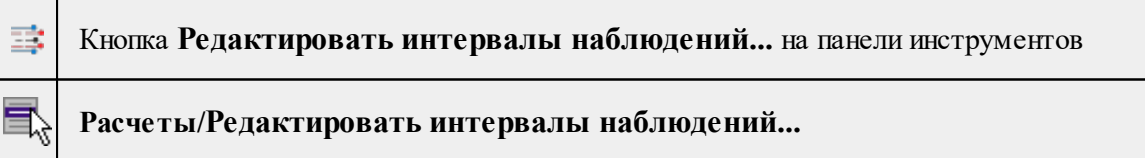

Команда открывает окно редактирования тех измерений, из которых сформирована базовая линия по каждому спутнику.

- · Выберите базовую линию.
- · Вызовите команду.

*Примечание. Команда активна, если выбрана одна базовая линия.*
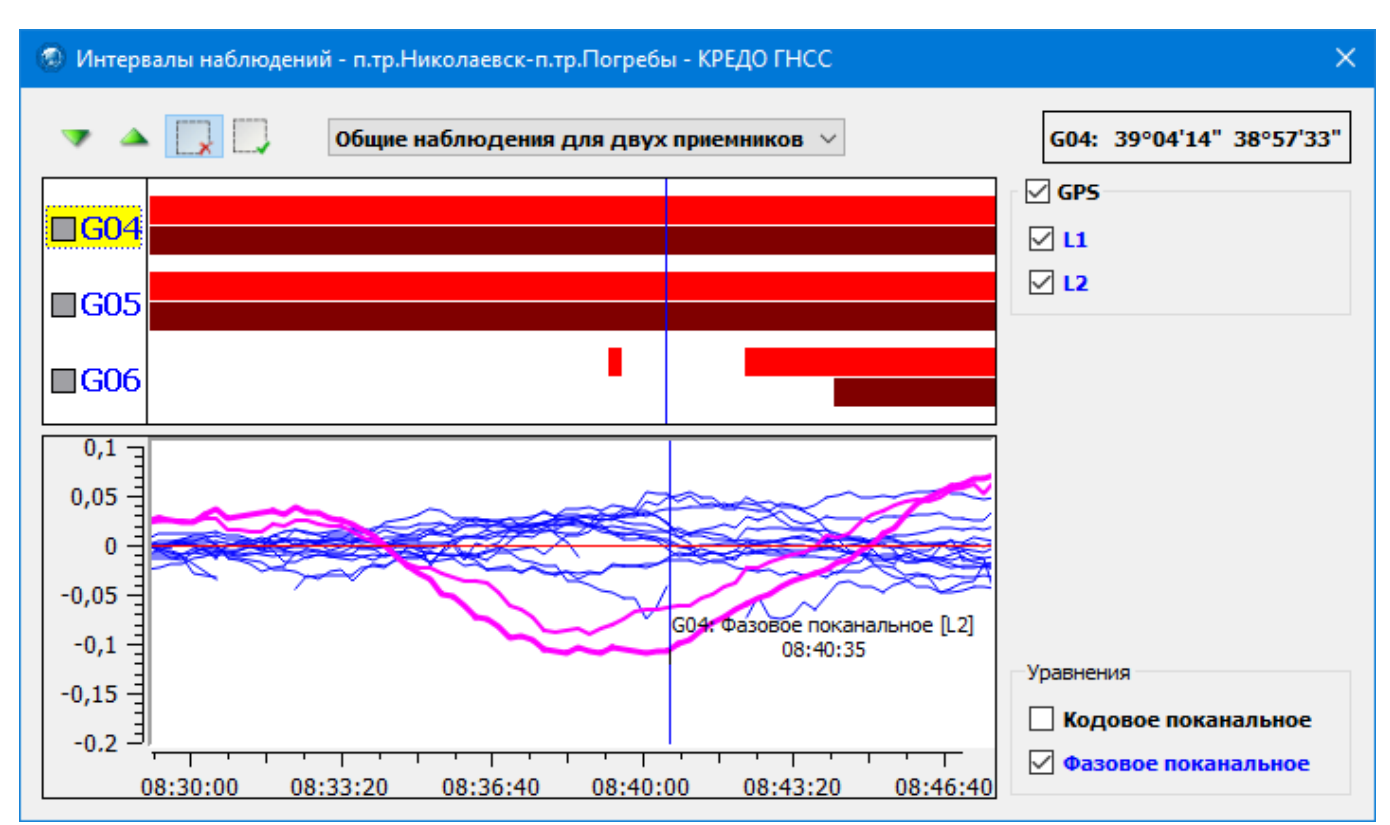

- · В открывшемся окне редактирования интервалов можно отключить выбранные пользователем интервалы. Для этого нажмите кнопку Исключить интервал и, нажав левую клавишу мыши, выделите прямоугольником на графике необходимый интервал. Для того, чтобы отменить отключение интервала воспользуйтесь командой Вернуть интервал.
- · Для лучшей визуализации возможно отключения графиков для различных уравнений, использовавшихся в решении. Например, невязки кодового уравнения на порядок больше фазовых, совместный их просмотр неинформативен.
- · Для траекторий доступен функционал синхронизации временной метки на графике (вертикальная линия) с соответствующим участком траетктории (треугольный маркер на траектории). Такая синхронизация позволяет сопоставить участки с большими ошибками с соответствующим интервалом наблюдений.

## *См. также [Редактирование](#page-97-0) интервалов наблюдений*

## **Замыкание полигонов**

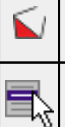

Кнопка **Замыкание полигонов** на панели инструментов

**Расчеты/Замыкание полигонов**

Команда вычисляет невязки треугольников, сформированных из базовых линий. Перед выполнением данной команды необходимо выполнить расчет [базовых](#page-176-0) линий. Невязки замкнутых рассчитываются в пространственной системе координат и пересчитываются в систему координат объекта. По результатам команды может быть сформирована соответствующая ведомость. Допуски замыкания полигонов настраиваются в свойствах проекта в разделе [Параметры](#page-44-0) расчетов.

См. также Проверка [замыкания](#page-98-0) полигонов

#### **Создание полигонов**

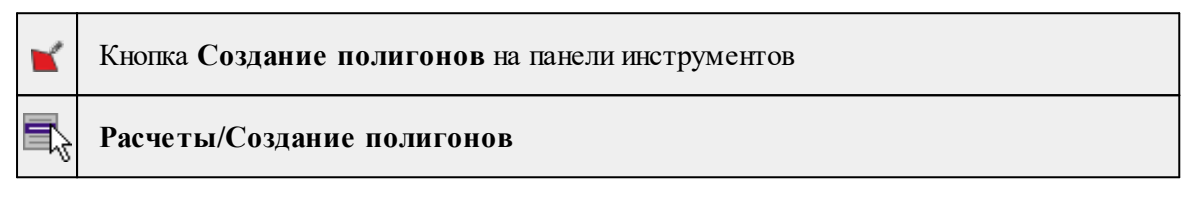

Команда предназначена для ручного создания полигонов с произвольным количеством векторов.

- · Вызовите команду.
- · Последовательно укажите точки по периметру создаваемого полигона, следуя подсказкам системы.

По созданному полигону автоматически будет выполнен расчет незамыкания с раскраской соответствующим цветом.

#### **Пересчет координат**

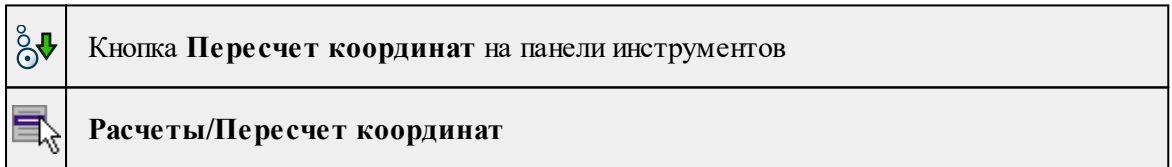

Команда предназначена для пересчета координат определяемых пунктов и траектории при изменении координат исходных пунктов.

- · Вызовите команду.
- · Процесс запустится автоматически, дополнительных настроек не требуется.

#### **Уравнивание**

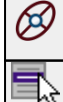

<span id="page-181-0"></span> $\overline{\phantom{a}}$ 

Кнопка **Уравнивание** на панели инструментов

**Расчеты/Уравнивание**

Команда предназначена для выполнения уравнивания спутниковых геодезических сетей.

**Цель уравнивания** – повышение точности и представление результатов в необходимой системе координат с оценкой точности в виде СКО или ковариационных матриц. При уравнивании сети можно не только вычислить координаты определяемых пунктов, но также оценить качество рассчитанных базовых линий.

Результатами уравнивания спутниковой сети являются оцененные параметры (прямоугольные, геодезические или плоские координаты и высоты пунктов сети) и характеристики их точности, задаваемые в апостериорной ковариационной матрице. Ковариационная матрица решения содержит дисперсии оценённых параметров и корреляции между ними. Эти данные используются для построения эллипсов ошибок (или эллипсоидов ошибок) положений пунктов.

Настройка параметров уравнивания осуществляется в **Свойствах проекта** в разделе [Параметры](#page-44-0) расчетов.

См. также Обработка данных - [Уравнивание](#page-100-0)

#### **Свободное уравнивание**

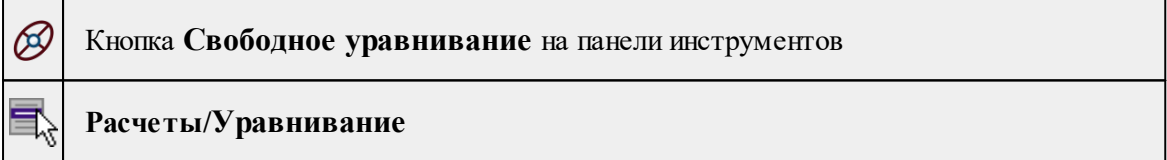

Команда предназначена для выполнения свободного уравнивания спутниковых геодезических сетей.

**Цель свободного уравнивания** – оценка качества наблюдений без влиянния координат исходных пунктов. При выполении свободного уравнивания игнорируются плановые и высотные типы пунктов. Свободное уравнивание дает наилучшую оценку качества наблюдений и оценку внутренней сходимости.

Результаты свободного уравнивания можно вывести в Ведомость свободного уравнивания.

## **Настройки уравнивания...**

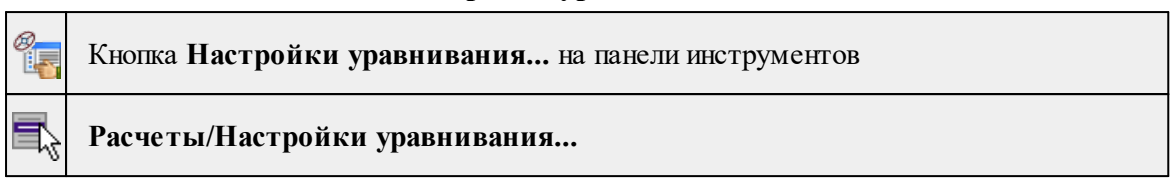

Команда открывает диалоговое окно [Свойства](#page-34-0) проекта для настройки параметров уравнивания (См. подробнее **Свойства проекта/Параметры расчетов**).

См. также

[Уравнивание](#page-181-0)

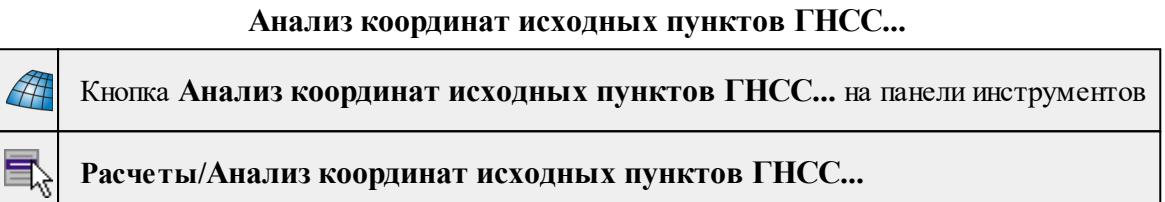

Команда предназначена для оценки качества исходных пунктов и расчета параметров связи пространственных систем координат на территорию района работ – Локального датума.

Для расчета параметров связи необходимо наличие измерений ГНСС на исходных пунктах и координаты исходных пунктов в проекции Гаусса.

Команда вызывает диалог **Анализ координат** исходных пунктов ГНСС.

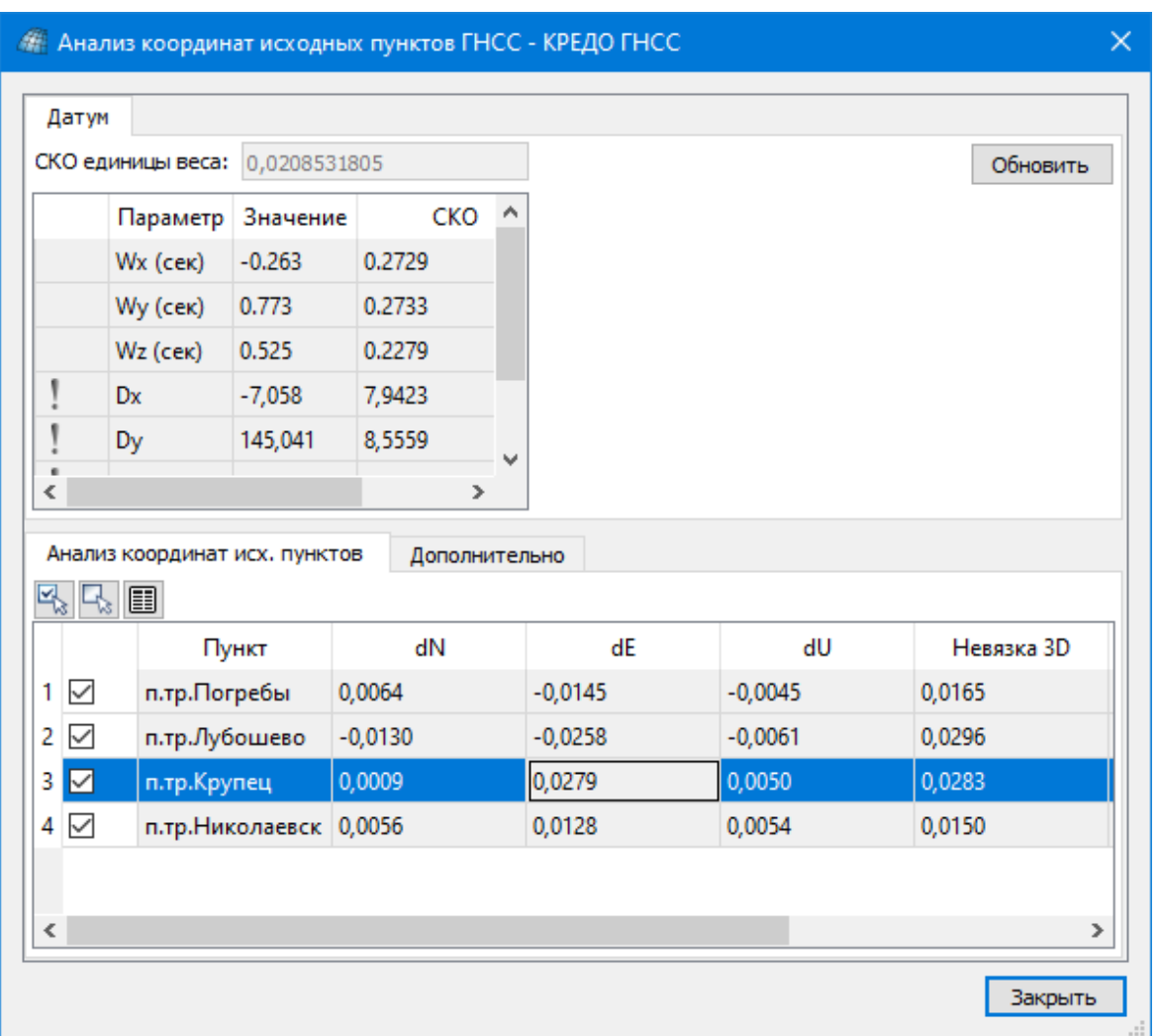

Во вкладке Датум приведены результаты установления параметров связи двух пространственных систем координат. Первая СК – координаты пунктов, полученных в результате уравнивания векторов ГНСС, вторая СК – координаты пунктов, полученных путем пересчета плоских координат из поперечно-цилиндрической проекции в пространственные координаты.

Во вкладке Датум приведены как сами результаты установления параметров связи, так и их оценка точности.

m – масштабный коэффициент. В данном поле указано дополнение к единице.

Если СКО вычисленного параметра датума превышает значение, заданное в группе СКО параметров датума диалога Свойства проекта, то напротив данного параметра отображается значок .

Во вкладке Анализ координат исх. пунктов приведены остаточные погрешности по каждому из исходных пунктов в горизонтных системах координат этих пунктов.

Во вкладке Дополнительно приведены: Датум, Модель геоида, СКО аномалий, среднеквадратическое отклонение модели геоида по данным спутниковых измерений:

- · СКО по NE СКО пунктов в плане,
- · СКО по U СКО пунктов по высоте,
- · СКО по NEU общая СКО пунктов в плане и по высоте.

Независимо от того, рассчитан локальный датум или нет, L1 -анализ выполняется всякий раз при открытии диалога и при нажатии на кнопку Обновить. Все столбцы таблицы, за исключением первого, отображаются в режиме только для чтения. Первый столбец служит для пометки пунктов, участвующих в анализе и расчете датума.

На локальной панели инструментов таблицы содержатся команды  $\mathbb{R}$  Пометить Снять пометку и Ведомость. Установка и снятие пометок может производиться для группы выделенных пунктов (См. Работа с [помеченными](#page-28-0) данными).

По кнопке Обновить выполняется анализ и перерасчет параметров датума на основе сети ГНСС и исходных пунктов.

#### **Расчет параметров проекции...**

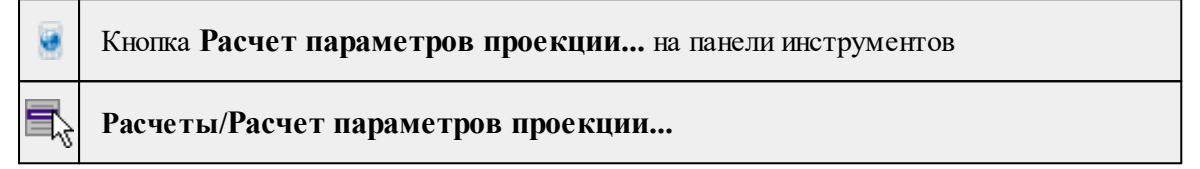

Команда предназначена для расчета параметров проекции в случае, если система координат проекта неизвестна, и позволяет выполнить калибровку по высоте при использовании проекции Local TM.

Для расчета параметров необходимо иметь наблюдения на пунктах, на которые имеются координаты в неизвестной системе координат.

## **Порядок работы:**

- · Импортируйте данные в проект.
- Рассчитайте базовые линии, не меняя координаты (меню [Расчеты/Расчет](#page-176-0) [базовых](#page-176-0) линий).
- Вызовите команду. В диалоге Расчет параметров проекции удалите или отключите пункты, которые не являются исходными.
- · Введите плоские прямоугольные координаты в неизвестной СК (редактируемые столбцы N и E) или проимпортируйте их с помощью [универсальной](#page-291-0) утилиты [импорта.](#page-291-0)
- · Выберите датум, который является основой для определяемой системы координат и тип проекции:

Ортографическая – плоскость касается эллипсоида в точке центра тяжести;

Transverse Mercator – плоскость огибает эллипсоид на меридиане, проходящем через точку центра тяжести.

Local TM – Transverse Mercator с дополнительными смещением и разворотом плоскости и параметрами калибровки по высоте.

· Нажмите кнопку **Рассчитать**. В нижнем окне отобразятся параметры установленной проекции. Если проекция рассчитана успешно, по каждому пункту будет рассчитано отклонение.

*Руководство пользователя к версии 2024.1*

· Нажмите кнопку Применить в проекте. Координаты точек в таблице **Пункты ПВО** пересчитываются в новой проекции.

См. также

Обработка данных – Расчет [параметров](#page-102-0) проекции

#### **Расчет параметров датума...**

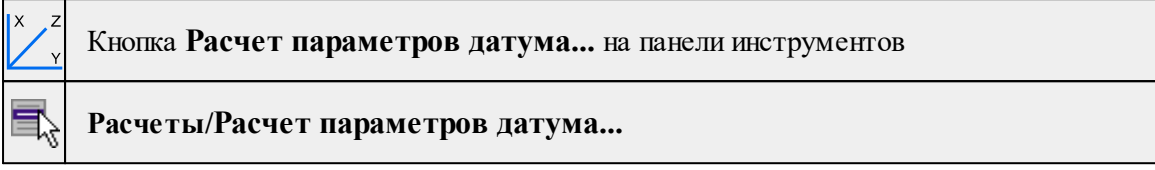

Команда предназначена для расчета параметров датума по координатам WGS-84, полученным в результате обработки спутниковых геодезических наблюдений и координатам в проекции из каталогов и списков координат.

Для нахождения параметров датума модулю необходимо иметь минимум четыре пункта, координаты которых получены при расчете спутниковой геодезической сети и имеются координаты в прекции из каталогов/списков координат.

После запуска команды открывается окно Поиск параметров ГЦ перехода. Нижняя часть окна Выбор общих точек предназначена для корректировки группы совмещенных пунктов, участвующих в определении параметров. В таблице приводятся координаты пунктов в исходной и результирующей системах, уклонения по Х, Y, Z, N, E, h, вычисленные по рассчитанным параметрам и опорных координат, уклонения координат по пунктам, исключенным из расчета параметров. В окно автоматически попадают пункты ПВО из проекта. Координаты в проекции для этих пунктов можно ввести вручную в таблицу или выполнить импорт координат по шаблону. Для импортированных координат необходимо выбрать систему координат. В результате расчета будут рассчитаны параметры датума для выбранной прорекции.

*Примечание: Для каждого пункта приводятся погрешности (по осям координат и общая) пересчета координат по вычисленным параметрам из исходной системы в конечную. В данном окне существует возможность исключить некоторые пункты из вычисления параметров перехода и подсчитать по ним независимую погрешность. Соответствующие команды выбираются из контекстного меню после выделения необходимой строки.*

Управление выбором точек производится из контекстного меню, вызываемого по правой клавише мыши. Команды контекстного меню действуют на активную строку (строку, в которой выделено одно из полей) или на выделенную строку (строки). Выделение строк производится при помощи стандартных приемов выделения Windows – групповых операций с использованием клавиш <Shift> и <Ctrl>.

В контекстном меню выполняются следующие операции:

- · Отключить/Восстановить включает и выключает участие пунктов в определении параметров.
- · Участвует в вычислении погрешности пункт не участвует в определении параметров, но участвует в независимой оценке независимой погрешности.

В верхней части окна Поиск параметров ГЦ перехода в панели Определяемые параметры приводятся рассчитанные параметры преобразования и погрешности расчета.

Панель Погрешность содержит оценку точности расчета параметров по уклонениям координат преобразованных пунктов.

Панель Независимая погрешность содержит оценку точности преобразования по совмещенным пунктам, не включенным в расчет параметров.

Для сохранения и последующего использования внесенных изменений следует сохранить параметры ГЦ перехода в Геодезической библиотеке во вкладке Датумы.

Приложение сохраняет все датумы с учетом перехода от WGS84. Таким образом, диалог позволяет создать два разных датума, в зависимости от выбранного из выпадающего списка Не изменять. В списке перечислены датумы СК проекта и СК проекции в окне расчета параметров.

#### **Расчет навигационных координат**

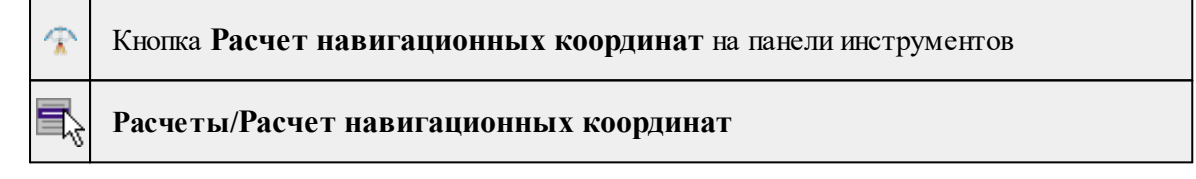

Команда выполняет расчет навигационных координат приемника. Расчет производится в случае отсутствия координат в файле измерений или в случае, когда они заданы неверно (например, 0,0,0).

См. также

Обработка данных - Расчет [навигационных](#page-101-0) координат

#### **Калькулятор GPS-времени**

٠Ő Кнопка **Калькулятор GPS-времени** на панели инструментов **Расчеты/Калькулятор GPS-времени**

Команда предназначена для пересчета времени из UTC в представлении YYYY DD MM hh:mm:ss в GPS-время в представлении Номер недели GPS, секунды от начала недели. Функционал может быть полезен при анализе данных эфемерид.

## **Параметры преобразования**

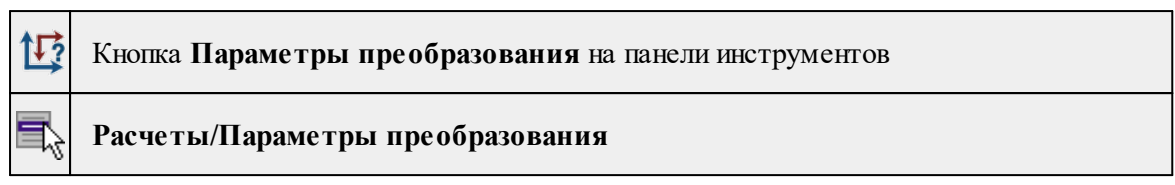

Команда предназначена для поиска параметров преобразования.

После вызова команды, откроется диалог **Поиск параметров преобразования**, в котором можно изменить имя набора параметров для последующего сохранения и использования, из выпадающего списка выбирается необходимый тип преобразования.

В системе реализованы функции поиска параметров преобразования и непосредственно само преобразование координат пунктов из одной системы координат в другую следующими методами:

- · параллельный сдвиг;
- · аффинное;
- · Гельмерта;
- · Гельмерт (полные формулы с постоянными коэффициентами);
- · полиномиальное (со степенью от второй до пятой).

Для нахождения параметров связи возможно использование двух способов – по опорному (начальному) пункту и по центру тяжести группы совмещенных пунктов.

Выбор типа преобразования и начального пункта производится пользователем на основе анализа оценки точности получаемых параметров.

Процесс поиска параметров ведется «слева направо»: в левой части таблицы отображаются названия пунктов из таблицы **Пункты ПВО**, а также их координаты в системе координат, заданной в **Свойствах проекта**, в правой части таблицы вводятся координаты в локальной системе, в которые преобразуются исходные.

Для сохранения и последующего использования набора параметров преобразования следует сохранить его в геодезическую библиотеку (кнопка **Добавить в библиотеку**).

С помощью кнопки **Применить к проекту** выполняется трансформация проекта.

## **ОГЗ**

Темы раздела:

- · Два [пункта](#page-188-0)
- · [Цепочка](#page-189-0)
- <u>[Разбивка](#page-190-0)</u>
- [Параметры](#page-191-0) (ОГЗ)

## **Два пункта**

<span id="page-188-0"></span>

Кнопка **ОГЗ для двух пунктов** на панели инструментов

## **Расчеты/ОГЗ/Два пункта**

Команда предназначена для решения обратной геодезической задачи для двух заданных пунктов.

- · Выберите в меню **Расчеты/ОГЗ** команду **Два пункта.**
- · В команде открываются два окна. **Окно ОГЗ для двух пунктов**, в котором будут отображаться имя и координаты выбранной точки и текущего положения курсора, а также вычисленный дирекционный угол и расстояние от выбранной точки до курсора. Пользователь в интерактивном режиме указывает очередную пару любых пунктов сети. Во втором окне **ОГЗ для двух пунктов** соответствующая информация накапливается и при необходимости выводится в ведомость.
- · В графическом окне выберите существующий пункт или произвольную точку.
- · Аналогичным способом выберите второй пункт или точку.
- · Для задания другой пары пунктов выберите заново в графическом окне первую точку новой пары и т.д.
- · Для завершения расчета закройте панель **ОГЗ для двух пунктов** или выберите повторно команду **ОГЗ для двух пунктов.**

#### **Цепочка**

<span id="page-189-0"></span>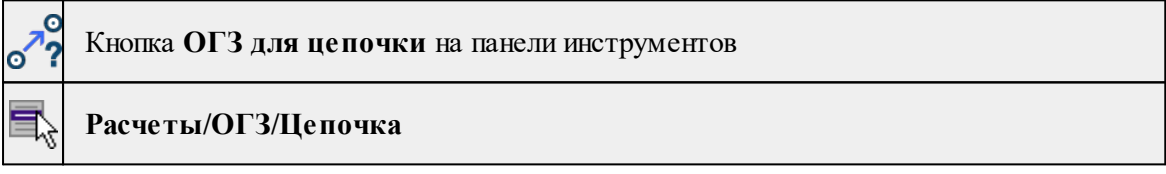

Команда предназначена для решения обратной геодезической задачи для заданной цепочки пунктов.

- · Выберите в меню **Расчеты/ОГЗ** команду **Цепочка**. Если окно **ОГЗ для цепочки** не было открыто, оно откроется (при необходимости припаркуйте его).
- · Пункты цепочки можно задать несколькими способами:
- Введите в таблице имена пунктов цепочки в колонку **Пункт**.

- В графическом окне выберите пункты цепочки курсором. Пункты цепочки автоматически попадут в таблицу **ОГЗ для цепочки.**

- Выберите пункты цепочки в таблице **Пункты ПВО**. Пункты автоматически попадут в таблицу **ОГЗ для цепочки.**

*Примечание: Для того, чтобы в таблицу ОГЗ для цепочки попали измененные координаты точек из таблицы Пункты ПВО, нажмите кнопку Обновить на локальной панели инструментов или вызовите эту команду из контекстного меню таблицы.*

· Для создания, просмотра и печати результатов расчета выберите команду **Ведомости** контекстного меню или нажмите кнопку ■ на панели инструментов данного окна.

· Чтобы удалить из таблицы введенные пункты и результаты расчета, нажмите кнопку **Очистить**.

<span id="page-190-0"></span>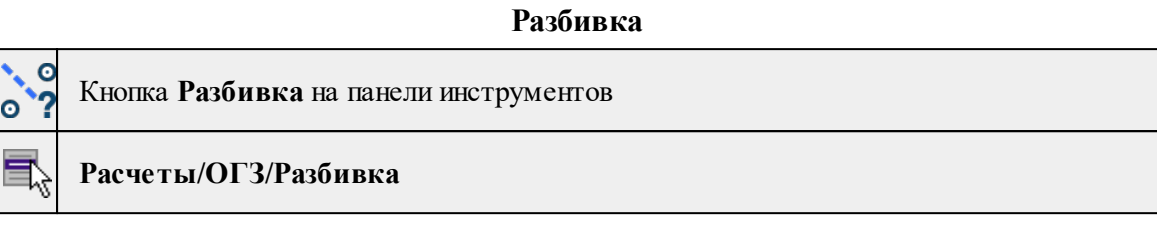

Команда предназначена для решения обратной геодезической задачи при выносе в натуру пунктов проекта. Если известны абсолютные отметки пунктов, то рассчитывается также превышение и вертикальный угол.

*Примечание: Для расчета необходимо выбрать как минимум один опорный пункт и неограниченное количество выносимых.*

- · Выберите в меню **Расчеты/ОГЗ** команду **Разбивка**. Если окно **ОГЗ для разбивки** не было открыто, оно откроется (при необходимости припаркуйте его).
- · Нажмите кнопку **Добавить точки опоры** в таблице из контекстного меню для точек опоры.
- · Точки опоры можно задать несколькими способами:
- Введите имена пунктов в таблице **Точки опоры** в колонку **Пункт**.

- В графическом окне выберите пункты курсором. Пункты автоматически попадут в таблицу **Точки опоры**.

- Выберите пункты цепочки в таблице **Пункты ПВО**. Пункты автоматически попадут в таблицу **Точки опоры**.

- · Нажмите кнопку **Добавить точки ориентирования** в таблице из контекстного меню для точек выноса.
- · Решение ОГЗ для текущей точки опоры и каждой точки выноса представлено в таблице **Точки ориентирования и выноса**. Для просмотра решения для другой точки опоры выберите нужную строку в таблице **Точки опоры**.
- · Для создания и просмотра результатов расчета нажмите кнопку **Ведомости** или выберите команду **Ведомость таблицы** в контекстном меню, вызываемом правой клавишей мыши.
- · Чтобы удалить данные из активной таблицы необходимо их выделить и нажать кнопку Удалить.
- · Чтобы удалить все данные из таблиц нажмите кнопку **Очистить** из контекстного меню таблиц **Добавить точки опоры** и **Добавить точки ориентирования**.

## **Параметры (ОГЗ)**

<span id="page-191-0"></span>

Кнопка **Параметры** на панели инструментов

**Расчеты/ОГЗ/Параметры**

Команда задает параметры для решения обратной геодезической задачи.

- · Выберите в меню **Расчеты/ОГЗ** команду **Параметры.**
- · В открывшемся диалоге **Параметры ОГЗ** задайте необходимые параметры:
	- <sup>ь</sup>**Редуцирование линии <sup>с</sup> плоскости СК на эллипсоид;**
	- <sup>ь</sup>**Редуцирование линии <sup>с</sup> эллипсоида на высоту станции** при заданном флаге, становится доступно для редактирования поле Средняя отметка в проекте;
	- <sup>ь</sup>**Наклон линии;**
	- <sup>ь</sup>**Компарирование мерных приборов** при заданном флаге, становятся доступными для редактирования поля Инструмент, Измерение расстояний, Температура.
	- <sup>ь</sup>**Кривизна земли <sup>и</sup> рефракция (для углов наклона)** при заданном флаге, становится доступно для редактирования поле Коэффициент рефракции.
- · Кнопка **ОК** сохраняет заданные настройки и закрывает диалог.
- · Кнопка **Отмена** закрывает диалог без сохранения внесенных изменений.

## **Меню Координатная геометрия**

Темы раздела:

- $O6$ мер
- · [Створ-перпендикуляр](#page-193-0)
- <u>[Линейная](#page-193-1) засечка</u>
- · [Полярная](#page-194-0) засечка
- · [Проекция](#page-195-0)
- · [Пересечение](#page-195-1)
- [Сетка](#page-196-0) точек
- · [Пересчитать](#page-196-1)

#### **Обмер**

<span id="page-191-1"></span>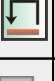

Кнопка **Обмер** на панели инструментов

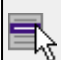

**Координатная геометрия/Обмер**

Команда позволяет последовательно создавать точки, располагающиеся под прямым углом к предыдущему звену и на заданном расстоянии от него – т.е. фактически последовательно строится ломаная, звенья которой располагаются под углом, кратным 90<sup>°</sup> по отношению к предыдущему звену. При этом ориентирное направление задается двумя пунктами, уже существующими в проекте – это могут быть как пункты ПВО, так и точки тахеометрии.

Данное построение очень похоже на теодолитный ход, только углы всегда кратны 90 , а расстояния могут быть любыми.

· Вызовите команду. При этом автоматически:

- Открывается (если было закрыто) или активизируется (если было открыто) окно **Обмеры.**

- Создается новая строка в таблице Обмеры.

- Фокус переводится на первую строку таблицы **Точки обмера**.
- По умолчанию включается интерактивный режим.
- · Определите первую опорную точку указанием точки в графическом окне.
- · Определите вторую опорную точку. В графическом окне за курсором тянется луч от первой опорной точки.
- · Определите направление и расстояние по нему для первой определяемой точки. При этом в графическом окне отрисовывается связь между опорными точками. В графическом окне за курсором тянется луч вокруг второй опорной точки. После указания точки (клика) значение расстояния можно отредактировать в таблице **Точки обмера**.
- · Определите направление и расстояние для следующей точки относительно предыдущей.
- · Выход из построения осуществляется по правой клавише мыши. Выдается запрос Завершить построение? с кнопками *Да* и *Нет.*

Построение работает с двумя связанными таблицами:

- 1. Таблица **Обмеры**, состоящая из нескольких столбцов:
- номер обмера (заполняется автоматически),
- точки створа (заполняется автоматически),
- примечания.
- 2. Таблица **Точки обмера**, включающая 2 опорные точки (2 строки таблицы), а далее строки с определяемыми точками, включающие следующую информацию:

- угол
- расстояние
- Н
- код УЗ
- координаты точки (N, E).

<sup>-</sup> имя

#### **Створ-перпендикуляр**

<span id="page-193-0"></span>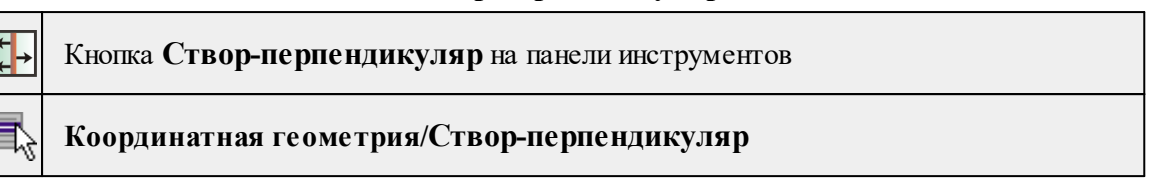

Команда позволяет создавать точки по расстояниям, откладываемым от точки вдоль и по нормали от створа. Т.е. направление задается выбором двух точек, а положение определяемых точек рассчитывается по расстоянию в створе и расстоянию по нормали от него. Построение очень похоже на [обмер,](#page-191-1) но в отличие от него направление не меняется, а всегда остается исходным, соответственно положение всех точек рассчитывается относительно него.

Построение работает с двумя связанными таблицами:

Створы - таблица полностью аналогична таблице **Обмеры.**

Точки створа - таблица аналогична таблице **Точки обмера**, но вводятся два расстояния - по створу от последней опорной точки, от створа.

## **Порядок работы:**

- · Вызовите команду. При этом автоматически:
- создается новая строка в таблице **Створы**;
- фокус переводится на первую строку таблицы **Точки створа;**
- включается интерактивный режим.
- · Определите первую опорную точку вводом в таблицу либо указанием в графическом окне.
- · Определите вторую опорную точку. При этом в графическом окне строится бесконечная прямая, проходящая через первую опорную точку и текущее положение курсора.
- · В окне **Свойства** введите расстояния для определяемых точек **Расстояние от створа** и **Расстояние по створу** либо укажите положение определяемых точек интерактивно в3 графическом окне.
- · Аналогично задайте остальные точки створа либо выйдите из построения по правому клику мыши.

См. также [Обмер](#page-191-1)

## **Линейная засечка**

<span id="page-193-1"></span>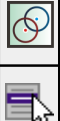

Кнопка **Линейная засечка** на панели инструментов

#### **Координатная геометрия/Линейная засечка**

Команда предназначена для определения координат одной точки по известным расстояниям относительно нескольких других (двух и более) точек. Это построение работает с двумя связанными таблицами. В таблице Точки ориентирования и выноса отображаются параметры определяемой точки (имя, координаты, СКО, примечания), в таблице Опорные точки - собственно, опорные точки и расстояния от них.

Порядок работы:

- · Вызовите команду.
- · Определите первую опорную точку и расстояния до определяемой точки одним из способов:
- вводом в таблицу,
- интерактивно в графическом окне.
- · При этом автоматически:
- создается новая строка в таблице **Засечки;**
- фокус переводится на первую строку таблицы **Точки засечки**;
- включается интерактивный режим
- · Если точка задается интерактивно, то после выбора точки расстояние до первой опорной точки можно указать в таблице окна **Свойства**, либо интерактивно кликом в графическом окне. После определения расстояния его можно редактировать в окне **Свойства**, в графическом окне отображается окружность заданного радиуса.
- · Определите вторую опорную точку и расстояние до определяемой точки полностью аналогично определению первой точки.
- · После ввода расстояния от второй точки строится окружность и рассчитываются координаты определяемой точки исходя из того, что она находится слева от направления "первая-вторая опорные точки". Координаты точки выводятся в таблицу **Точки засечки**.
- · Аналогично определению предыдущих точек задайте следующую опорную точку и расстояния до определяемой точки. После ввода очередного расстояния рассчитывается положение определяемой точки, при этом в качестве предварительных координат используется центр тяжести опорных точек.

*Примечание: Если нет решения в процессе построения, это будет видно по отсутствию координат определяемой точки, если нет решения при выполнении предобработки/уравнивания, то соответствующее сообщение появится в журнале монитора процесса и протоколе.*

#### **Полярная засечка**

<span id="page-194-0"></span>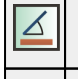

Кнопка **Полярная засечка** на панели инструментов

**Координатная геометрия/Полярная засечка**

Команда позволяет создавать точку по расстоянию от точки и углу от исходного направления, либо по дирекционному направлению.

- · Вызовите команду.
- · В окне **Свойства** в группе Построение задайте режим построения: Отн. точки ориентирования /Дир. угол.
- · В графическом окне укажите **Точку станции**. В окне **Свойс**тва отображается информация о задаваемых точках. Если указываются новые точки, можно отредактировать их имена и координаты.
- · Если выбран режим построения Отн. точки ориентирования, в окне **План** задайте точку ориентирования. За курсором тянется луч, являющийся опорным лучом засечки.
- · Укажите Точку цели. При необходимости в окне свойств отредактируйте угол засечки - параметры Угол1 или Угол2 и расстояние.
- · В группе параметров **Точечный объект** укажите необходимость создания ТО параметр Создавать ТО - *Да/Нет*. Если значение параметра указано *Да,* выберите ТО в окне диалога.

#### **Проекция**

<span id="page-195-0"></span>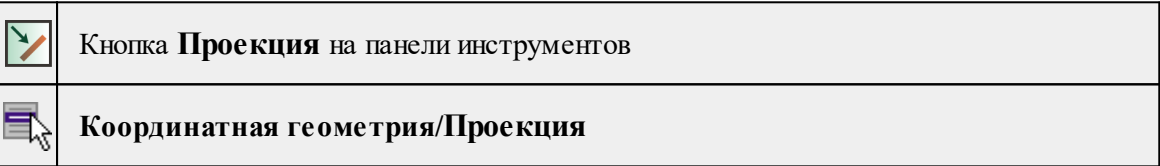

Команда позволяет создавать точки по нормали на исходную линию, которая может быть задана двумя точками, имеющейся прямой, либо являться связью между двумя точками.

- · Вызовите команду.
- · В графическом окне (окне **План**) укажите линию, на которую будет проецироваться точка, или укажите первую точку линии.
- · Если указана первая точка линии, укажите вторую точку линии. В окне свойств отображаются имена и координаты точек, которые можно отредактировать.
- · Укажите проецируемую точку. За курсором тянется луч по нормали к построенной прямой. Необходимо зафиксировать положение нормали - указать исходную точку. На пересечении нормали и построенной линии создастся точка проекции. В окне Свойства отобразятся координаты исходной точки и точки проекции.
- · В группе параметров **Точечный объект** укажите необходимость создания ТО параметр Создавать ТО - *Да/Нет*. Если значение параметра указано *Да*, выберите ТО в окне диалога **Точечный объект**.

#### **Пересечение**

<span id="page-195-1"></span>Кнопка **Пересечение** на панели инструментов

# **Координатная геометрия/Пересечение**

Команда находит точку пересечения между двумя линиями. Линии могут задаваться либо захватом существующих линий, либо указанием точек (произвольных или существующих), через которые данная линия проходит.

- · Вызовите команду.
- · Одним из способов задайте линию 1 и линию 2.
- · Имена и координаты точек, определяющих линии 1 и 2 можно отредактировать в окне **Свойства.**
- · На пересечении линий создастся точка, имя которой можно отредактировать параметр **Пересечение**.
- · В группе параметров Точечный объект укажите необходимость создания ТО параметр Создавать ТО - *Да/Нет*. Если значение параметра указано *Да*, выберите ТО в окне диалога **Точечный объект.**

## **Сетка точек**

<span id="page-196-0"></span>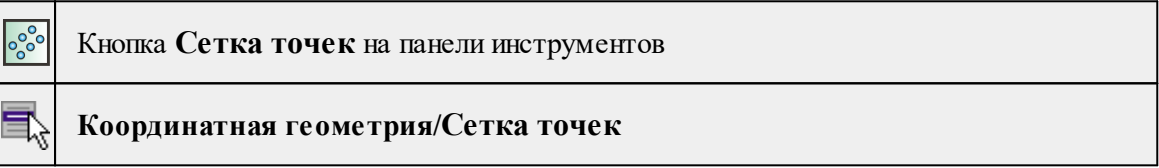

Команда позволяет создавать группу точек с заданным шагом.

- · Вызовите команду.
- · В окне свойств задайте параметры создаваемой сетки:
- Шаг по оси 1, Шаг по оси 2 шаг сетки в единицах измерения, заданных в **Свойствах проекта/Единицы измерения.**
	- Количество по оси 1, Количество по оси 2 количество точек сетки по осям.
	- Направление нумерации выберите значение из выпадающего списка.
	- · Укажите точку верхнего левого угла сетки точек Точка 1.
	- · Укажите точку верхнего правого угла сетки точек Точка 2.
	- · Точки могут быть либо созданы новые, либо указаны существующие. Если захватываются существующие точки, их имена и координаты не редактируются. Если Точка 1 создана произвольно, ее имя и координаты можно отредактировать. После указания Точки 2 можно отредактировать дирекционный угол.
	- · В группе параметров Точечный объект укажите необходимость создания ТО параметр Создавать ТО - *Да/Нет*. Если значение параметра указано *Да*, выберите ТО в окне диалога **Точечный объект.**

## <span id="page-196-1"></span>**Пересчитать**

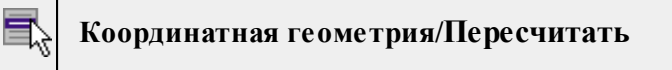

Команда позволяет произвести перерасчет созданной координатной геометрии.

· Вызовите команду. Расчет произойдет автоматически. Дополнительных настроек не требуется.

### **Меню Рельеф**

Темы раздела:

- [Создать](#page-197-0) точку
- Создать [поверхность](#page-198-0)
- Настройка градиента [поверхности](#page-199-0)
- Настройки генерации [поверхности...](#page-199-1)

#### **Создать точку**

<span id="page-197-0"></span>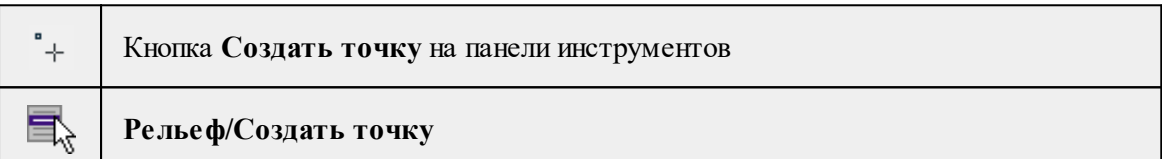

Команда позволяет создавать дополнительные точки. Создавать точки можно как по точкам облака, так и в любой области проекта. Работа с командой предусмотрена в окне План, в 3D окне и в окне **Динамический 3D поперечник.**

• Выберите команду. Появится окно-подсказка.

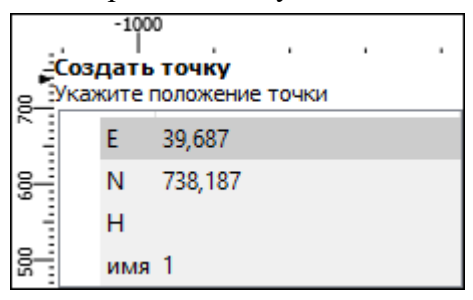

• Укажите положение точки, которую необходимо создать. В окне-подсказке отображаются координаты и имя (по умолчанию) создаваемой точки.

Изменить параметры точки и подписи точки можно в окне Свойства.

Для того, чтобы изменить параметры точки, необходимо выбрать ее в окне **План** или **3D окне** и указать необходимые значения в окне **Свойства**. Также параметры можно задать в таблице **Именованные точки**, выбрав нужную точку из списка таблицы.

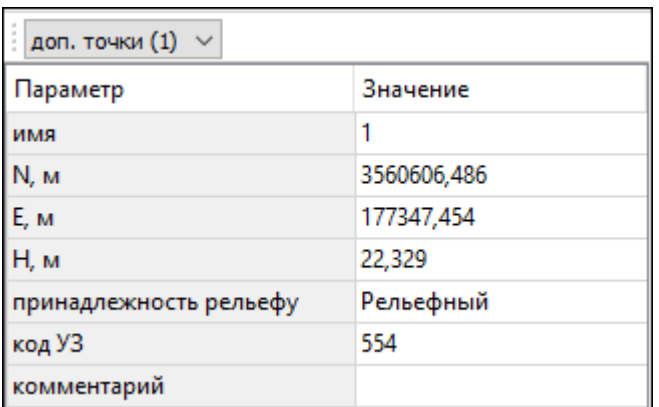

Для изменения параметров подписи точек, необходимо выбрать подпись в окне **План** или в **3D окне** и задать необходимые значения в окне **Свойства.**

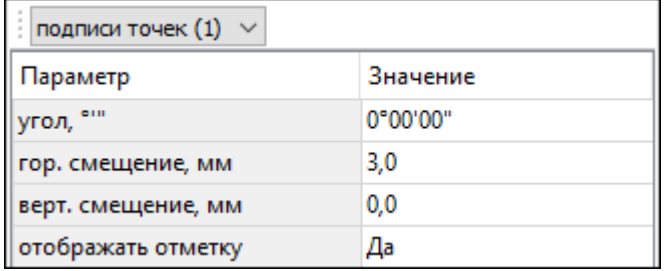

Отображение измененных параметров **Угол, Горизонтальное и Вертикальное смещения** предусмотрено в окне **План**. Настройка отображения отметки точки возможна как в окне **План**, так и в **3D окне.**

*Выход из режима осуществляется командой контекстного меню Выйти либо нажатием клавиши <Esc>.*

#### **Создать поверхность**

<span id="page-198-0"></span>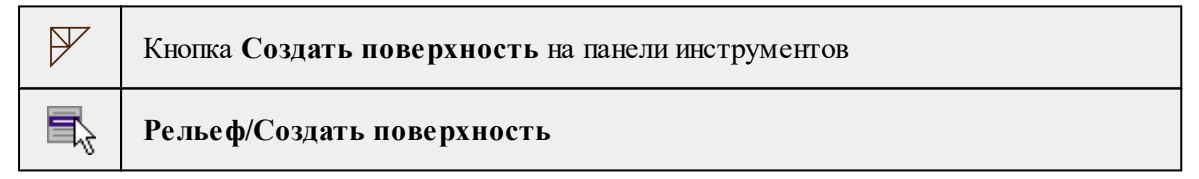

Команда позволяет создать триангуляционную модель рельефа на основе точек модели и структурных линий, заданных рельефными ЛТО и бровками.

• Выберите команду. Для выполнения команды не требуется дополнительных настроек. Поверхность будет создана автоматически и отобразится в окне **План.**

Параметры отображения поверхности настраиваются в диалоге **Свойства проекта** в разделе [План,](#page-40-0) группа **Триангуляционная поверхность.**

См. также Настройки градиента [поверхности](#page-199-0)

#### **Настройка градиента поверхности**

<span id="page-199-0"></span>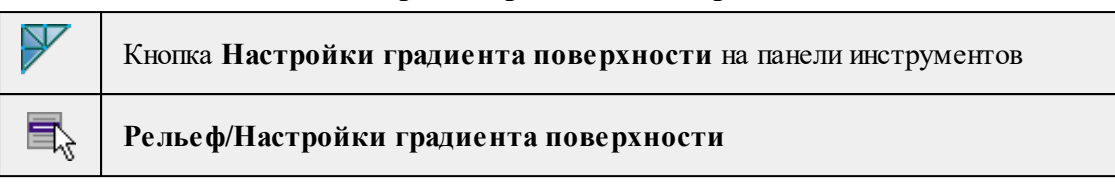

Команда настраивает градиент триангуляционных поверхностей проекта. Подробнее про настройку градиента см. [Настройки](#page-106-0) градиента.

## См. также

## [Поверхность](#page-198-0)

## **Настройки генерации поверхности...**

<span id="page-199-1"></span>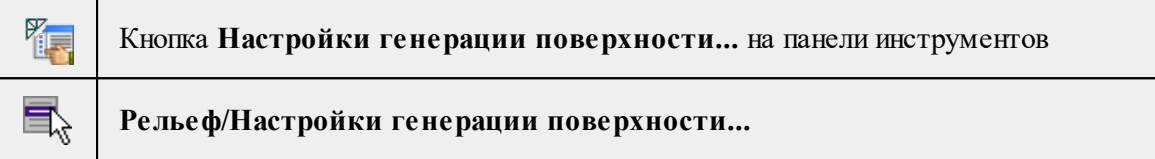

Команда открывает настройки поверхности рельефа в диалоге **Свойства проекта**. Подробнее про поверхность рельефа см. [Поверхность](#page-41-0) рельефа.

См. также [Поверхность](#page-198-0)

## **Меню Ситуация**

Темы раздела:

- [Создать](#page-199-2) объект
- <u>[Изменить](#page-207-0) объект</u>
- <u>[Изменить](#page-211-0) узлы</u>
- <u>Разбить [объекты](#page-215-0)</u>
- <u>[Объединить](#page-216-0) объекты</u>
- [Выбрать](#page-218-0) точки вдоль линии
- <u>[Создать](#page-218-1) точки по линии</u>
- · Фильтр [коротких](#page-219-0) ЛТО

## **Создать объект**

<span id="page-199-2"></span>Темы раздела:

- Создать [точечный](#page-200-0) объект
- Создать [линейный](#page-201-0) объект
- Создать [площадной](#page-203-0) объект
- Создать площадной объект по [внутренней](#page-204-0) точке
- ТО по [существующему](#page-205-0)
- <u>ЛТО по [эквидистанте](#page-206-0)</u>

### **Создать точечный объект**

<span id="page-200-0"></span>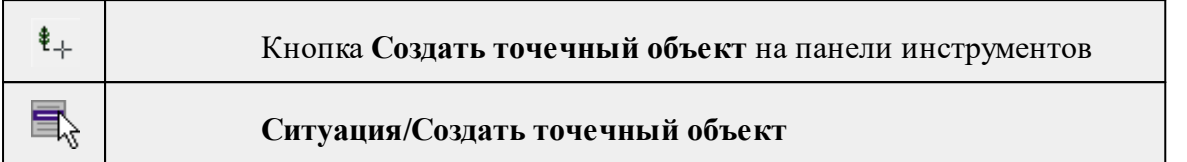

Команда позволяет создавать новый точечный объект, а также создавать объект по существующим точкам или узлам ТО.

При создании ТО по точке узел привязки объекта получит высоту из точки, по которой он создан.

Для создания нового точечного объекта в окне **План** достаточно одним из способов вызвать команду. В открывшемся окне задать необходимые параметры объекта и в нужном месте указать местоположение точки при помощи курсора мыши левым щелчком.

Выход из режима осуществляется командой контекстного меню **Выйти** либо нажатием клавиши *<Esc>*.

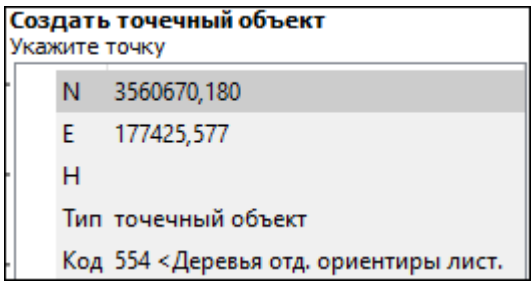

#### **Параметры объекта:**

<sup>ь</sup>**Тип**. По умолчанию задан тип объекта - точечный.

<sup>ь</sup>**Код**. Необходимо выбрать код условного знака объекта из библиотеки.

Для удаления точечного объекта нужно выбрать объект левой клавишей мыши и нажать клавишу <*Delete*> .

## **Удаление группы точечных объектов производится одним из следующих способов:**

1. Выберите точечный объект левой клавишей мыши, затем правым щелчком мыши вызовите контекстное меню и нажмите Выбрать подобные. Команда выделит в рамку группу точечных объектов. При помощи клавиши <*Delete*> удалите выбранные объекты.

2. На панели инструментов выберите  $\boxed{1}$  Выбрать рамкой или  $\boxed{2}$  Выбрать контуром. Выделите необходимые для удаления точечные объекты и при помощи клавиши <*Delete*> удалите их.

После построения объекта его также можно изменить.

Для того, чтобы изменить объект, необходимо его выделить и перейти в окно **Свойства.**

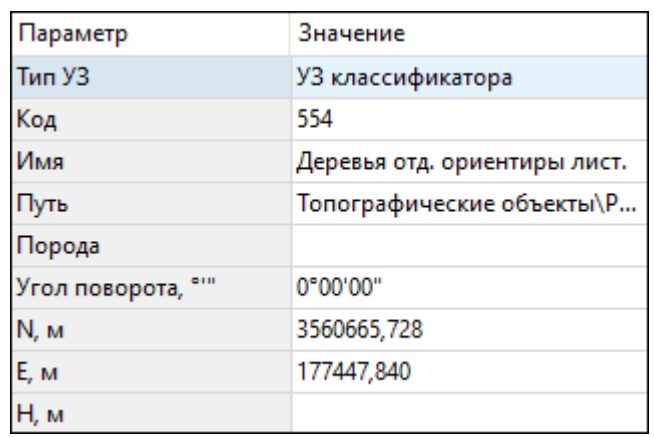

Параметры точечного объекта, настраиваемые в окне **Свойства**, меняются в зависимости от **Типа УЗ** и **Кода объекта**.

См. также

Работа с [тематическими](#page-84-0) объектами в окне План

#### **Создать линейный объект**

<span id="page-201-0"></span>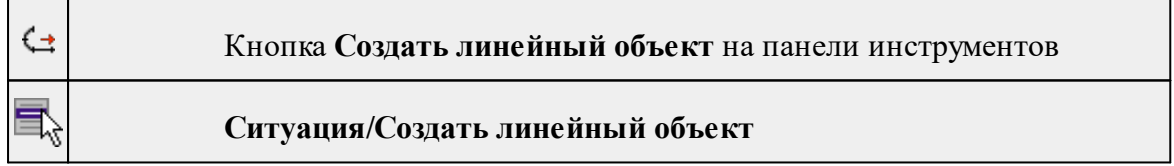

Команда позволяет создавать новый линейный объект, а также создавать объект по существующим точкам или узлам ТО.

При создании ТО по точкам узлы объекта получат высоты из точек, по которым он создан.

Для создания нового линейного объекта в окне **План** достаточно одним из способов вызвать команду. В открывшемся окне указать необходимые параметры объекта, в нужном месте задать начальную точку при помощи курсора мыши левым щелчком и далее последовательно указывать разные точки на плоскости. Завершая построение, конечную точку необходимо обозначить двойным щелчком левой кнопки мыши. В итоге получится полилиния, которая будет состоять из нескольких отрезков.

*Руководство пользователя к версии 2024.1*

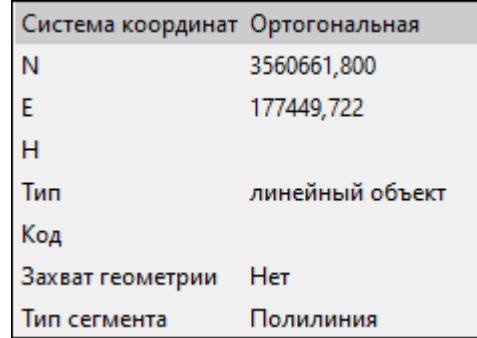

*Примечание. При построении ЛТО доступны команды контекстного меню построений ТО.*

## **Параметры объекта:**

• **Система координат**. Предусмотрено две системы координат: Полярная и Ортогональная. При вводе дирекционного угла, расстояния или одной из координат задается геометрическое ограничение положения следующего узла. Для отмены ограничения необходимо удалить введенные значения из поля ввода.

*Примечание. По умолчанию указать первую точку возможно только посредством ортогональной системы координат.*

- **Тип**. Указывается тип объекта построений.
- **Код**. Необходимо выбрать код условного знака объекта из библиотеки.
- **Захват геометрии**. С помощью данного параметра можно упростить построение нового объекта путем копирования геометрии необходимой части уже существующего линейного объекта, если такой контур нужно повторить. При построении объекта нужно курсором мыши указать начальную и конечную точки геометрии объекта.
- **Тип сегмента**. Необходимо выбрать тип строящегося сегмента: **Полилиния, Сглаженная полилиния** или **Дуга.**

При необходимости удаления нескольких узлов можно воспользоваться командой

## [Удалить](#page-214-0) узлы.

Выход из режима осуществляется командой контекстного меню **Выйти** либо нажатием клавиши <*Esc*>.

После построения объекта его также можно изменить.

Для того, чтобы изменить объект необходимо его выделить и перейти в окно **Свойства**.

**204** ГНСС

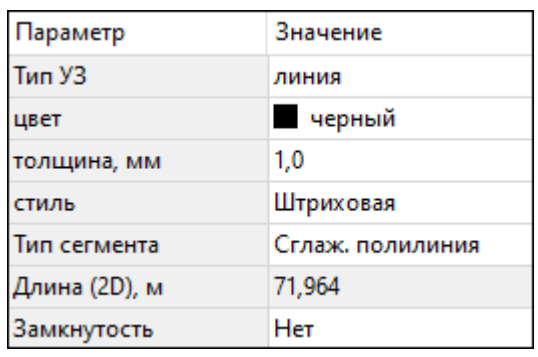

Например, на данной вкладке можно поменять тип сегмента и сделать объект более сглаженным, выбрав тип сегмента Сглаженная полилиния или изменить сегмент на **Дугов**ой. Кроме того, можно поменять код условного знака объекта и определить замкнутость/разомкнутость объекта.

**Линейный объект** может использоваться как элемент оформления, а также как объект классификатора.

См. также

Работа с [тематическими](#page-84-0) объектами в окне План

#### **Создать площадной объект**

<span id="page-203-0"></span>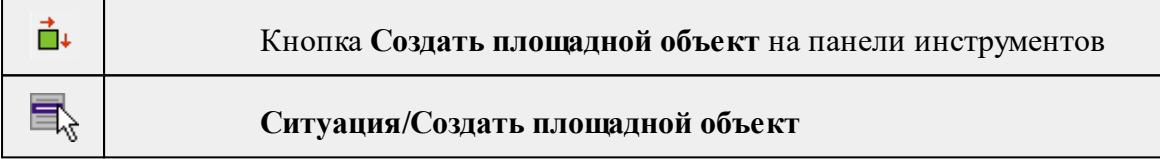

Команда позволяет создавать новый площадной объект, а также создавать объект по существующим точкам или узлам ТО.

При создании **ТО** по точкам узлы объекта получат высоты из точек, по которым он создан. При создании в произвольном месте на плане – отметки будет получены из текущей модели рельефа.

Действие команды аналогично действию команды **Садать** [линейный](#page-201-0) объект.

В параметрах построения площадного объекта необходимо выбрать тип объекта построения: площадной объект или внутренний контур. Внутренний контур позволяет вырезать контур внутри площадного объекта. К нему применимы стандартные методы интерактивного редактирования. (См. Интерактивные методы [редактирования](#page-89-0) [графических](#page-89-0) элементов), а также внутренний контур может свободно перемещаться с помощью команды  $\left|\frac{1}{n}\right|$  [Перемещение](#page-220-0) с базовой точкой.

**Площадной объект** может использоваться как элемент оформления, а также как объект классификатора.

См. также

Работа с [тематическими](#page-84-0) объектами в окне План

#### **Создать площадной объект по внутренней точке**

<span id="page-204-0"></span>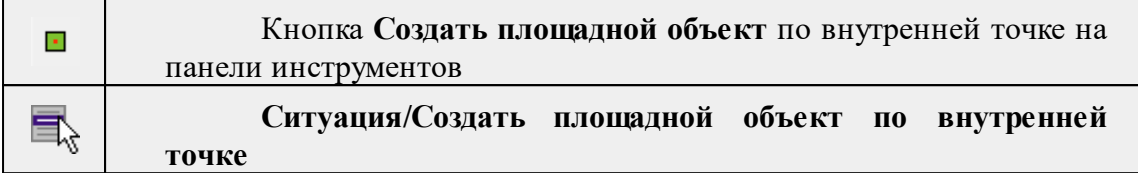

Команда позволяет создавать площадной объект внутри существующего контура. Границами контура выступают линейные объекты. Построение можно производить как по замкнутому, так и по разомкнутому контуру.

Создание площадного объекта по внутренней точке предусмотрено только в окне **План**.

- **Выберите команду**. В открывшемся окне задайте параметры создаваемого объекта.
- Левой клавишей мыши укажите точку внутри существующего контура. Создание площадного объекта произойдет автоматически.

Для построения площадного объекта по разомкнутому контуру необходимо настроить параметр **Допуск незамыкания** и Точность между узлами.

Выход из режима осуществляется командой контекстного меню **Выйти** либо нажатием клавиши <*Esc*>.

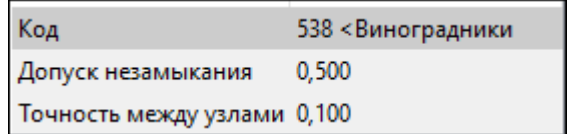

- **Код**. Необходимо выбрать код условного знака объекта из библиотеки.
- **Допуск незамыкания**. Необходимо указать расстояние, в пределах которого допускается незамыкание контура.
- **Точность между узлами**. Указывается значение, в пределах которого устраняется наложение узлов.

После построения объекта его также можно изменить.

Для того, чтобы изменить объект необходимо его выделить и перейти в окно **Свойства.**

**206** ГНСС

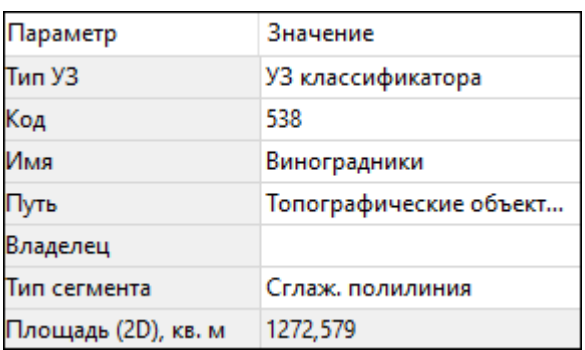

Например, на данной вкладке можно поменять код условного знака объекта, тип сегмента и сделать объект более сглаженным, выбрав тип сегмента **Сглаженная полилиния** или изменить сегмент на **Дуговой**.

Параметры площадного объекта, настраиваемые в окне **Свойства**, меняются в зависимости от **Типа УЗ** и **Кода объекта.**

Площадной объект может использоваться как элемент оформления, а также как объект классификатора.

#### См. также

Работа с [тематическими](#page-84-0) объектами в окне План

#### **ТО по существующему**

<span id="page-205-0"></span>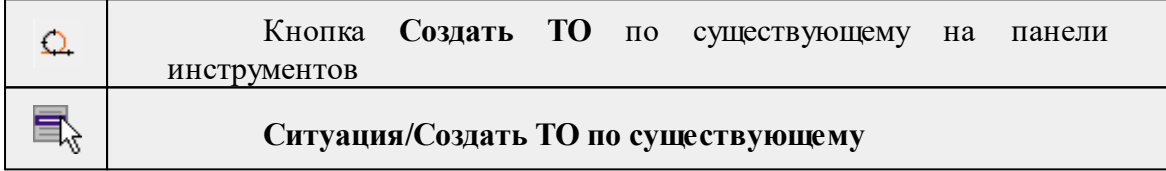

Команда позволяет создать тематические объекты (ТО) по узлам существующих линейных и площадных объектов.

Например, по точкам контура здания создать площадной объект или по точкам ЛЭП создать столбы.

## **Работа в окне План.**

• Выберите команду. После вызова команды (если не выбран ЛТО или ПТО) появляется подсказка "Выберите ЛТО или ПТО".

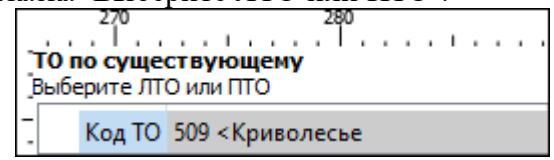

• В окне задайте код **ТО** либо нажмите **Выбрать** и в открывшемся диалоговом окне **Выбрать УЗ** классификатора укажите необходимый **ТО** и нажмите **ОК**.

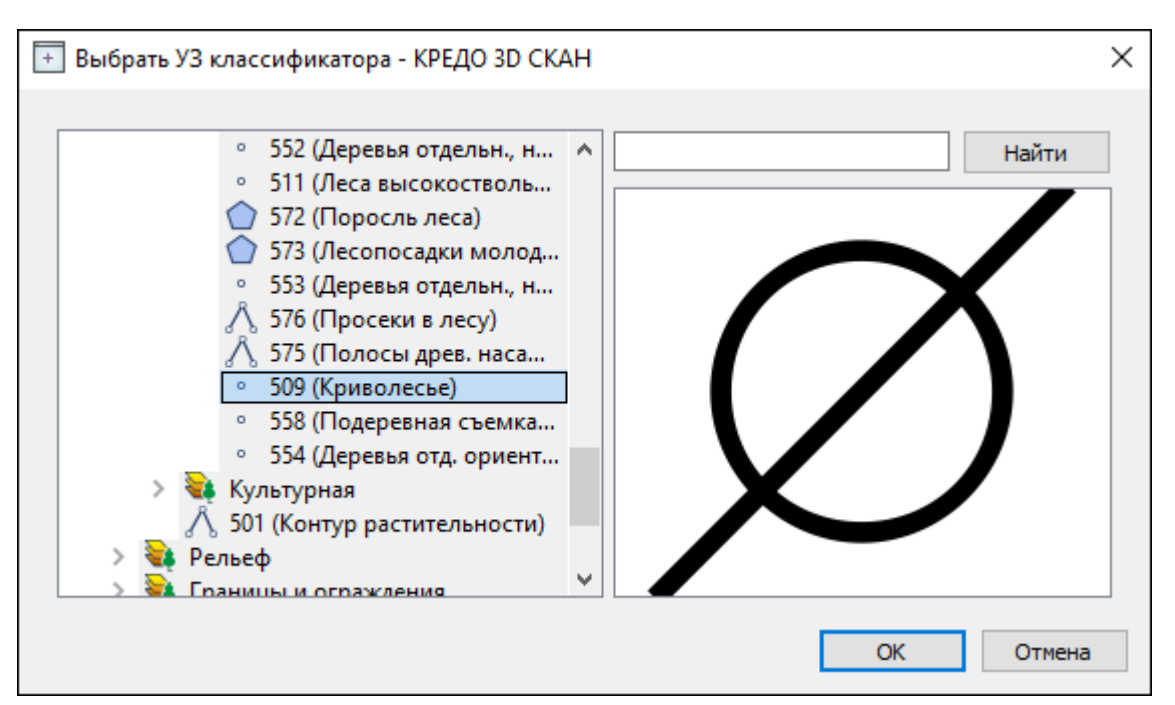

*Примечание: Для выбора доступны условные знаки точечных, линейных и площадных объектов.*

• Укажите **ЛТО** или **ПТО**. Созданный **ТО** отобразится в окне **План**.

В случае, Если **ЛТО** имеет незамкнутый контур, то команда автоматически замыкает контур и устанавливает границы, внутри которых строится площадной объект.

Выход из режима осуществляется командой контекстного меню *Выйти* либо нажатием клавиши <*Esc*>.

См. также

Работа с [тематическими](#page-84-0) объектами в окне План

#### **ЛТО по эквидистанте**

<span id="page-206-0"></span>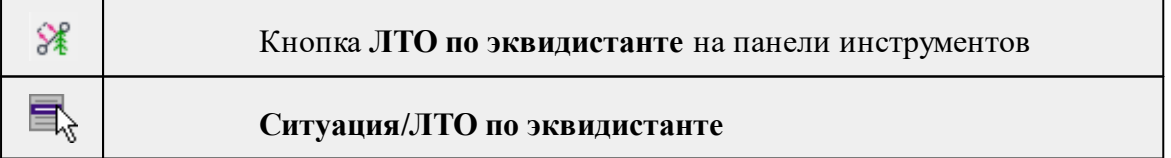

Команда предназначена для создания эквидистант (равноудаленных линий) ранее созданных ЛТО.

## **Работа в окне План.**

· Выберите команду в меню **Ситуация**, укажите линейный объект.

**208** ГНСС

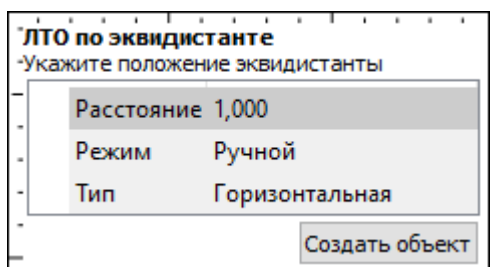

· В появившемся окне настройте параметры:

**Режим:**

- <sup>ь</sup>**Ручной** эквидистанта строится по заданному расстоянию. Необходимо указать значение величины переноса линии для параметра Расстояние. Допускается ввод как положительных, так и отрицательных значений.
- <sup>ь</sup>**Интерактивный** эквидистанта строится <sup>в</sup> интерактивном режиме.
- · Для создания эквидистанты нажмите пробел или кнопку **Создать объект**.

При создании эквидистанты в интерактивном режиме необходимо указать опорный сегмент ЛТО. Опорный сегмент указывается для вычисления расстояния от положения курсора до исходного **ЛТО**. Изменить опорный сегмент можно также при построении.

В ручном режиме каждая последующая эквидистанта будет строиться от последней созданной.

При построении эквидистанты доступны команды контекстного меню построений ТО построений.

Выход из режима осуществляется командой контекстного меню Выйти либо нажатием клавиши <*Esc*>.

См. также

Работа с [тематическими](#page-84-0) объектами в окне План

## **Изменить объект**

<span id="page-207-0"></span>Темы раздела:

- · [Обратить](#page-207-1) ЛТО
- · [Продолжить](#page-208-0) ЛТО
- · [Замкнуть](#page-210-0) ЛТО
- [Изменить](#page-210-1) тип сегмента ЛТО

#### **Обратить ЛТО**

<span id="page-207-1"></span>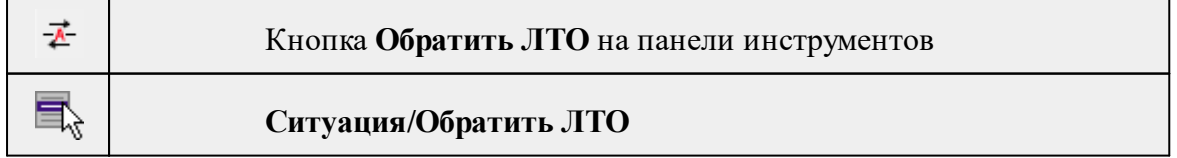

Команда изменяет направление ранее созданного ЛТО. Предназначена для несимметричных линий (например, заборов или трубопроводов (водопровод, канализация, газопровод, теплотрасса и др.).

## **Работа в окне План.**

• Выберите команду.

Если ЛТО не выбран, клик по ЛТО в окне План меняет его направление. Если ЛТО выбран, вызов команды меняет его направление. В обоих случаях команда остается активна и можно обращать другие ЛТО.

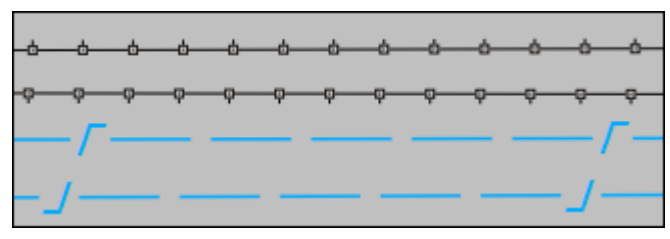

Также возможно применение команды к нескольким ЛТО одновременно. Для этого:

- Выберите необходимые линейные объекты при помощи левой кнопки мыши и зажатой клавиши <*Ctrl*> либо <*Shift*>.
- Примените команду.

## *Примечание: Для быстрого и удобного выбора нескольких ЛТО можно настроить [Фильтры](#page-90-0) выбора.*

Выход из режима осуществляется командой контекстного меню **Выйти** либо нажатием клавиши <*Esc*>.

Удалить выделенный объект можно клавишей <*Delete*>.

#### См. также

Работа с [тематическими](#page-84-0) объектами в окне План

#### **Продолжить ЛТО**

<span id="page-208-0"></span>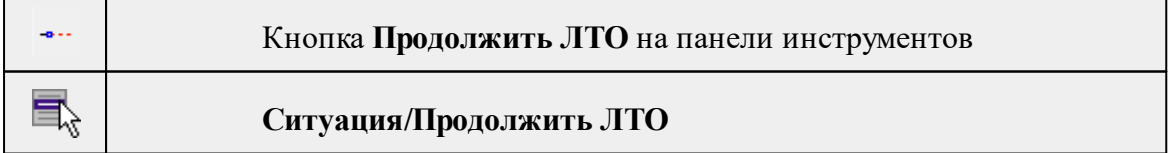

Команда позволяет продолжить существующий ЛТО.

• Выберите команду.

После вызова команды (если не выбран **ЛТО**) появляется подсказка "**Укажите ЛТО**".

- После выбора ЛТО в окне **План** или сразу после вызова команды, если ЛТО выбран, появляется подсказка "Укажите крайнюю точку", при этом крайние точки выбранного **ЛТО** меняют вид.
- Настройте необходимые параметры.

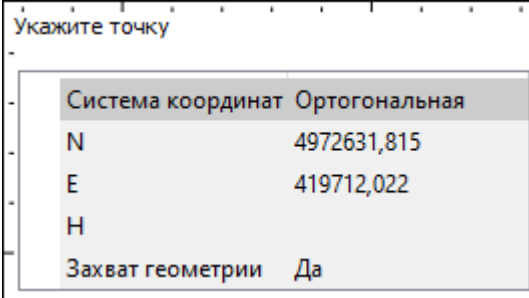

• Укажите точку с той стороны ЛТО, с которой необходимо его продолжить. После выбора точки включается режим создания полилинии, в области подсказки верхней части окна План отображаются текущие координаты курсора и расстояние создаваемого сегмента полилинии.

Продолжать ЛТО можно как интерактивно, указывая положение новых точек в окне План, так и путем ввода значения координат или угла и расстояния в соответствующих полях.

*Примечание. При построении ЛТО доступны команды контекстного меню построений ТО.*

## **Параметры объекта:**

- **Система координат**. Предусмотрено две системы координат: Полярная и Ортогональная. Выбор системы координат позволяет более точно построить необходимый объект по заданным параметрам. Например, выбрав полярную СК, ЛТО можно построить с заданным радиусом и (или) углом. При выборе ортогональной СК можно ограничить построение в пределах указанной области.
- **Захват геометрии**. С помощью данного параметра можно упростить построение нового объекта путем копирования геометрии необходимой части уже существующего линейного объекта, если такой контур нужно повторить. При построении объекта нужно курсором мыши указать начальную и конечную точки геометрии, которую нужно повторить.

Выход из режима осуществляется командой контекстного меню **Выйти** либо нажатием клавиши <*Esc*>.

Удалить выделенный объект можно клавишей <*Delete*>.

#### См. также

Работа с [тематическими](#page-84-0) объектами в окне План

*Руководство пользователя к версии 2024.1*

#### **Замкнуть ЛТО**

<span id="page-210-0"></span>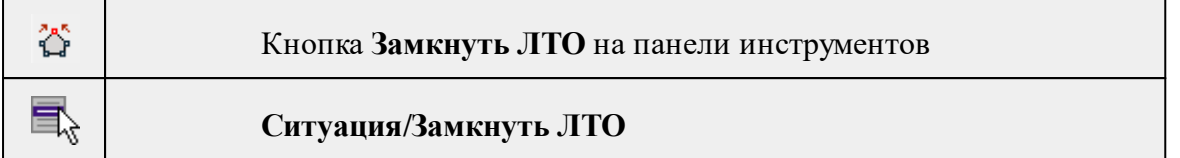

Команда позволяет замкнуть существующий ЛТО. Замыкание предполагает соединение первой и последней точки **ЛТО** линейным сегментом.

Работа в окне **План**.

- Выберите команду. После вызова команды (если не выбран ЛТО) появляется подсказка "**Выберите ЛТО**".
- Если **ЛТО** не выбран, клик по **ЛТО** в окне **План** его замыкает. Команда остается активна, и можно замыкать другие **ЛТО**. Если **ЛТО** выбран, вызов команды его замыкает.

Также возможно применение команды к нескольким **ЛТО** одновременно. Для этого:

- Выберите необходимые линейные объекты при помощи левой кнопки мыши и зажатой клавиши <*Ctrl*> либо <*Shift*>.
- Примените команду.

*Примечание: Для быстрого и удобного выбора нескольких ЛТО можно настроить [Фильтры](#page-90-0) выбора.*

Выход из режима осуществляется командой контекстного меню **Выйти** либо нажатием клавиши <*Esc*>.

См. также

Работа с [тематическими](#page-84-0) объектами в окне План

#### **Изменить тип сегмента ЛТО**

<span id="page-210-1"></span>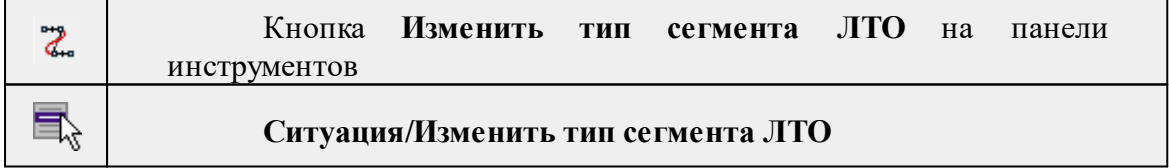

Команда позволяет изменить тип сегмента ранее созданного линейного ТО.

Работа в окне **План**.

• Выберите команду. Появится окно изменения сегмента **ЛТО**.

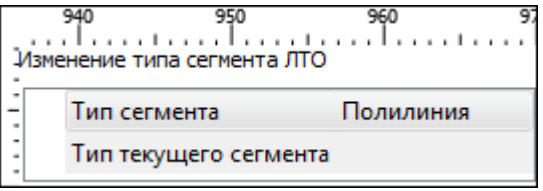

При наведении курсора на сегмент **ЛТО** в окне отобразится его текущий тип. Сегмент ограничен узлами **ЛТО**. При необходимости создайте дополнительные узлы на поверхности линейного объекта, чтобы увеличить количество сегментов.

- Из выпадающего списка Тип сегмента выберите тип на который требуется сменить существующий сегмент (**Полилиния, Сглаж. полилиния и Дуга)**.
- В окне **План** укажите сегмент **ЛТО**, которому требуется сменить тип.

Выход из режима осуществляется командой контекстного меню **Выйти** либо нажатием клавиши <*Esc*>.

См. также

Работа с [тематическими](#page-84-0) объектами в окне План

#### **Изменить узлы**

<span id="page-211-0"></span>Темы раздела:

- · [Сгустить](#page-211-1) узлы ЛТО
- · [Упростить](#page-212-0) ЛТО
- [Выпрямить](#page-213-0) контуры
- <u>[Удалить](#page-214-0) узлы</u>
- [Редактировать](#page-214-1) высоты узлов

## **Сгустить узлы ЛТО**

<span id="page-211-1"></span>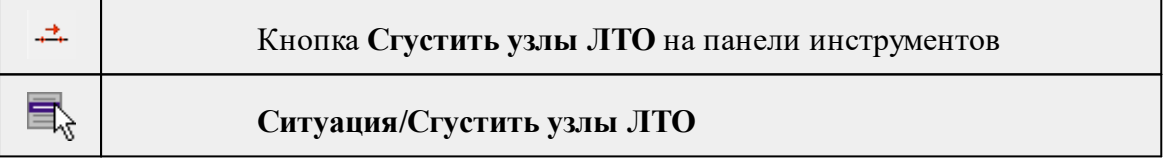

Команда позволяет создавать узлы с заданным шагом на ранее созданном линейном объекте.

Работа в окне **План**.

- Выберите объект.
- Выберите команду. Появится диалоговое окно ввода шага генерируемых узлов.

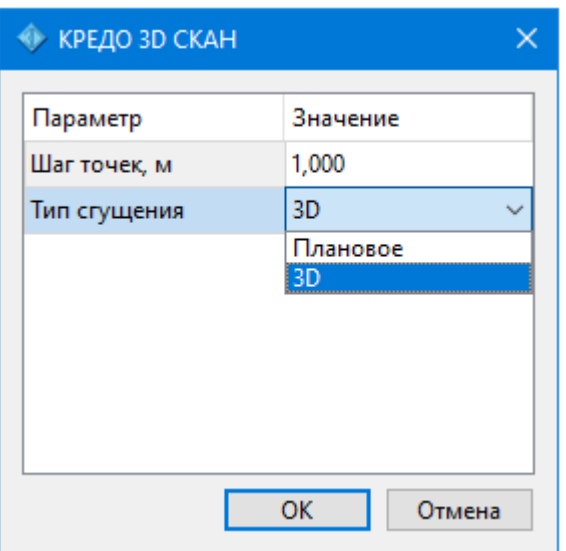

• Введите требуемое значение и нажмите **OК**.

*Примечание: Для просмотра созданных узлов необходимо выделить ЛТО.*

Также возможно применение команды к нескольким ЛТО одновременно. Для этого:

- Выберите необходимые линейные объекты при помощи левой кнопки мыши и зажатой клавиши <*Ctrl*> либо <*Shi*ft>.
- Примените команду.

*Примечание: Для быстрого и удобного выбора нескольких ЛТО можно настроить [Фильтры](#page-90-0) выбора.*

Количество созданных узлов зависит от заданного шага и длины самого ЛТО. Чем ниже значение шага вы установите, тем большее количество узлов будет создано. Повторное применение команды на одном и том же ЛТО, но с меньшим шагом приведет к увеличению узлов.

*Выход из режима осуществляется командой контекстного меню Выйти либо нажатием клавиши <Esc>.*

См. также Работа с [тематическими](#page-84-0) объектами в окне План

## **Упростить ЛТО**

<span id="page-212-0"></span>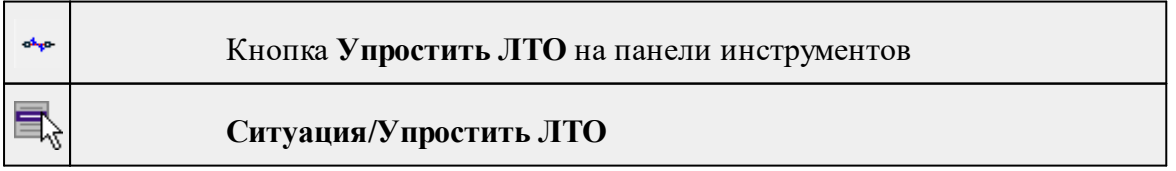

Команда позволяет удалить лишние узлы у линейных объектов для упрощения их геометрии в пределах требуемой точности. Предназначена для упрощения объектов, созданных автоматизированными методами.

## **Работа в окне План.**

• Выберите команду. Появится диалоговое окно ввода необходимых параметров.

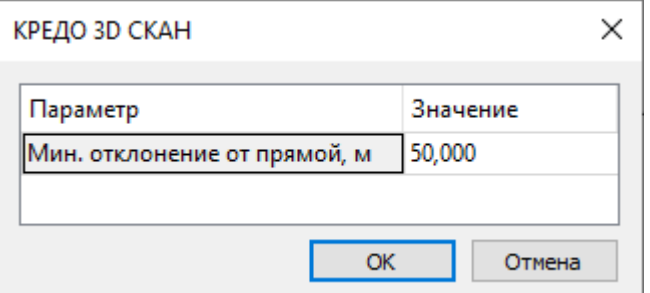

- Введите требуемое значение и нажмите **OК**.
- Укажите **ЛТО**.

#### **Описание параметров:**

• Мин. отклонение от прямой – задает порог отклонения точек узлов линейного объекта, при котором узел не будет удален.

Также возможно применение команды к нескольким ЛТО одновременно. Для этого:

- Выберите необходимые линейные объекты при помощи левой кнопки мыши и зажатой клавиши <*Ctrl*> либо <*Shift*>.
- Примените команду.

Отдельные узлы также можно удалить выбрав команду Удалить узел в контекстном меню узла ЛТО.

См. также

Работа с [тематическими](#page-84-0) объектами в окне План

#### **Выпрямить контуры**

<span id="page-213-0"></span>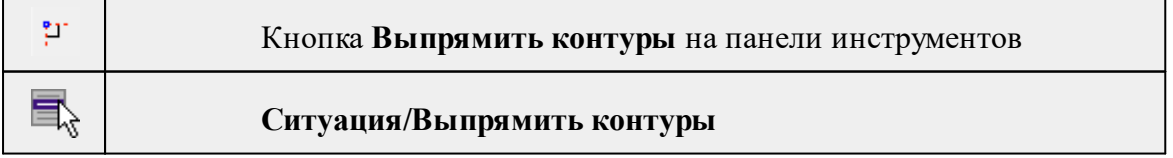

Команда позволяет создать прямой угол контура линейного объекта, при условии, что контур **ЛТО** близок к прямому углу. Команда применима для замкнутых и незамкнутых **ЛТО**.

Работа в окне **План**.

*Руководство пользователя к версии 2024.1*

- Выберите команду.
- Укажите **ЛТО**.

Выход из режима осуществляется командой контекстного меню **Выйти** либо нажатием клавиши <*Esc*>.

См. также

Работа с [тематическими](#page-84-0) объектами в окне План

#### **Удалить узлы**

<span id="page-214-0"></span>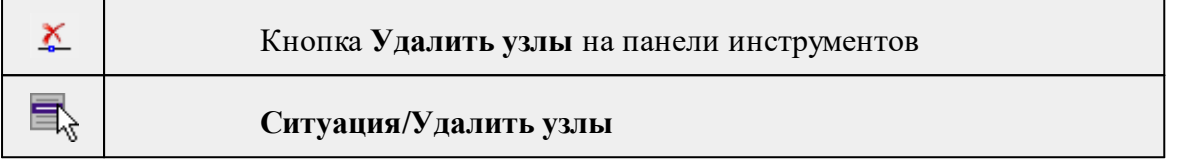

Команда позволяет удалить несколько узлов уже созданного линейного или площадного объекта.

## **Работа в окне План.**

- Выберите команду.
- После вызова команды появится подсказка "Выберите элемент".
- После выбора объекта в окне План появится подсказка "Выберите узел".
- Укажите узлы линейного или площадного объекта, которые нужно удалить.

Выход из режима осуществляется командой контекстного меню **Выйти** либо нажатием клавиши <*E*sc>.

Работа с командой предусмотрена как в окне **План**, так и в **3D окне**.

См. также

Работа с [тематическими](#page-84-0) объектами в окне План

#### **Редактировать высоты узлов**

<span id="page-214-1"></span>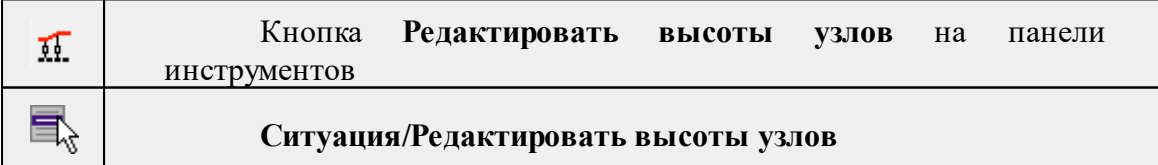

Команда отображает высоты узлов **ЛТО** и позволяет их корректировать.

- · Выберите **ЛТО.**
- · Вызовите команду. В **окне План** появится окно-подсказка.

## **216** ГНСС

 $\checkmark$ Клик левой кнопкой мыши по узлу позволяет редактировать высоту выбранного узла.

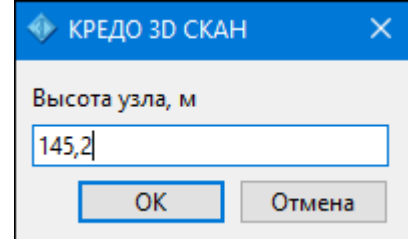

<sup>ь</sup>Клик левой кнопкой мыши по **ЛТО** позволяет редактировать высоты всех узлов выбранного **ЛТО**.

## **Разбить объекты**

<span id="page-215-0"></span>Темы раздела:

- · [Разрезать](#page-215-1) ЛТО
- <u>[Разбить](#page-216-1) на прямые участки</u>

## **Разрезать ЛТО**

<span id="page-215-1"></span>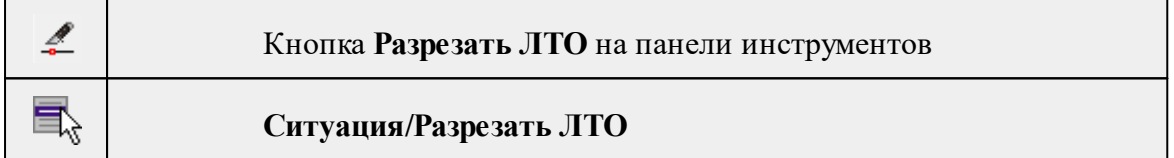

Команда позволяет разрезать существующий ЛТО.

Работа в окне **План**.

• Выберите команду.

После вызова команды (если не выбран ЛТО) появляется подсказка "**Укажите ЛТО**".

- После выбора ЛТО в окне План или сразу после вызова команды, если ЛТО выбран, появляется подсказка "**Укажите точку разреза**".
- После указания точки разреза произойдет разделение ЛТО на два объекта. В качестве точки разреза может быть указана существующая точка (узел ЛТО).

Выход из режима осуществляется командой контекстного меню **Выйти** либо нажатием клавиши <*Esc*>.

Удалить выделенный объект можно клавишей <*Delete*>.

Разрезать ЛТО в выбранном узле можно при помощи команды Разрезать контекстного меню узла ЛТО .

См. также

Работа с [тематическими](#page-84-0) объектами в окне План

*Руководство пользователя к версии 2024.1*
## **Разбить на прямые участки**

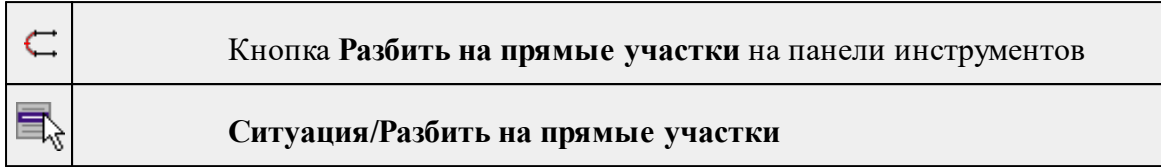

Команда позволяет разбить линейный объект сложной геометрии на относительно прямолинейные участки. Критерии прямолинейности задаются параметром алгоритма. Предназначена в первую очередь для работы с траекториями мобильных сканирующих систем.

## **Работа в окне План.**

- Выберите команду.
- После вызова команды появится окно "Разбить на прямые участки". При необходимости можно указать необходимые значения.

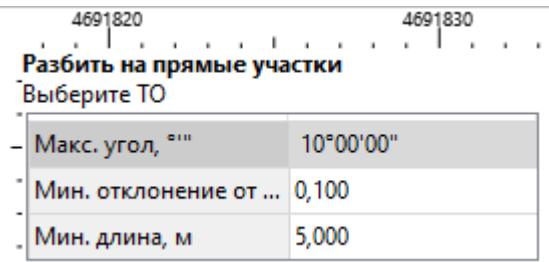

Работа с командой предусмотрена как в окне **План**, так и в **3D окне**.

*Выход из режима осуществляется командой контекстного меню Выйти либо нажатием клавиши <Esc>.*

См. также

Работа с [тематическими](#page-84-0) объектами в окне План

#### **Объединить объекты**

Темы раздела:

- · [Сшить](#page-216-0) ЛТО
- · Сшить ЛТО по [расстоянию](#page-217-0)

## **Сшить ЛТО**

<span id="page-216-0"></span>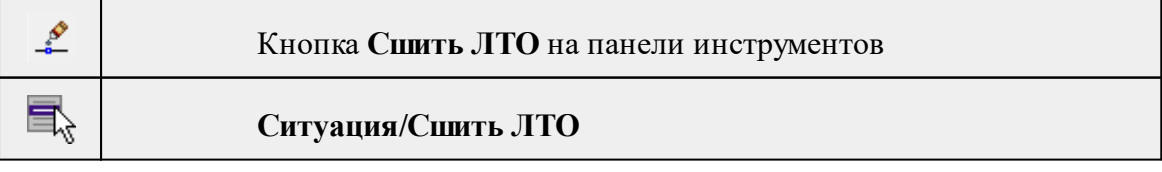

Команда позволяет объединить два ЛТО в один.

Работа в окне **План**.

- Выберите команду.
- После вызова команды (если не выбран ЛТО) появляется подсказка "**Укажите первый ЛТО**".
- После выбора ЛТО в окне плана или сразу после вызова команды, если ЛТО выбран, появляется подсказка "**Укажите второй ЛТО**", при этом крайние точки выбранного ЛТО меняют вид.

#### **Дальнейшие действия по сшивке имеют два сценария:**

- 1. Если второй ЛТО имеет общую точку с выбранным, клик по нему приведет к сшивке его с первым.
- 2. Если второй ЛТО не имеет общей точки с первым, то после указания второго ЛТО произойдет объединение объектов по кратчайшему пути (между концами, расположенными друг к другу ближе).

Выход из режима осуществляется командой контекстного меню **Выйти** либо нажатием клавиши <*Esc>*.

Удалить выделенный объект можно клавишей <*Delete*>.

См. также

Работа с [тематическими](#page-84-0) объектами в окне План

#### **Сшить ЛТО по расстоянию**

<span id="page-217-0"></span>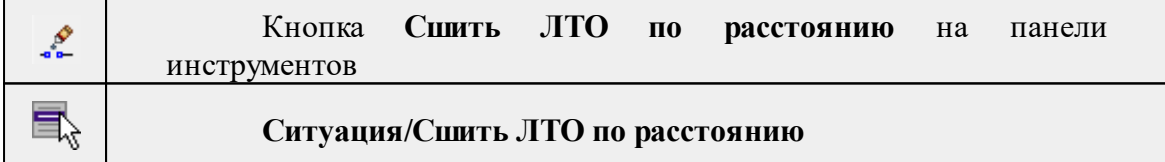

Команда позволяет автоматически сшить линейные объекты (**ЛТО и бровки**) по расстоянию между конечными узлами.

• Выберите команду. Появится диалоговое окно **Сшить ЛТО по расстоянию.**

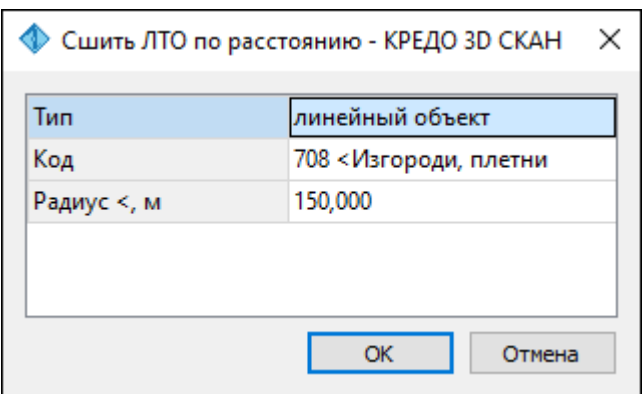

- Укажите тип сшиваемых объектов (линейный объект или бровка), для ЛТО выберите код и задайте радиус, в пределах которого концы линий будут соединены.
- Нажмите **ОК**. Все линии, удовлетворяющие условию, будут сшиты.

См. также

Работа с [тематическими](#page-84-0) объектами в окне План

#### **Выбрать точки вдоль линии**

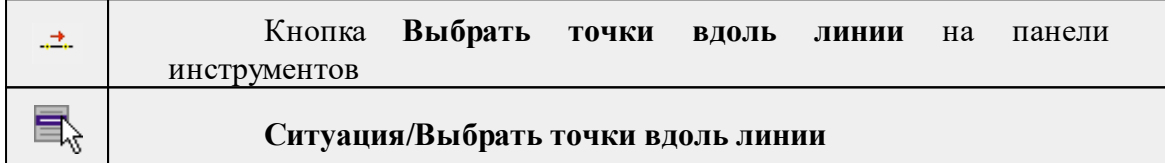

Команда позволяет выбрать точки вдоль ЛТО.

*Примечание: Программа выделяет точки, созданные с помощью команды [Создать](#page-218-0) [точки](#page-218-0) по линии.*

- · Выберите линейный тематический объект.
- · Вызовите команду.
- · Все точки будут выделены автоматически.

#### **Создать точки по линии**

<span id="page-218-0"></span>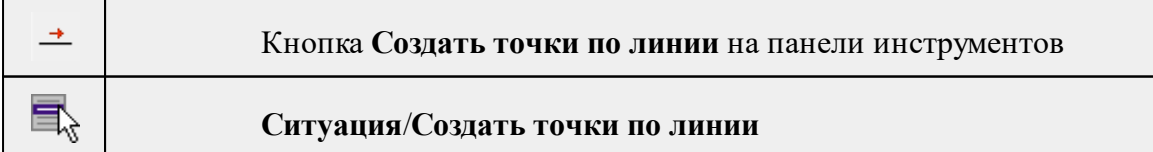

Команда позволяет создавать точки в узлах ранее созданного линейного объекта. Работа в окне План.

• Выберите команду. Появится окно-подсказка.

- Укажите объект.
- Точки будут созданы автоматически и отобразится в окне **План.**

Также возможно применение команды к нескольким ЛТО одновременно. Для этого:

- Выберите необходимые линейные объекты при помощи левой кнопки мыши и зажатой клавиши <*Ctrl*> либо <*Shift*>.
- Примените команду.

*Примечание: Для быстрого и удобного выбора нескольких ЛТО можно настроить [Фильтры](#page-90-0) выбора.*

Выход из режима осуществляется командой контекстного меню Выйти либо нажатием клавиши <*Esc*>.

## См. также

Работа с [тематическими](#page-84-0) объектами в окне План

#### **Фильтр коротких ЛТО**

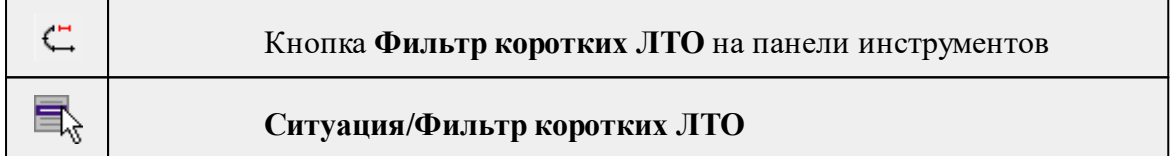

Команда позволяет найти линейные объекты, длина которых меньше заданной.

• Выберите команду. Появится диалоговое окно Фильтр коротких **ЛТО**.

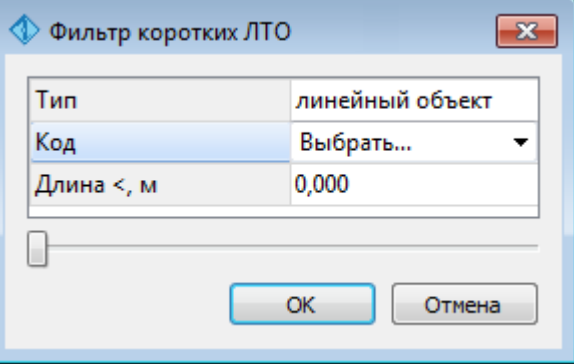

• В открывшемся необходимо выбрать тип линейных объектов, для **ЛТО** выбрать код и задать минимальную длину.

В нижней части диалога находится «ползунок», перемещение которого изменяет значение минимальной длины. Все линейные объекты, длина которых меньше пороговой выделяются. Таким образом, перемещая «ползунок» и анализируя результат, можно подобрать нужное значения параметра.

• Нажмите **ОК**. После выполнения команды объекты остаются выбранными, их можно удалить или вырезать.

Прерывание команды производится клавишей <*Esc*>.

См. также

Работа с [тематическими](#page-84-0) объектами в окне План

## **Меню Интерактивы**

Темы раздела:

- [Перемещение](#page-220-0) с базовой точкой
- Линейная [трансформация](#page-221-0) по 2 точкам
- Линейная [трансформация](#page-221-1) по 3 точкам
- [Вращение](#page-222-0) с базовой точкой
- [Масштабирование](#page-223-0) с базовой точкой
- · [Измерения](#page-223-1)
- · Перейти к [следующему](#page-224-0) элементу
- · Перейти к [предыдущему](#page-224-1) элементу
- [Установить](#page-224-2) элементы для обхода

## **Перемещение с базовой точкой**

<span id="page-220-0"></span>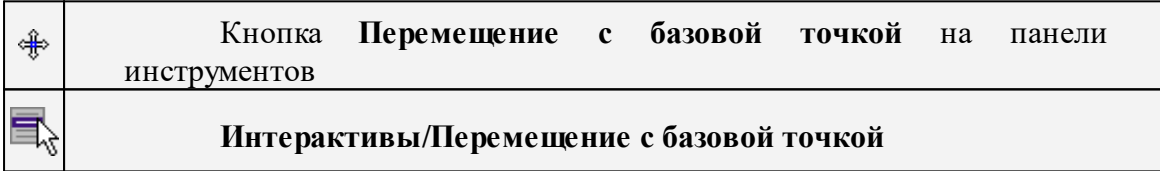

Команда позволяет интерактивно перемещать объекты, при этом в качестве базовой точки перемещения может быть выбран любой узел объекта или произвольная точка.

Работа в окне **План**:

- Выберите объект.
- Запустите команду.
- Укажите базовую точку объекта. Перемещение объекта осуществляется как интерактивным способом, так и путем ввода параметров.

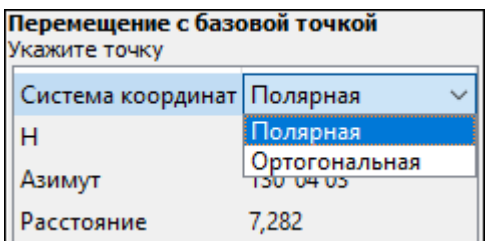

• Переместите объект.

## **Система координат.**

Предусмотрено две системы координат: Полярная и Ортогональная.

Выбор системы координат позволяет более точно переместить необходимый объект по заданным параметрам.

При интерактивном перемещении для точного позиционирования перемещаемого объекта работает привязка к существующим точкам и узлам как базовой точки перемещения, так и узлов объекта (при их наличии).

*Выход из режима осуществляется командой контекстного меню Выйти либо нажатием клавиши <Esc>.*

**Линейная трансформация по 2 точкам**

<span id="page-221-0"></span>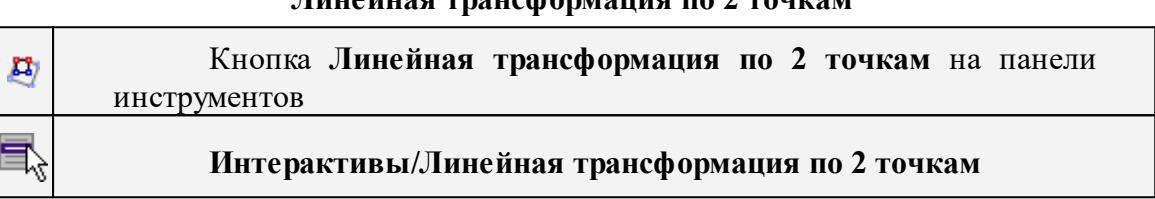

Команда позволяет интерактивно редактировать объекты, используя один из режимов: вращение, масштабирование или вращение+масштабирование.

· Выберите объект и вызовите команду.

Появится окно-подсказка, в котором необходимо указать режим редактирования.

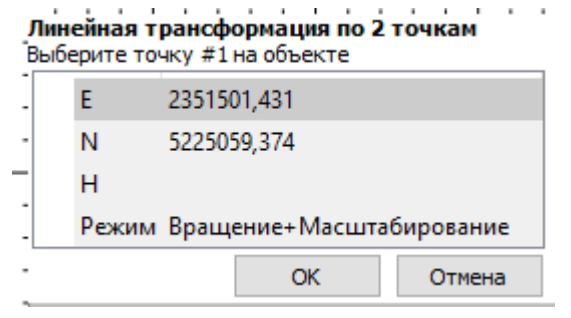

- · Укажите точку объекта, относительно которой будет осуществляться редактирование, затем точку модели.
- · Укажите вторую точку объекта и отредактируйте его в соответствии с выбранным режимом.

*Выход из режима осуществляется командой контекстного меню Выйти либо нажатием клавиши <Esc>.*

**Линейная трансформация по 3 точкам**

<span id="page-221-1"></span>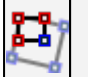

Кнопка **Линейная трансформация по 3 точкам** на панели инструментов

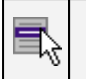

## **Интерактивы/Линейная трансформация по 3 точкам**

Команда позволяет интерактивно редактировать объекты, используя один из режимов: вращение, вращение + пропорциональное масштабирование, вращение + непропорциональное масштабирование, вращение + непропорциональное масштабирование + сдвиг.

· Выберите объект и вызовите команду.

Появится окно-подсказка, в котором необходимо указать режим редактирования.

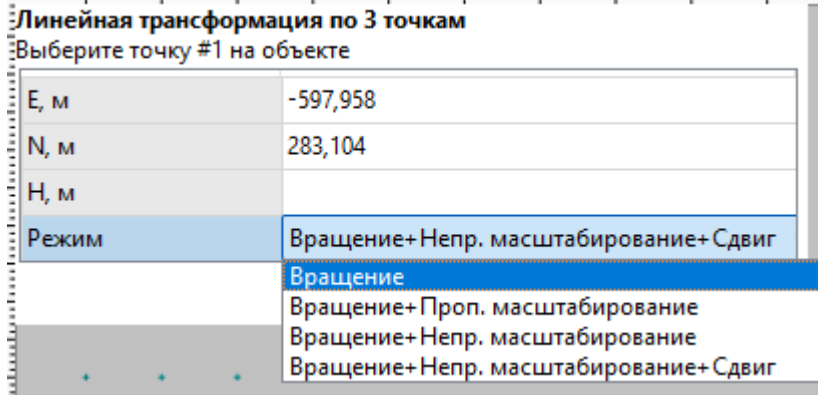

- · Укажите точку объекта, относительно которой будет осуществляться редактирование, затем точку модели.
- · Укажите вторую точку объекта, затем точку модели.
- · Укажите третью точку объекта и отредактируйте его в соответствии с выбранным режимом.

<span id="page-222-0"></span>*Выход из режима осуществляется командой контекстного меню Выйти либо нажатием клавиши <Esc>.*

## **Вращение с базовой точкой**

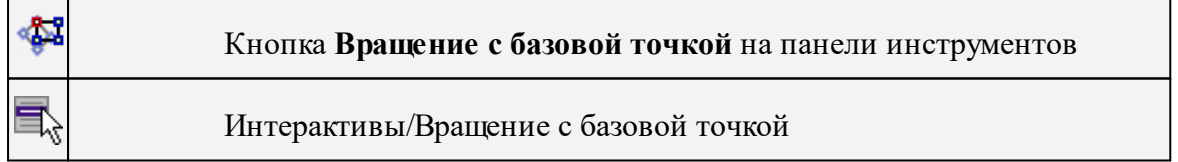

Команда позволяет интерактивно вращать объекты, при этом в качестве базовой точки может быть выбран любой узел объекта или произвольная точка.

Работа в окне **План**:

- Выберите объект.
- Запустите команду.
- Укажите точку объекта, относительно которой будет осуществляться вращение.
- Укажите вторую точку объекта и поверните объект в нужном направлении.
- Подтвердите действие нажатием левой клавиши мыши.

*Выход из режима осуществляется командой контекстного меню Выйти либо нажатием клавиши <Esc>.*

#### **Масштабирование с базовой точкой**

<span id="page-223-0"></span>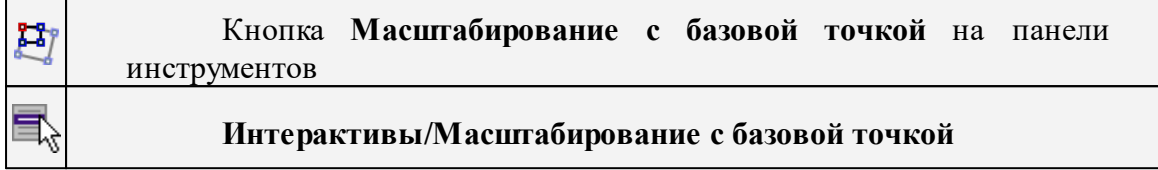

Команда позволяет интерактивно изменять размеры объекта, при этом в качестве базовой точки может быть выбран любой узел объекта или произвольная точка.

## Работа в окне **План**:

- Выберите объект.
- Запустите команду.
- Укажите точку объекта, относительно которой будет осуществляться масштабирование.
- Укажите вторую точку объекта и переместите курсор для изменения размера объекта.
- Подтвердите действие нажатием левой клавиши мыши.

*Выход из режима осуществляется командой контекстного меню Выйти либо нажатием клавиши <Esc>.*

<span id="page-223-1"></span>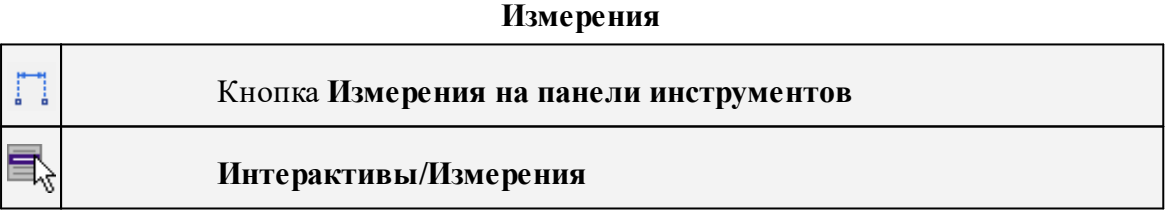

Команда позволяет измерять расстояние и дирекционный угол между точками модели, узлами объектов или произвольными точками. При измерении расстояния между объектами с высотой (отметкой) дополнительно рассчитывается превышение, вертикальный угол и наклонное расстояние.

## Работа в окне **План**:

- · Выберите команду
- · В открывшемся окне укажите режим: **Расстояние** или **Угол.**

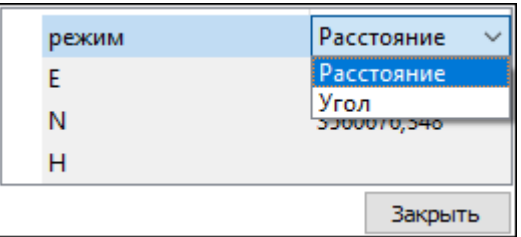

· Укажите две точки между которыми необходимо выполнить измерения.

*Выход из режима осуществляется командой контекстного меню Выйти либо нажатием клавиши <Esc>.*

#### **Перейти к следующему элементу**

<span id="page-224-0"></span>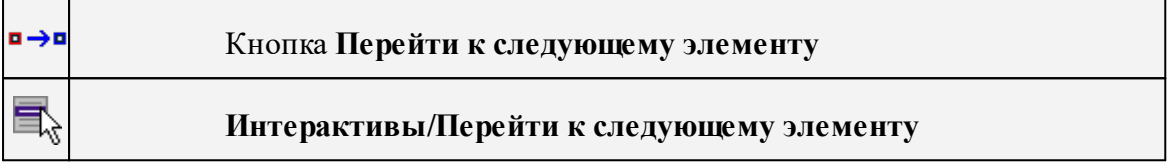

Выполняет переход к предыдущему элементу из установленных для обхода.

<span id="page-224-1"></span>*Выход из режима осуществляется командой контекстного меню Выйти либо нажатием клавиши <Esc>.*

## **Перейти к предыдущему элементу**

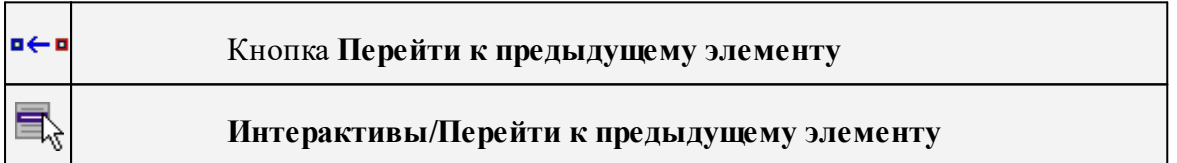

Выполняет переход к следующему элементу из установленных для обхода.

*Выход из режима осуществляется командой контекстного меню Выйти либо нажатием клавиши <Esc>.*

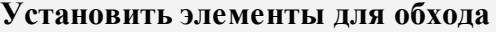

<span id="page-224-2"></span>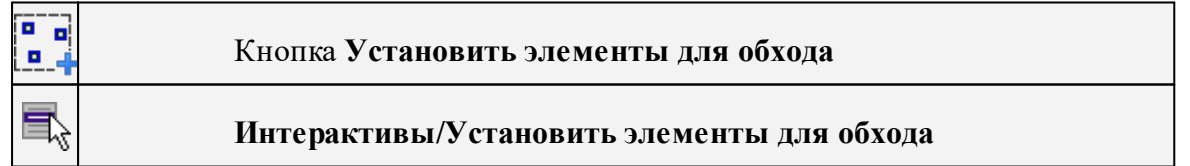

Команда позволяет установить текущий набор выбранных элементов для последующего обхода.

Сценарий обхода удобен для проверки объектов созданных, к примеру, в результате автоматического распознавания объектов.

Набор для установки может выбираться поэлементно, с использованием группового выбора рамкой/контуром с учетом фильтра выбора или командой выбрать Выбрать [подобные.](#page-160-0)

*Выход из режима осуществляется командой контекстного меню Выйти либо нажатием клавиши <Esc>.*

#### **Меню Оформление**

Темы раздела:

- <u>[Текст](#page-225-0)</u>
- · [Отрезок](#page-226-0)
- [Полилиния](#page-227-0)
- · [Эллипс](#page-227-1)
- · [Окружность](#page-229-0)
- · [Прямоугольник](#page-229-1)
- <u>[Многоугольник](#page-230-0)</u>
- · [Подписи](#page-231-0)
- <u>Узел [координатной](#page-235-0) сетки</u>

#### **Текст**

<span id="page-225-0"></span>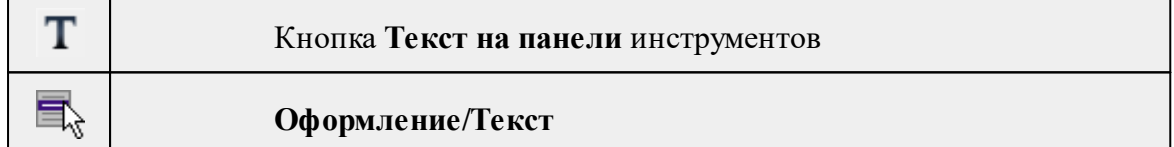

Команда вставляет текст в окно **План**.

· Вызовите команду.

Укажите место в графическом окне, куда необходимо вставить текст. Вставленный текст можно редактировать интерактивно или в окне **Свойства**, дважды кликнув в области значения параметра **Текст**.

- · Если необходимо ввести многострочный текст, в режиме редактирования текста в конце каждой строки нажмите клавишу <*Enter*>.
- · В окне **Свойства** отредактируйте параметры текста:

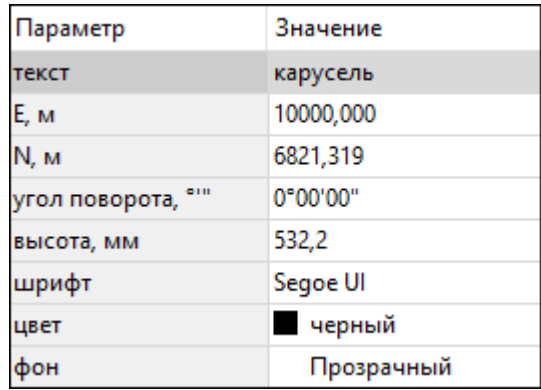

- **координаты E, N** введите с клавиатуры координаты центра объекта **Текст**;
- **угол поворота текста в градусах** введите с клавиатуры;
- **высота текста в миллиметрах** введите с клавиатуры;
- **шрифт** вызывается стандартный диалог выбора шрифта;
- **цвет, фон** вызывается стандартный диалог выбора цвета.
	- · Для редактирования положения текста выберите текст в графическом окне. При этом у объекта **Текст** отображаются управляющие элементы. Положение текста меняется стандартными [интерактивными](#page-89-0) методами, позволяющими выполнить масштабирование, перемещение и поворот.

*Выход из режима осуществляется командой контекстного меню Выйти либо нажатием клавиши <Esc>.*

*Удалить выделенный текст можно клавишей <Delete>.*

<span id="page-226-0"></span>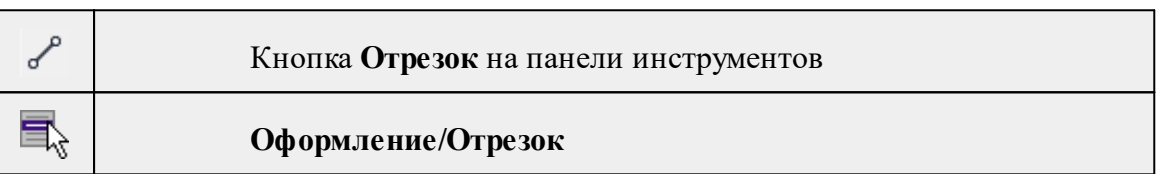

**Отрезок**

Команда предназначена для построения отрезка произвольного направления и произвольной длины в окне **План**.

- · Вызовите команду.
- · Левой клавишей мыши задайте положение начала отрезка.
- · Задайте положение конца отрезка. Для завершения построения без сохранения объекта нажмите клавищу <Esc> или выполните правый клик мыши.
- · В окне **Свойства** отредактируйте параметры созданного объекта:

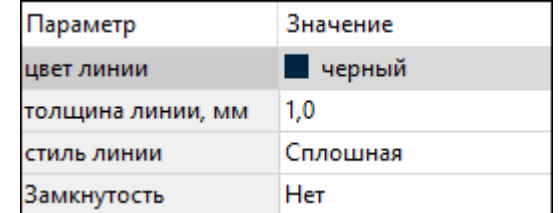

– **цвет линии** – вызывается стандартный диалог выбора цвета;

– **толщина линии** – задайте с клавиатуры толщину линии;

– **стиль линии** – выберите необходимое значение из выпадающего списка.

Редактирование положения объектов производится [стандартными](#page-89-0) [интерактивными](#page-89-0) методами, позволяющими выполнить масштабирование, перемещение и поворот, а также изменить положение вершин границы объекта.

*Примечание: При построении в интерактивном режиме доступны команды контекстного меню построений ТО.*

*Выход из режима осуществляется командой контекстного меню Выйти либо нажатием клавиши <Esc>.*

*Удалить выделенный объект можно клавишей <Delete>.*

#### **Полилиния**

<span id="page-227-0"></span>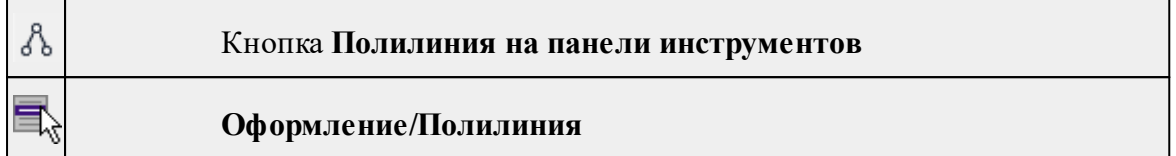

Команда строит ломаную линию в окне **План.**

- · Вызовите команду.
- · Левой клавишей мыши задайте положение начала ломаной.
- · Последовательно задавайте положение следующих точек ломаной.
- · Чтобы завершить построение ломаной, выберите последнюю указанную точку.

## *Примечание: При построении в интерактивном режиме доступны команды контекстного меню построений ТО.*

*Выход из режима осуществляется командой контекстного меню Выйти либо нажатием клавиши <Esc>.*

В окне **Свойства** отредактируйте параметры созданного объекта.

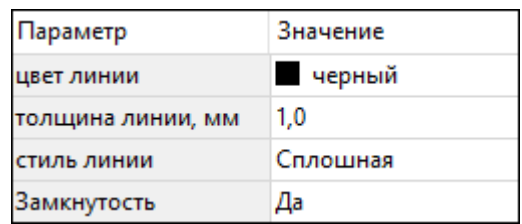

– **Цвет линии** – вызывается стандартный диалог выбора цвета.

– **Толщина линии** – задайте с клавиатуры толщину линии.

– **Стиль линии** – выберите необходимое отображение полилинии: Сплошная, Штриховая, Пунктирная, Штрихпунктирная.

– **Замкнутость** – позволяет замкнуть/разомкнуть построенную полилинию.

**Редактирование положения объектов** производится [стандартными](#page-89-0) [интерактивными](#page-89-0) методами, позволяющими выполнить масштабирование, перемещение и поворот, а также изменить положение вершин границы объекта.

*Удалить выделенный объект можно клавишей <Delete>.*

#### **Эллипс**

<span id="page-227-1"></span>

Кнопка **Эллипс** на панели инструментов

## **Оформление**/**Эллипс**

Команда строит эллипс в окне **План**.

- · Вызовите команду.
- · Левой клавишей мыши задайте положение центра эллипса.
- · Перемещайте курсор в сторону от центра эллипса, пока эллипс не примет необходимый вид. Повторный клик мыши завершит построение эллипса.
- · В окне **Свойства** отредактируйте параметры созданного объекта:

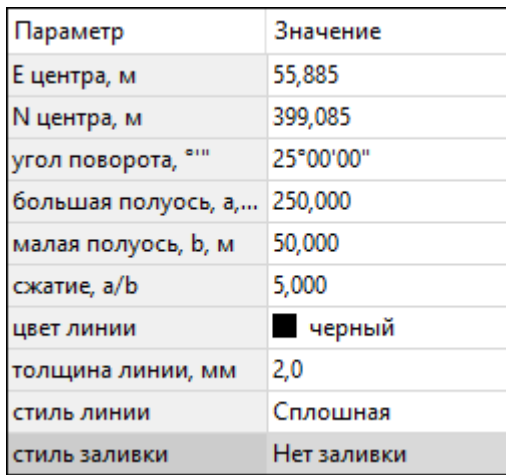

<sup>ь</sup>**<sup>E</sup> центра, <sup>N</sup> центра** – координаты центра эллипса;

- <sup>ь</sup>**Угол поворота** задайте <sup>с</sup> клавиатуры угол поворота эллипса;
- <sup>ь</sup>**Большая полуось, <sup>a</sup>** введите <sup>с</sup> клавиатуры длину большой полуоси эллипса;
- <sup>ь</sup>**Малая полуось, <sup>b</sup>** введите <sup>с</sup> клавиатуры длину малой полуоси эллипса;

*Примечание: Отрезки, проведённые из центра эллипса к вершинам на большой и малой осях называются, соответственно, большой и малой полуосью эллипса, и обозначаются a и b.*

- <sup>ь</sup>**Сжатие, a/b** соотношение между длинами большой <sup>и</sup> малой полуосей эллипса;
- <sup>ь</sup>**Цвет лин**ии вызывается стандартный диалог выбора цвета;
- <sup>ь</sup>**Толщина линии** задайте <sup>с</sup> клавиатуры толщину линии;
- <sup>ь</sup>**Стиль линии** выберите необходимое отображение линии эллипса: Сплошная, Штриховая, Пунктирная, Штрихпунктирная;
- <sup>ь</sup>**Стиль заливки** выберите необходимое значение заливки из выпадающего списка.

*Примечание: Единицы измерения вводимых длин задаются в диалоге Свойства проекта.*

Редактирование положения объектов производится [стандартными](#page-89-0) [интерактивными](#page-89-0) методами, позволяющими выполнить масштабирование, перемещение и поворот.

*Выход из режима осуществляется командой контекстного меню Выйти либо нажатием клавиши <Esc>.*

*Удалить выделенный объект можно клавишей <Delete>.*

#### **Окружность**

<span id="page-229-0"></span>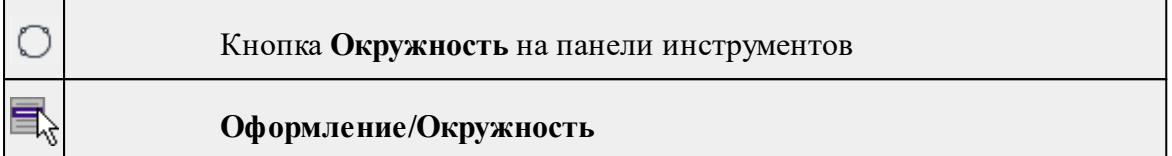

Команда строит окружность по двум точкам в окне План.

- · Вызовите команду.
- · Левой клавишей мыши последовательно укажите три точки дуги окружности.
- · В окне **Свойства** отредактируйте параметры созданного объекта (зависят от типа построения).

## **Свойства объекта:**

- <sup>ь</sup>**<sup>E</sup> центра, <sup>N</sup> центра** координаты центра окружности;
- <sup>ь</sup>**Радиус, <sup>м</sup>** введите <sup>с</sup> клавиатуры;
- <sup>ь</sup>**Цвет линии** вызывается стандартный диалог выбора цвета;
- <sup>ь</sup>**Толщина линии** задайте <sup>с</sup> клавиатуры толщину линии;
- <sup>ь</sup>**Стиль линии** выберите необходимое значение из выпадающего списка;
- <sup>ь</sup>**Стиль заливки** выберите необходимое значение из выпадающего списка.

*ВНИМАНИЕ! Если Режим = Дуга, Сектор или Хорда, обязательно должны быть заданы значения параметров Угол начала и Угол конца.*

Редактирование положения объектов производится [стандартными](#page-89-0) [интерактивными](#page-89-0) методами, позволяющими выполнить масштабирование, перемещение и поворот.

*Выход из режима осуществляется командой контекстного меню Выйти либо нажатием клавиши <Esc>.*

*Удалить выделенный объект можно клавишей <Delete>.*

#### **Прямоугольник**

<span id="page-229-1"></span>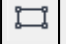

## Кнопка **Прямоугольник** на панели инструментов

## **Оформление/Прямоугольник**

Команда предназначена для построения прямоугольника произвольных размеров в окне План.

- · Вызовите команду.
- · Левой клавишей мыши задайте положение левой верхней вершины прямоугольника.
- · Задайте направление стороны прямоугольника.
- · Укажите правую нижнюю вершину прямоугольника.
- · В окне **Свойства** отредактируйте параметры созданного объекта

## **Свойства объекта:**

- <sup>ь</sup>**Цвет линии** вызывается стандартный диалог выбора цвета;
- <sup>ь</sup>**Толщина линии** задайте <sup>с</sup> клавиатуры толщину линии;
- <sup>ь</sup>**Стиль линии** выберите необходимое отображение полилинии: Сплошная, Штриховая, Пунктирная, Штрихпунктирная;
- <sup>ь</sup>**Стиль заливки** выберите необходимое значение из выпадающего списка.

Редактирование положения объектов производится [стандартными](#page-89-0) [интерактивными](#page-89-0) методами, позволяющими выполнить масштабирование, перемещение и поворот, а также изменить положение вершин границы объекта.

*Выход из режима осуществляется командой контекстного меню Выйти либо нажатием клавиши <Esc>.*

*Удалить выделенный объект можно клавишей <Delete>.*

#### **Многоугольник**

<span id="page-230-0"></span>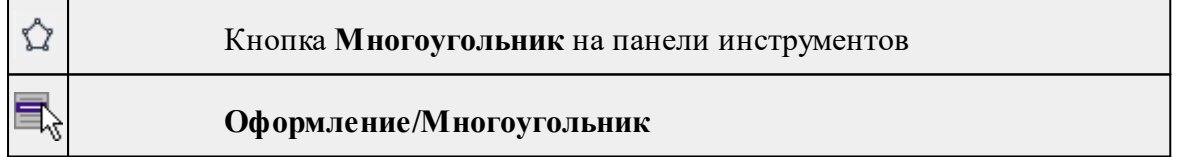

Команда строит многоугольник в окне **План**.

- · Вызовите команду.
- · Левой клавишей мыши определите начальный узел многоугольника.
- · Затем последовательно укажите положение остальных вершин многоугольника.
- · Для завершения построения обозначьте конечную точку двойным щелчком или еще раз выберите первую/последнюю созданную вершину.
- · При необходимости в окне **Свойства** отредактируйте параметры созданного объекта.

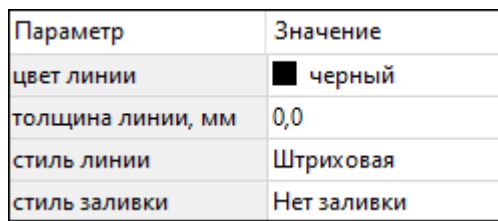

– **Цвет линии** – вызывается стандартный диалог выбора цвета;

– **Толщина линии** – задайте с клавиатуры толщину линии;

– **Стиль линии** – выберите необходимое значение из выпадающего списка;

– **Стиль заливки** – выберите необходимое значение из выпадающего списка.

Редактирование положения объектов производится [стандартными](#page-89-0) [интерактивными](#page-89-0) методами, позволяющими выполнить масштабирование, перемещение и поворот, а также изменить положение вершин границы объекта.

*Выход из режима осуществляется командой контекстного меню Выйти либо нажатием клавиши <Esc>.*

*Удалить выделенный объект можно клавишей <Delete>.*

#### **Подписи**

<span id="page-231-0"></span>Темы раздела:

- · [Подпись](#page-231-1) объекта
- · [Подпись](#page-233-0) отрезка
- · [Подпись](#page-233-1) угла
- Создать подписи для всех [объектов](#page-234-0)

#### **Подпись объекта**

<span id="page-231-1"></span>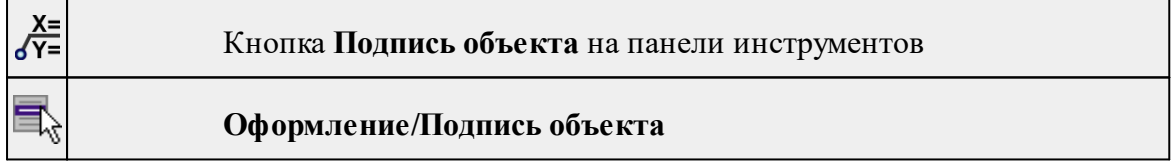

Команда позволяет создать подпись объекта в окне **План**. Подписать можно абсолютно любой объект.

· Выберите команду, появится окно-подсказка.

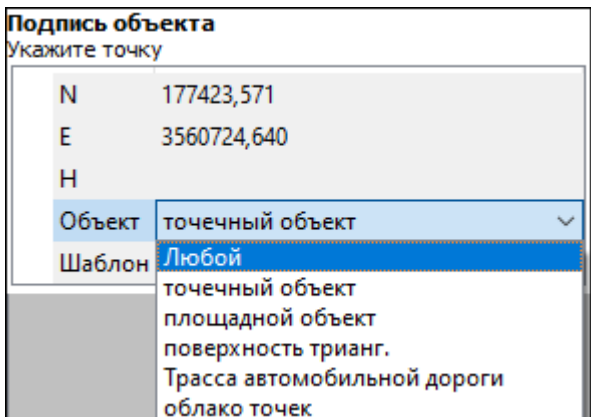

- · Выберите объект, для которого создается подпись. В зависимости от того, какие объекты присутствуют в проекте, можно ограничить выбор.
- · Настройте шаблон подписи или выберите существующий. При настройке шаблона подписи объекта в нем будут доступны все свойства подписываемого объекта, которые можно отобразить.

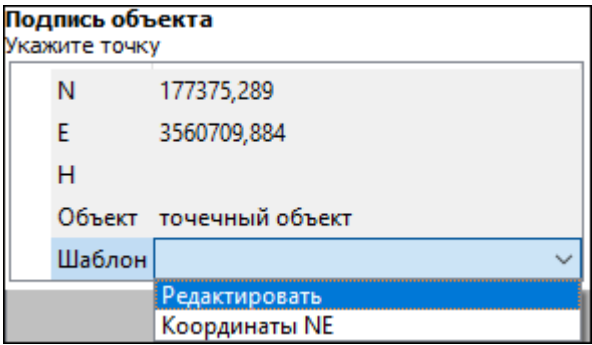

· Укажите местоположение подписи в окне.

При перемещении объекта, подпись перемещается вместе с ним, только если подпись связана с объектом геометрически, т.е. привязана к узлу объекта.

В окне **Свойства** отображается объект, для которого создана подпись и применен шаблон. При необходимости подпись можно изменить после её создания: отредактировать существующий шаблон или применить другой.

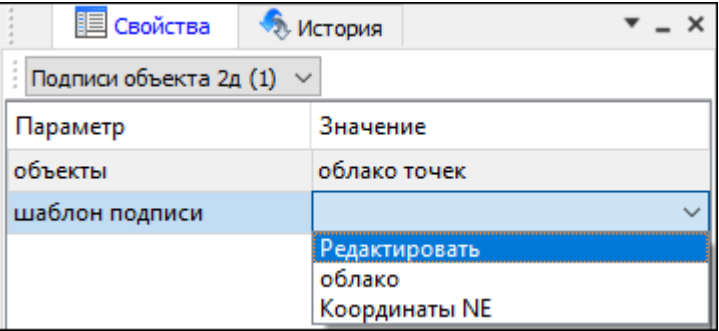

#### **Подпись отрезка**

<span id="page-233-0"></span>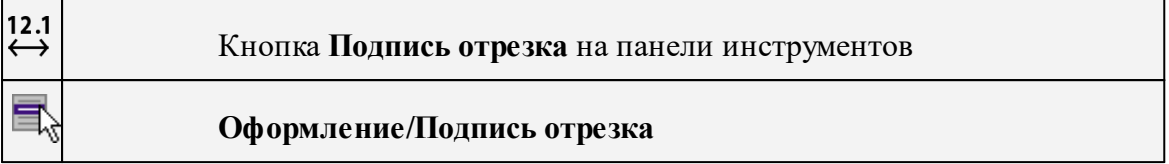

Команда позволяет создать подпись отрезка между двумя точками в окне **План**.

· Выберите команду. Появится окно-подсказка.

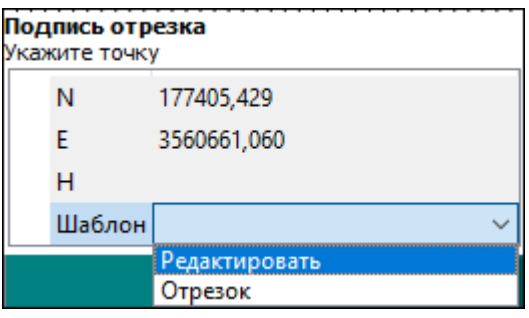

- · Настройте шаблон подписи или выберите существующий, см. подробнее раздел Работа с [редактором](#page-75-0) шаблонов подписей.
- · Последовательно выберите в графическом окне пару точек, между которыми необходимо создать подпись.
- · При необходимости измените параметры созданной подписи в окне **Свойства**.

В окне **Свойства** отображаются объекты, между которыми создана подпись, и примененный шаблон. При необходимости подпись можно изменить после её создания: отредактировать существующий шаблон или применить другой.

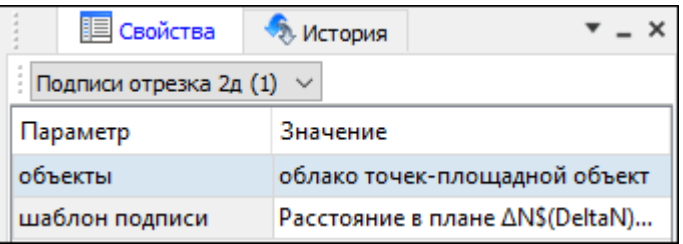

#### **Подпись угла**

<span id="page-233-1"></span>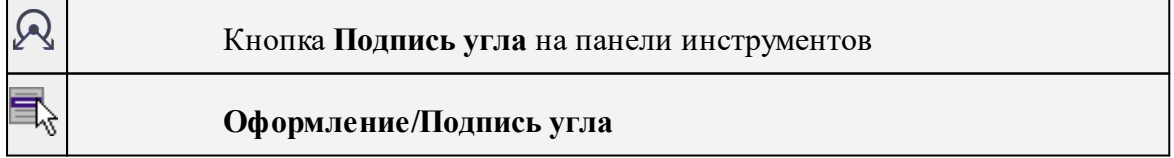

Команда позволяет создать подпись угла, созданного тремя точками в окне **План**.

· Выберите команду. Появится окно-подсказка.

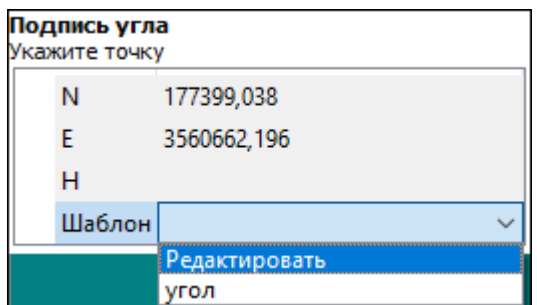

- · Настройте шаблон подписи или выберите существующий, см. подробнее раздел Работа с [редактором](#page-75-0) шаблонов подписей.
- · Последовательно выберите в графическом окне три точки, между которыми необходимо создать подпись угла.
- · При необходимости измените параметры созданной подписи в окне **Свойства**.

В окне **Свойства** отображаются объекты, между которыми создана подпись, и примененный шаблон. При необходимости подпись можно изменить после её создания: отредактировать существующий шаблон или применить другой.

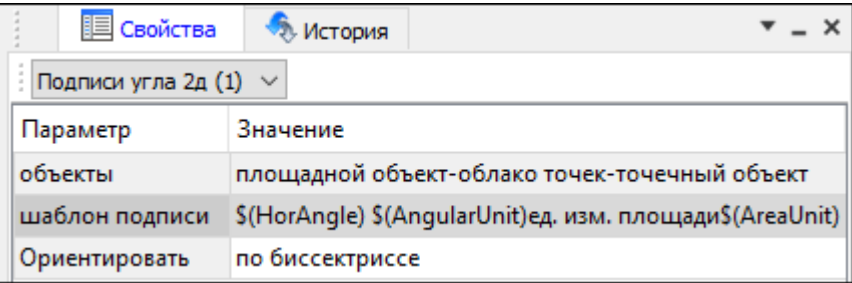

#### **Создать подписи для всех объектов**

<span id="page-234-0"></span>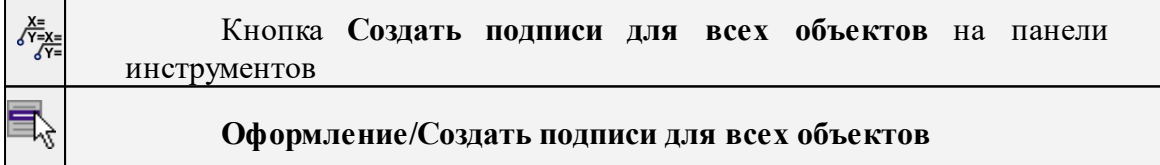

Команда позволяет создавать подписи для всех объектов одного типа в окне **План**.

· Выберите команду. Появится диалоговое окно.

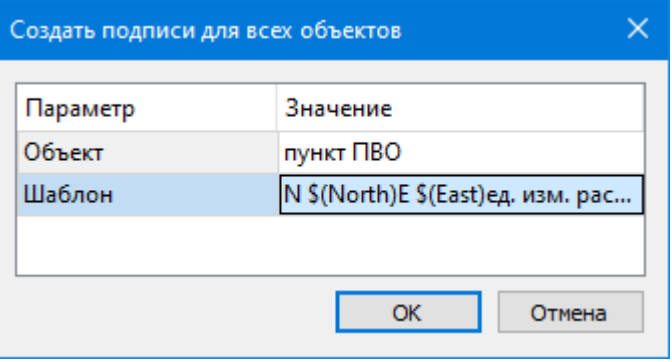

- · Настройте шаблон подписи или выберите существующий, см. подробнее раздел Работа с [редактором](#page-75-0) шаблонов подписей.
- · Выберите объект для подписи и нажмите **ОК**.
- · При необходимости измените параметры созданной подписи в окне **Свойства.**

В окне **Свойства** отображается объект, для которого создана подпись и примененный шаблон. При необходимости подпись можно изменить после её создания: отредактировать существующий шаблон или применить другой.

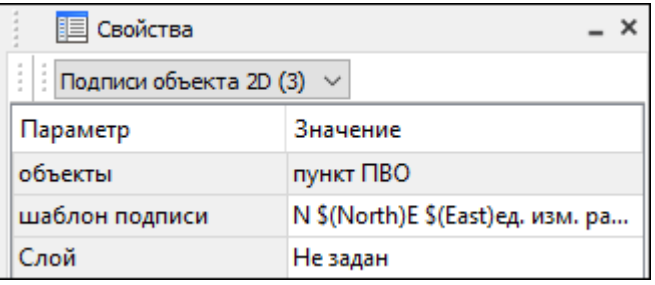

#### **Узел координатной сетки**

<span id="page-235-0"></span>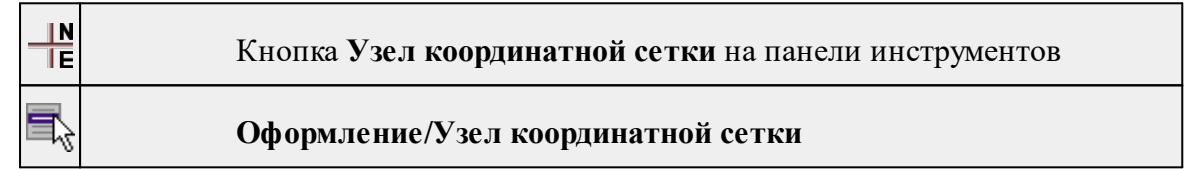

Команда предназначена для вывода подписи координат в узлах координатной сетки в окне **План.**

- · Выберите команду.
- · Выделите рамкой в графическом окне один или несколько крестов.
- · При необходимости измените параметры созданной подписи в окне **Свойства** введите значения текста до и после значений координат.
- · Также имеется возможность настроить представление и точность измерения. Для этого выберите <*Да*> из выпадающего списка **Специализировать представление**. Отобразятся дополнительные параметры, доступные для редактирования – **Точность представления и Единицы измерения**. Изменение настроек представления будет применено непосредственно для выбранного измерения. Для всех остальных измерений в проекте представление будет отображаться в соответствии с настройками заданными в **Свойствах проекта** (меню Файл/**Свойства проекта**).
- · Редактирование подписей производится стандартными методами интерактивного редактирования графических элементов.

Параметры шрифта одинаковы для всех подписей данного типа, созданных в проекте, и настраиваются в диалоге **Параметры программы.**

## **Меню Ведомости**

Темы раздела:

- · Ведомость [замыкания](#page-236-0) полигонов
- [Ведомость](#page-236-1) обработки базовых линий
- Ведомость поправок [уравненных](#page-238-0) векторов
- Ведомость свободного [уравнивания](#page-238-1)
- Ведомость оценки точности по [внутренней](#page-238-2) сходимости результатов обработки
- [Ведомость](#page-238-3) координат по базовым линиям
- Каталог [уравненных](#page-239-0) координат пунктов
- Ведомость координат [земельного](#page-239-1) участка
- График [поправок](#page-239-2) в двойные разности
- · [Шаблоны](#page-240-0)
- Редактор [шаблонов](#page-240-1)

#### **Ведомость замыкания полигонов**

# <span id="page-236-0"></span>**Ведомости/Ведомость замыкания полигонов**

Ведомость замыкания полигонов содержит величины невязок (незамыканий), полученных путём суммирования компонентов векторов по замкнутым контурам фигур, образованным из базовых линий.

По умолчанию в ведомости приведены величины незамыканий приращений  $\Delta X$ ,  $\Delta Y$  и  $\Delta Z$ , которые теоретически должны быть равны нулю, а также величины незамыканий в плане ANE и по высоте AH.

Полученные незамыкания должны сравниваться с допустимыми (ожидаемыми) невязками WNEдоп и WHдоп, которые задаются пользователем в [Свойства](#page-34-0) проекта в разделе **Параметры расчёта**/**Замыкание полигонов** на основании паспортных данных приёмников или устанавливаются в соответствии с инструкцией для данного вида работ.

#### **Ведомость обработки базовых линий**

<span id="page-236-1"></span>**Ведомости/Ведомость обработки базовых линий**

#### Команда выводит **Ведомость обработки базовых линий.**

Ведомость содержит вычисленные по результатам GNSS-измерений базовые линии между двумя или более приёмниками, которые выполняли GNSS-измерения в одно и то же время. Также ведомость содержит результаты, которые отражают качество выполненных GNSS-измерений (СКП и ковариации элементов базовой линии).

Каждая базовая линия имеет название, состоящее из названий точек стояния. Направление базовой линии выбирается модулем автоматически. В качестве начала базовой линии выбирается станция с большим временем измерений. По умолчанию в ведомость выводится базовая линия в трёх различных представлениях:

- в виде приращений координат в геоцентрической СК WGS 84 ( $\Delta$ X,  $\Delta$ Y,  $\Delta$ Z);
- топоцентрической СК ( $\Delta N$ ,  $\Delta E$ ,  $\Delta U$ );
- · в виде расстояния, азимута и угла возвышения (D, A, E) между двумя точками.

Ведомость содержит поправки в компоненты базовых линий (VAX, VAY, VAZ), полученные из решения по методу наименьших квадратов системы параметрических уравнений поправок.

Обработка базовых линий по МНК (упрощенно):

 $\Delta X = (A_{transpose}() * p * A) - 1 * A_{transpose}() * P * L$ 

где:

A – матрица коэффициентов линеаризованных уравнений двойных разностей фаз;

L – вектор невязок (измерено – вычислено);

P – весовая матрица;

 $\Delta X$  – вектор поправок ( $\Delta X$ ,  $\Delta Y$ ,  $\Delta Z$ ) к базовой линии.

$$
Cov = (Atranspose() * p * A) - 1 * \sigma(\sigma - CKOenthHULBBCa)
$$

$$
Cov = \begin{vmatrix} mdX_2 & cov_{XY} & cov_{XZ} \\ cov_{XY} & mdY_2 & cov_{YZ} \\ cov_{XZ} & cov_{YZ} & mdZ_2 \end{vmatrix}
$$

Диагонали – квадраты ошибок.

Недиагональные элементы – ковариация (зависимости между компонентами ошибки многомерной переменной).

СКО + ковариации формируют эллипс ошибки (в двумерном случае) или эллипсоид ошибки (в трехмерном).

Также в ведомость выводится нормированная поправка, вычисленная по формуле:

$$
V_i^{norm} = V_i / \sigma_i
$$

где:

 $\sigma_i$  – СКП компонента вектора ( $\Delta X$ ,  $\Delta Y$  или  $\Delta Z$ ), по результатам трёхмерного уравнивания.

## **Ведомость поправок уравненных векторов**

## <span id="page-238-0"></span>**Ведомости/Ведомость поправок уравненных векторов**

Команда выводит Ведомость поправок уравненных векторов.

Ведомость содержит поправки в компоненты базовых линий (VAX, VAY, VAZ), полученные из решения по методу наименьших квадратов системы параметрических уравнений поправок.

Также в ведомость выводится нормированная поправка, вычисленная по формуле

$$
V_i^{norm} = V_i / \sigma_i,
$$

<span id="page-238-1"></span>гле  $\sigma_i$  – СКП компонента вектора ( $\Delta X$ ,  $\Delta Y$  или  $\Delta Z$ ), по результатам трёхмерного уравнивания.

## **Ведомость свободного уравнивания**

## **Ведомости/Ведомость cвободного уравнивания**

Команда позволяет вывести ведомость свободного уравнивания.

См. также

Свободное уравнивание

[Уравнивание](#page-181-0)

<span id="page-238-2"></span>**Ведомость оценки точности по внутренней сходимости результатов обработки**

**Ведомости/Ведомость оценки точности по внутренней сходимости результатов обработки**

Команда позволяет вывести ведомость оценки точности по внутренней сходимости результатов обработки.

См. также

[Графики](#page-105-0) и отчеты

#### **Ведомость координат по базовым линиям**

<span id="page-238-3"></span>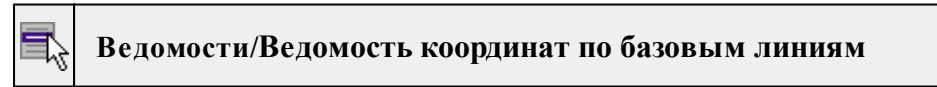

#### Команда выводит **Ведомость координат точек по базовым линиям.**

Ведомость по умолчанию содержит координаты в системе WGS 84 станций стояния приёмников для точек по каждой базовой линии, а также длину базовой линии в

пространстве и эллипсоидальное расстояние между двумя станциями, полученное путём решения обратной геодезической задачи на эллипсоиде.

После обработки базовых линий и после уравнивания значения координат точек, имеющих тип *Рабочий* будет отличаться.

#### **Каталог уравненных координат пунктов**

<span id="page-239-0"></span>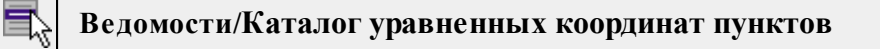

Команда выводит каталог уравненных координат пунктов.

Каталог содержит координаты и эллипсоидальные высоты всех пунктов, на которых были выполнены GNSS-измерения. Ведомость можно вывести только если объект уравнен. Пункты, не участвовавшие в уравнивании, в ведомость не попадут.

## **Ведомость координат земельного участка**

<span id="page-239-1"></span>**Ведомости/Ведомость координат земельного участка**

Команда предназначена для просмотра и вывода на печать ведомости координат земельного участка.

Для просмотра и вывода на печать этой ведомости выберите команду в меню **Ведомости.**

Модуль автоматически откроет ведомость в формате, заданном в команде **Шаблоны.**

Для ее создания необходимо предварительно выбрать **ПТО** в графическом окне.

#### **График поправок в двойные разности**

<span id="page-239-2"></span>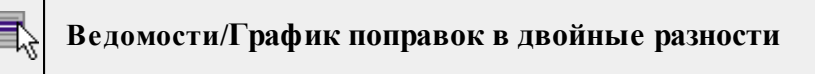

Команда выводит графики поправок в двойные разности.

Основные моделируемые измерения при расчете базовых линий – двойные разности фазовых наблюдений.

После решения системы уравнений рассчитываются поправки в двойные разности. Производится обработка данных с целью приближенно разделить невязки с пар спутников (двойная разность предполагает два спутника и два приемника) на отдельные спутники. Полученные данные выводятся на графики – невязка по спутнику в эпоху.

Для удобства анализа информации поправки разложены по спутникам, а не по разностям спутников.

График поправок может быть создан для отдельной базовый линии, нескольких выбранных или всех базовых линий проекта. По каждой базовой линии график строится в отдельном окне, при этом проекту чертежа, в котором создан график, присваивается имя соответствующей базовой линии.

Анализ графиков позволяет судить о качестве исходных данных, отсутствии неучтенных пропущенных циклов и правильности моделирования данных.

## **Шаблоны**

<span id="page-240-0"></span>**Ведомости/Шаблоны**

#### Команда вызывает диалог **Шаблоны ведомостей.**

В левой части диалогового окна приведен перечень ведомостей, в правой части пути к шаблонам ведомостей.

В диалоге можно поменять пути к шаблонам ведомостей, которые по умолчанию хранятся в папке ..\Мои документы\CREDO GNSS\Templates\Reports.

Укажите также формат генерации ведомостей: HTML или RTF.

По кнопке Редактировать вызывается **Редактор шаблонов** с загруженным шаблоном выбранной из списка ведомости.

#### **Редактор шаблонов**

#### <span id="page-240-1"></span>**Ведомости/Редактор шаблонов**

Команда открывает **Редактор шаблонов** для редактирования шаблонов выходных документов.

- · Выберите команду. Произойдет переход в окно **Редактора шаблонов.**
- $\prod$ ля ознакомления с функциональными возможностями редактора воспользуйтесь командой **Справка** в **Редакторе шаблонов.**

## **Меню Чертежи**

Темы раздела:

- Создать контур [чертежа](#page-241-0)
- Создать лист [чертежа](#page-241-1)
- [Выпустить](#page-242-0) чертеж

## **Создать контур чертежа**

<span id="page-241-0"></span>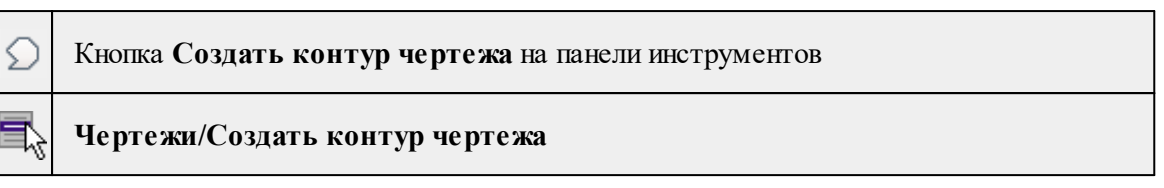

Команда предназначена для создания контура фрагмента чертежа произвольной формы в окне **План.**

Контуры фрагментов чертежа могут иметь сколь угодно сложную форму. Допускается пересечение контуров.

- · Выберите команду.
- · Указывая левой клавишей мыши вершины многоугольного контура, создайте контур.

Правым кликом мыши можно отменить последнее действие.

· Завершите операцию построения замыканием контура на первоначальную точку.

Отменить создание контура можно с помощью команды **Правка/Отменить** или кнопки **Отменить** на панели инструментов.

*Выход из построения производится клавишей <Esc>. Удалить выделенный контур можно клавишей <Delete>.*

См. также Создание и [редактирование](#page-125-0) чертежа

#### **Создать лист чертежа**

<span id="page-241-1"></span>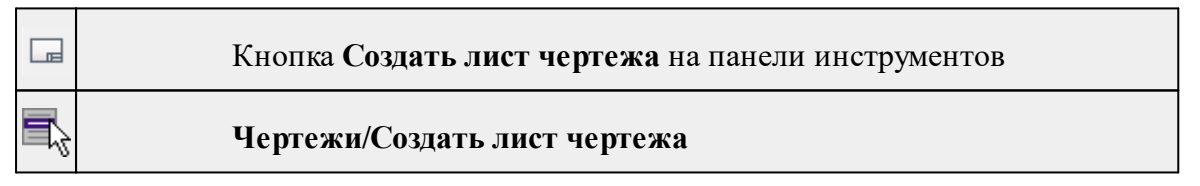

Команда создает фрагмент чертежа в соответствии с данными, заданными в шаблоне чертежа.

- · Выберите команду. Откроется диалоговое окно **Открыть шаблон чертежа.**
- · Задайте необходимые параметры и нажмите кнопку **Открыть**. Шаблон чертежа загрузится в окно **План**.
- · Укажите положение шаблона чертежа (при необходимости его можно развернуть). По этим данным определяется область, которую нужно передать в чертеж.

*Отменить создание области чертежа можно с помощью команды Правка/Отменить или кнопки Отменить на панели инструментов.*

*Выход из режима производится клавишей <Esc>.*

См. также

Создание и [редактирование](#page-125-0) чертежа

#### **Выпустить чертеж**

<span id="page-242-0"></span>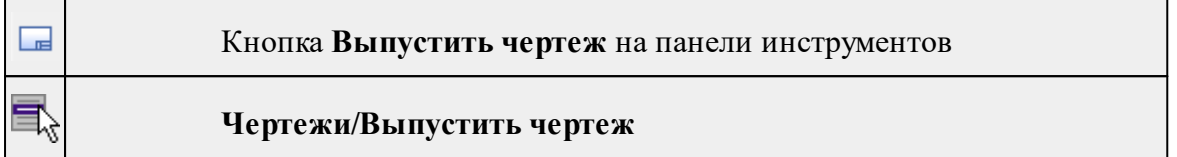

Команда предназначена для перехода в проект чертежа и передачи в него выбранного фрагмента либо листа чертежа.

- Создайте <u>контур [чертежа](#page-241-1)</u> или <u>лист чертежа</u>.
- · Вызовите команду. Произойдет переход в проект **Чертеж**.

См. также Создание и [редактирование](#page-125-0) чертежа

## **Меню Окно**

<span id="page-242-2"></span>Темы раздела:

· Открытые [документы](#page-242-1)

#### **Открытые документы**

<span id="page-242-1"></span>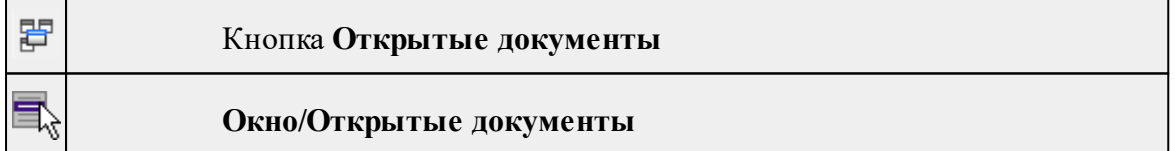

Команда выводит список открытых проектов, классификаторов и чертежей. Для перехода к требуемому документу выберите его имя из списка.

## **Меню Рабочая область**

<span id="page-242-3"></span>Темы раздела:

- [Конфигурации](#page-243-0)
- <u>Меню и [тулбары](#page-243-1)</u>
- <u>Лента [команд](#page-243-2)</u>
- · [Оформление](#page-244-0)
- <span id="page-243-0"></span>• <u>[Команды](#page-244-1)</u>

#### **Конфигурации**

#### **Рабочая область/Конфигурации**

<span id="page-243-1"></span>Команда вызывает диалог [Конфигурации](#page-21-0) рабочей области для сохранения текущего размещения окон и панелей и для загрузки ранее сохраненной конфигурации рабочей области.

#### **Меню и тулбары**

**Рабочая область/Меню и тулбары**

С помощью команды окно приложения принимает классический вид.

Основные блоки классического интерфейса:

- · Главное меню программы (**Файл, Правка, Вид** и т.д.);
- · Панели инструментов главного окна;
- · Строка поиска, настройка рабочей области, справка;
- · Закрепленные вкладки (**Свойства**, **История** и т.д.);
- · Панели инструментов закрепленных вкладок;
- · Строка состояния.

#### **Лента команд**

<span id="page-243-2"></span>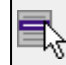

#### **Рабочая область/Лента команд**

Команда устанавливает стиль интерфейса с лентой команд.

Основные блоки ленточного интерфейса:

- · Лента команд. Команды на ленте сгруппированы по вкладкам и группам.
- · Панель быстрого доступа располагается в левой части заголовка окна программы.

На панель быстрого доступа можно добавить все необходимые кнопки и свернуть ленту до заголовков. Таким образом, с программой удобно работать и на экранах с небольшим разрешением.

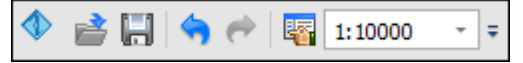

· Строка быстрого поиска команды расположена справа в строке главного меню (классический стиль) или в строке с заголовками вкладок ленты (лента команд).

Функция быстрого поиска команды позволяет найти необходимую команду по ее названию или по нескольким буквам, содержащимся в названии.

```
Поиск: Команда (Ctrl + Q)
                ۵
```
При вводе названия команды под полем появляется выпадающий список с командами, названия которых содержат введённый пользователем текст.

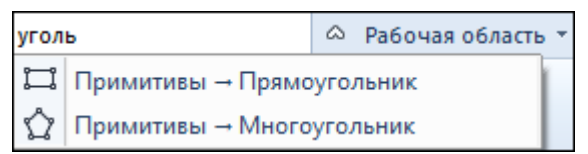

Выбор одного из пунктов выпадающего списка вызывает соответствующую команду.

#### **Оформление**

<span id="page-244-0"></span>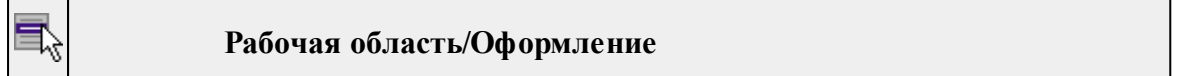

Команда переключает стили и оформление интерфейса.

Как к классическому, так и к ленточному стилю интерфейса может быть применено любое оформление. Исключение составляет Классическое оформление – оно может быть применено только к классическому стилю интерфейса.

Если активирован стиль интерфейса **Лента команд**, при выборе классического оформления стиль автоматически переключается на **Меню и тулбары**. При изменении стиля интерфейса с **Лента команд** на **Меню** и тулбары оформление автоматически переключается на **Классическое.**

<span id="page-244-1"></span>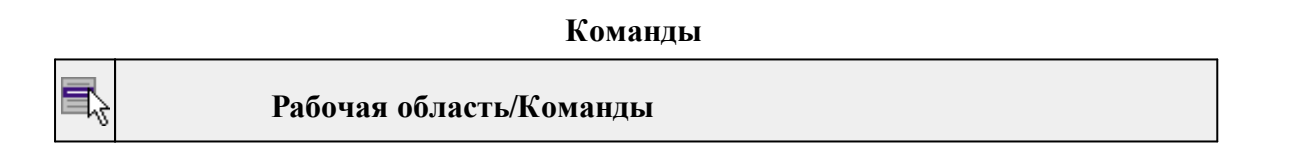

<span id="page-244-2"></span>Команда вызывает диалог [Команды](#page-16-0) для настройки ленты команд и панелей инструментов.

## **Меню Справка**

Темы раздела:

- Вызов [справки](#page-245-0) (F1)
- · О [программе](#page-245-1)

## **Вызов справки (F1)**

<span id="page-245-0"></span>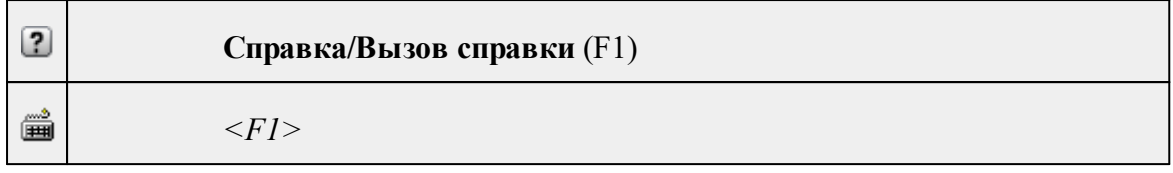

Команда отображает справку и полезные советы.

· Выберите в меню **Справка** команду **Вызов справки (F1)**.

Для получения справки о нужной команде необходимо навести курсор на конкретную строку выпадающего меню и нажать клавишу *<F1>*. Если команда уже вызвана, для получения контекстной справки необходимо нажать клавишу *<F1>* вне зависимости от положения курсора.

<span id="page-245-1"></span>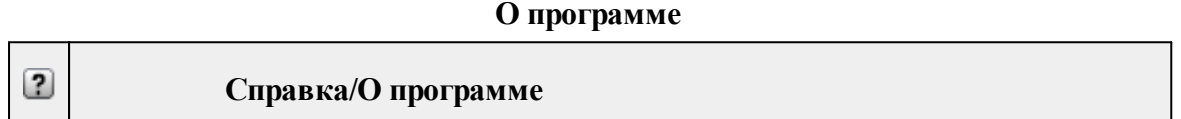

Команда открывает окно, в котором представлена ссылка на домашнюю страницу компании-разработчика, а также информация о номере версии программы, об авторских правах, названии организации.

*Чтобы закрыть окно информации о программе, нажмите на него или воспользуйтесь клавишей <Esc>.*

## **Контекстные меню**

Кроме команд главного меню, в системе доступны команды контекстных меню, которые можно вызвать нажатием правой клавиши мыши. При этом списки команд в меню различны в зависимости от окна, в котором показывается меню или выбранного элемента в окне.

Все команды контекстных меню присутствуют в главном меню проектов GNSS и DDR4 или на локальных панелях инструментов рабочих окон.

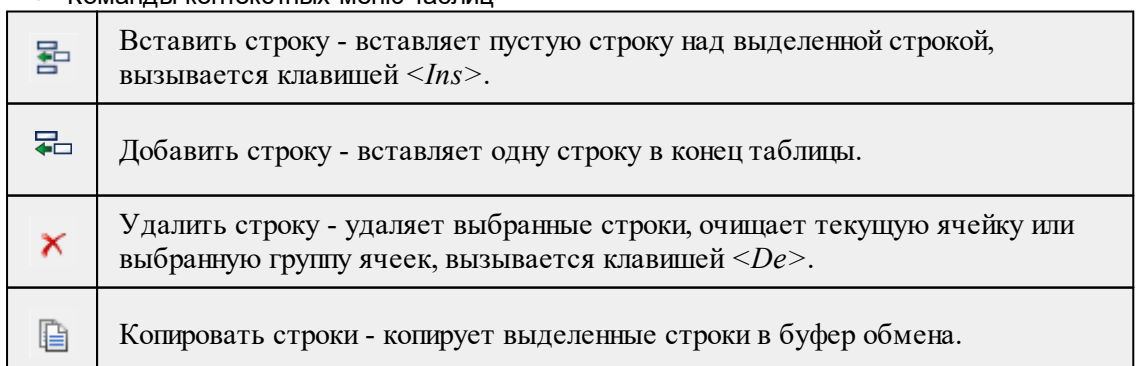

▼ Команды контекстных меню таблиц

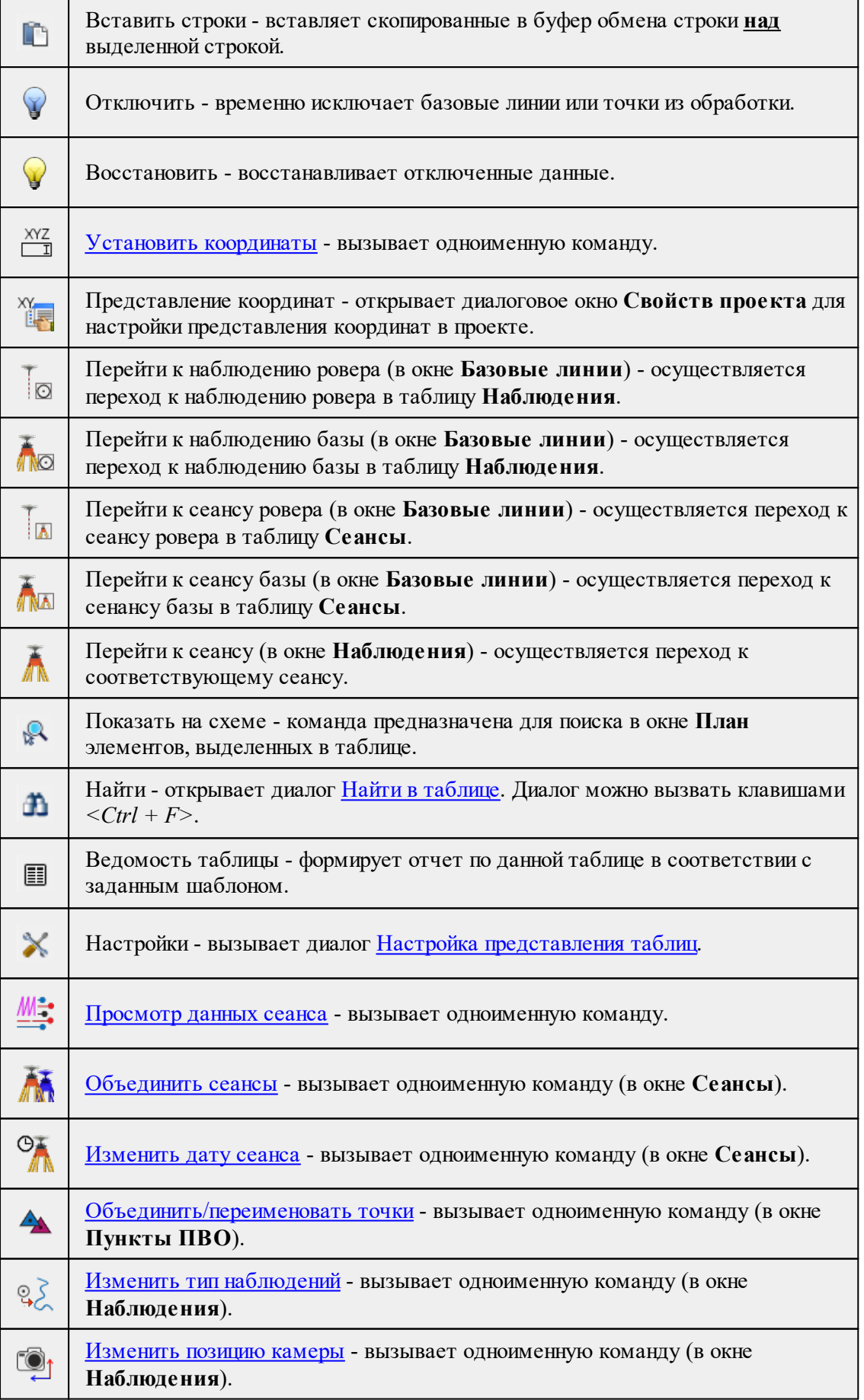

# **248** ГНСС

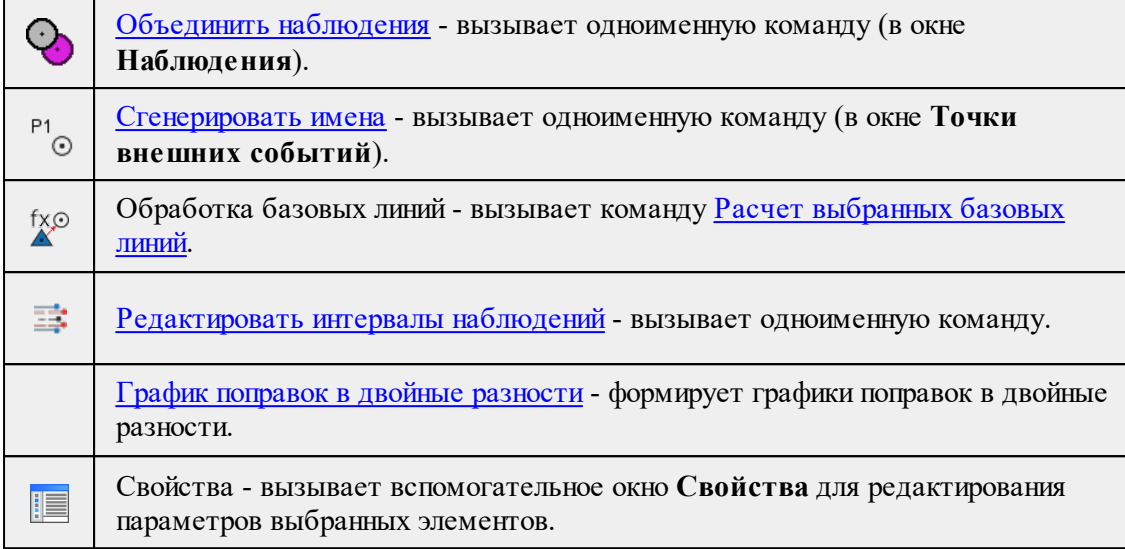

#### • Команды контекстного меню окна План

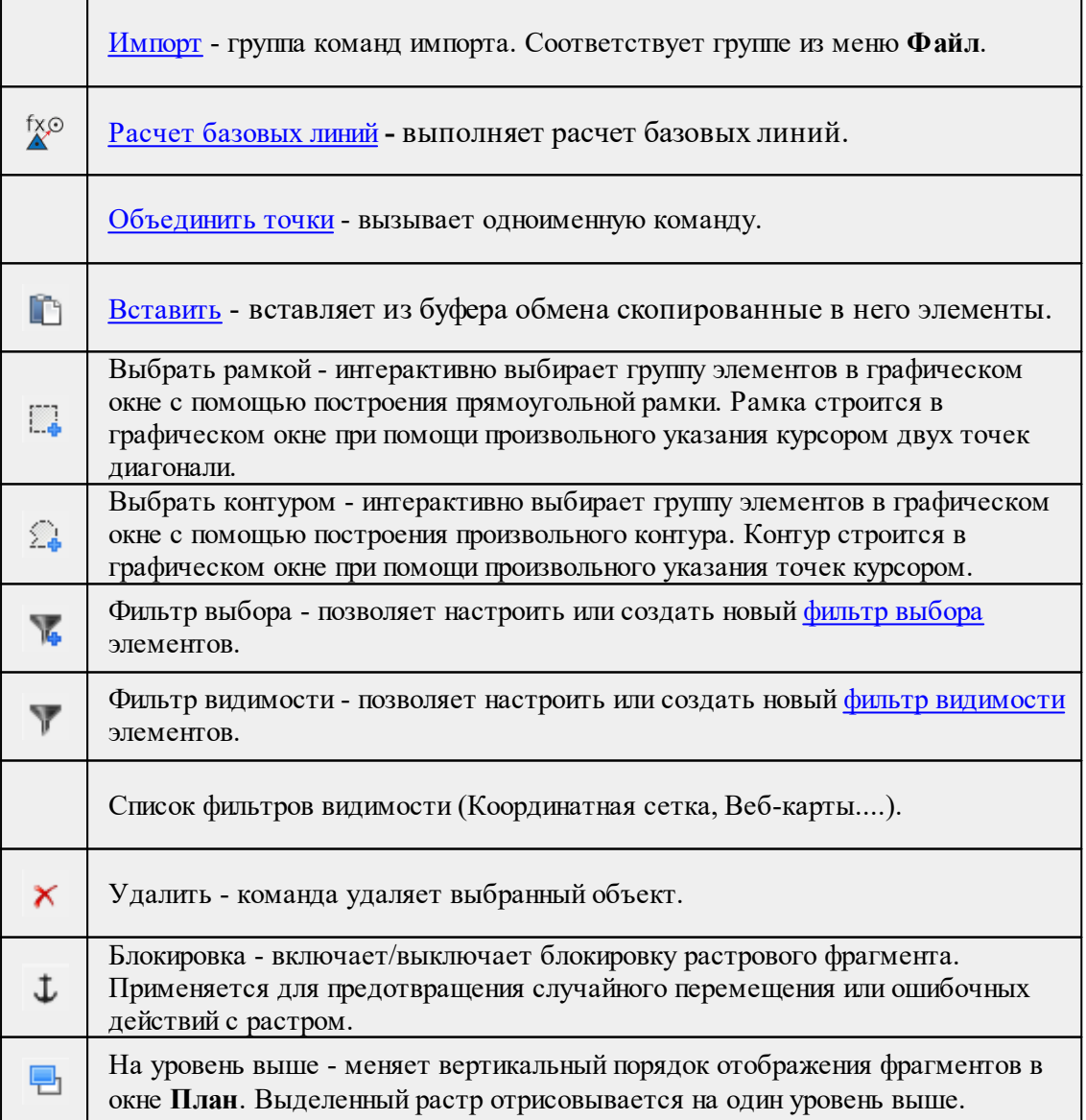

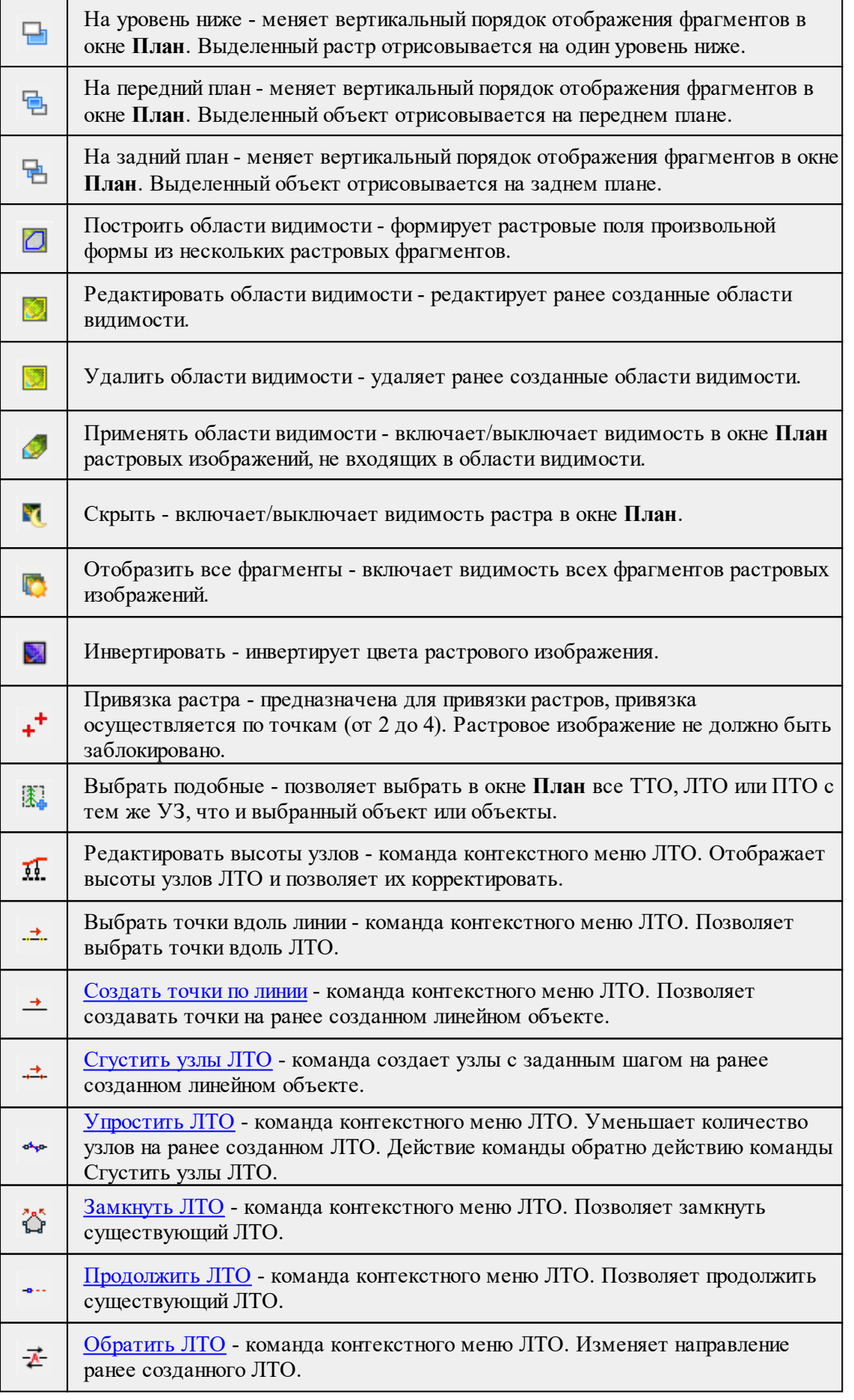

**250** ГНСС

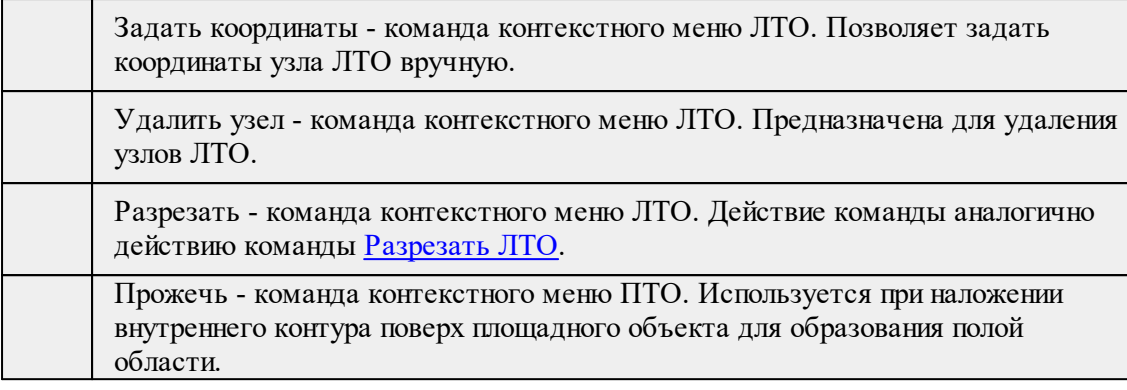

#### Команды контекстного меню построений ТО

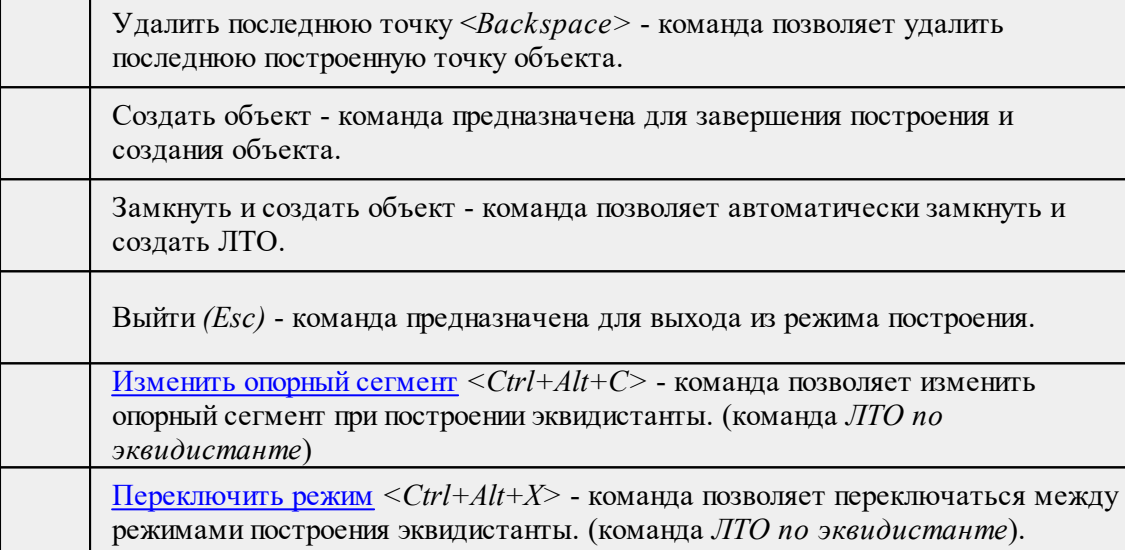

#### **Команды оконных панелей инструментов**

Кроме команд главного и контекстных меню доступны команды, располагающиеся на панелях окон.

**Команды панели окна План**

**Команды панели окна История**

# **Команды главного меню (Чертеж)**

Темы раздела:

- <u>[Меню](#page-250-0) Файл</u>
- · Меню [Правка](#page-256-0)
- <u>[Меню](#page-262-0) Вид</u>
- · Меню [Примитивы](#page-262-1)
- <u>Меню [Объект](#page-268-0)</u>
- · [Меню](#page-242-2) Окно
- <u>Меню [Рабочая](#page-242-3) область</u>
- · Меню [Справка](#page-244-2)
- Панели [инструментов](#page-275-0)

## **Меню Файл**

<span id="page-250-0"></span>Темы раздела:

- <u>[Создать](#page-250-1)</u>
- · [Открыть](#page-138-0)
- [Недавние](#page-138-1) проекты
- · [Закрыть](#page-138-2)
- · [Сохранить](#page-139-0)
- [Сохранить](#page-139-1) как
- [Сохранить](#page-139-2) все
- [Экспорт](#page-253-0) (окно Чертеж)
- · [Параметры](#page-253-1) страницы (окно Чертеж)
- [Раскладка](#page-254-0) на страницы (окно Чертеж)
- [Предварительный](#page-254-1) просмотр (окно Чертеж)
- · Печать (окно [Чертеж\)](#page-255-0)
- Редактор [шаблонов](#page-255-1) (окно Чертеж)
- · [Выход](#page-156-0)

## **Создать**

<span id="page-250-1"></span>Темы раздела:

· [Чертеж](#page-137-0)

## **Чертеж**

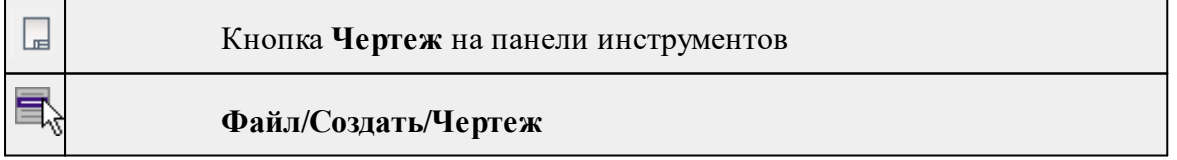

Команда создает новый чертеж.

## • В меню **Файл** выберите команду **Создать/Чертеж.**

После применения команды чертеж открывается в новом окне.

## См. также

[Подготовка](#page-121-0) и создание чертежей

## **Открыть**

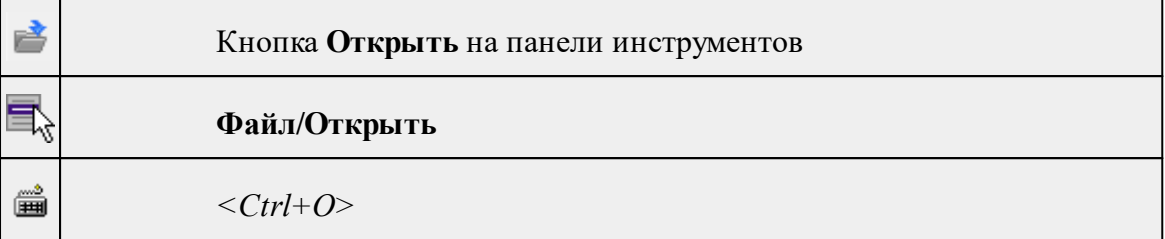

Команда открывает существующий проект, классификатор или чертеж.

- · Выберите в меню **Файл** команду **Открыть**.
- · В открывшемся окне диалога в списке **Тип файлов** укажите требуемый формат.
- · Выделите нужный файл. Если имя не представлено в окне диалога, измените диск или папку либо введите имя файла с указанием полного пути в поле **Имя файла**.
- · Откройте нужный файл, нажав кнопку **Открыть** или клавишу *<Enter>*.

## **Недавние проекты**

$$
\boxed{\blacksquare_{\text{S}}}
$$
 
$$
\Phi
$$
айл/Недавние проекты

Команда представляет список последних проектов, классификаторов или чертежей, открывавшихся в программе.

Для повторного открытия документа выберите его имя из списка.

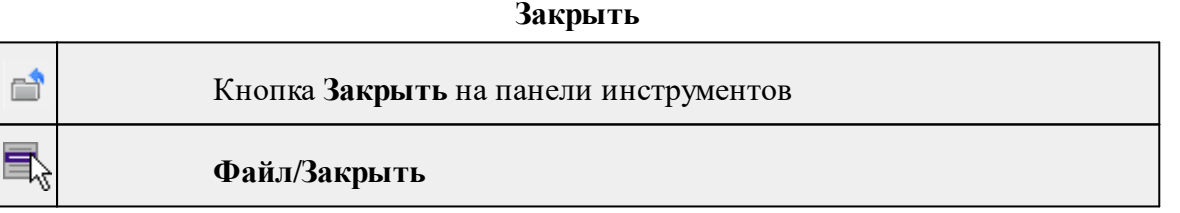

Команда закрывает текущий документ. Если закрывается последний документ, то завершается работа приложения.

· Выберите команду **Закрыть** в меню **Файл**.

Перед закрытием проект, классификатор или чертеж проекта необходимо **Сохранить**. Если документ не был сохранен, программа запросит подтверждение на его сохранение.

*Для выхода из программы воспользуйтесь командой Файл/Выход.*
### **Сохранить**

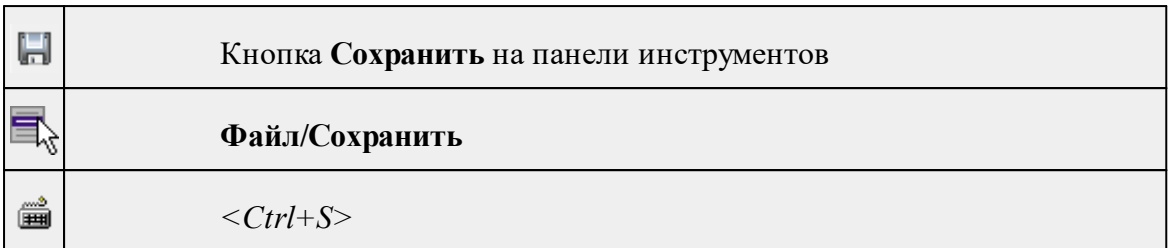

Команда сохраняет открытый проект, чертеж проекта или классификатор.

Чтобы сохранить существующий открытый документ:

# · В меню **Файл** выберите команду **Сохранить.**

Если документ новый, вызывается диалоговое меню [Сохранить](#page-139-0) как.

*Перед выходом из программы на все несохраненные проекты, чертежи и классификаторы система предложит сохранить их.*

### **Сохранить как**

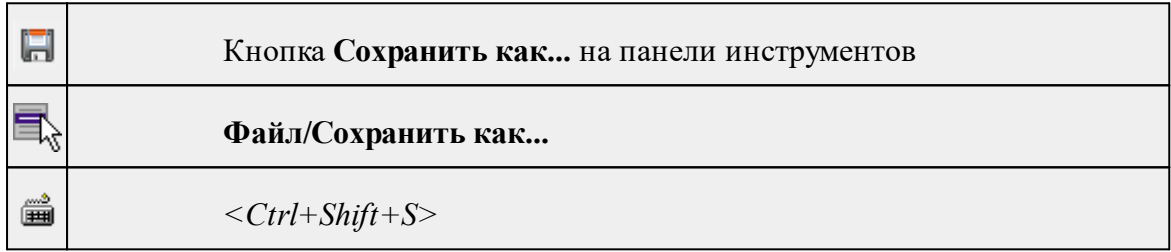

Команда сохраняет новый проект, классификатор, чертеж проекта или создает копию существующего документа под другим именем.

- · В меню **Файл** выберите команду **Сохранить как**.
- · В открывшемся окне диалога в поле **Имя файла** укажите или измените имя сохраняемого проекта.

*Примечание: Слишком длинные имена файлов будут отображены в окнах диалога не полностью.*

· Запустите процесс сохранения, нажав кнопку **Сохранить** или клавишу *<Enter>.*

Чтобы сохранить существующий проект, используйте команду **Файл/Сохранить**.

Чтобы сохранить одновременно все проекты, используйте команду **Файл/Сохранить все**.

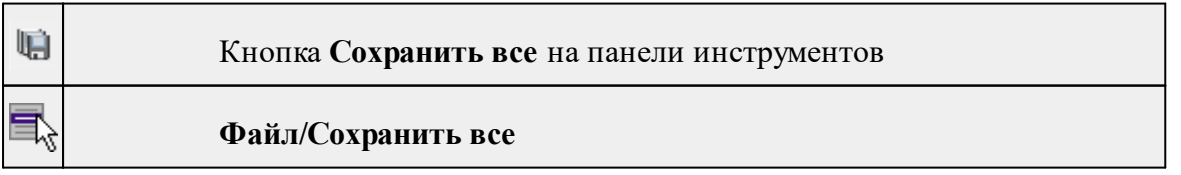

## **Сохранить все**

Команда сохраняет все открытые документы. Файл проекта сохраняется с расширением \*.gnss, файл классификатора сохраняется с расширением \*.cls4, файл чертежа сохраняется с расширением \*.ddr4.

- · В меню **Файл** выберите команду **Сохранить все**.
- · В открывшемся окне диалога в поле **Имя файла** укажите или измените имя сохраняемого документа.

*Примечание: Слишком длинные имена файлов будут отображены в окнах диалога не полностью.*

· Запустите процесс сохранения, нажав кнопку **Сохранить**.

Чтобы сохранить существующий проект, используйте команду **Файл/Сохранить**.

Чтобы сохранить проект под другим именем, используйте команду **Файл/Сохранить как.**

### **Экспорт (окно Чертеж)**

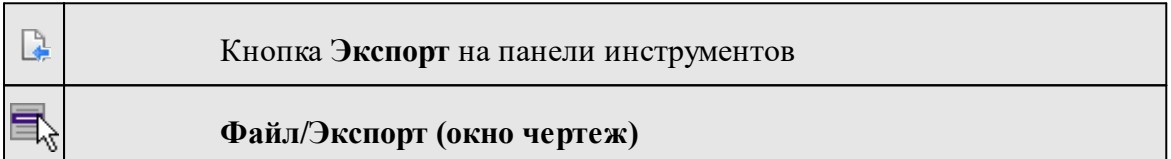

Команда предназначена для экспорта данных чертежа для последующей вставки в электронные отчеты или продолжения редактирования документа чертежа.

Экспорт производится в форматы **PDF, DXF, SVG**.

Экспорт в формат **PDF** производится с учетом текущей [раскладки](#page-254-0) чертежа на [страницы,](#page-254-0) в остальных форматах раскладка не учитывается.

- · Вызовите команду.
- · В открывшемся окне Экспорт укажите папку для экспортируемого файла, тип и имя файла.

#### **Параметры страницы (окно Чертеж)**

<span id="page-253-0"></span>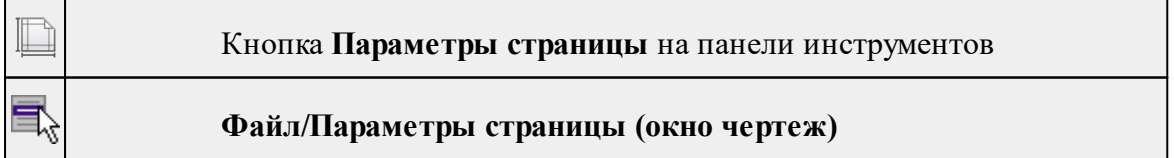

Команда предназначена для настройки параметров страницы чертежа. Команда доступна только в режиме компоновки чертежа.

Порядок работы:

· Вызовите команду.

- · Выполните настройки в открывшемся диалоге **Параметры страницы**:
	- Определите размер бумаги (при необходимости может быть задан произвольный).
	- Задайте подачу и ориентацию страницы.
	- Задайте отступы внутренней рамки.

Для выхода из диалога с сохранением изменений нажмите кнопку **ОК** . Для отказа от установленных настроек нажмите кнопку **Отмена**.

#### **Раскладка на страницы (окно Чертеж)**

<span id="page-254-0"></span>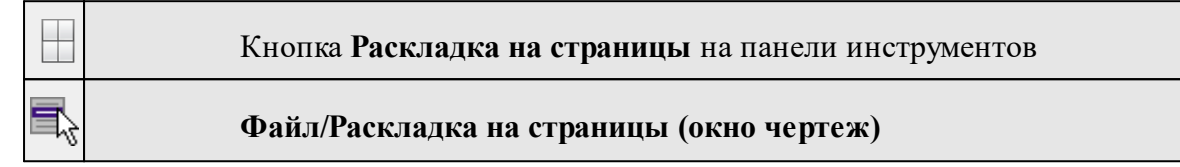

Команда меняет видимость сетки раскладки чертежа по печатаемым страницам. Размер страницы соответствует выбранному формату в [Параметрах](#page-253-0) страницы и зависит от размера непечатаемых полей.

### **Порядок работы:**

- · Вызовите команду. Границы сетки отображаются пунктирными линиями, а границы страниц отображаются голубыми линиями.
- · При необходимости отредактируйте параметры в окне **Свойства.**

Результат вывода страниц на печать можно увидеть, выбрав команду [Предварительный](#page-254-1) просмотр.

### **Предварительный просмотр (окно Чертеж)**

<span id="page-254-1"></span>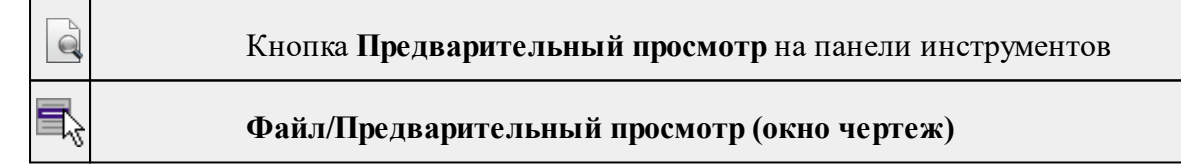

Команда дает представление о виде страницы чертежа при выводе на печать. Команда доступна только в режиме компоновки чертежа.

Для предварительного просмотра чертежа:

- · Вызовите команду.
- · Откроется окно предварительного просмотра чертежа.
- · Для просмотра многостраничного документа используйте кнопки **Следующая, Предыдущая** или клавиши <*PageUp*> и <*PageDown*>. Для просмотра всех страниц одновременно нажмите на кнопку Показать обзор всех страниц.

.

•  $\Box$ ля Для масштабирования отображения нажмите кнопку **Увеличить** или **Уменьшить**. Изменение масштаба изображения не влияет на размер чертежа при печати.

Из окна предварительного просмотра доступна команда [Печать](#page-255-0) меню **Файл.**

Для выхода из режима предварительного просмотра нажмите кнопку **Закрыть**

### **Печать (окно Чертеж)**

<span id="page-255-0"></span>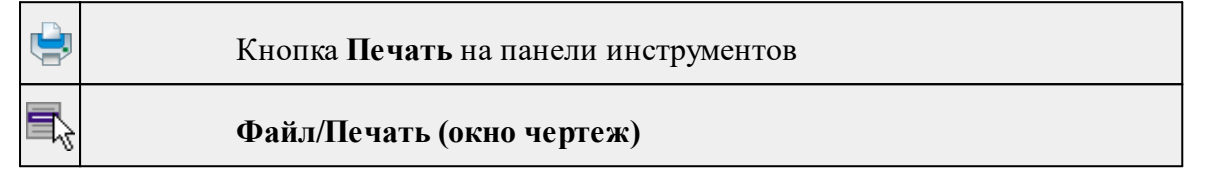

Команда предназначена для вывода на печать текущего чертежа. Команда доступна только в режиме компоновки чертежа.

Чтобы распечатать текущий чертеж:

- · Вызовите команду. Откроется диалог **Печать.**
- · Выберите принтер.
- · В группе **Диапазон страниц** определите, какие страницы чертежа должны быть распечатаны (по умолчанию на печать будут выведены все страницы).
- · В поле **Число копий** укажите количество печатаемых копий чертежа.
- · Нажмите кнопку **ОК** для вывода чертежа на печать.

Кнопка **Отмена** закрывает окно диалога без вывода чертежа на печать.

#### **Редактор шаблонов (окно Чертеж)**

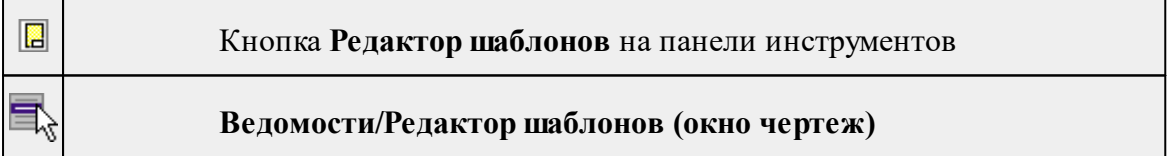

Команда открывает **Редактор шаблонов** для редактирования шаблонов выходных документов.

*Примечание: Собственная справочная система вызывается в окне редактора.*

# ×

# **Выход**

# Кнопка **Выход** на панели инструментов

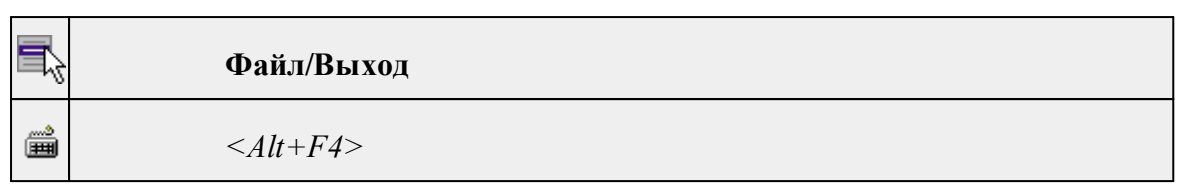

Команда осуществляет выход из программы с запросом на сохранение изменений в проектах, классификаторах или чертежах, если оно требуется.

• Чтобы завершить работу с программой, выберите команду **Выход.**

# **Меню Правка**

Темы раздела:

- · [Отменить](#page-157-0)
- [Вернуть](#page-157-1)
- [Вырезать](#page-158-0)
- · [Копировать](#page-157-2)
- · [Вставить](#page-158-1)
- [Вставить](#page-258-0) объект
- · [Удалить](#page-158-2)
- · Обновить [фрагменты](#page-261-0)

### **Отменить**

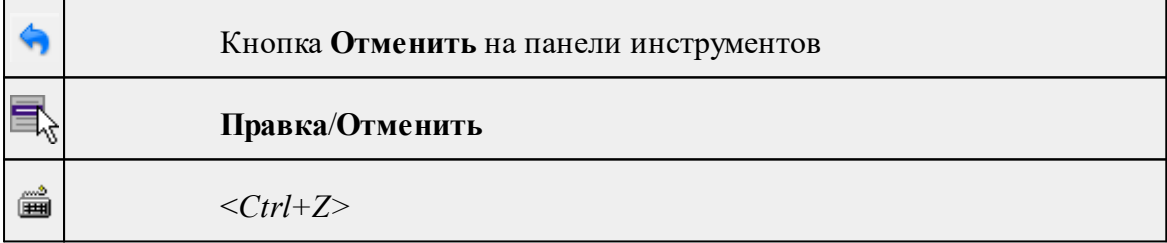

Команда отменяет последнее выполненное действие.

· Вызовите команду.

Можно последовательно отменить несколько действий.

Если отменить последнее действие невозможно, команда становится недоступной.

# **Вернуть**

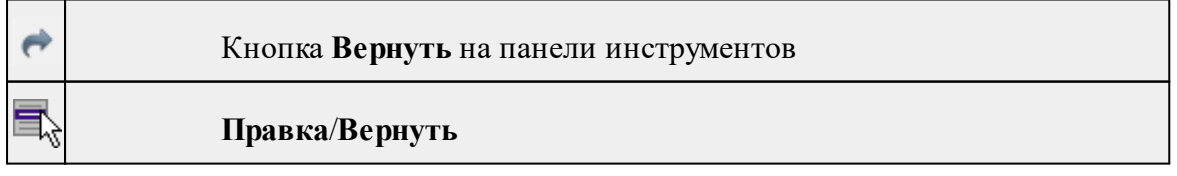

▦ *<Ctrl+Y>*

Возвращает действия, отмененные командой **Правка/Отменить.**

· Вызовите команду.

Если вернуть действие невозможно, команда становится недоступной.

### **Вырезать**

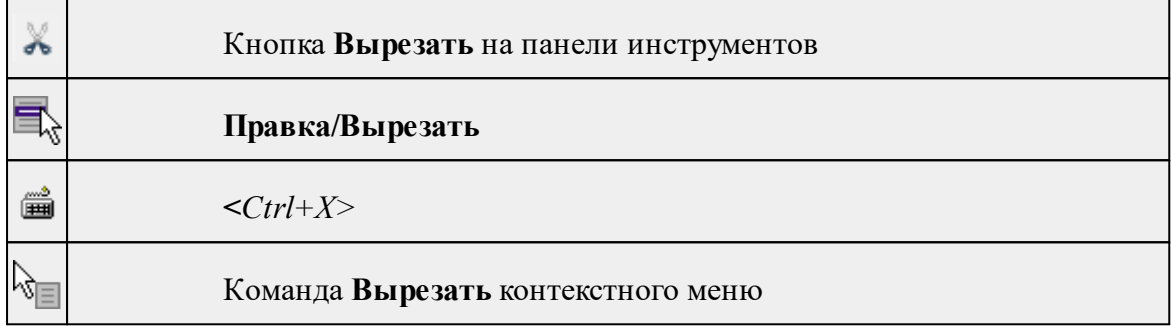

Команда удаляет выбранный объект из текущего документа и помещает его в буфер обмена.

- · Выберите объект.
- · Вызовите команду.

Вырезанный объект хранится в буфере обмена пока вы не поместите туда другое содержимое (вырезав или скопировав что-либо).

### **Копировать**

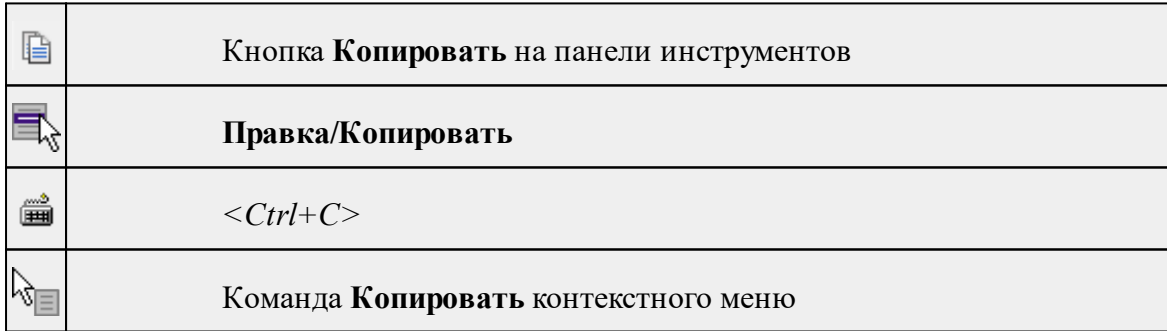

Команда копирует выделенные элементы в буфер обмена для вставки в другой проект.

- · Выделите элементы, которые необходимо скопировать.
- · Вызовите команду. Копия элементов будет помещена в буфер обмена.
- Укажите место для вставки и воспользуйтесь командой **Вставить.**

# **Вставить**

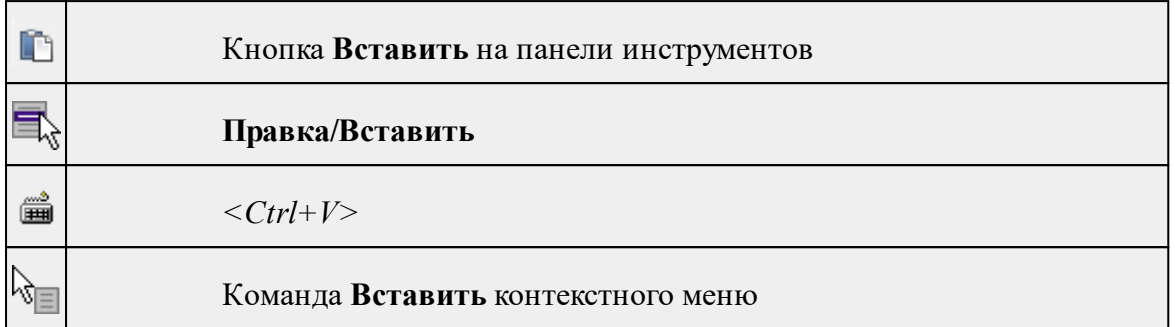

Команда вставляет из буфера обмена скопированные в него элементы.

Команда доступна только в том случае, если буфер обмена содержит данные.

### **Вставить объект**

<span id="page-258-0"></span>Темы раздела:

- [Проект](#page-258-1)
- · [Рисунок](#page-259-0)
- [Документ](#page-259-1) \*.html
- · [Шаблон](#page-260-0) штампа
- Шаблон [чертежа](#page-260-1)

### **Проект**

<span id="page-258-1"></span>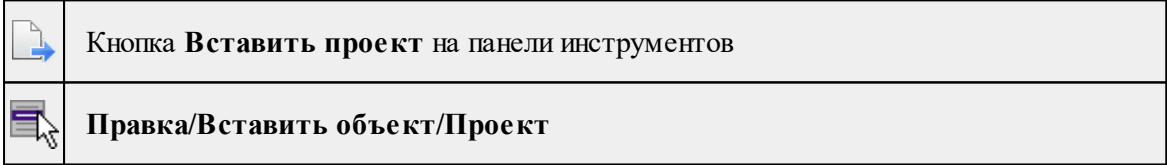

Команда вставляет в чертеж фрагмент проекта. Граница фрагмента соответствует экстремальной области всей графической информации, видимой в проекте на момент вставки.

- · Вызовите команду.
- · В открывшемся стандартном диалоге **Открыть проект с содержимым фрагмента** выберите необходимый файл. Нажмите кнопку **Открыть**.

Вставленный объект при необходимости можно отредактировать либо интерактивно, либо в окне параметров.

Для интерактивного редактирования:

При выборе объекта в графическом окне доступны стандартные [интерактивные](#page-89-0) [методы,](#page-89-0) позволяющие выполнить масштабирование, перемещение и поворот.

После выбора объекта его параметры отображаются в окне свойств, где их можно редактировать.

Удалить выделенный объект можно кнопкой  $\boldsymbol{\times}$  Удалить на панели инструментов, либо клавишей *<Delete>*.

#### **Рисунок**

<span id="page-259-0"></span>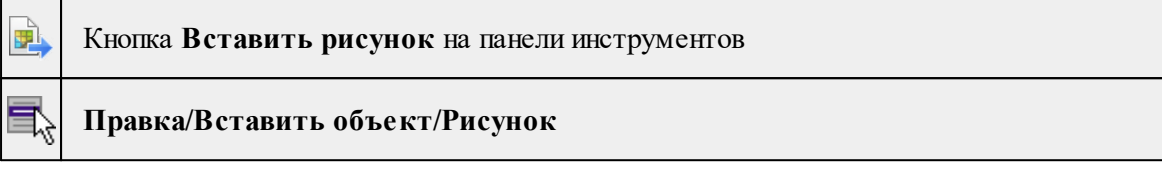

Команда вставляет рисунок в чертеж.

- · Выберите команду.
- · В открывшемся стандартном диалоге **Открыть файл рисунка** выберите необходимый файл. Для выбора доступны файлы с расширениями: JPG, BMP, PNG, GIF, ICO, MNG, SVG, TIFF, TIF. Нажмите кнопку **Открыть**.

Вставленный объект при необходимости можно отредактировать либо интерактивно, либо в окне параметров.

Для интерактивного редактирования:

При выборе объекта в графическом окне доступны стандартные [интерактивные](#page-89-0) [методы,](#page-89-0) позволяющие выполнить масштабирование, перемещение и поворот.

После выбора объекта в окне свойств отображаются его параметры, которые можно отредактировать.

Удалить выделенный объект можно кнопкой  $\times$  Удалить на панели инструментов, либо клавишей <*Delete*>.

### **Документ \*.html**

<span id="page-259-1"></span>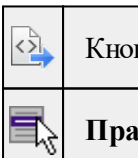

Кнопка **Вставить документ \*.html** на панели инструментов

### **Правка/Вставить объект/Документ \*.html**

Команда вставляет документ HTML в чертеж.

- · Выберите команду.
- · В открывшемся стандартном диалоге **Открыть html документ** выберите необходимый файл. Нажмите кнопку **Открыть**.

Вставленный объект при необходимости можно отредактировать. Для этого:

- · Выберите html документ в графическом окне. При выборе объекта в графическом окне доступны стандартные [интерактивные](#page-89-0) методы, позволяющие выполнить масштабирование, перемещение и поворот.
- · После выбора объекта в окне свойств отображаются его параметры, которые также можно отредактировать.

Удалить выделенный объект можно кнопкой  $\times$  Удалить на панели инструментов, либо клавишей <*Delete*>.

### **Шаблон штампа**

<span id="page-260-0"></span>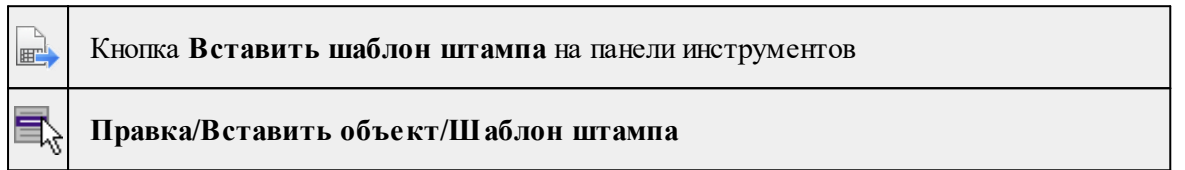

Команда вставляет шаблон штампа в чертеж.

- · Выберите команду.
- · В открывшемся стандартном диалоге **Открыть шаблон штампа** выберите необходимый файл, предварительно подготовленный в **Редакторе шаблонов**. Нажмите кнопку **Открыть**.

При выборе объекта в графическом окне доступны стандартные [интерактивные](#page-89-0) [методы,](#page-89-0) позволяющие выполнить масштабирование, перемещение и поворот.

· Также после выбора объекта в окне свойств отображаются его параметры, которые можно отредактировать.

При двойном клике в поле **Имя шаблона** откроется диалог **Открыть шаблон штампа**, в котором можно выбрать другой шаблон. Выбранный шаблон заменит вставленный ранее. Введите либо отредактируйте остальные параметры.

Удалить выделенный объект можно кнопкой  $\boldsymbol{\times}$  Удалить на панели инструментов, либо клавишей *<Delete>*.

### **Шаблон чертежа**

<span id="page-260-1"></span>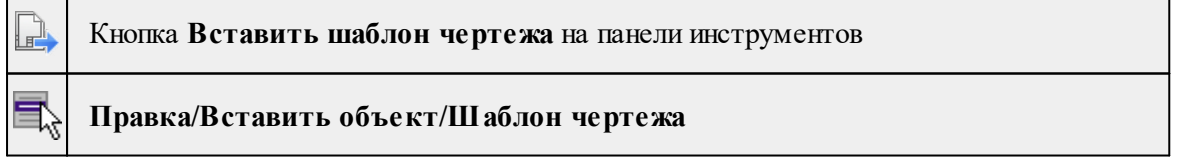

Команда вставляет шаблон чертежа в чертеж.

- · Вызовите команду.
- · В открывшемся стандартном диалоге **Открыть шаблон чертежа** выберите необходимый файл. Нажмите кнопку **Открыть**.

Вставленный объект при необходимости можно отредактировать либо интерактивно, либо в окне параметров.

Для интерактивного редактирования:

При выборе объекта в графическом окне доступны стандартные [интерактивные](#page-89-0) [методы,](#page-89-0) позволяющие выполнить масштабирование, перемещение и поворот.

После выбора объекта в окне свойств отображаются его параметры, которые также можно отредактировать.

При двойном клике в поле **Имя шаблона** откроется диалог **Открыть шаблон чертежа**, в котором можно выбрать другой шаблон. Выбранный шаблон заменит вставленный ранее. Введите либо отредактируйте остальные параметры.

Удалить выделенный объект можно кнопкой  $\boldsymbol{\times}$  Удалить на панели инструментов, либо клавишей *<Delete>*.

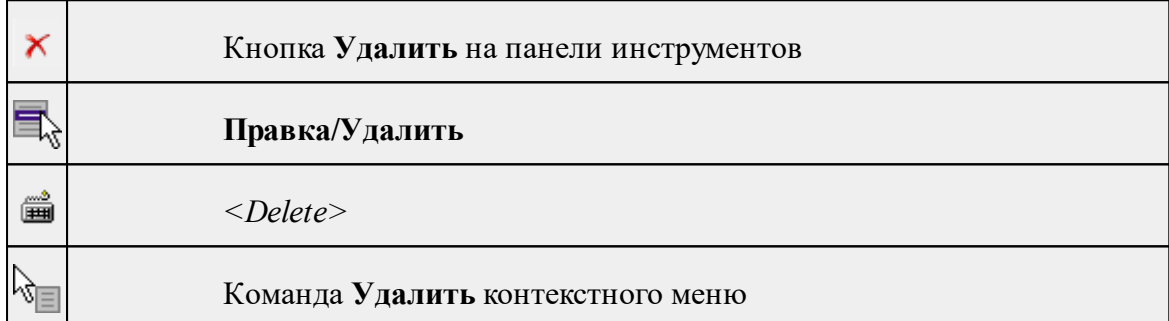

### **Удалить**

Команда предназначена для удаления выделенного элемента.

- · Выделите удаляемые объекты.
- · Вызовите команду.
- · Подтвердите свой выбор, ответив на появившийся запрос <*Да*> или откажитесь от удаления, нажав на кнопку <*Нет*>.

#### **Обновить фрагменты**

<span id="page-261-0"></span>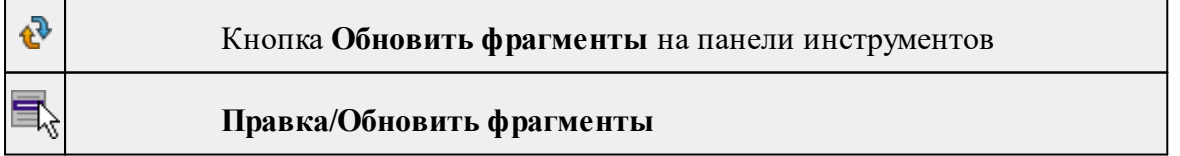

Команда предназначена для обновления содержимого фрагмента чертежа с учетом текущего состояния исходного проекта (т.е. проекта, по которому создан фрагмент чертежа).

- · Выделите фрагмент чертежа;
- · Запустите команду.

*Примечание: Это необходимо, если при создании документа чертежа параметры отображения некоторых элементов не соответствовали требуемым. В этом случае нужно открыть исходный проект, выполнить необходимые настройки, после чего обновить фрагмент чертежа.*

# **Меню Вид**

Меню **Вид** содержит команды управления отображением окон и вкладок в группах вкладок. Выбор команды включает видимость соответствующего окна – значок для соответствующего окна находится в "нажатом" состоянии. Повторный выбор команды отключает видимость окна.

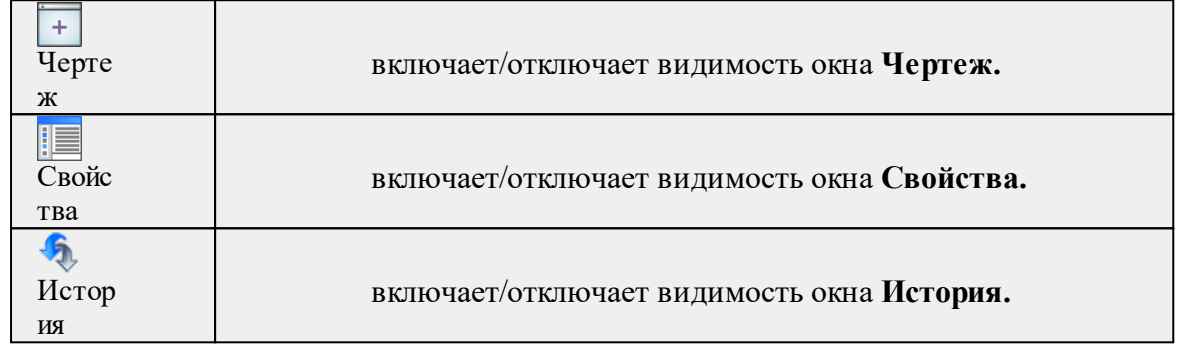

# **Меню Примитивы**

<span id="page-262-0"></span>Темы раздела:

- · [Текст](#page-225-0)
- · [Отрезок](#page-226-0)
- · [Полилиния](#page-227-0)
- · [Эллипс](#page-227-1)
- · [Прямоугольник](#page-229-0)
- · [Многоугольник](#page-230-0)
- · [Окружность](#page-229-1)

### **Текст**

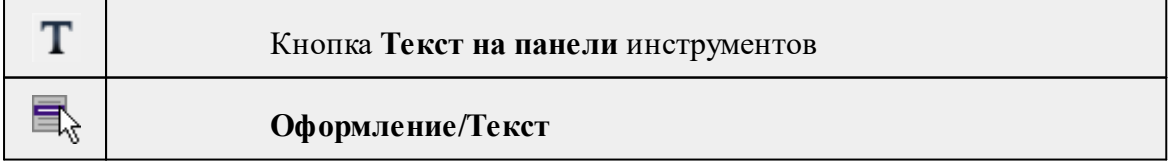

Команда вставляет текст в окно **План**.

· Вызовите команду.

Укажите место в графическом окне, куда необходимо вставить текст. Вставленный текст можно редактировать интерактивно или в окне **Свойства**, дважды кликнув в области значения параметра **Текст**.

- · Если необходимо ввести многострочный текст, в режиме редактирования текста в конце каждой строки нажмите клавишу <*Enter*>.
- · В окне **Свойства** отредактируйте параметры текста:

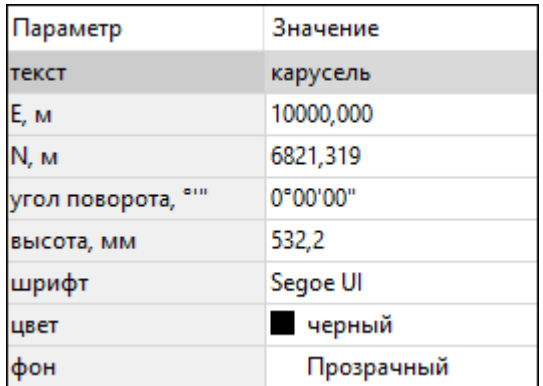

- **координаты E, N** введите с клавиатуры координаты центра объекта **Текст**;
- **угол поворота текста в градусах** введите с клавиатуры;
- **высота текста в миллиметрах** введите с клавиатуры;
- **шрифт** вызывается стандартный диалог выбора шрифта;
- **цвет, фон** вызывается стандартный диалог выбора цвета.
	- · Для редактирования положения текста выберите текст в графическом окне. При этом у объекта **Текст** отображаются управляющие элементы. Положение текста меняется стандартными [интерактивными](#page-89-0) методами, позволяющими выполнить масштабирование, перемещение и поворот.

*Выход из режима осуществляется командой контекстного меню Выйти либо нажатием клавиши <Esc>.*

*Удалить выделенный текст можно клавишей <Delete>.*

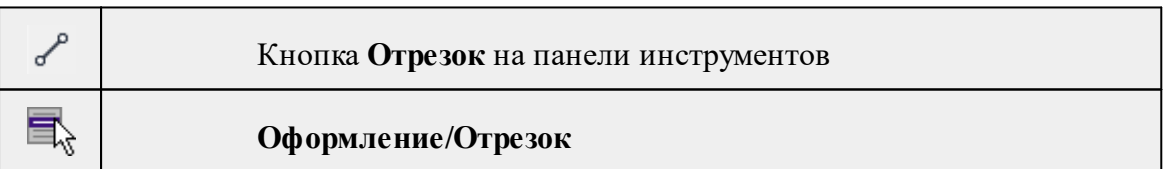

### **Отрезок**

Команда предназначена для построения отрезка произвольного направления и произвольной длины в окне **План**.

- · Вызовите команду.
- · Левой клавишей мыши задайте положение начала отрезка.
- · Задайте положение конца отрезка. Для завершения построения без сохранения объекта нажмите клавищу <Esc> или выполните правый клик мыши.

· В окне **Свойства** отредактируйте параметры созданного объекта:

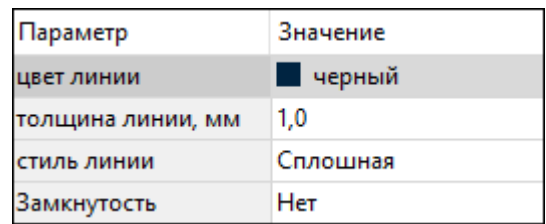

– **цвет линии** – вызывается стандартный диалог выбора цвета;

– **толщина линии** – задайте с клавиатуры толщину линии;

– **стиль линии** – выберите необходимое значение из выпадающего списка.

Редактирование положения объектов производится [стандартными](#page-89-0) [интерактивными](#page-89-0) методами, позволяющими выполнить масштабирование, перемещение и поворот, а также изменить положение вершин границы объекта.

*Примечание: При построении в интерактивном режиме доступны команды контекстного меню построений ТО.*

*Выход из режима осуществляется командой контекстного меню Выйти либо нажатием клавиши <Esc>.*

*Удалить выделенный объект можно клавишей <Delete>.*

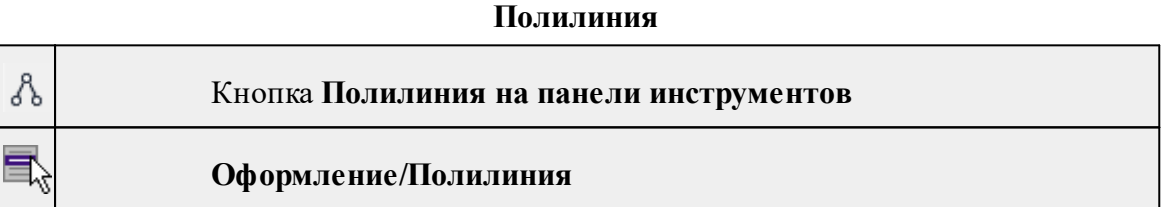

Команда строит ломаную линию в окне **План.**

- · Вызовите команду.
- · Левой клавишей мыши задайте положение начала ломаной.
- · Последовательно задавайте положение следующих точек ломаной.
- · Чтобы завершить построение ломаной, выберите последнюю указанную точку.

*Примечание: При построении в интерактивном режиме доступны команды контекстного меню построений ТО.*

*Выход из режима осуществляется командой контекстного меню Выйти либо нажатием клавиши <Esc>.*

В окне **Свойства** отредактируйте параметры созданного объекта.

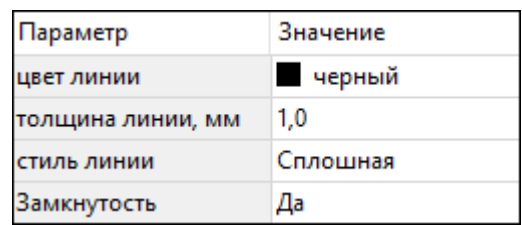

– **Цвет линии** – вызывается стандартный диалог выбора цвета.

– **Толщина линии** – задайте с клавиатуры толщину линии.

– **Стиль линии** – выберите необходимое отображение полилинии: Сплошная, Штриховая, Пунктирная, Штрихпунктирная.

– **Замкнутость** – позволяет замкнуть/разомкнуть построенную полилинию.

**Редактирование положения объектов** производится [стандартными](#page-89-0) [интерактивными](#page-89-0) методами, позволяющими выполнить масштабирование, перемещение и поворот, а также изменить положение вершин границы объекта.

*Удалить выделенный объект можно клавишей <Delete>.*

#### **Эллипс**

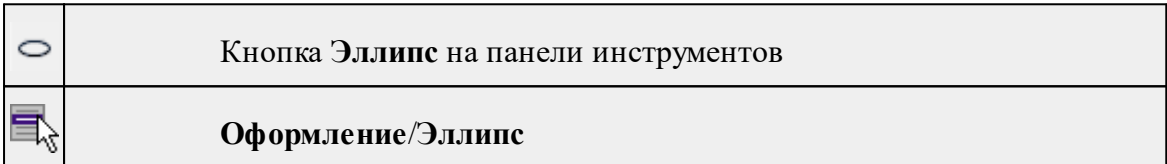

Команда строит эллипс в окне **План**.

- · Вызовите команду.
- · Левой клавишей мыши задайте положение центра эллипса.
- · Перемещайте курсор в сторону от центра эллипса, пока эллипс не примет необходимый вид. Повторный клик мыши завершит построение эллипса.
- · В окне **Свойства** отредактируйте параметры созданного объекта:

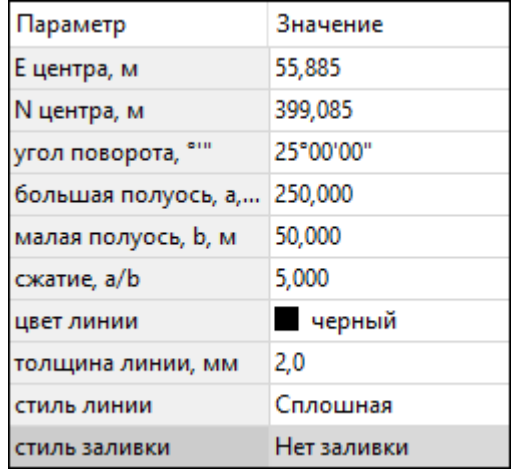

<sup>ь</sup>**<sup>E</sup> центра, <sup>N</sup> центра** – координаты центра эллипса;

<sup>ь</sup>**Угол поворота** – задайте <sup>с</sup> клавиатуры угол поворота эллипса;

<sup>ь</sup>**Большая полуось, <sup>a</sup>** – введите <sup>с</sup> клавиатуры длину большой полуоси эллипса;

<sup>ь</sup>**Малая полуось, <sup>b</sup>** – введите <sup>с</sup> клавиатуры длину малой полуоси эллипса;

*Примечание: Отрезки, проведённые из центра эллипса к вершинам на большой и малой осях называются, соответственно, большой и малой полуосью эллипса, и обозначаются a и b.*

- <sup>ь</sup>**Сжатие, a/b** соотношение между длинами большой <sup>и</sup> малой полуосей эллипса;
- <sup>ь</sup>**Цвет лин**ии вызывается стандартный диалог выбора цвета;
- <sup>ь</sup>**Толщина линии** задайте <sup>с</sup> клавиатуры толщину линии;
- <sup>ь</sup>**Стиль линии** выберите необходимое отображение линии эллипса: Сплошная, Штриховая, Пунктирная, Штрихпунктирная;
- <sup>ь</sup>**Стиль заливки** выберите необходимое значение заливки из выпадающего списка.

*Примечание: Единицы измерения вводимых длин задаются в диалоге Свойства проекта.*

Редактирование положения объектов производится [стандартными](#page-89-0) [интерактивными](#page-89-0) методами, позволяющими выполнить масштабирование, перемещение и поворот.

*Выход из режима осуществляется командой контекстного меню Выйти либо нажатием клавиши <Esc>.*

*Удалить выделенный объект можно клавишей <Delete>.*

### **Прямоугольник**

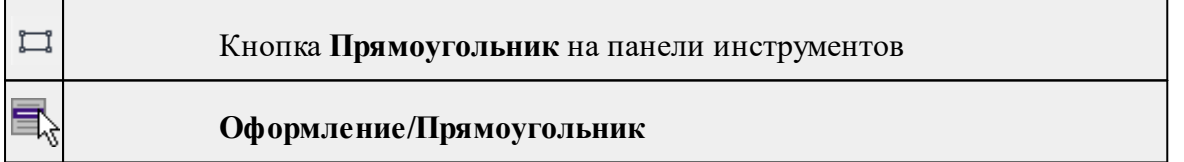

Команда предназначена для построения прямоугольника произвольных размеров в окне План.

- · Вызовите команду.
- · Левой клавишей мыши задайте положение левой верхней вершины прямоугольника.
- · Задайте направление стороны прямоугольника.
- · Укажите правую нижнюю вершину прямоугольника.
- · В окне **Свойства** отредактируйте параметры созданного объекта

**Свойства объекта:**

<sup>ь</sup>**Цвет линии** – вызывается стандартный диалог выбора цвета;

<sup>ь</sup>**Толщина линии** – задайте <sup>с</sup> клавиатуры толщину линии;

<sup>ь</sup>**Стиль линии** – выберите необходимое отображение полилинии: Сплошная, Штриховая, Пунктирная, Штрихпунктирная;

<sup>ь</sup>**Стиль заливки** – выберите необходимое значение из выпадающего списка.

Редактирование положения объектов производится [стандартными](#page-89-0) [интерактивными](#page-89-0) методами, позволяющими выполнить масштабирование, перемещение и поворот, а также изменить положение вершин границы объекта.

*Выход из режима осуществляется командой контекстного меню Выйти либо нажатием клавиши <Esc>. Удалить выделенный объект можно клавишей <Delete>.*

#### **Многоугольник**

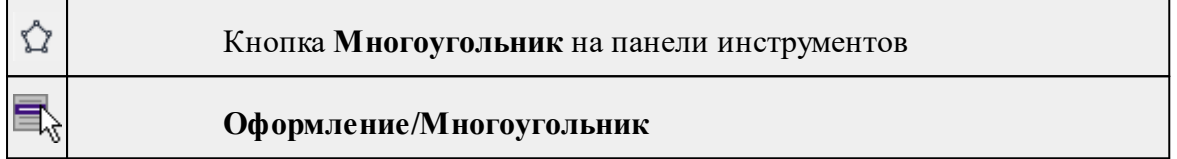

Команда строит многоугольник в окне **План**.

- · Вызовите команду.
- · Левой клавишей мыши определите начальный узел многоугольника.
- · Затем последовательно укажите положение остальных вершин многоугольника.
- · Для завершения построения обозначьте конечную точку двойным щелчком или еще раз выберите первую/последнюю созданную вершину.
- · При необходимости в окне **Свойства** отредактируйте параметры созданного объекта.

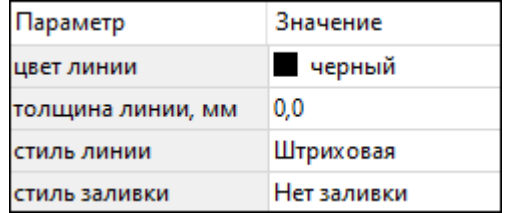

- **Цвет линии** вызывается стандартный диалог выбора цвета;
- **Толщина линии** задайте с клавиатуры толщину линии;
- **Стиль линии** выберите необходимое значение из выпадающего списка;

– **Стиль заливки** – выберите необходимое значение из выпадающего списка.

Редактирование положения объектов производится [стандартными](#page-89-0) [интерактивными](#page-89-0) методами, позволяющими выполнить масштабирование, перемещение и поворот, а также изменить положение вершин границы объекта.

*Выход из режима осуществляется командой контекстного меню Выйти либо нажатием клавиши <Esc>.*

*Удалить выделенный объект можно клавишей <Delete>.*

### **Окружность**

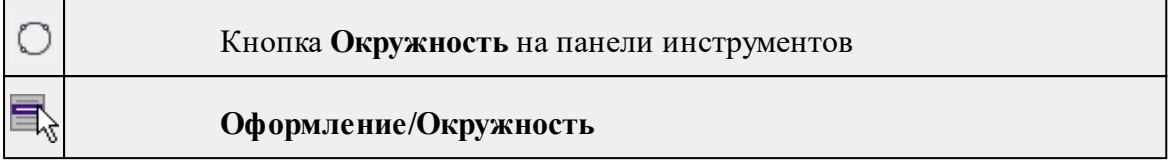

Команда строит окружность по двум точкам в окне План.

- · Вызовите команду.
- · Левой клавишей мыши последовательно укажите три точки дуги окружности.
- · В окне **Свойства** отредактируйте параметры созданного объекта (зависят от типа построения).

**Свойства объекта:**

- <sup>ь</sup>**<sup>E</sup> центра, <sup>N</sup> центра** координаты центра окружности;
- <sup>ь</sup>**Радиус, <sup>м</sup>** введите <sup>с</sup> клавиатуры;
- <sup>ь</sup>**Цвет линии** вызывается стандартный диалог выбора цвета;
- <sup>ь</sup>**Толщина линии** задайте <sup>с</sup> клавиатуры толщину линии;
- <sup>ь</sup>**Стиль линии** выберите необходимое значение из выпадающего списка;
- <sup>ь</sup>**Стиль заливки** выберите необходимое значение из выпадающего списка.

*ВНИМАНИЕ! Если Режим = Дуга, Сектор или Хорда, обязательно должны быть заданы значения параметров Угол начала и Угол конца.*

Редактирование положения объектов производится [стандартными](#page-89-0) [интерактивными](#page-89-0) методами, позволяющими выполнить масштабирование, перемещение и поворот.

*Выход из режима осуществляется командой контекстного меню Выйти либо нажатием клавиши <Esc>.*

*Удалить выделенный объект можно клавишей <Delete>.*

# **Меню Объект**

Темы раздела:

- · [Сгруппировать](#page-269-0)
- <u>[Разгруппировать](#page-269-1)</u>
- · [Поднять](#page-269-2)
- · [Опустить](#page-270-0)
- Поднять на [передний](#page-270-1) план
- <u>[Опустить](#page-271-0) на задний план</u>
- **[Блокировать](#page-271-1)**

• <u>[Разблокировать](#page-272-0)</u>

# **Сгруппировать**

<span id="page-269-0"></span>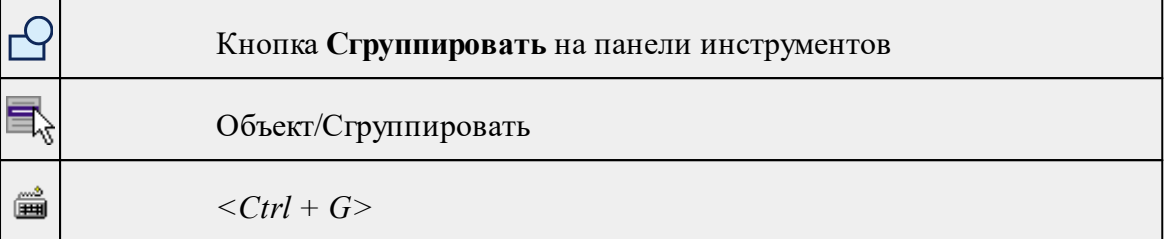

Команда группирует два и более выделенных объекта. Данная операция позволяет перемещать, вращать, копировать и т.д. группу объектов как единое целое.

- · Выделите объекты, которые необходимо сгруппировать.
- · Выберите в меню **Объект** команду **Сгруппировать.**

См. также [Разгруппировать](#page-269-1)

### **Разгруппировать**

<span id="page-269-1"></span>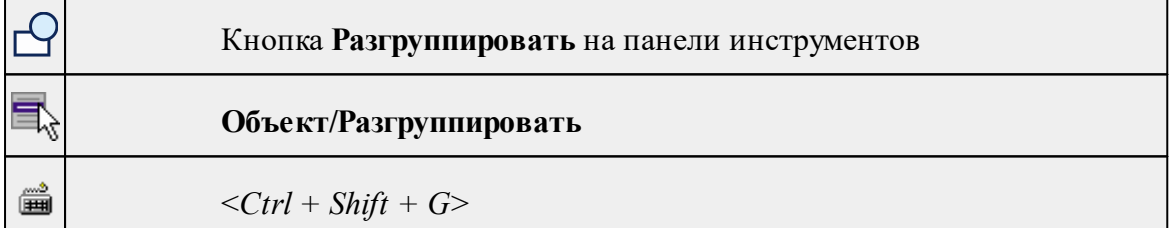

Команда разгруппировывает созданную ранее группу объектов.

- Выделите сгруппированный объект.
- Выберите в меню **Объект** команду **Разгруппировать.**

См. также [Сгруппировать](#page-269-0)

### **Поднять**

<span id="page-269-2"></span>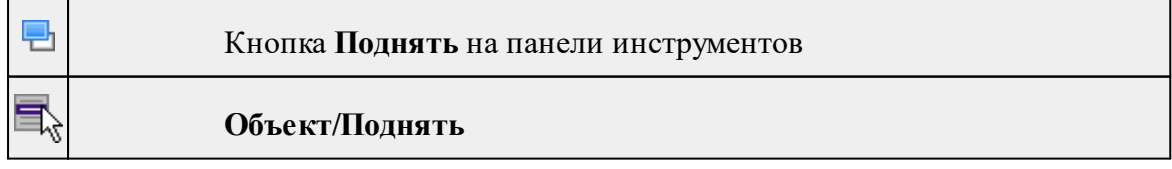

Команда меняет вертикальный порядок отображения объектов в окне чертежа. Выделенный объект отрисовывается на один уровень выше.

*Примечание: Команда актуальна, если в чертеже присутствуют перекрывающиеся объекты.*

- · Выделите объект, который необходимо отобразить на уровень выше.
- · Выберите в меню **Объект** команду **Поднять**.

См. также [Опустить](#page-270-0)

### **Опустить**

<span id="page-270-0"></span>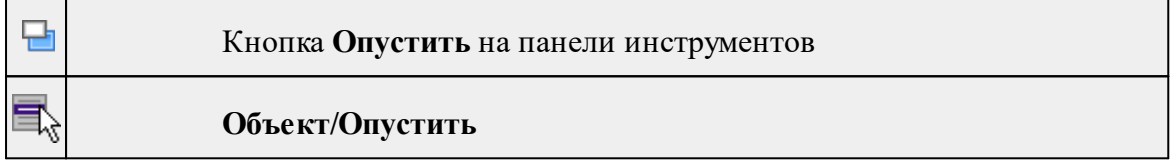

Команда меняет вертикальный порядок отображения объектов в окне чертежа. Выделенный объект отрисовывается на один уровень ниже.

*Примечание: Команда актуальна, если в чертеже присутствуют перекрывающиеся объекты.*

- · Выделите объект, который необходимо отобразить на уровень ниже.
- · Выберите в меню **Объект** команду **Опустить**.

См. также [Поднять](#page-269-2)

### **Поднять на передний план**

<span id="page-270-1"></span>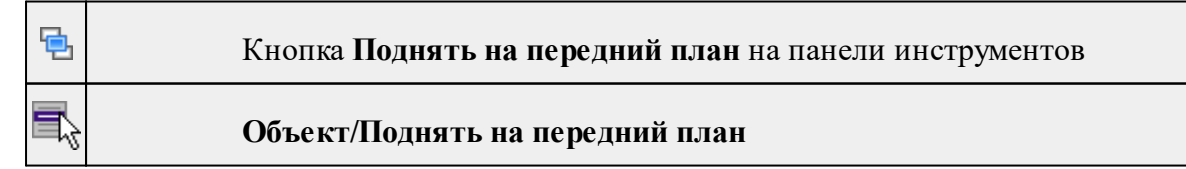

Команда меняет вертикальный порядок отображения объектов в окне чертежа. Выделенный объект отрисовывается на переднем плане.

*Примечание: Команда актуальна, если в чертеже присутствуют перекрывающиеся объекты.*

- · Выделите объект, который необходимо отобразить выше всех остальных объектов.
- · Выберите в меню **Объект** команду **Поднять** на передний план.

См. также [Опустить](#page-271-0) на задний план

#### **Опустить на задний план**

<span id="page-271-0"></span>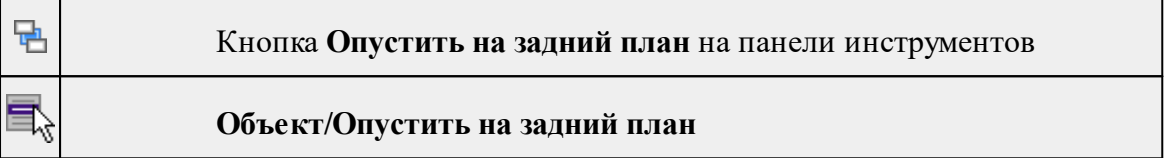

Команда меняет вертикальный порядок отображения объектов в окне чертежа. Выделенный объект отрисовывается на один уровень ниже.

# *Примечание: Команда актуальна, если в чертеже присутствуют перекрывающиеся объекты.*

- · Выделите объект, который необходимо отобразить ниже всех остальных объектов.
- · Выберите в меню **Объект** команду **Опустить на задний план**.

См. также Поднять на [передний](#page-270-1) план

#### **Блокировать**

<span id="page-271-1"></span>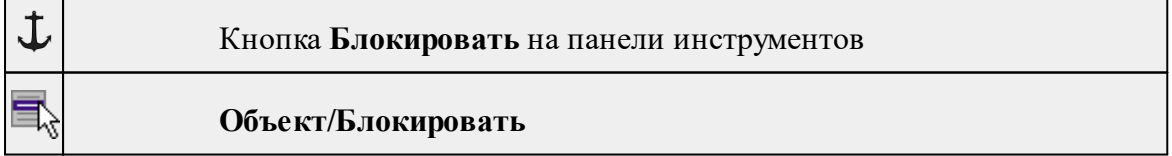

Команда блокирует выделенный объект или сгруппированные объекты. Блокирование объекта предназначено для защиты объекта от случайного интерактивного смещения или вращения. В окне **Свойства** можно отредактировать параметры заблокированного объекта: координаты центра, угол поворота и т.д.

· Выделите объект, который необходимо заблокировать.

· Выберите в меню **Объект** команду **Блокировать.**

См. также [Разблокировать](#page-272-0)

# **Разблокировать**

<span id="page-272-0"></span>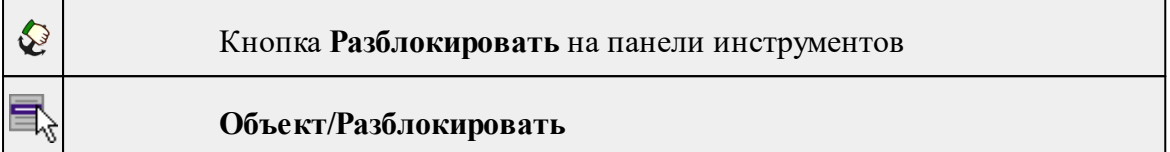

Команда разблокирует объект, заблокированный командой [Объект/Блокировать.](#page-271-1)

- · Выделите объект, который необходимо разблокировать.
- · Выберите в меню **Объект** команду **Разблокировать.**

См. также

[Блокировать](#page-271-1)

### **Меню Окно**

Темы раздела:

· Открытые [документы](#page-242-0)

### **Открытые документы**

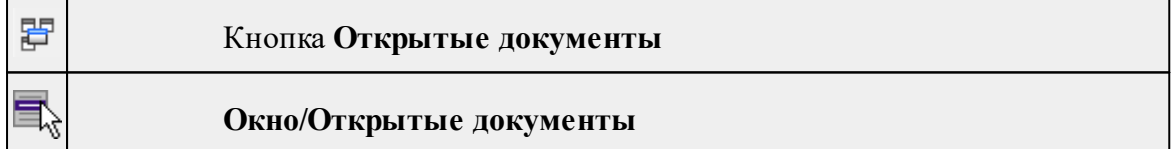

Команда выводит список открытых проектов, классификаторов и чертежей. Для перехода к требуемому документу выберите его имя из списка.

# **Меню Рабочая область**

Темы раздела:

- [Конфигурации](#page-243-0)
- <u>Меню и [тулбары](#page-243-1)</u>
- <u>Лента [команд](#page-243-2)</u>
- · [Оформление](#page-244-0)
- <u>[Команды](#page-244-1)</u>

# **Конфигурации**

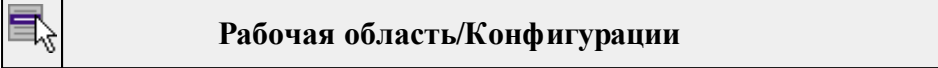

Команда вызывает диалог [Конфигурации](#page-21-0) рабочей области для сохранения текущего размещения окон и панелей и для загрузки ранее сохраненной конфигурации рабочей области.

### **Меню и тулбары**

**Рабочая область/Меню и тулбары**

С помощью команды окно приложения принимает классический вид.

Основные блоки классического интерфейса:

- · Главное меню программы (**Файл, Правка, Вид** и т.д.);
- · Панели инструментов главного окна;
- · Строка поиска, настройка рабочей области, справка;
- · Закрепленные вкладки (**Свойства**, **История** и т.д.);
- · Панели инструментов закрепленных вкладок;
- · Строка состояния.

#### **Лента команд**

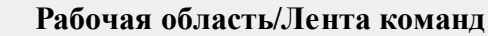

Команда устанавливает стиль интерфейса с лентой команд.

Основные блоки ленточного интерфейса:

- · Лента команд. Команды на ленте сгруппированы по вкладкам и группам.
- · Панель быстрого доступа располагается в левой части заголовка окна программы.

На панель быстрого доступа можно добавить все необходимые кнопки и свернуть ленту до заголовков. Таким образом, с программой удобно работать и на экранах с небольшим разрешением.

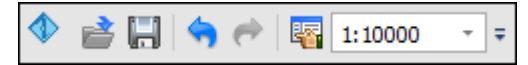

· Строка быстрого поиска команды расположена справа в строке главного меню (классический стиль) или в строке с заголовками вкладок ленты (лента команд).

Функция быстрого поиска команды позволяет найти необходимую команду по ее названию или по нескольким буквам, содержащимся в названии.

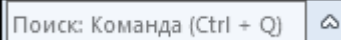

При вводе названия команды под полем появляется выпадающий список с командами, названия которых содержат введённый пользователем текст.

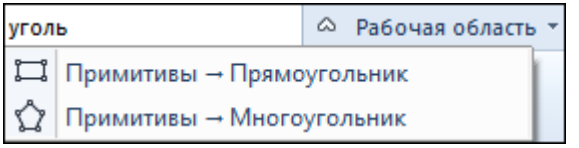

Выбор одного из пунктов выпадающего списка вызывает соответствующую команду.

### **Оформление**

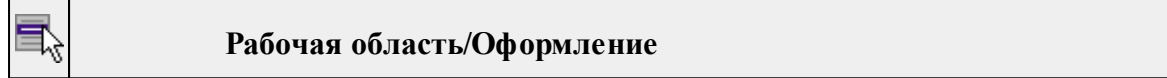

Команда переключает стили и оформление интерфейса.

Как к классическому, так и к ленточному стилю интерфейса может быть применено любое оформление. Исключение составляет Классическое оформление – оно может быть применено только к классическому стилю интерфейса.

Если активирован стиль интерфейса **Лента команд**, при выборе классического оформления стиль автоматически переключается на **Меню и тулбары**. При изменении стиля интерфейса с **Лента команд** на **Меню** и тулбары оформление автоматически переключается на **Классическое.**

#### **Команды**

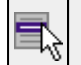

**Рабочая область/Команды**

Команда вызывает диалог [Команды](#page-16-0) для настройки ленты команд и панелей инструментов.

### **Меню Справка**

Темы раздела:

- Вызов [справки](#page-245-0) (F1)
- · О [программе](#page-245-1)

### **Вызов справки (F1)**

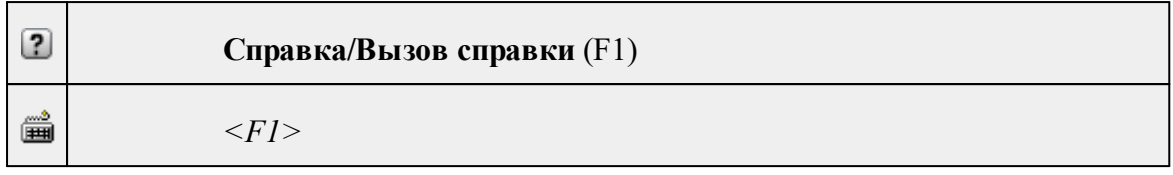

Команда отображает справку и полезные советы.

· Выберите в меню **Справка** команду **Вызов справки (F1)**.

Для получения справки о нужной команде необходимо навести курсор на конкретную строку выпадающего меню и нажать клавишу *<F1>*. Если команда уже вызвана, для получения контекстной справки необходимо нажать клавишу *<F1>* вне зависимости от положения курсора.

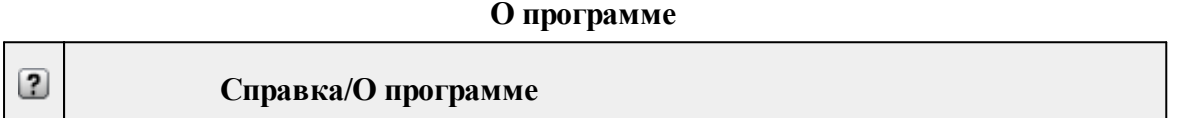

Команда открывает окно, в котором представлена ссылка на домашнюю страницу компании-разработчика, а также информация о номере версии программы, об авторских правах, названии организации.

*Чтобы закрыть окно информации о программе, нажмите на него или воспользуйтесь клавишей <Esc>.*

# **Панели инструментов**

Кроме меню команды находятся в панелях инструментов соответствующих окон.

Команды панели инструментов могут частично дублировать команды контекстного меню.

Изменить панель инструментов можно в меню Рабочая [область/Команды...](#page-244-1)

Темы раздела:

- · Панель [инструментов](#page-275-0) главного окна
- Панель [инструментов](#page-278-0) окна план

### **Панель инструментов главного окна**

<span id="page-275-0"></span>Темы раздела:

- <u>[Создать](#page-276-0)</u>
- [Вставить](#page-276-1) объект
- [Вставить](#page-276-2)
- <u>[Удалить](#page-276-3)</u>
- [Вырезать](#page-276-4)
- · [Копировать](#page-277-0)
- · [Поднять](#page-277-1)
- · [Опустить](#page-277-2)
- Поднять на [передний](#page-277-3) план
- <u>[Опустить](#page-277-4) на задний план</u>
- **[Блокировать](#page-277-5)**
- <span id="page-276-0"></span>• <u>[Разблокировать](#page-277-6)</u>

### **Создать**

**Создать**

<span id="page-276-1"></span>Группа команд для создания объектов на чертеже (соответствует меню [Примитивы\)](#page-262-0).

# **Вставить объект**

**Вставить объект**

<span id="page-276-2"></span>Группа команд для вставки объектов (соответствует меню [Правка/Вставить](#page-258-0) [объект](#page-258-0)).

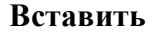

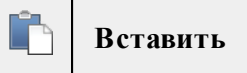

Вставляет из буфера обмена скопированные в него элементы ([Вставить](#page-158-1)).

**Удалить**

<span id="page-276-3"></span>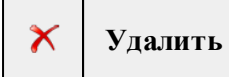

Удаляет выделенный элемент.

**Вырезать**

<span id="page-276-4"></span>**Вырезать** X

Удаляет выделенный элемент и помещает его в буфер обмена.

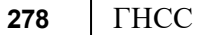

### **Копировать**

<span id="page-277-0"></span>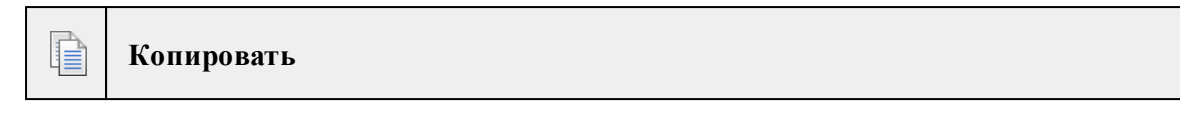

Копирует выделенный элемент.

**Поднять**

<span id="page-277-1"></span>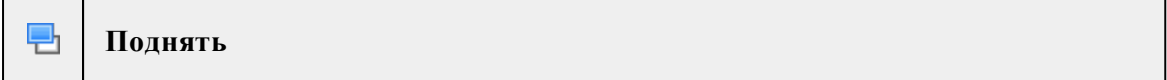

<span id="page-277-2"></span>Меняет вертикальный порядок отображения элементов в окне **План**. Выделенный элемент отрисовывается на один уровень выше.

**Опустить**

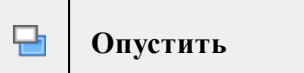

<span id="page-277-3"></span>Меняет вертикальный порядок отображения элементов в окне **План**. Выделенный элемент отрисовывается на один уровень ниже.

**Поднять на передний план**

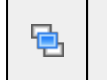

**Поднять на передний план**

<span id="page-277-4"></span>Меняет вертикальный порядок отображения элементов в окне **План**. Выделенный элемент отрисовывается на переднем плане.

### **Опустить на задний план**

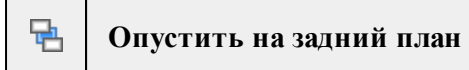

<span id="page-277-5"></span>Меняет вертикальный порядок отображения элементов в окне **План**. Выделенный элемент отрисовывается на заднем плане.

### **Блокировать**

上 **Блокировать**

<span id="page-277-6"></span>Включает блокировку элемента. Применяется для предотвращения случайного перемещения или ошибочных действий с элементом.

### **Разблокировать**

**Разблокировать** $\mathcal{Q}$ 

<span id="page-278-0"></span>Выключает [блокировку](#page-277-5) элемента.

#### **Панель инструментов окна план**

Темы раздела:

- <u>[Линейки](#page-278-1)</u>
- · [Показать](#page-278-2) все
- [Масштабировать](#page-279-0) рамкой
- · [Уменьшить](#page-279-1)
- · [Увеличить](#page-279-2)
- · [Переместить](#page-279-3)
- [Позиционировать](#page-279-4) по курсору
- Задать [координаты](#page-279-5) центра
- К [предыдущему](#page-280-0) виду
- К [следующему](#page-280-1) виду
- Фильтр [видимости](#page-280-2)
- · [Фильтр](#page-280-3) выбора
- [Выбрать](#page-280-4) рамкой
- Выбрать [контуром](#page-280-5)
- [Привязка](#page-280-6) к объектам
- Полярное [отслеживание](#page-281-0) (F10)
- Встроенное [редактирование](#page-281-1)
- Масштаб [отображения](#page-281-2)
- Выбрать [подобные](#page-281-3)
- · [Свойства](#page-281-4) проекта

### **Линейки**

<span id="page-278-1"></span>Кнопка **Линейки** 15

Отображение линеек для измерения и выравнивания объектов в окне.

**Показать все**

<span id="page-278-2"></span>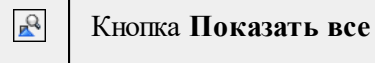

Позиционирование объектов по центру графического окна.

# <span id="page-279-0"></span>**280** ГНСС

# **Масштабировать рамкой**

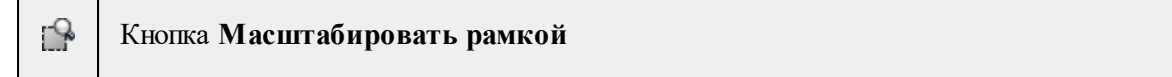

Отображение области, ограниченной построенной рамкой.

**Уменьшить**

<span id="page-279-1"></span>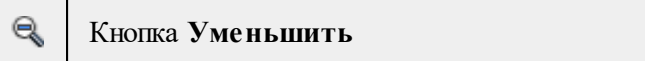

Уменьшение изображения в окне.

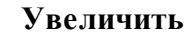

<span id="page-279-2"></span>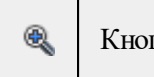

Кнопка **Увеличить**

Увеличение изображения в окне.

### **Переместить**

<span id="page-279-3"></span>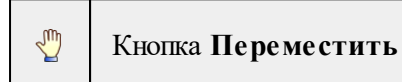

Перемещение экрана с помощью перемещения курсора

**Позиционировать по курсору**

<span id="page-279-4"></span>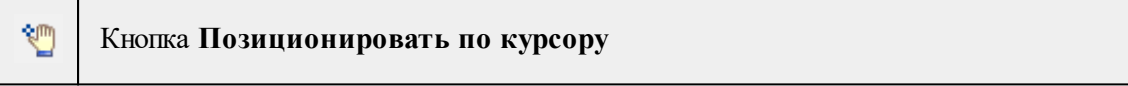

Позиционирование изображения таким образом, чтобы указанная курсором точка оказалась в центре графической области.

- 1. Нажмите **Позиционировать по курсору**.
- 2. Укажите точку на графической области, которая станет центром графической области.

### **Задать координаты центра**

Кнопка **Задать координаты центра**

В центре графической области окажется точка, координата которой вводится в появившемся дополнительном окне.

### 1. Нажмите **Задать координаты центра**.

2. В диалоге введите координаты точки и нажмите **ОК**.

<span id="page-279-5"></span>**NETTY** 

### **К предыдущему виду**

<span id="page-280-0"></span>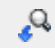

Кнопка **К предыдущему виду**

Переход к предыдущему виду окна.

**К следующему виду**

<span id="page-280-1"></span> $\mathcal{Q}_\bullet$ 

Кнопка **К следующему виду**

Переход к следующему виду окна.

**Фильтр видимости**

<span id="page-280-2"></span>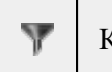

Кнопка **Фильтр видимости**

Позволяет настроить или создать новый фильтр [видимости](#page-92-0) элементов.

### **Фильтр выбора**

<span id="page-280-3"></span>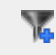

Кнопка **Фильтр выбора**

Позволяет настроить или создать новый фильтр [выбора](#page-90-0) элементов.

# **Выбрать рамкой**

<span id="page-280-4"></span>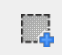

Т

ୂ

Кнопка **Выбрать рамкой**

<span id="page-280-5"></span>Выбор объектов при помощи построения прямоугольника (указанием двух точек диагонали прямоугольника).

### **Выбрать контуром**

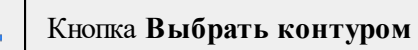

<span id="page-280-6"></span>Выбор точек при помощи построения произвольного контура (указанием точек).

### **Привязка к объектам**

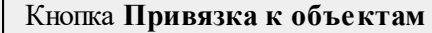

Включает/выключает привязку при построениях. Настройка параметров осуществляется в окне [Свойства](#page-34-0) проекта (**План**/**Привязка к объектам**).

<span id="page-281-0"></span>↸.

### **Полярное отслеживание (F10)**

Кнопка **Полярное отслеживание (F10)**

<span id="page-281-1"></span>Включает/выключает отслеживание привязки по заданному углу при построениях. Настройка параметров осуществляется в окне [Свойства](#page-34-0) проекта.

#### **Встроенное редактирование**

Ů Кнопка **Встроенное редактирование**

<span id="page-281-2"></span>Включает/выключает возможность интерактивного редактирования графических элементов.

### **Масштаб отображения**

Кнопка **Масштаб отображения**

Задает масштаб отображения в окне.

### **Выбрать подобные**

<span id="page-281-3"></span>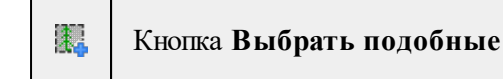

Команда выбирает все элементы такого же типа (а для некоторых элементов и с такими же свойствами) как у текущего набора выбранных элементов.

- 1. Выберите один или несколько объектов.
- 2. Вызовите команду.
- 3. Все подобные тематические объекты будут выделены автоматически.

### **Свойства проекта**

<span id="page-281-4"></span>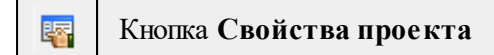

Вызывает диалог [Свойства](#page-39-0) проекта для настройки параметров работы с проектом.

### **Команды главного меню (Классификатор)**

Темы раздела:

- <u>[Меню](#page-282-0) Файл</u>
- · Меню [Правка](#page-286-0)
- <u>[Меню](#page-287-0) Вид</u>
- · [Меню](#page-242-1) Окно
- <u>Меню [Рабочая](#page-242-2) область</u>
- · Меню [Справка](#page-244-2)
- <u>[Контекстное](#page-291-0) меню</u>

## **Меню Файл**

<span id="page-282-0"></span>Темы раздела:

- <u>[Создать](#page-282-1)</u>
- · [Открыть](#page-138-0)
- · [Закрыть](#page-138-1)
- · [Сохранить](#page-139-1)
- [Сохранить](#page-139-0) как
- [Сохранить](#page-139-2) все
- Системы [кодирования](#page-285-0)
- · [Экспорт](#page-285-1) кодов
- Схемы [соответствия](#page-285-2) экспорта
- [Недавние](#page-138-2) проекты
- · Параметры [программы](#page-156-0)
- · [Выход](#page-156-1)

## **Создать**

<span id="page-282-1"></span>Темы раздела:

• [Классификатор](#page-137-0)

# **Классификатор**

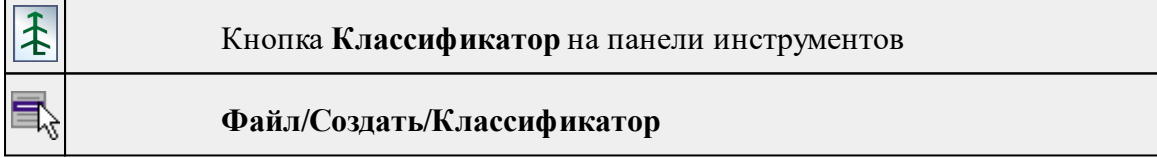

Команда создает новый классификатор.

• В меню **Файл** выберите команду **Создать/Классификатор**.

После выбора команды открывается классификатор в новом окне.

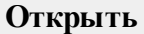

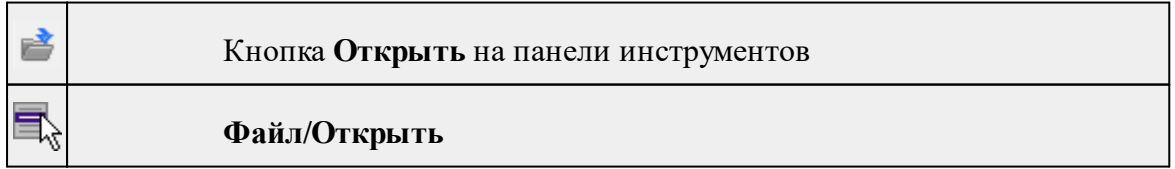

▒

*<Ctrl+O>*

Команда открывает существующий проект, классификатор или чертеж.

- · Выберите в меню **Файл** команду **Открыть**.
- · В открывшемся окне диалога в списке **Тип файлов** укажите требуемый формат.
- · Выделите нужный файл. Если имя не представлено в окне диалога, измените диск или папку либо введите имя файла с указанием полного пути в поле **Имя файла**.
- · Откройте нужный файл, нажав кнопку **Открыть** или клавишу *<Enter>*.

### **Закрыть**

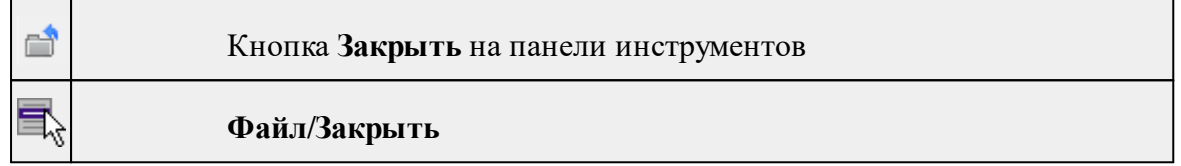

Команда закрывает текущий документ. Если закрывается последний документ, то завершается работа приложения.

· Выберите команду **Закрыть** в меню **Файл**.

Перед закрытием проект, классификатор или чертеж проекта необходимо **Сохранить**. Если документ не был сохранен, программа запросит подтверждение на его сохранение.

*Для выхода из программы воспользуйтесь командой Файл/Выход.*

### **Сохранить**

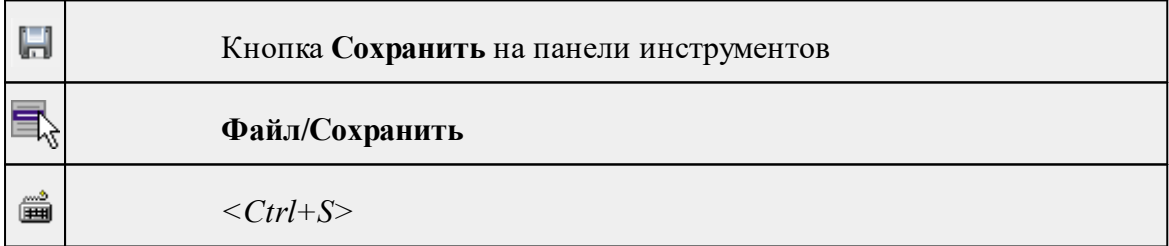

Команда сохраняет открытый проект, чертеж проекта или классификатор.

Чтобы сохранить существующий открытый документ:

· В меню **Файл** выберите команду **Сохранить.**

Если документ новый, вызывается диалоговое меню [Сохранить](#page-139-0) как.

*Перед выходом из программы на все несохраненные проекты, чертежи и классификаторы система предложит сохранить их.*

### **Сохранить как**

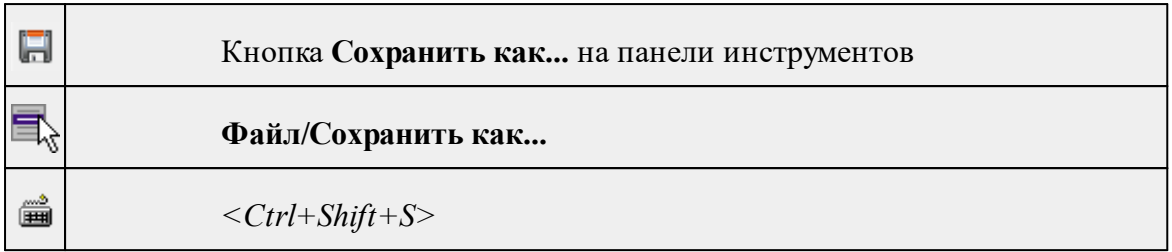

Команда сохраняет новый проект, классификатор, чертеж проекта или создает копию существующего документа под другим именем.

- · В меню **Файл** выберите команду **Сохранить как**.
- · В открывшемся окне диалога в поле **Имя файла** укажите или измените имя сохраняемого проекта.

*Примечание: Слишком длинные имена файлов будут отображены в окнах диалога не полностью.*

· Запустите процесс сохранения, нажав кнопку **Сохранить** или клавишу *<Enter>.*

Чтобы сохранить существующий проект, используйте команду **Файл/Сохранить**.

Чтобы сохранить одновременно все проекты, используйте команду **Файл/Сохранить все**.

### **Сохранить все**

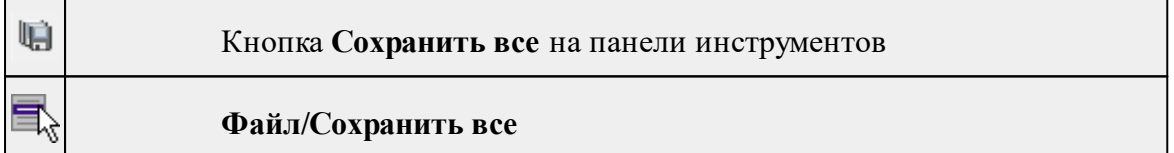

Команда сохраняет все открытые документы. Файл проекта сохраняется с расширением \*.gnss, файл классификатора сохраняется с расширением \*.cls4, файл чертежа сохраняется с расширением \*.ddr4.

- · В меню **Файл** выберите команду **Сохранить все**.
- · В открывшемся окне диалога в поле **Имя файла** укажите или измените имя сохраняемого документа.

*Примечание: Слишком длинные имена файлов будут отображены в окнах диалога не полностью.*

· Запустите процесс сохранения, нажав кнопку **Сохранить**.

Чтобы сохранить существующий проект, используйте команду **Файл/Сохранить**.

Чтобы сохранить проект под другим именем, используйте команду **Файл/Сохранить как.**

### **Системы кодирования**

<span id="page-285-0"></span>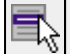

### **Файл/Системы кодирования**

Команда вызывает диалог **Системы кодирования**, который позволяет создать пользовательскую систему кодирования или выбрать из имеющихся.

См. также

[Создание](#page-113-0) ТО

**Экспорт кодов**

<span id="page-285-1"></span>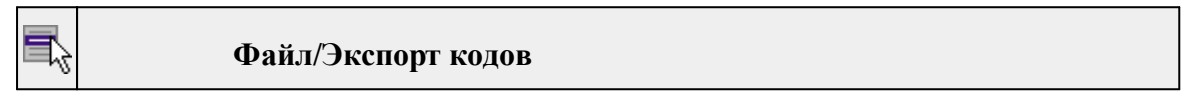

Предназначен для экспорта всех тематических объектов с кодами в виде списка. Такой список может быть полезен, например, для импорта в контроллеры геодезического оборудования для удобной работы с полевым кодированием.

- · В меню **Файл** выберите команду **Экспорт кодов**.
- · В открывшемся окне диалога выберите систему кодирования из выпадающего списка и нажмите **OK**.
- · В следующем окне диалога в поле **Имя файла** укажите или измените имя сохраняемого документа.

#### **Схемы соответствия экспорта**

<span id="page-285-2"></span>r) **Файл/Схемы соответствия экспорта**

экспорта.

Команда включает видимость и делает активным окно Схемы соответствия

# **Недавние проекты**

# **Файл/Недавние проекты**

Команда представляет список последних проектов, классификаторов или чертежей, открывавшихся в программе.

Для повторного открытия документа выберите его имя из списка.

### **Параметры программы**

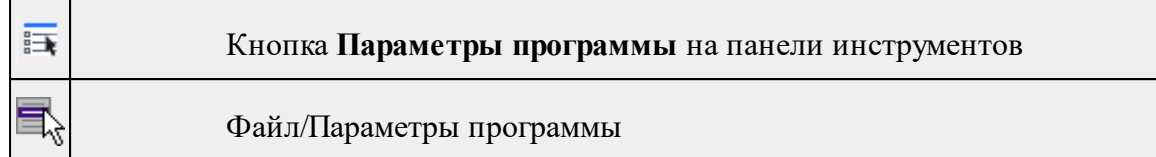

Команда вызывает диалог Параметры [программы](#page-32-0) в котором можно установить настройки цветов, отображения, выполнить настройки для таблиц и общие настройки.

Диалог содержит разделы: Общие настройки, Горячие клавиши, План, Импорт измерений, Серверы точных данных, Представление таблиц, Прокси.

**Выход**

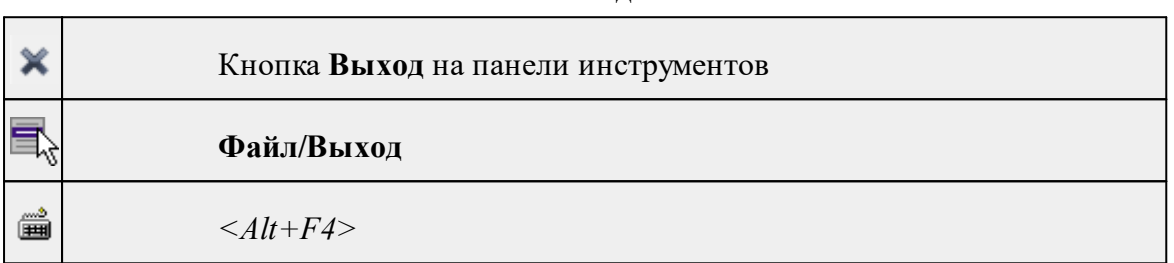

Команда осуществляет выход из программы с запросом на сохранение изменений в проектах, классификаторах или чертежах, если оно требуется.

• Чтобы завершить работу с программой, выберите команду **Выход.**

# **Меню Правка**

<span id="page-286-0"></span>Темы раздела:

- · [Отменить](#page-157-0)
- [Вернуть](#page-157-1)

# **Отменить**

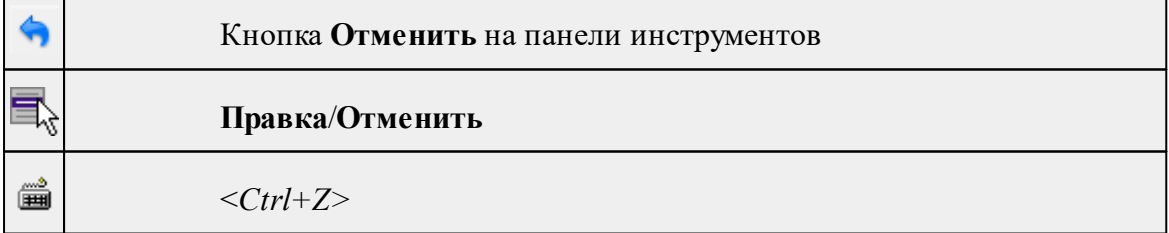

Команда отменяет последнее выполненное действие.

· Вызовите команду.

Можно последовательно отменить несколько действий.

Если отменить последнее действие невозможно, команда становится недоступной.

# **Вернуть**

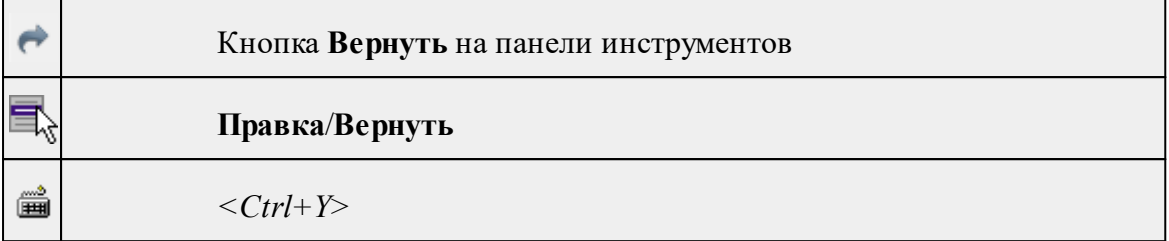

Возвращает действия, отмененные командой **Правка/Отменить.**

· Вызовите команду.

Если вернуть действие невозможно, команда становится недоступной.

## **Меню Вид**

<span id="page-287-0"></span>Меню **Вид** содержит команды управления отображением. Выбор команды включает видимость соответствующего окна - значок для соответствующего окна находится в "нажатом" состоянии. Повторный выбор команды отключает видимость окна.

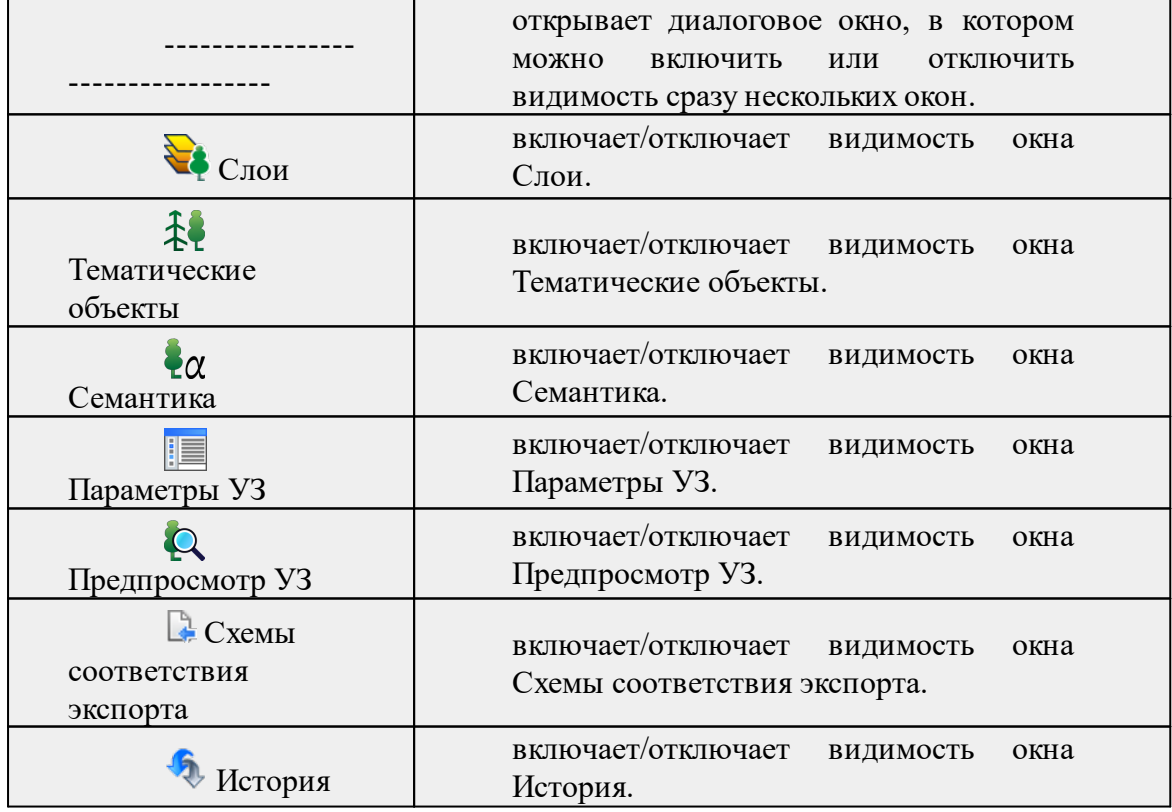
#### **Меню Окно**

Темы раздела:

· Открытые [документы](#page-242-0)

#### **Открытые документы**

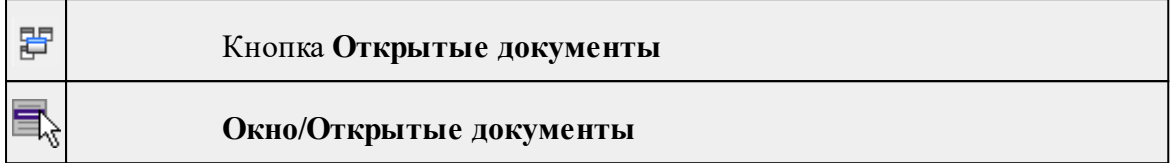

Команда выводит список открытых проектов, классификаторов и чертежей. Для перехода к требуемому документу выберите его имя из списка.

#### **Меню Рабочая область**

Темы раздела:

- [Конфигурации](#page-243-0)
- <u>Меню и [тулбары](#page-243-1)</u>
- <u>Лента [команд](#page-243-2)</u>
- · [Оформление](#page-244-0)
- <u>[Команды](#page-244-1)</u>

#### **Конфигурации**

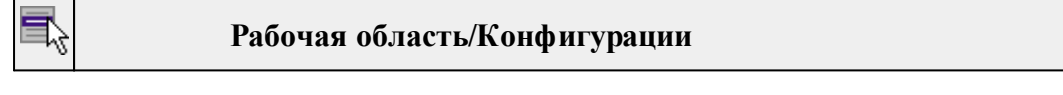

Команда вызывает диалог [Конфигурации](#page-21-0) рабочей области для сохранения текущего размещения окон и панелей и для загрузки ранее сохраненной конфигурации рабочей области.

#### **Меню и тулбары**

#### **Рабочая область/Меню и тулбары**

С помощью команды окно приложения принимает классический вид.

Основные блоки классического интерфейса:

- · Главное меню программы (**Файл, Правка, Вид** и т.д.);
- · Панели инструментов главного окна;
- · Строка поиска, настройка рабочей области, справка;
- · Закрепленные вкладки (**Свойства**, **История** и т.д.);
- · Панели инструментов закрепленных вкладок;
- · Строка состояния.

#### **Лента команд**

# **Рабочая область/Лента команд**

Команда устанавливает стиль интерфейса с лентой команд.

Основные блоки ленточного интерфейса:

- · Лента команд. Команды на ленте сгруппированы по вкладкам и группам.
- · Панель быстрого доступа располагается в левой части заголовка окна программы.

На панель быстрого доступа можно добавить все необходимые кнопки и свернуть ленту до заголовков. Таким образом, с программой удобно работать и на экранах с небольшим разрешением.

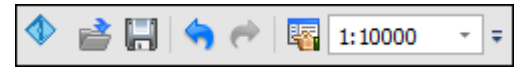

· Строка быстрого поиска команды расположена справа в строке главного меню (классический стиль) или в строке с заголовками вкладок ленты (лента команд).

Функция быстрого поиска команды позволяет найти необходимую команду по ее названию или по нескольким буквам, содержащимся в названии.

```
Поиск: Команда (Ctrl + Q)
                ۵
```
При вводе названия команды под полем появляется выпадающий список с командами, названия которых содержат введённый пользователем текст.

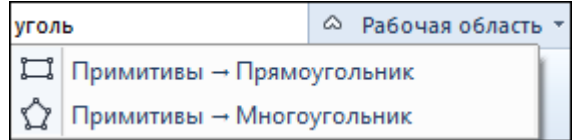

Выбор одного из пунктов выпадающего списка вызывает соответствующую команду.

#### **Оформление**

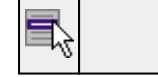

#### **Рабочая область/Оформление**

Команда переключает стили и оформление интерфейса.

Как к классическому, так и к ленточному стилю интерфейса может быть применено любое оформление. Исключение составляет Классическое оформление – оно может быть применено только к классическому стилю интерфейса.

Если активирован стиль интерфейса **Лента команд**, при выборе классического оформления стиль автоматически переключается на **Меню и тулбары**. При изменении стиля интерфейса с **Лента команд** на **Меню** и тулбары оформление автоматически переключается на **Классическое.**

#### **Команды**

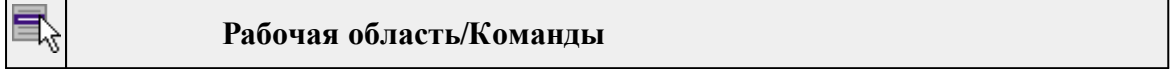

Команда вызывает диалог [Команды](#page-16-0) для настройки ленты команд и панелей инструментов.

#### **Меню Справка**

Темы раздела:

- Вызов [справки](#page-245-0) (F1)
- · О [программе](#page-245-1)

#### **Вызов справки (F1)**

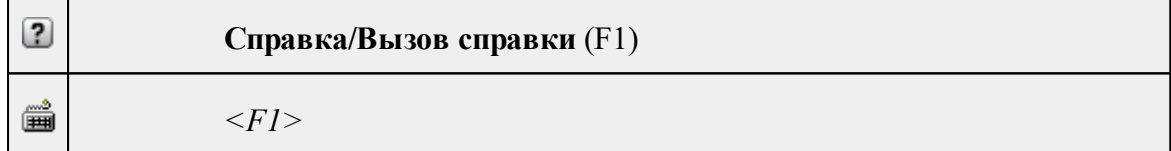

Команда отображает справку и полезные советы.

# · Выберите в меню **Справка** команду **Вызов справки (F1)**.

Для получения справки о нужной команде необходимо навести курсор на конкретную строку выпадающего меню и нажать клавишу *<F1>*. Если команда уже вызвана, для получения контекстной справки необходимо нажать клавишу *<F1>* вне зависимости от положения курсора.

#### **О программе**

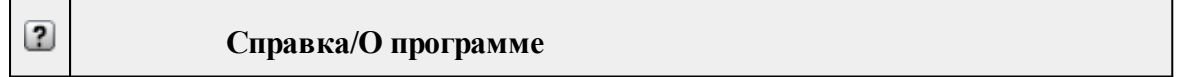

Команда открывает окно, в котором представлена ссылка на домашнюю страницу компании-разработчика, а также информация о номере версии программы, об авторских правах, названии организации.

*Чтобы закрыть окно информации о программе, нажмите на него или воспользуйтесь клавишей <Esc>.*

#### **Контекстное меню**

Кроме команд главного меню, в системе доступны команды контекстных меню, которые можно вызвать по правой клавише мыши. При этом списки команд в меню различны.

Все команды контекстных меню присутствуют в главном меню проектов или на локальных панелях инструментов рабочих окон.

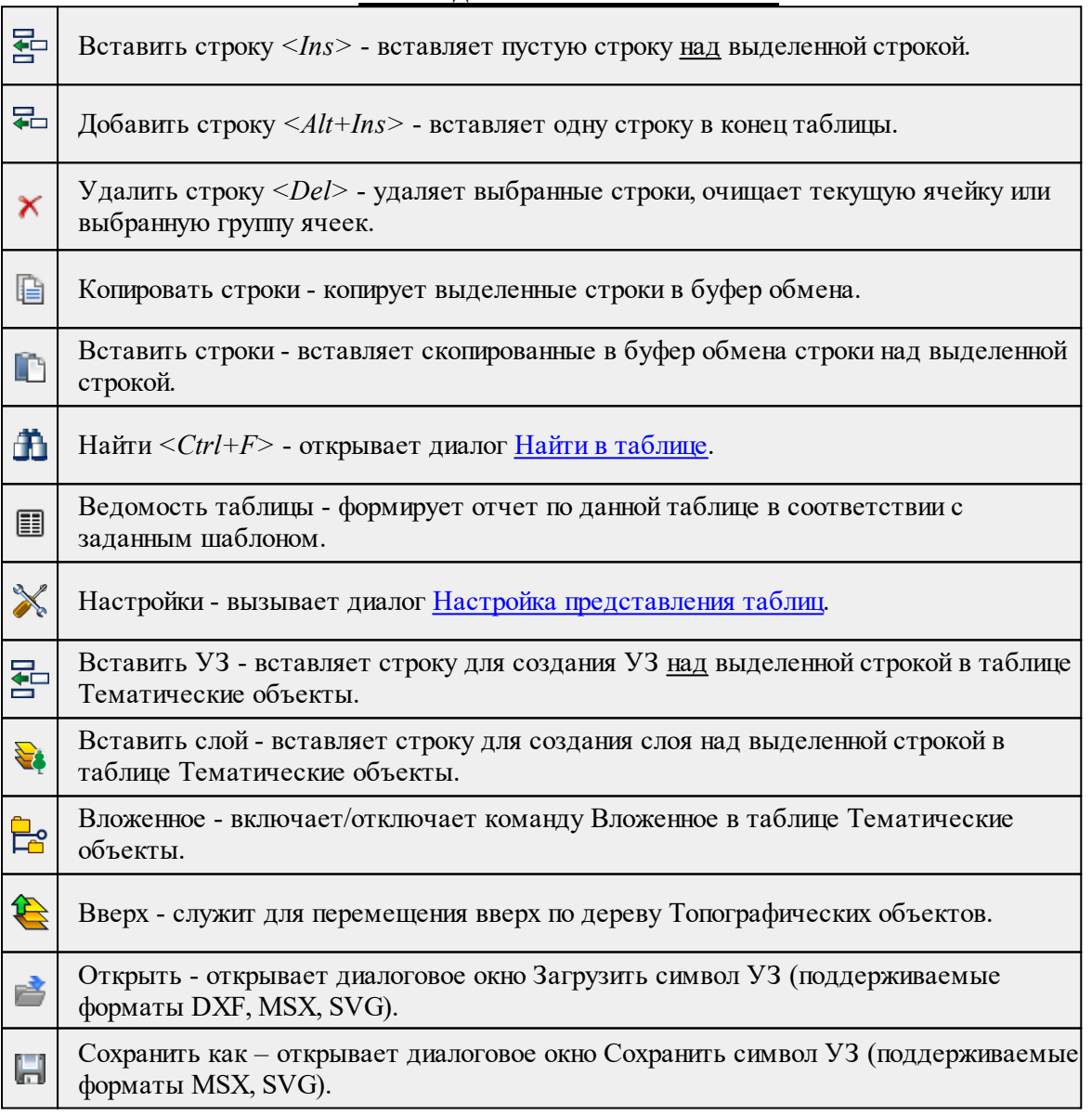

# **Команды контекстных меню**

## **Утилита импорта**

Для импорта текстовых файлов с данными, представленными в строках предназначена специальная утилита импорта.

Темы раздела:

- Общие [сведения](#page-292-0)
- Настройка и [использование](#page-292-1) шаблона
- · [Порядок](#page-294-0) импорта
- [Команды](#page-295-0) утилиты импорта

#### **Общие сведения**

<span id="page-292-0"></span>Окно утилиты импорта состоит из левой и правой панели. В левой панели отображаются строки импортируемого файла (исходный файл). В правой панели находятся разбитые на поля данные исходного файла (отформатированные данные, в соответствии с настройками шаблона).

Утилита импорта читает данные, описывающие пункты, по полям. Поле – это текст, содержащий данные об определенной характеристике пункта (имени, координате и т.п.). В зависимости от содержащейся информации поле имеет определенный тип.

При помощи [контекстного](#page-298-0) меню можно выбрать имя столбца правой панели, разбить [столбец](#page-298-1) либо [объединить](#page-299-0) его со следующим, при этом задав тип [разделителя.](#page-299-1)

#### **Настройка и использование шаблона**

<span id="page-292-1"></span>Настройка параметров шаблона осуществляется в специальном окне **Настройки шаблона импорта**, которое вызывается командой [Свойства](#page-298-2) в меню [Шаблон.](#page-297-0)

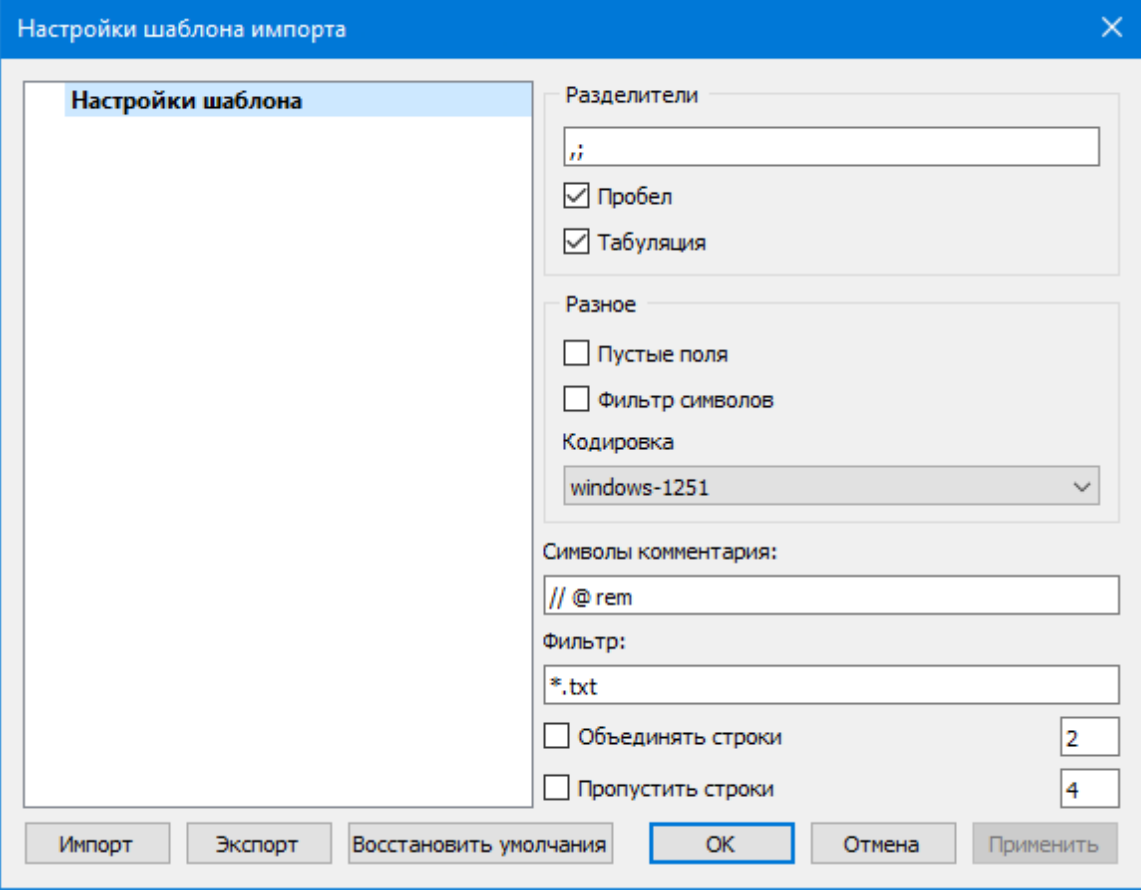

#### **Этапы настройки:**

В группе **Разделители** задаются разделители между значениями полей импортируемого файла (в том числе между целой и дробной частями координат точек) . Если разделителями являются символы, то они вводятся в текстовую строку. Введенные символы не должны повторяться. Если известно, что поля данных отделяются друг от друга пробелом или табуляцией, следует установить флажок с надписью **Пробел** или **Табуляция** соответственно.

Разделители в начале строки импортируемого файла пропускаются.

- · В группе **Разное** можно задать необходимую кодировку текста, выбрав ее из списка.
- · При установке флажка параметра **Пустые поля**, два рядом стоящих разделителя будут считаться пустым полем.

Например, при установленном флажке **Пустые поля и запятой** в качестве разделителя строка ",,," будет рассматриваться как два подряд идущих пустых поля.

- · Установка/снятие флажка параметра **Фильтр символов** позволяет включать и отключать видимость непечатных символов.
- · Настроить использование служебных слов в комментариях можно в разделе **Символы** комментария. Для этого достаточно перечислить их в строке разделяя пробелом.

Символы комментария используются для распознавания тех строк в импортируемом файле, данные которых читать не следует. Например, чтобы утилита пропускала при импорте строки, начинающиеся на rem или //, в текстовой строке нужно написать rem //.

Символы комментария в текстовой строке отделяются друг от друга при помощи пробела. Для символов комментария имеют значение прописные и строчные буквы, т. е. rem и Rem – это разные символы комментария.

Строки импортируемого файла, начинающиеся с символа комментария, будут игнорироваться при импорте.

· В разделе **Фильтр** можно задать фильтр для отображения шаблонов, удовлетворяющих требованиям.

**Фильтр** – это файловый фильтр, применяемый при открытии импортируемых файлов. Например, для пользователя часто импортирующего файлы с расширением \*.txt удобно задать в качестве фильтра строку \*.txt (т.е. при открытии файла для импорта будут видны только файлы с расширением txt).

Правила задания фильтра – те же, что у операционной системы. Например, \*.txt;\*.doc.

· При установке флажка параметра **Объединять строки**, несколько строк будут объединяться в одну строку. Также можно задать количество строк, которые необходимо объединить. Данная возможность полезна в случае, если данные, описывающие одну и ту же точку, расположены на нескольких, идущих подряд, строках.

Для включения возможности объединения строк:

- · Установите флажок **Объединять строки**
- · В ставшей доступной текстовой строке введите количество объединяемых строк (по умолчанию две).
- · Состояние флажка **Объединять строки** отражается строкой [состояния](#page-22-0)
- · При установке флажка параметра Пропустить строки, указанное количество строк не будут отформатированы и перемещены в правую панель утилиты. Количество строк, которые необходимо пропустить следует указать в текстовом поле напротив. Последовательность действий такая же как и при объединении строк.

**Импорт**. Раздел содержит стандартные настройки, использующиеся при импорте данных в программу – необходимость удаления незначащих нулей в именах пунктов, настройки представления координат пунктов, а также параметры используемой системы полевого кодирования.

Сохранить шаблон можно при помощи команды **Экспорт**. При этом создается файл в формате \*.xml.

Загрузить ранее сохраненный шаблон можно при помощи команды **Импорт.**

Чтобы восстановить начальные настройки **Шаблона** воспользуйтесь командой **Восстановить умолчания.**

#### **Порядок импорта**

<span id="page-294-0"></span>После настройки шаблона импорт данных выполняется в следующей последовательности (в окне утилиты импорта):

1. Загрузите необходимый файл с помощью команды **Открыть** меню **Файл**. Данные из файла загрузятся в обе панели утилиты.

2. В правой панели проверьте наименование столбцов, а также результат разнесения данных по столбцам при текущих настройках шаблона.

*Примечание: При помощи команд контекстного меню, вызываемого на заголовке таблицы правой панели, можно изменить или добавить типы переменных, разбить [столбец](#page-298-1) или [объединить](#page-299-0) его со следующим, при этом [задав](#page-299-1) тип [разделителя](#page-299-1).*

- 3. При необходимости измените настройки шаблона для корректного разнесения данных. При этом представление данных в правой панели изменится автоматически.
- 4. Выполните импорт данных командой **Импорт** в меню **Файл** или соответствующей кнопкой на панели инструментов.

См. также Общие [сведения](#page-292-0) Настройка и [использование](#page-292-1) шаблона [Команды](#page-295-0) утилиты импорта

#### **Команды утилиты импорта**

- <span id="page-295-0"></span>Темы раздела:
- <u>[Меню](#page-295-1) Файл</u>
- <u>Меню [Шаблон](#page-297-0)</u>
- Команды [контекстного](#page-298-0) меню

#### **Меню Файл**

<span id="page-295-1"></span>Темы раздела:

- · Открыть (утилита [импорта\)](#page-295-2)
- Закрыть (утилита [импорта\)](#page-296-0)
- [Редактировать](#page-296-1) (утилита импорта)
- · [Загрузить](#page-296-2) все (утилита импорта)
- Импорт (утилита [импорта\)](#page-297-1)
- <u>Выход (утилита [импорта\)](#page-297-2)</u>

#### **Открыть (утилита импорта)**

<span id="page-295-2"></span>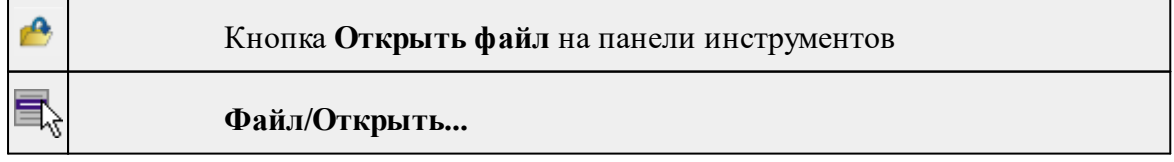

<*Ctr+O*>

▦

Команда открывает файл формата txt.

- · Выберите в меню **Файл** команду **Открыть**.
- · В открывшемся окне диалога в списке **Тип файлов** укажите требуемый формат.
- · Выделите нужный файл. Если имя не представлено в окне диалога, то измените диск или папку либо введите имя файла с указанием полного пути в поле **Имя файла**.
- · Откройте нужный файл, нажав кнопку **Открыть** или клавишу <**Enter**>.

*Примечание: В панелях окна отображается не все содержимое текстового файла, а только первые несколько строк. Это сделано для возможности импорта текстовых файлов без ограничения по размеру.*

#### **Закрыть (утилита импорта)**

<span id="page-296-0"></span>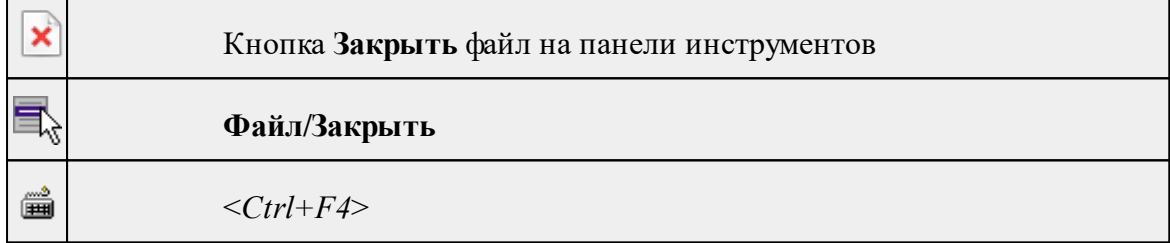

Команда закрывает исходный файл, открытый для импорта и стирает содержимое левой панели.

Команда будет недоступна, если не загружен файл для импорта.

· Выберите в меню **Файл** команду **Закрыть**.

<span id="page-296-1"></span>Для выхода из утилиты воспользуйтесь командой [Файл/Выход](#page-297-2).

#### **Редактировать (утилита импорта)**

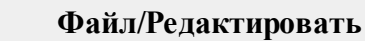

Команда позволяет отредактировать загруженные данные в текстовом редакторе.

· Выберите команду. Файл с данными откроется в текстовом редакторе.

# **Загрузить все (утилита импорта)**

<span id="page-296-2"></span>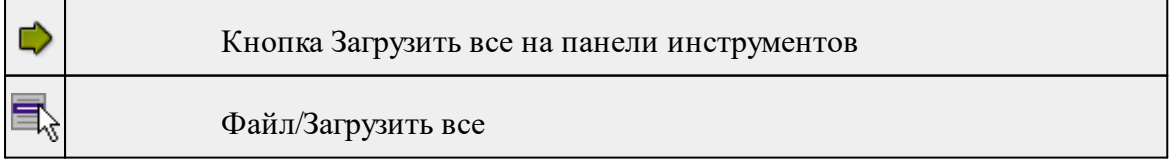

▦  $<$ Ctr+I $>$ 

Команда позволяет загрузить все содержимое текстового файла и отобразить в правой панели диалогового окна утилиты импорта.

*Примечание: команда предназначена для небольших файлов, которые необходимо отредактировать вручную перед импортом.*

· Выберите команду **Загрузить все** в меню **Файл**. Содержимое файла отобразится в обеих панелях окна.

<span id="page-297-1"></span>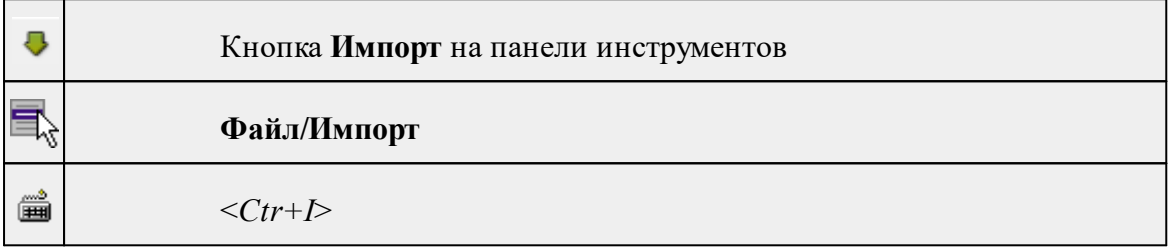

### **Импорт (утилита импорта)**

Команда предназначена для передачи подготовленных в правой панели утилиты импорта данных в панель текущего проекта программы.

Команда будет недоступна, если в панели отсутствуют данные.

· Выберите команду **Импорт** в меню **Файл**. Данные правой панели импортируются и отобразятся в панели текущего проекта.

#### **Выход (утилита импорта)**

<span id="page-297-2"></span>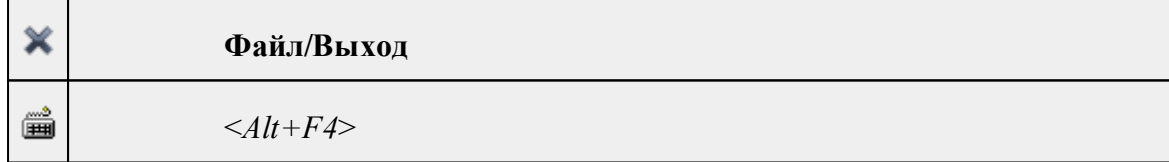

Команда осуществляет выход из утилиты.

· Выберите в меню **Файл** команду **Выход**.

# **Меню Шаблон**

<span id="page-297-0"></span>Темы раздела:

• [Свойства](#page-298-2) (меню Шаблон)

#### **Свойства (меню Шаблон)**

<span id="page-298-2"></span>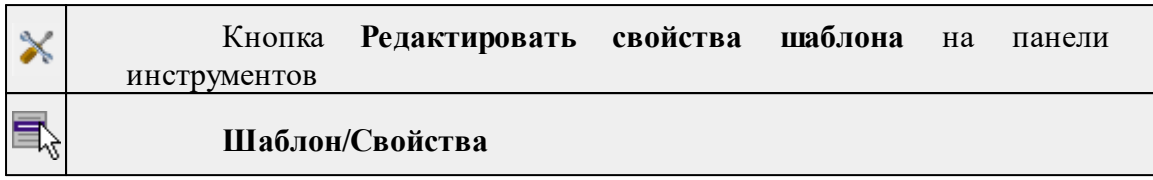

Команда вызывает диалог **Свойства** для редактирования параметров (свойств) шаблона.

См. также

Настройка и [использование](#page-292-1) шаблона

#### **Команды контекстного меню**

<span id="page-298-0"></span>Темы раздела:

- · Удалить строки [\(контекстное](#page-298-3) меню)
- · Разбить столбец [\(контекстное](#page-298-1) меню)
- · Объединить столбец со следующим [\(контекстное](#page-299-0) меню)
- · Объединить столбец со следующим с [разделителем](#page-299-1) (контекстное меню)

### **Удалить строки (контекстное меню)**

<span id="page-298-3"></span>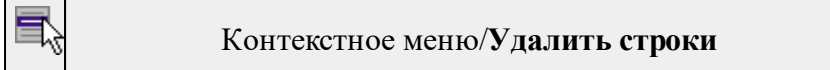

Команда удаляет выбранные строки.

· Выберите удаляемые строки в панели.

*Примечание: Для удаления нескольких строк одновременно нужно выделить их в списке правой панели с помощью клавиш <Ctrl> или <Shift>.*

- · Нажмите правую клавишу мыши в данной панели для вызова контекстного меню.
- · Выберите команду **Удалить строки** (правая панель).

#### **Разбить столбец (контекстное меню)**

<span id="page-298-1"></span>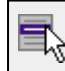

Контекстное меню/**Разбить столбец**

Команда разбивает выбранный столбец на два столбца заданного размера.

· Нажмите правую клавишу мыши в правой панели на нужном столбце для вызова контекстного меню.

- · Выберите команду.
- · Откроется диалоговое окно **Разбить столбец.**

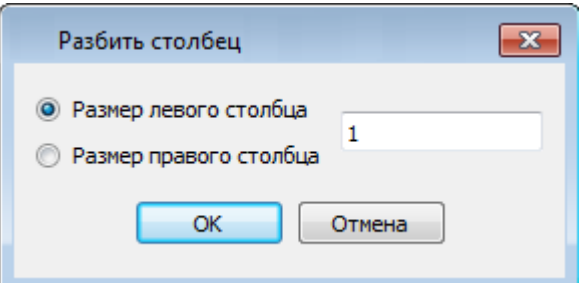

<span id="page-299-0"></span>· В зависимости от положения переключателя **Размер левого столбца/Размер правого столбца** укажите в текстовом поле размер левого либо правого столбца.

#### **Объединить столбец со следующим (контекстное меню)**

#### Контекстное меню/**Объединить столбец со следующим**

Команда объединяет выбранный и следующий за ним столбец в один.

- · Нажмите правую клавишу мыши в правой панели на нужном столбце для вызова контекстного меню.
- · Выберите команду **Объединить столбцы.**

В результате из двух старых получается новый столбец с именем выбранного и данными, полученными в результате слияния значений двух объединяемых столбцов.

#### **Объединить столбец со следующим с разделителем (контекстное меню)**

<span id="page-299-1"></span>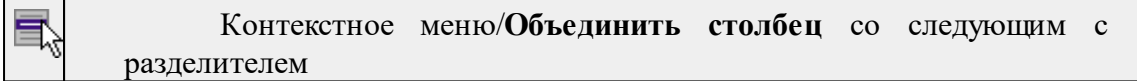

Команда объединяет выбранный и следующий за ним столбец в один, при этом предоставляя возможность выбрать разделитель.

- · Нажмите правую клавишу мыши в правой панели на нужном столбце для вызова контекстного меню.
- · Выберите команду. Откроется диалоговое окно.

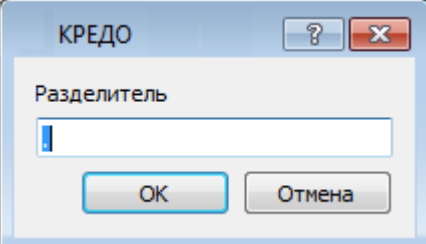

· В открывшемся окне укажите вид разделителя.

В результате из двух старых получается новый столбец с именем выбранного и данными, полученными в результате слияния значений двух объединяемых столбцов и разделенных указанным разделителем.

# **Техническая поддержка**

Служба [техподдержки](https://credo-dialogue.ru/services/support.html) компании осуществляет техническую и технологическую поддержку пользователей программных продуктов.

**Гарантийная техподдержка** осуществляется в течение 3 месяцев со дня приобретения программного продукта. Этот вид техподдержки включает в себя оказание помощи в установке, настройке и запуске программ, консультации по системнотехническим вопросам, миграции данных, импорту разделяемых ресурсов, настройке соединений.

**Базовая техподдержка** ключает в себя решение тех же вопросов, что и гарантийная, но действует в течение срока, на который приобретается право на использование обновлений (Лицензия на [обновление](https://credo-dialogue.ru/services/subscription.html)). Этот вид техподдержки осуществляется для текущей и предыдущей версий программного продукта.

**Лицензия на обновления** ТИМ КРЕДО может приобретаться вместе с программной системой или отдельно от нее.

В цену лицензии на обновление включается стоимость следующего гарантированного обслуживания в течение срока ее действия:

- · технологическое сопровождение текущей и предыдущей версий программного продукта;
- · консультации по системно-техническим вопросам, инсталляции, настройке, запуску программы, миграции данных, импорту разделяемых ресурсов, настройке соединений;
- · бесплатное восстановление дистрибутивов, переконфигурацию ключей, замену сломанных ключей (за исключением механических поломок).